# Field Service

# **Message Scenario Configuration Guide**

#### F75119-07

Copyright © 2003, 2024, Oracle and/or its affiliates.

Authors: The Field Service Information Development Team

This software and related documentation are provided under a license agreement containing restrictions on use and disclosure and are protected by intellectual property laws. Except as expressly permitted in your license agreement or allowed by law, you may not use, copy, reproduce, translate, broadcast, modify, license, transmit, distribute, exhibit, perform, publish, or display in any part, in any form, or by any means. Reverse engineering, disassembly, or decompilation of this software, unless required by law for interoperability, is prohibited.

The information contained herein is subject to change without notice and is not warranted to be error-free. If you find any errors, please report them to us in writing.

If this is software or related documentation that is delivered to the U.S. Government or anyone licensing it on behalf of the U.S. Government, then the following notice is applicable:

U.S. GOVERNMENT END USERS: Oracle programs (including any operating system, integrated software, any programs embedded, installed or activated on delivered hardware, and modifications of such programs) and Oracle computer documentation or other Oracle data delivered to or accessed by U.S. Government end users are "commercial computer software" or "commercial computer software documentation" pursuant to the applicable Federal Acquisition Regulation and agency-specific supplemental regulations. As such, the use, reproduction, duplication, release, display, disclosure, modification, preparation of derivative works, and/or adaptation of i) Oracle programs(including any operating system, integrated software, any programs embedded, installed or activated on delivered hardware, and modifications of such programs), ii) Oracle computer documentation and/or iii) other Oracle data, is subject to the rights and limitations specified in the license contained in the applicable contract. The terms governing the U.S. Government's use of Oracle cloud services are defined by the applicable contract for such services. No other rights are granted to the U.S. Government.

This software or hardware is developed for general use in a variety of information management applications. It is not developed or intended for use in any inherently dangerous applications, including applications that may create a risk of personal injury. If you use this software or hardware in dangerous applications, then you shall be responsible to take all appropriate fail-safe, backup, redundancy, and other measures to ensure its safe use. Oracle Corporation and its affiliates disclaim any liability for any damages caused by use of this software or hardware in dangerous applications.

Oracle and Java are registered trademarks of Oracle and/or its affiliates. Other names may be trademarks of their respective owners.

Intel and Intel Inside are trademarks or registered trademarks of Intel Corporation. All SPARC trademarks are used under license and are trademarks or registered trademarks of SPARC International, Inc. AMD, Epyc, and the AMD logo are trademarks or registered trademarks of Advanced Micro Devices. UNIX is a registered trademark of The Open Group.

This software or hardware and documentation may provide access to or information about content, products, and services from third parties. Oracle Corporation and its affiliates are not responsible for and expressly disclaim all warranties of any kind with respect to third-party content, products, and services unless otherwise set forth in an applicable agreement between you and Oracle. Oracle Corporation and its affiliates will not be responsible for any loss, costs, or damages incurred due to your access to or use of third-party content, products, or services, except as set forth in an applicable agreement between you and Oracle.

The business names used in this documentation are fictitious, and are not intended to identify any real companies currently or previously in existence.

# **Contents**

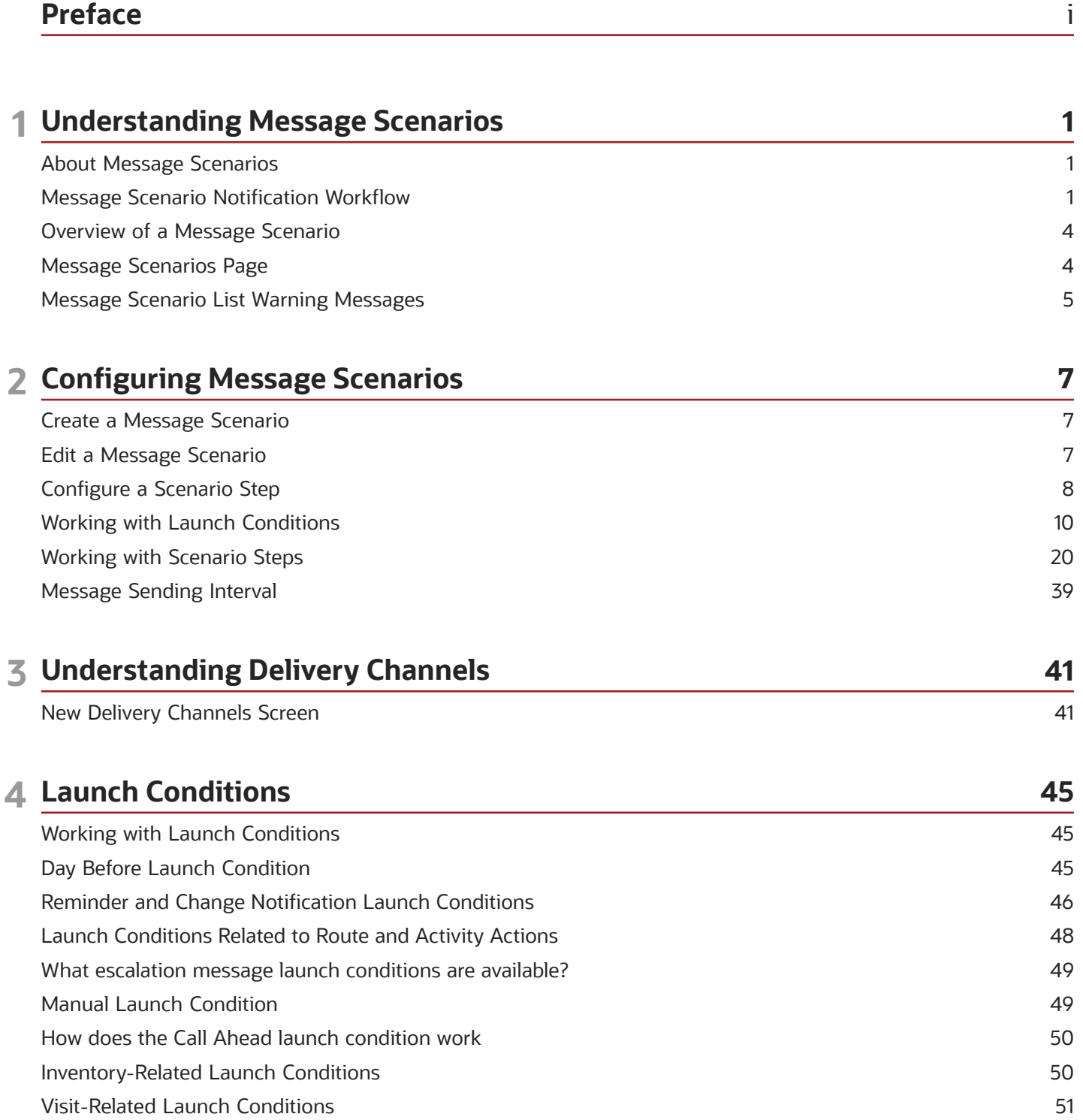

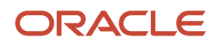

### **5 Setting Properties**

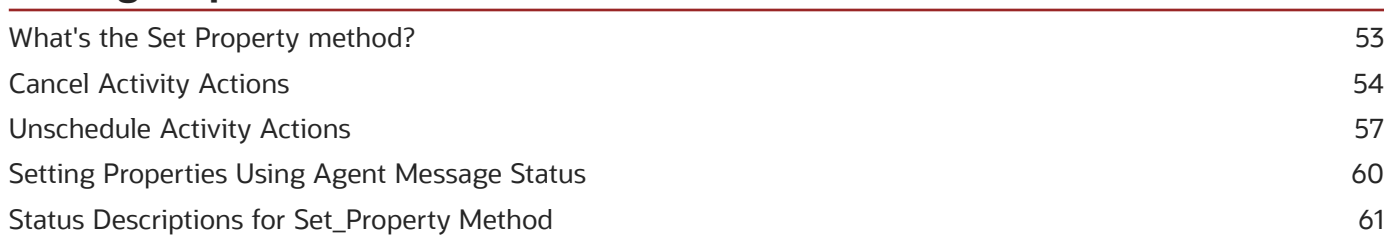

53

65

91

### **6 Message Content**

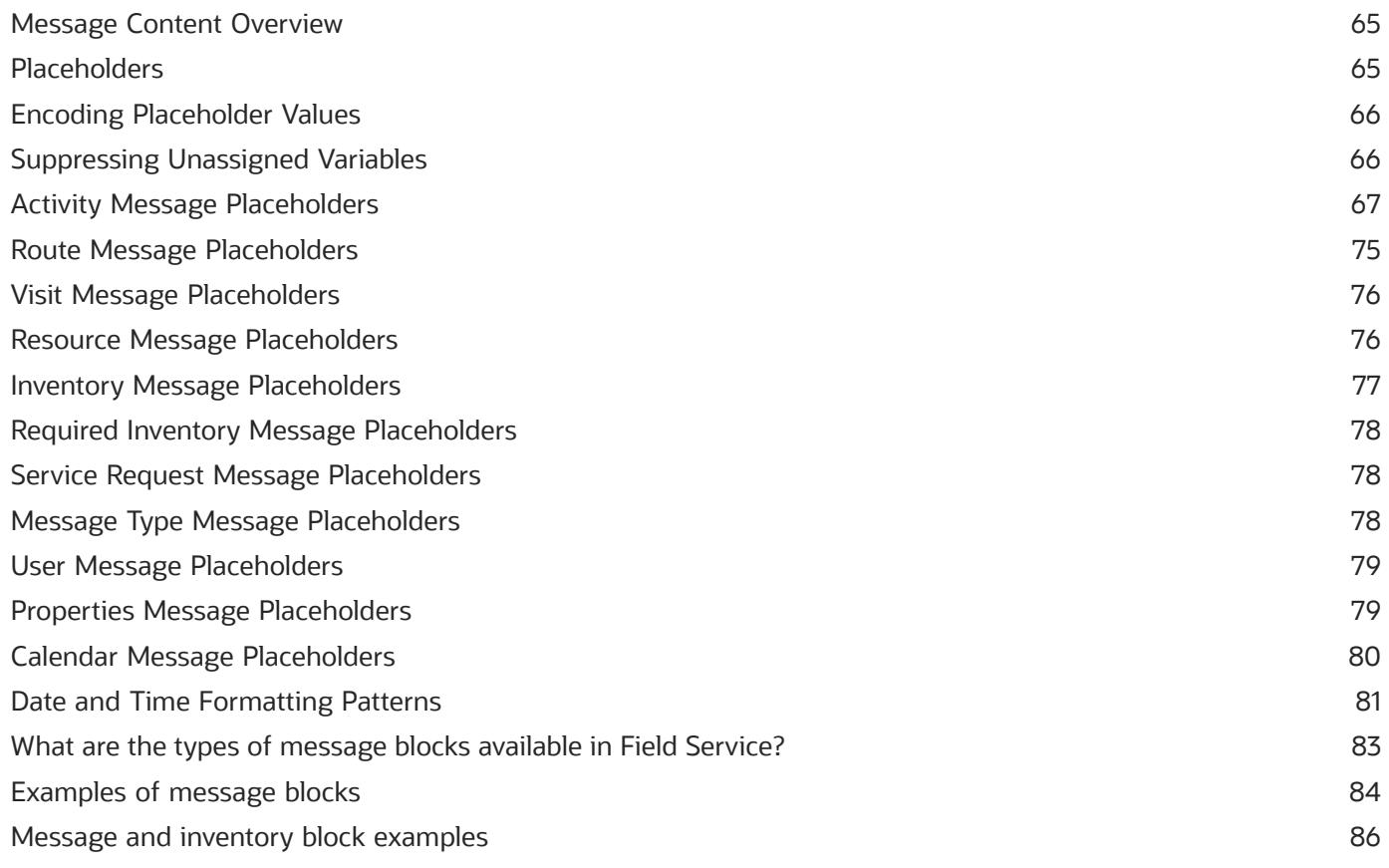

### **7 Blocking Conditions**

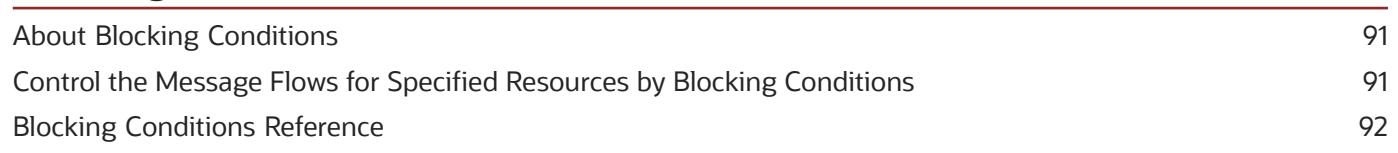

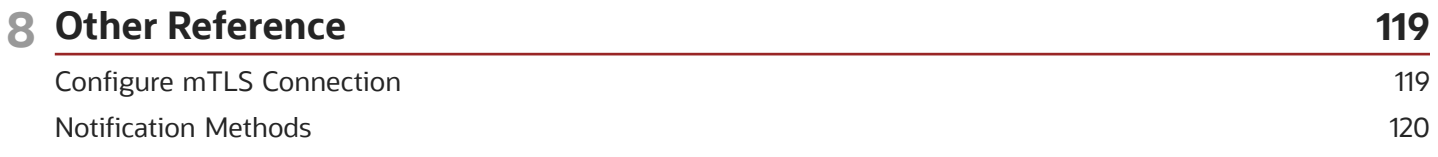

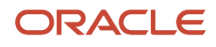

### Message Removal Cases [...........................................................................................................................................................](#page-130-0) 123

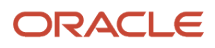

<span id="page-6-0"></span>This preface introduces information sources that can help you use the application and this guide.

# Using Oracle Applications

To find guides for Oracle Applications, go to the *[Oracle Help Center](http://docs.oracle.com/)*.

# Documentation Accessibility

For information about Oracle's commitment to accessibility, visit the *[Oracle Accessibility Program website](http://www.oracle.com/pls/topic/lookup?ctx=acc&id=docacc)*.

Videos included in this guide are provided as a media alternative for text-based topics also available in this guide.

# Diversity and Inclusion

Oracle is fully committed to diversity and inclusion. Oracle respects and values having a diverse workforce that increases thought leadership and innovation. As part of our initiative to build a more inclusive culture that positively impacts our employees, customers, and partners, we're working to remove insensitive terms from our products and documentation. We're also mindful of the necessity to maintain compatibility with our customers' existing technologies and the need to ensure continuity of service as Oracle's offerings and industry standards evolve. Because of these technical constraints, our effort to remove insensitive terms is ongoing and will take time and external cooperation.

# Contacting Oracle

### Access to Oracle Support

Customers can access electronic support through Oracle Support. For information, visit *[My Oracle Support](https://support.oracle.com)* or visit *[Accessible Oracle Support](https://www.oracle.com/corporate/accessibility/learning-support.html#support-tab)* if you are hearing impaired.

### Comments and Suggestions

Please give us feedback about Oracle Applications Help and guides. Please take one of the following surveys:

- For web-based user guide, *[Web-based User Guide Survey](http://ora-gcp1.custhelp.com/ci/documents/detail/5/2295/12/369d658f1a7917d7400a4e1af2bef7eaac486b07)*
- For tutorial feedback, *[Tutorial Survey](http://ora-gcp1.custhelp.com/ci/documents/detail/5/2296/12/43f59803d4b334caea4e74d1546a10a0d99ff420)*

Preface

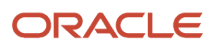

# **1 Understanding Message Scenarios**

# <span id="page-8-0"></span>About Message Scenarios

Oracle Field Service lets you send messages to your staff members, customers, and external systems containing the content you define and triggered by the events you specify. The application offers unlimited flexibility to configure message scenarios that meet all of your business needs.

When a field technician is running late, Oracle Field Service can notify your customers of the new estimated time of arrival. If a dispatcher reassigns activities, the application can notify the newly assigned technicians that their routes have changed. If an employee changes his home address, that information can be sent to the human resources management system. With the ability to configure notifications for these scenarios and unlimited numbers of others, Oracle Field Service helps you ensure up-to-date communication among people and systems.

A set of APIs can receive data from employees and external systems, such as inventory management and human capital management systems. If the incoming data matches any of the conditions you have defined for message scenarios, the defined actions are initiated and a message is sent to the appropriate entity – customer, staff member, or external data system.

**Note:** The recommended use of message scenarios is to deliver time-based notifications, typically using the Reminders, Alerts, or Visit selection in launch conditions. While it is possible to use message scenarios for all other launch conditions (such as Route, Activity, Inventory, and Service Requests), it is recommended that you use the Core API/Events REST API for integration.

A message scenario is a set of rules that specify how to process a message to a system or persons when a predefined launch condition occurs. A launch condition is an event within Oracle Field Service, for example, when a reminder notification should be sent to a customer 60 minutes prior to a technician's estimated arrival time. When the launch condition occurs, the message scenario is initiated, running through the scenario steps as indicated and sending a notification though the specified delivery channel.

# <span id="page-8-1"></span>Message Scenario Notification Workflow

Messages are generated and sent based on pre-defined conditions.

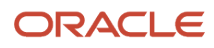

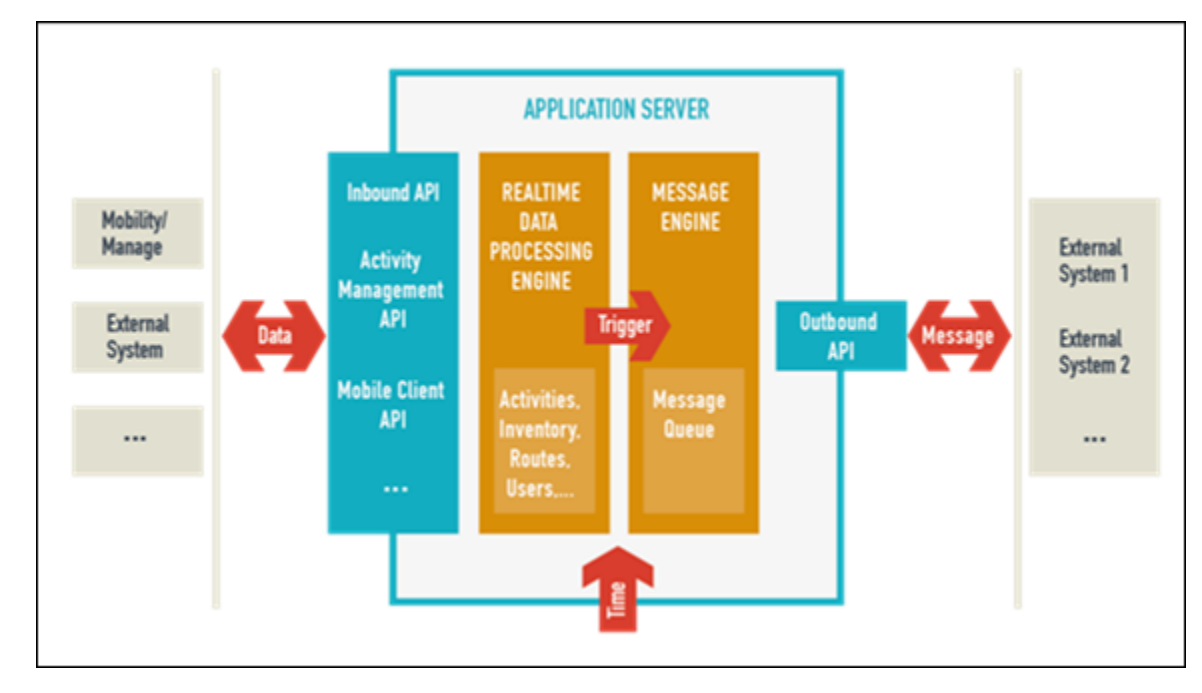

- **1.** The system provides a set of APIs to receive data from different sources, agents and external systems like customer relationship management, inventory management, and human capital management systems.
- **2.** If a certain condition is met when data is received, the relevant launch condition is activated.
- **3.** The launch condition invokes the start of one or more steps in the message engine.
- **4.** A message is generated and saved in the message queue at the end of every message scenario step.

**5.** Each message is processed until it reaches its final status.

**Note:** The following message statuses are possible:

- **New**: Set by the message engine for successfully created messages that have not yet been sent to the message agent, which is the application that processes messages.
- **Falsemethod**: Set by the message engine for messages that cannot be created due to an invalid configuration or missing data.
- **Obsolete**: Set by the message engine for messages that are invalidated by an operation within the application, such as delete, move, or suspend, or by the creation of another message.
- **Sending**: Set by the message engine for messages that are sent to and initially processed by the message agent.
- **Sent**: Returned by the message agent when receipt of the message cannot be confirmed, for example, when a message was received by a voice mail system.
- **Delivered**: Returned by the message agent if the message was delivered successfully and the final recipient has received the message. This status is not typically used for e-mail since verifying that the message was read is not possible.
- **Failed:** Returned by the message agent for messages that cannot be delivered.
- **6.** If a blocking condition is met, the message is either not generated or generated but not sent. The message is then set to its final status.
- **7.** There may be inner steps included in the message scenario. An inner step is invoked in accordance with a final status of the message received as the result of the previous step processing.
- **8.** When all pre-defined conditions have been met, the message is sent to the corresponding message agent via the Outbound API.
- **9.** The scenario is complete when there are no more steps to be executed.

The following figure shows a possible scenario flow.

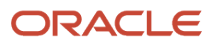

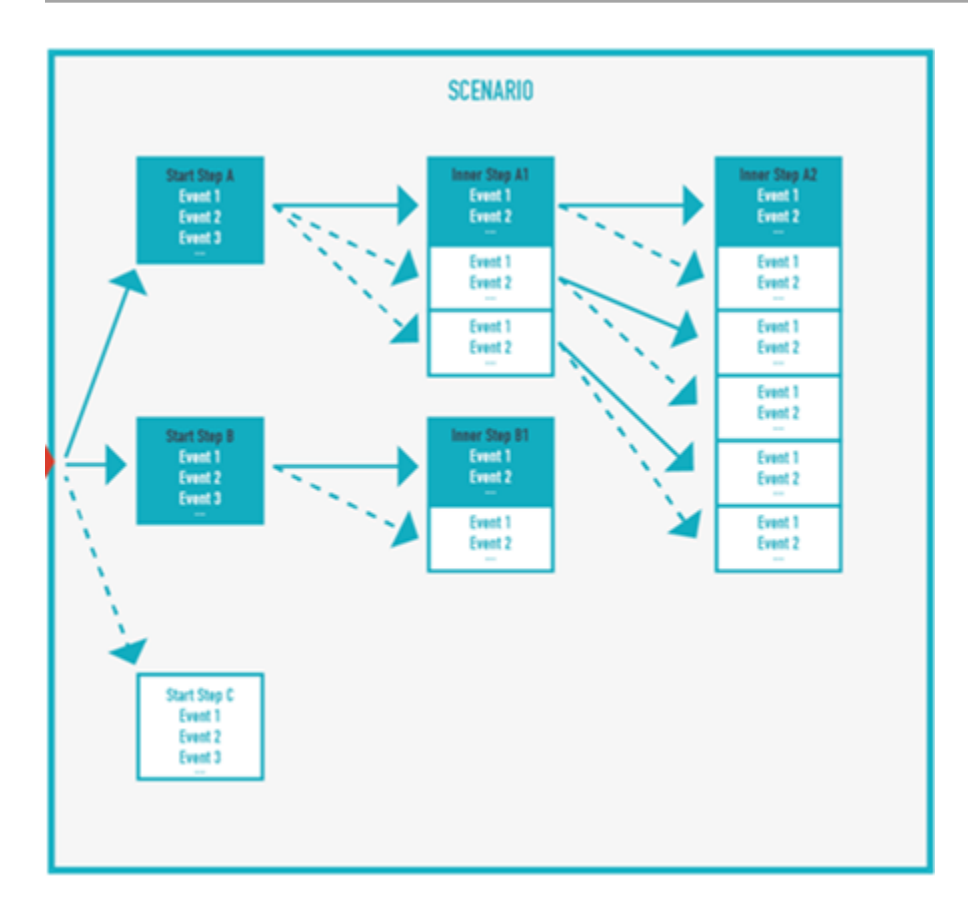

# Overview of a Message Scenario

Once you have identified a situation for which you want to send a message, you create a message scenario.

First, you'll create the message scenario by naming it and defining its active dates. To complete the message scenario, you must then define:

- <span id="page-11-0"></span>• Launch condition—The system event that initiates the message scenario.
- Scenario steps—The step or steps to be invoked once the launch condition occurs.
- Recipient—The persons to whom the message is sent.
- Delivery channel—The method by which the message is sent to the recipient.
- Notification details—The time the message will be sent, any delay or blocking conditions, and the number of delivery attempts.
- <span id="page-11-1"></span>• Message content—The body of the message, which can contain variables for specific events.

# Message Scenarios Page

The **Message Scenarios** page lets you define and modify all elements of a message scenario.

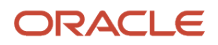

You can open the **Message Scenarios** page by clicking **Configuration** and then selecting **Message Scenarios** under the Subsystems and Integrations heading. This screenshot shows the Message Scenarios page:

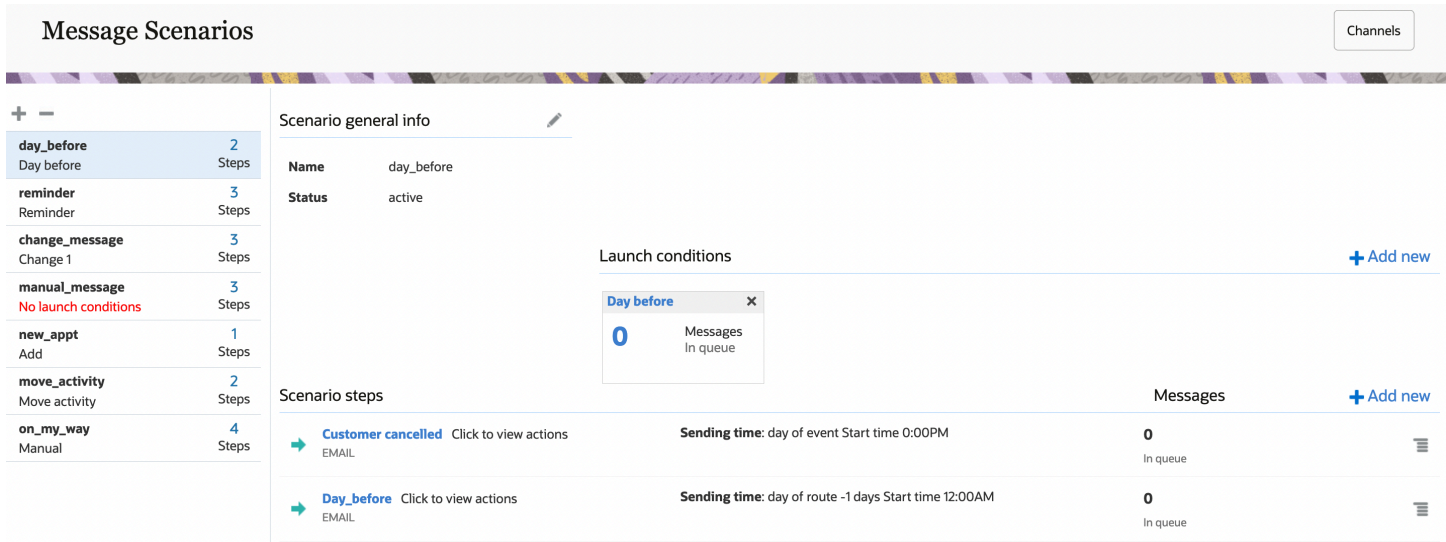

The left side of the page contains the message scenario list, and the right side includes three sections: the **Scenario general info** section that displays the information that was entered when the scenario was created, the **Launch conditions** section that triggers the scenario steps, and the **Scenario steps** section that defines the actions to take when the message scenario is invoked.

The list of message scenarios on the left panel of the Message Scenarios page shows all of the configured message scenarios, including the name, label, number of steps, and an error message, if applicable. The scenario you select is highlighted in the list. You can add message scenarios by clicking the plus sign at the top of the list, and remove them by clicking the minus sign.

The **Scenario general info** section includes the name of the message scenario, its label, and its status. The status is inactive if the start and end dates are both in the past, and no messages will be generated for this scenario. Otherwise the status is active. Three active conditions exist:

- Active—The start date is in the past, and no end date is set.
- Active from [start date]—The start date is in the future, and no end date is set or the end date is in the future.
- <span id="page-12-0"></span>• Active till [end date]—The start date is today or in the past, and the end date is in the future.

# Message Scenario List Warning Messages

If a message scenario is configured improperly, a warning related to that scenario will appear in the list of message scenarios.

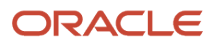

#### *Message Scenario Warning Messages*

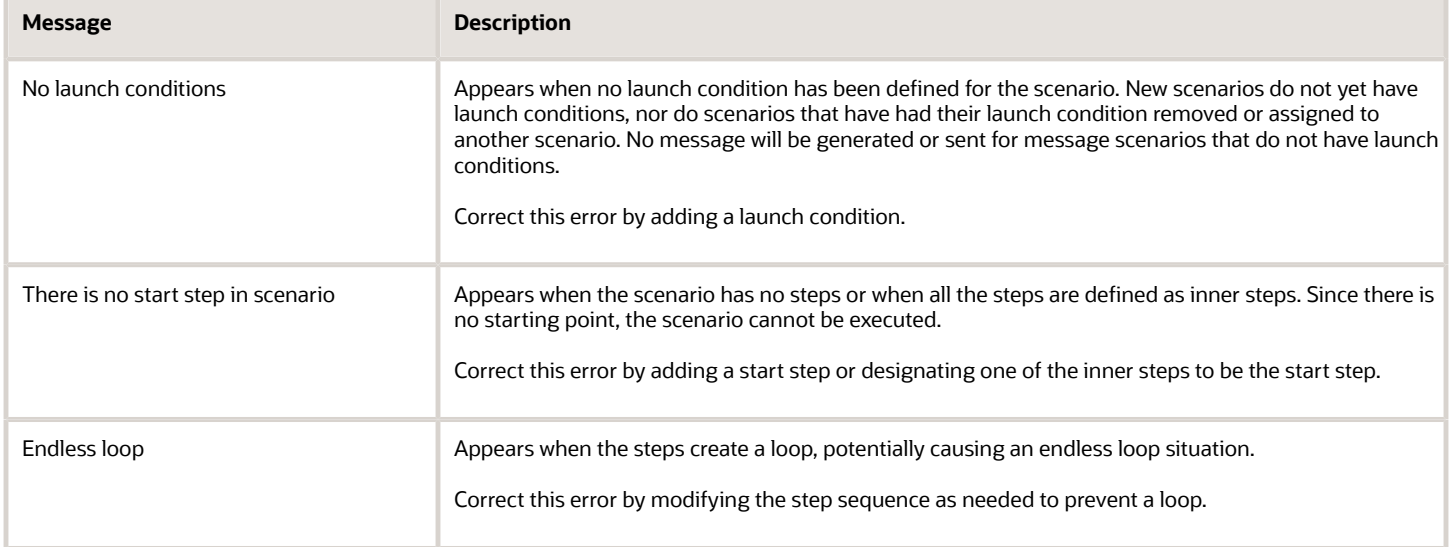

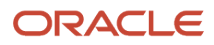

# **2 Configuring Message Scenarios**

# <span id="page-14-0"></span>Create a Message Scenario

You must first create a message scenario before you can define the launch condition, scenario steps, message, and delivery channel..

- **1.** Click **Configuration**.
- **2.** Click **Message Scenarios** under **Subsystems and Integrations**. The **Message Scenarios** screen opens.
- **3.** Click the + icon in the left panel.
	- The **Add Message Scenario** dialog box opens.
- **4.** Type the name users will see on the **Message Scenarios** screen in the **Name** field.
- **5.** Type a unique identifier for the message scenario in the **Label** field.
- **6.** Type the date the scenario becomes active in the **Start Date** field or click the calendar icon and select a date.
- **7.** To set an end date at which the scenario becomes inactive, select the **End Date**check box and type or select a date in the field.
	- **Note:** If you do not select the **End Date** check box, the scenario will run indefinitely.
- **8.** Click **OK**.

#### **Results:**

The **Add Message Scenario** window closes and the message scenario you created appears in the list of scenarios on the left of the **Message Scenarios** screen. The scenario will display an error message in the scenario list because you have not yet defined a launch condition for it.

#### **What to do next**

Now you can configure the message scenario.

# <span id="page-14-1"></span>Edit a Message Scenario

Each scenario consists of one or more start steps (and, in some cases, inner steps) that you can edit.

- **1.** Click **Configuration**.
- **2.** Click **Message Scenarios** under **Subsystems and Integrations**. The **Message Scenarios** page opens.
- **3.** Select the appropriate message scenario from the left panel.

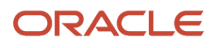

**4.** Do one of the following:

- Click the title of the message scenario step you wish to edit.
- $\circ$  Click  $\equiv$  next to the message scenario step, and select **Modify** from the drop-down list.

The **Modify scenario step** dialog box opens. The dialog box contains four tabs from which you can specify the settings related to message generation:

- **Settings** Use this tab to modify the basic parameters of the message generated at a certain scenario step, that is, how, when, and where it should be sent.
- **Patterns** Use this tab to modify the content of the message to be sent.
- **Conditions** Use this tab to modify the blocking conditions, that is, the conditions under which the message should not be generated at this step.
- <span id="page-15-1"></span><span id="page-15-0"></span>◦ **Next steps** Use this tab to modify the conditions of the subsequent steps that you want to run.

# Configure a Scenario Step

Configuring a scenario step is a process that offers maximum flexibility. The **Add scenario step** and **Modify scenario step** windows contain four tabs from which you can specify the settings related to message generation:

- The **Settings** tab contains the basic parameters of the message generated at a certain scenario step, that is, how, when, and where it should be sent.
- The **Patterns** tab defines the content of the message to be sent.
- The **Conditions** sets the blocking conditions, that is, the conditions under which the message should not be generated at this ste.p
- The **Next steps** tab defines the conditions of the subsequent steps run.

To configure a scenario step:

- **1.** Click **Configuration**.
- **2.** Click **Message Scenarios** under **Subsystems and Integrations**. The **Message Scenarios** screen opens.
- **3.** Select the appropriate message scenario from the left panel.

#### **4.** Do one of the following:

- Click the scenario step name or click the action button and select **Modify** to open the **Modify scenario step** window with the Settings tab on top.
- Click **Add new** to open the **Add scenario step** dialog box with the Settings tab on top:

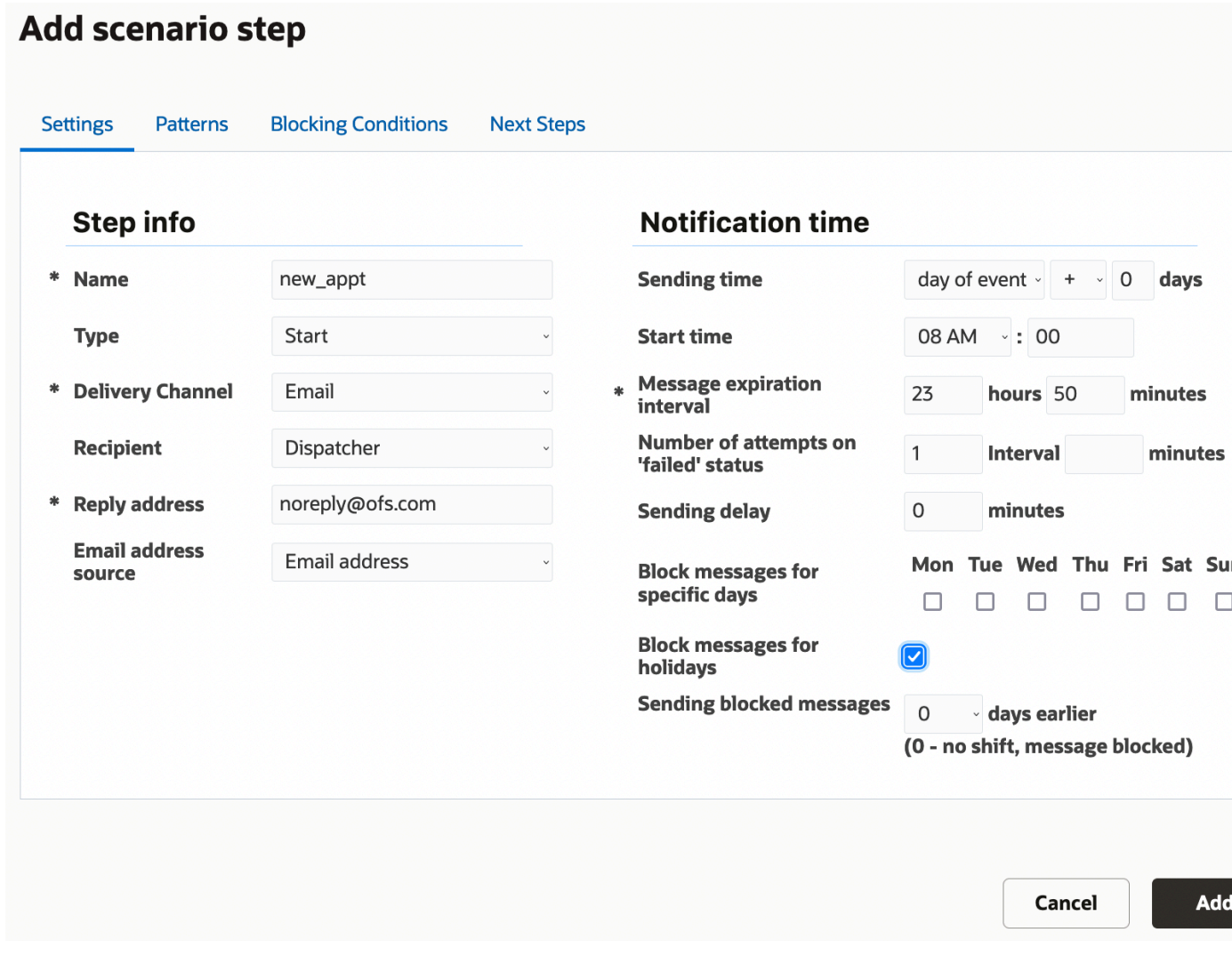

- **5.** Refer to *[How do I configure the Settings tab?](#page-30-0)* and complete the fields on the Settings tab.
- **6.** Click the Patterns tab and the type content into the **Subject** and **Body** fields. For information about how the Patterns tab differs for each of the delivery channels, refer to *[How do I configure the subject and body of a message in the](#page-37-0) [Patterns tab?](#page-37-0)*.
- **7.** Click the **Conditions** tab and complete the fields. For information about the Conditions, refer to *[How do I define the](#page-42-0) [blocking conditions for a message scenario?](#page-42-0)*.
- **8.** Click the **Next steps** tab and complete the fields. Refer to *[Add Next Steps](#page-45-0)*.

# <span id="page-17-0"></span>Working with Launch Conditions

The Message Scenarios page displays information about launch conditions for the selected scenario. Launch conditions are the system events that trigger a message scenario.

Message scenarios are not initiated unless and until something happens to trigger them. The event that sets the message scenario in motion is called a launch condition, and these events are predefined by Oracle Field Service. Launch conditions include events such as the delay of an estimated arrival time, the reassignment of an activity, or the installation of inventory. You define the launch condition that sends a specific message to a designated recipient using the delivery channel you identify at the time you want it to be sent.

You can specify multiple launch conditions for a single message scenario, and whenever one of those conditions is detected, the message scenario begins to run through the steps of the scenario. However, while message scenarios can have multiple launch conditions, each launch condition can be associated with only one message scenario because the system has to know which scenario to launch when the launch condition is detected.

The two types of launch conditions include action-driven and condition-driven. Action-driven launch conditions are those events that immediately launch the message scenario when they occur, for example, activating a route or completing an activity. Condition-driven launch conditions are determined by polling the system periodically to see if certain conditions have been fulfilled and, if they have, then launching the message scenario. For example, Oracle Field Service checks to see whether the current time is within a notification window for the start of a delivery window or in the time frame during which an escalation notice should be sent. So there is not a specific action that launches the message scenario for condition-driven launch conditions, but rather the passage of time that indicates the message should be sent now.

The **Launch conditions** section displays the scenario's existing launch conditions and lets you add and remove conditions. A numeric indicator lets you know how many messages are in the queue for each of the launch conditions and lets you estimate the potential results of any changes you make to the scenario.

**Note:** If the number of messages is greater than 999, the indicator displays the number in thousands, denoted by the letter k. For example, 5,000 messages will be indicated as 5k. If the number of messages is 1,000,000 or greater, the indicator displays the number in millions, denoted by the letter m. For example, 12,000,000 messages is displayed as 12m.

You can remove a launch condition by clicking the x in the upper right corner of the condition indicator.

### Add a Launch Condition for a Message Scenario

A launch condition is the event that triggers the message scenario.

Launch conditions are configured on the **Message Scenarios** screen.

- **1.** Click **Configuration** and select **Message Scenarios** under the Subsystems and Integrations heading.
- **2.** On the **Message Scenarios** screen, select the scenario for which you want to define a launch condition.

#### **3.** Click the **Add new** link for launch conditions.

The **Add launch condition** window opens. The window contains a drop-down menu that, when clicked, lets you select the event that triggers the message scenario.

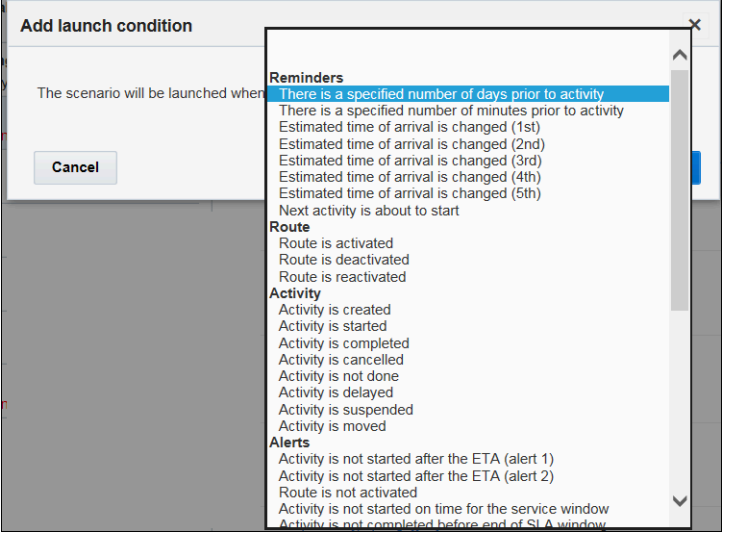

- **4.** Select the launch condition for the message scenario, referring to the following table for a description of each condition.
- **5.** Click OK.

#### **Results:**

#### *Launch condition, associated scenarios, and description*

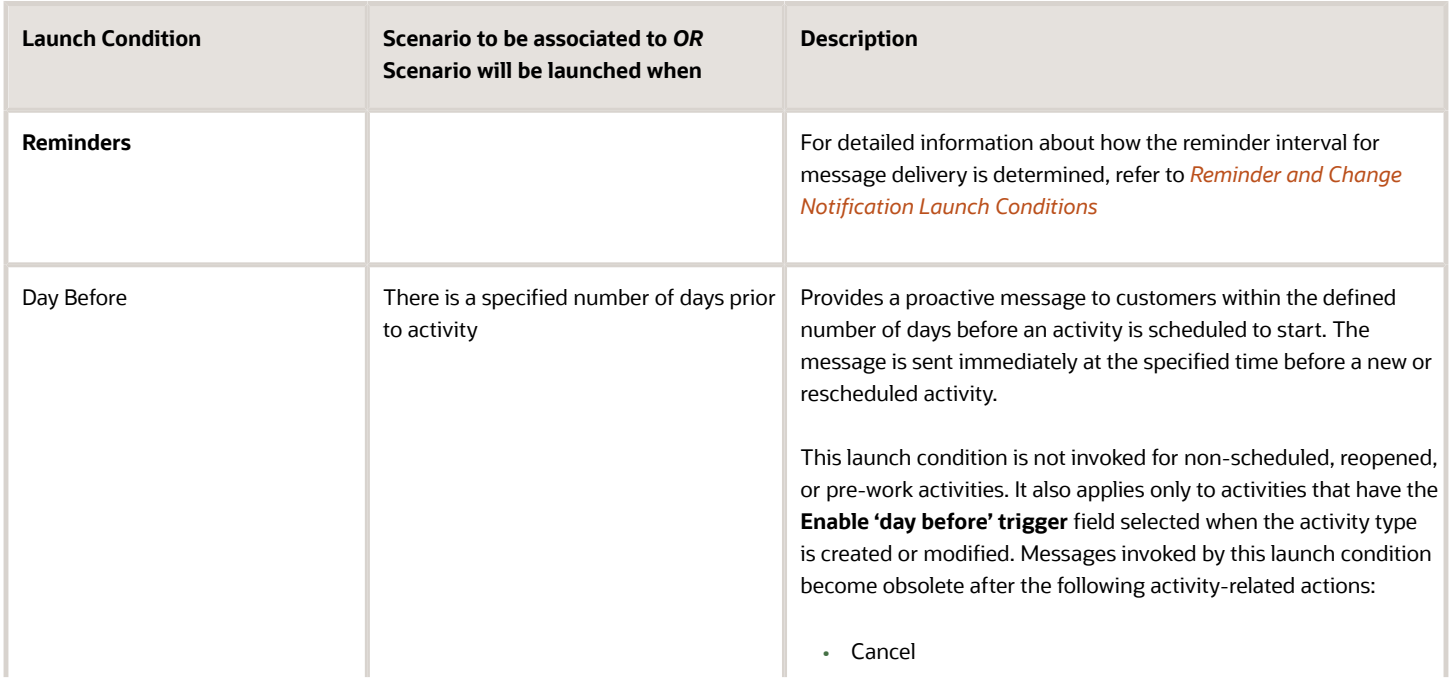

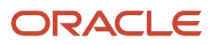

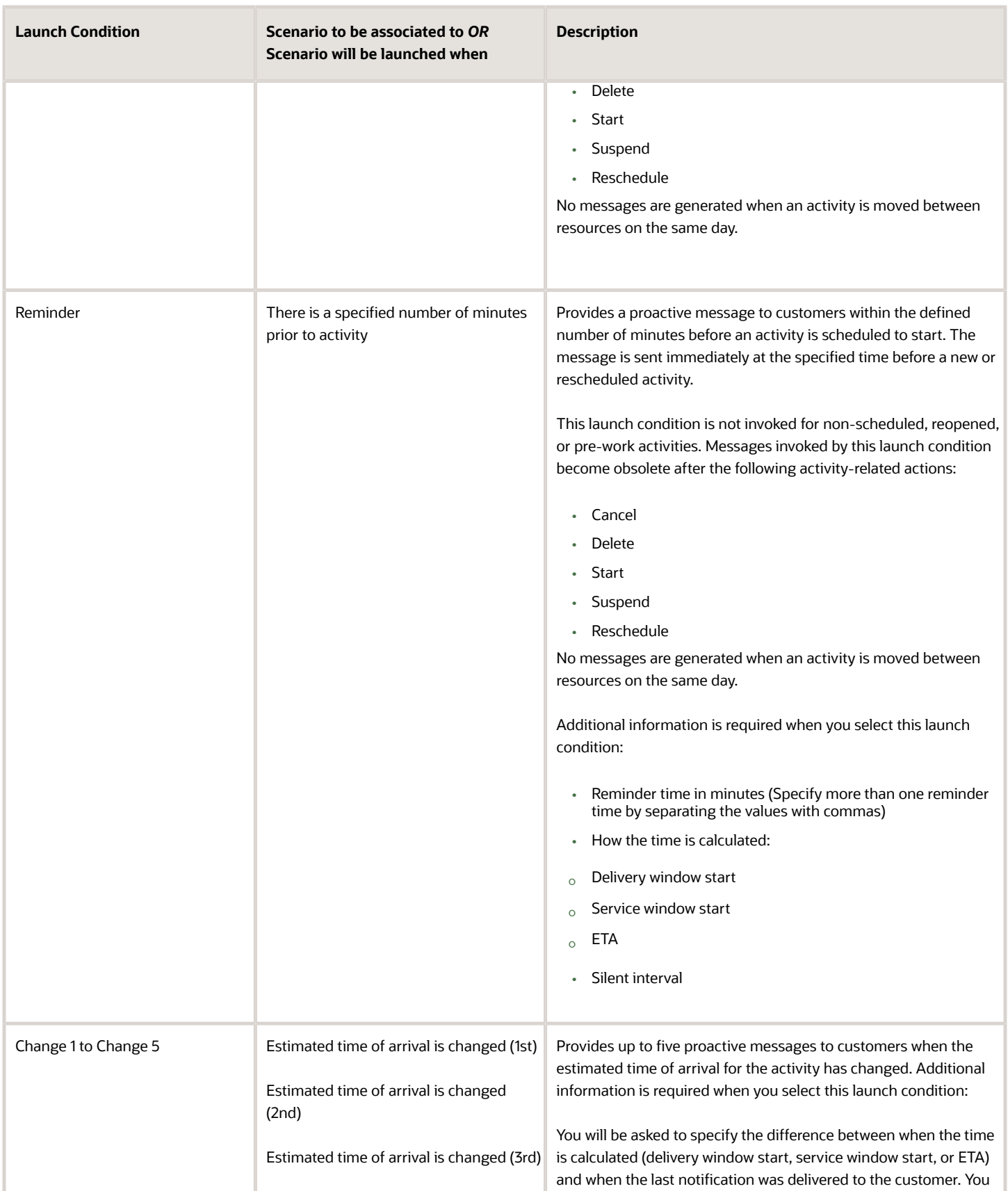

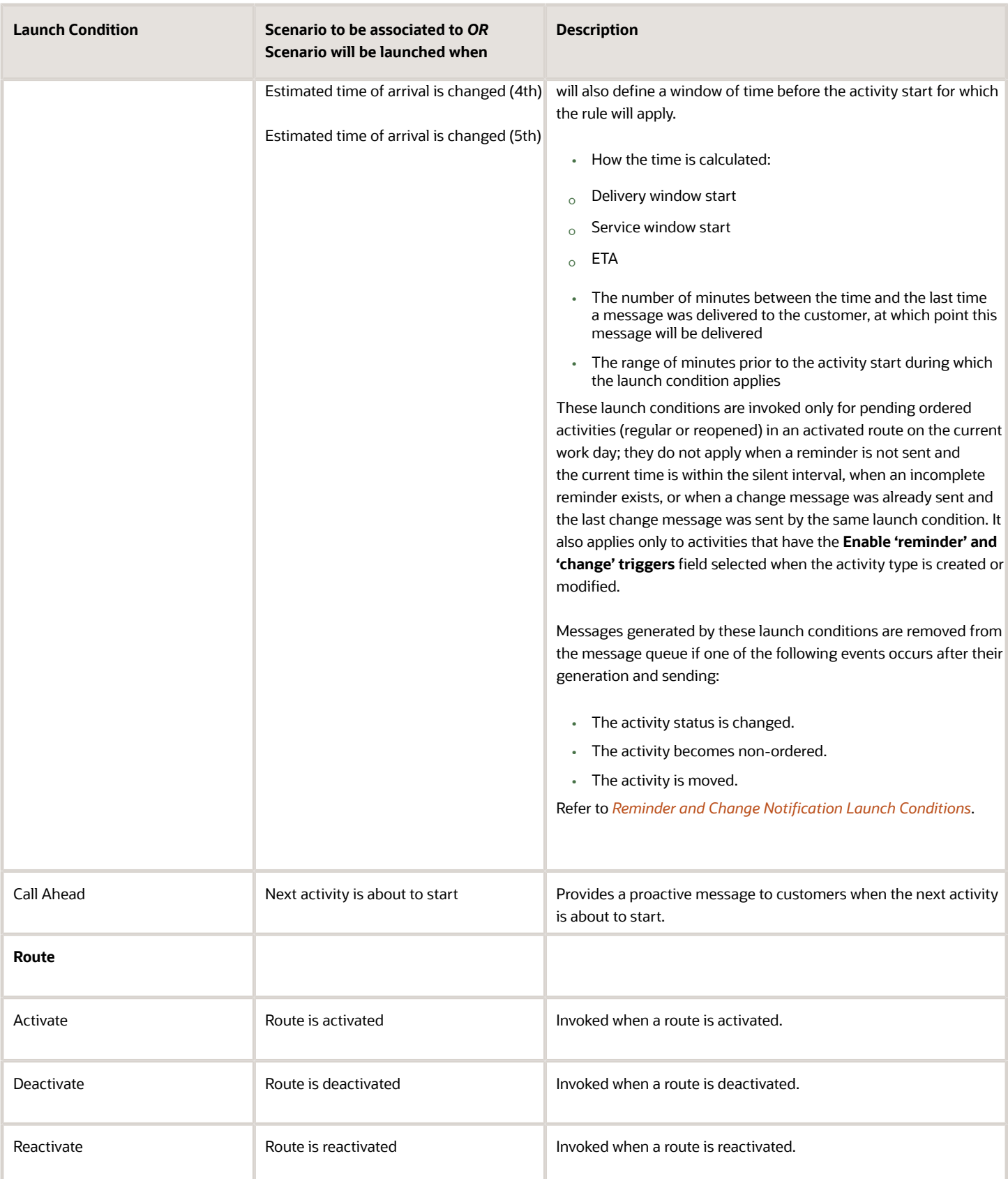

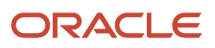

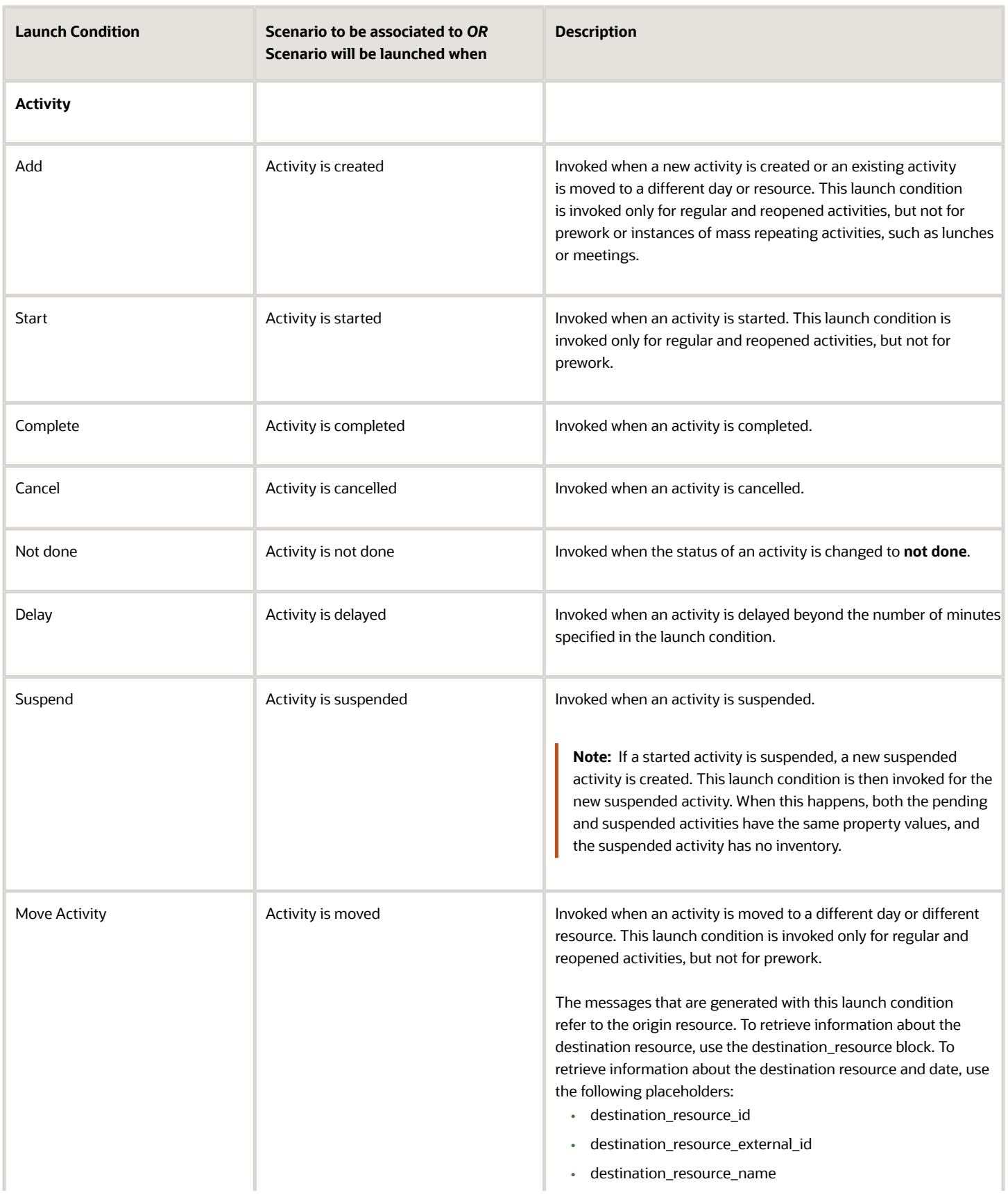

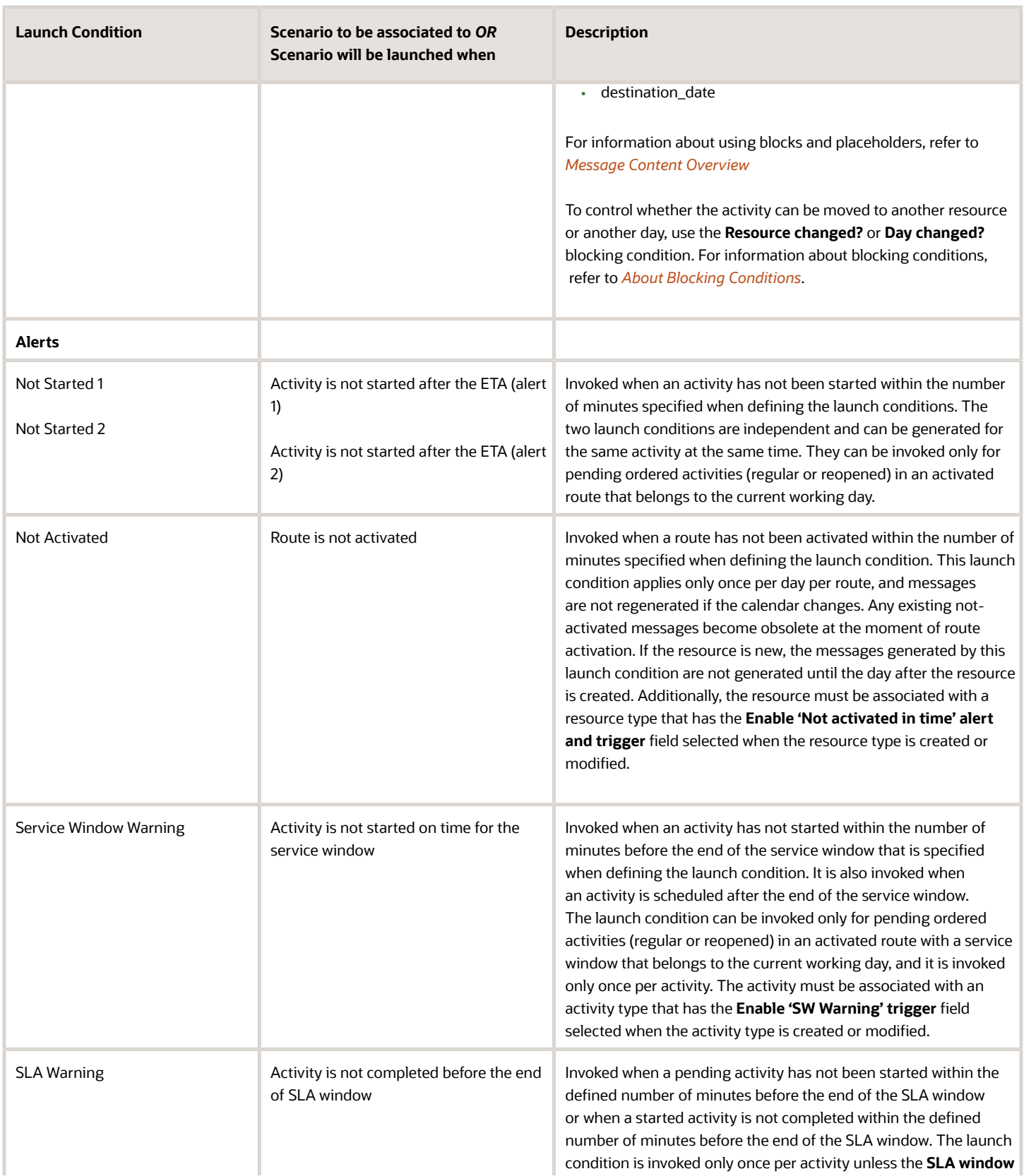

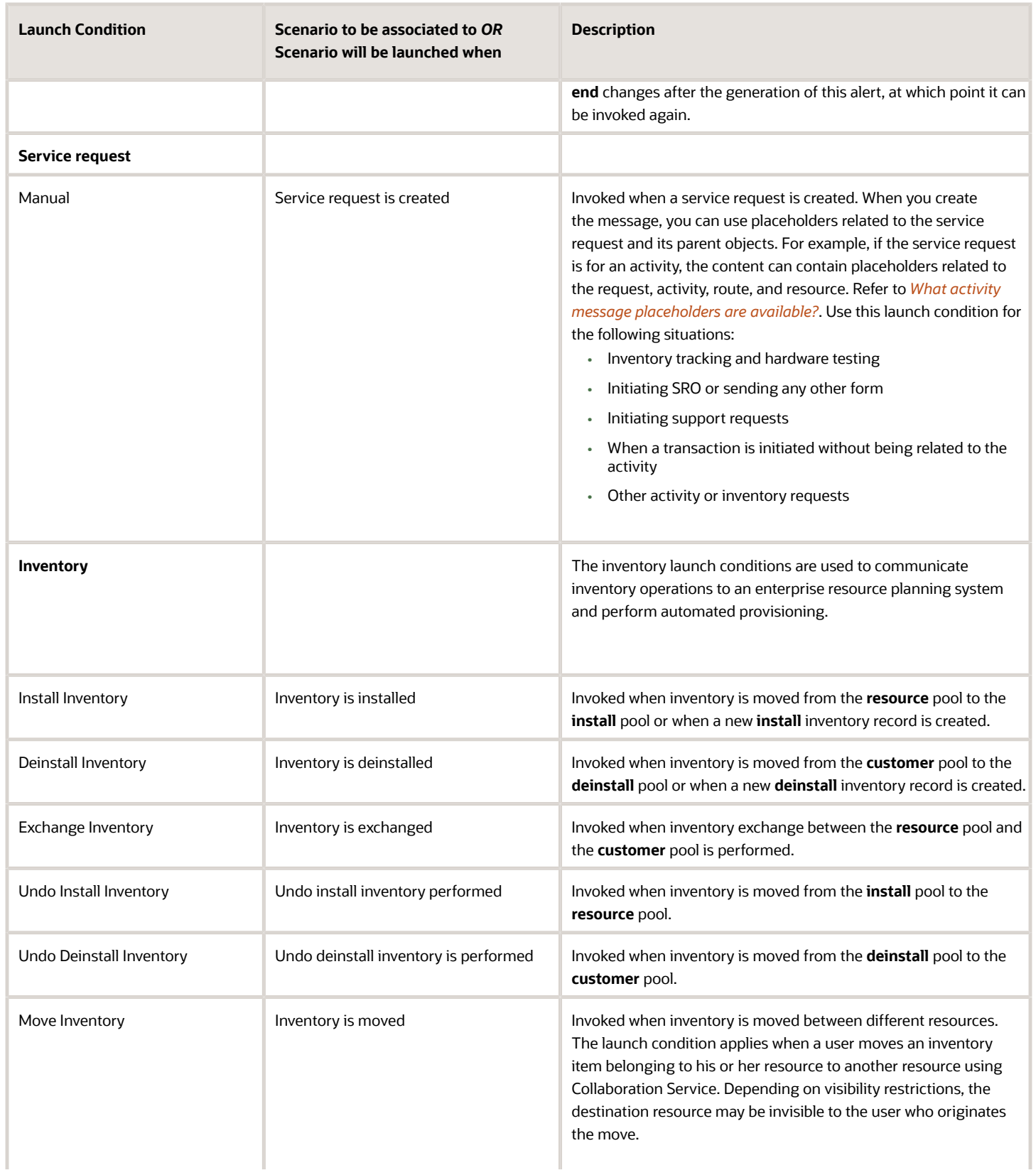

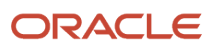

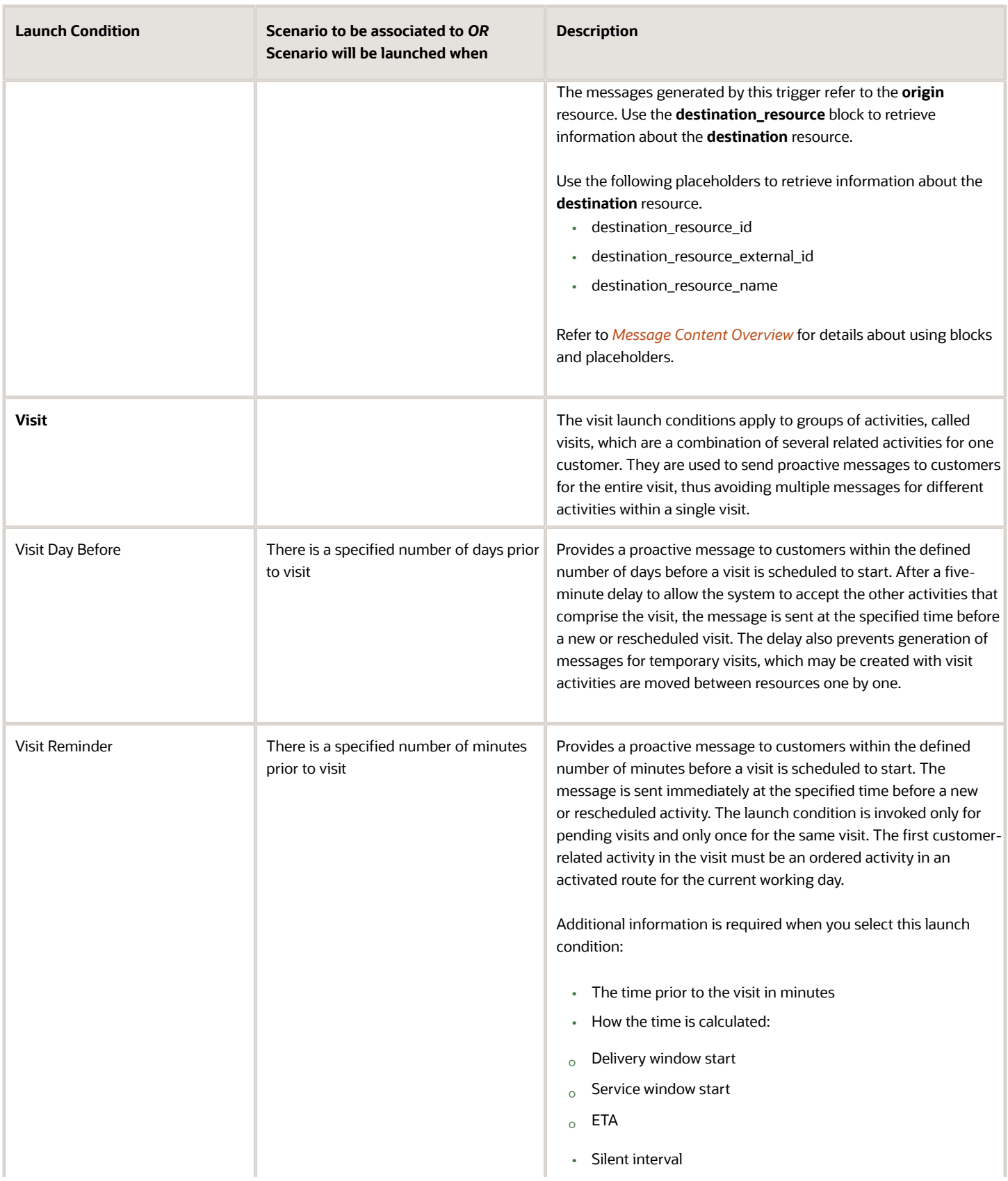

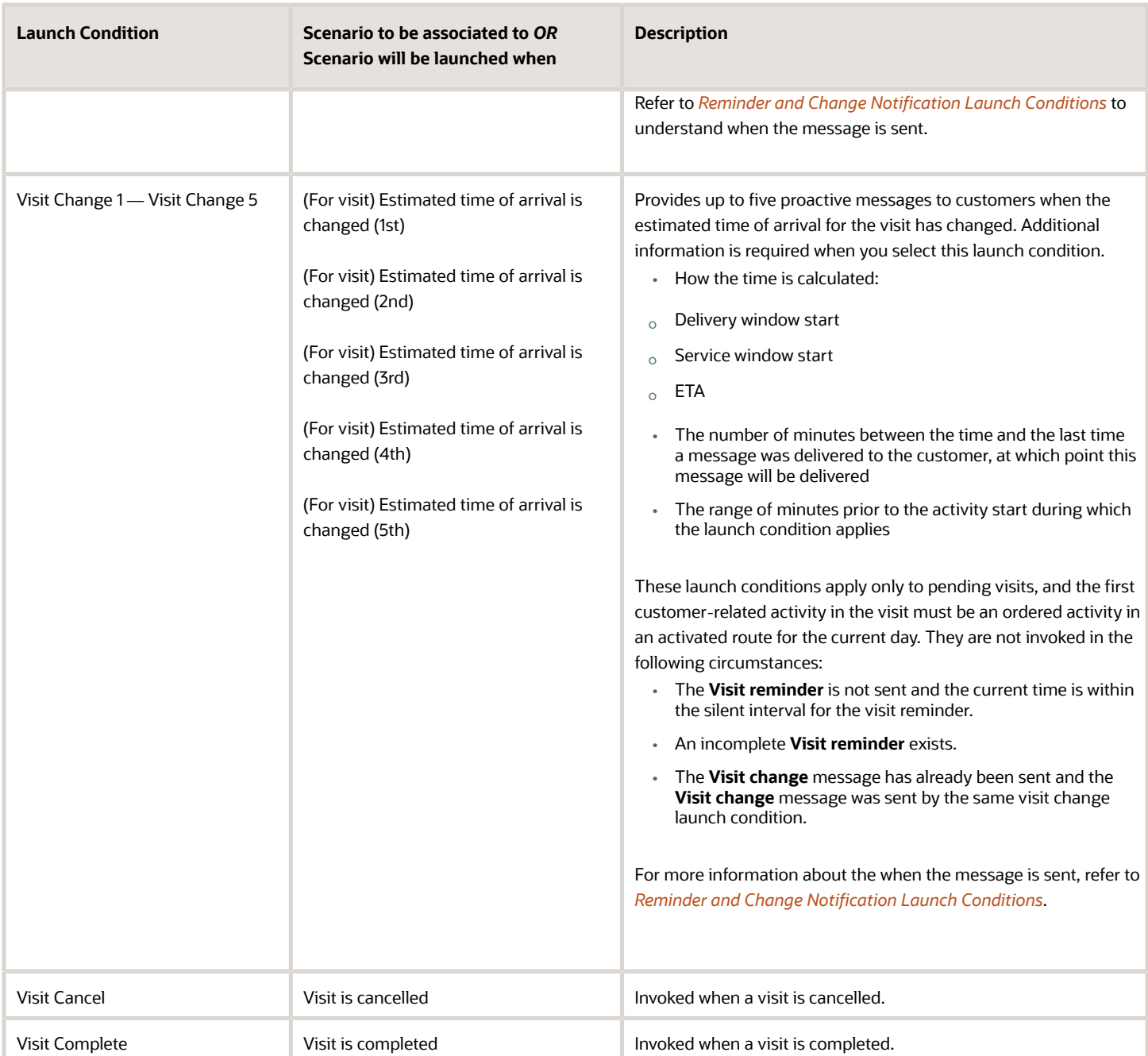

### Edit a Launch Condition

You can edit one or more launch conditions for a message scenario.

**1.** Click **Configuration**.

**2.** Click **Message Scenarios** under **Subsystems and Integrations**.

The **Message Scenarios** screen opens.

- **3.** In the left panel, select the message scenario that contains the launch condition you want to edit.
- **4.** Click the launch condition name in the header of the launch condition box. The **Edit launch condition** window opens.
- **5.** To replace the launch condition, click the drop-down menu and select a new launch condition.
- **6.** To change the parameters of the launch condition—for example, how a time frame is calculated or the number of minutes before a message is launched—enter new values in the appropriate fields.
- **7.** Click OK to save your changes and close the **Edit launch condition** window.

### Delete a Launch Condition

You can delete one or more launch conditions for a message scenario.

- **1.** Click **Configuration**.
- **2.** Click **Message Scenarios** under **Subsystems and Integrations**. The **Message Scenarios** screen opens.
- **3.** In the left panel, select the message scenario you want to edit.
- **4.** On the right side of the screen, click the x in the upper right corner of each launch condition you want to delete.
- **5.** Click OK in the confirmation dialog.

**Note:** If you delete all launch conditions for a message scenario, a warning appears under the scenario name in the left column. No message will be generated or sent for message scenarios that do not have launch conditions.

### Launch Condition Warnings and Notes

If a launch condition is configured improperly, a warning will appear when you try to save it.

#### *Launch Condition Warnings and Descriptions*

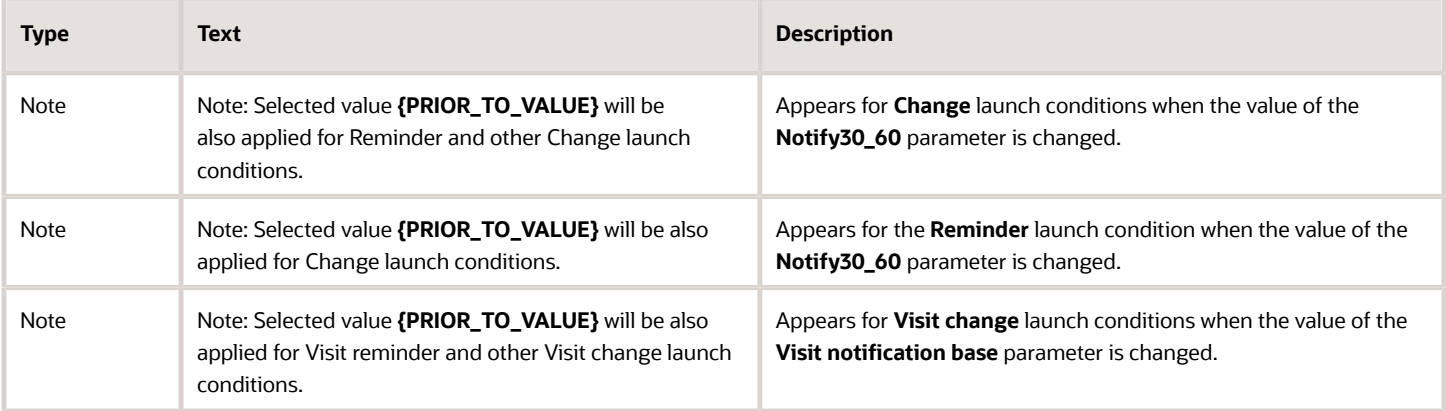

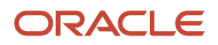

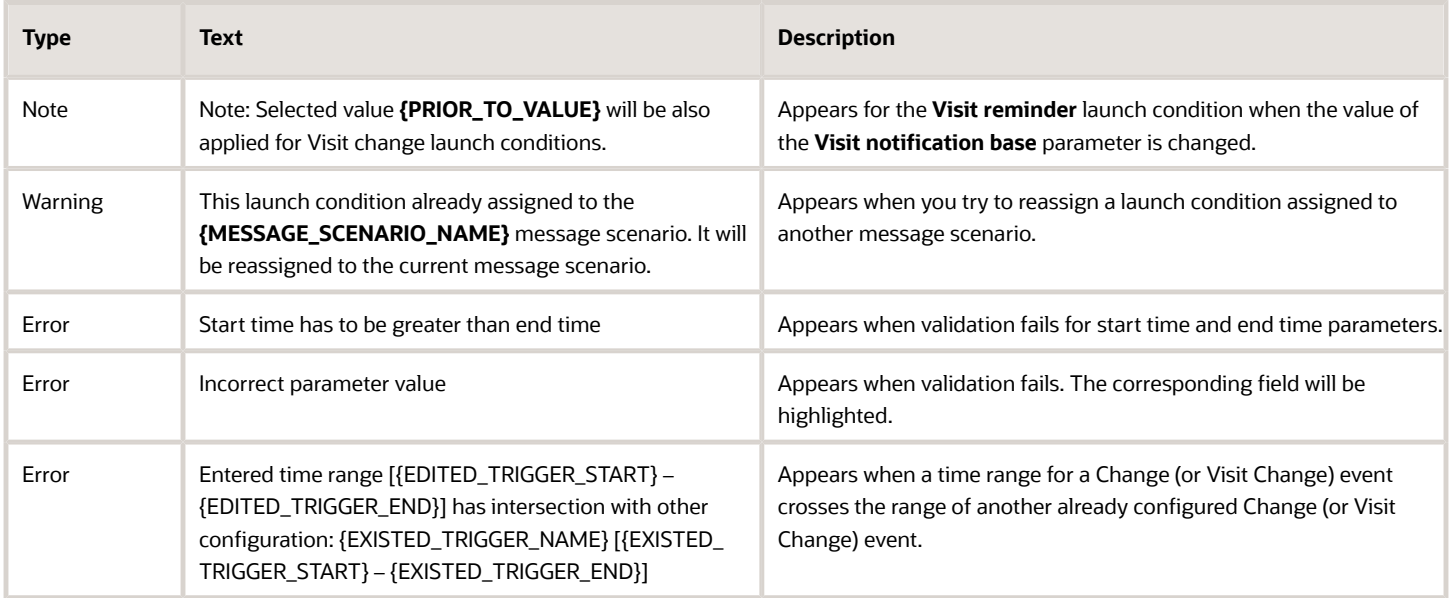

# <span id="page-27-0"></span>Working with Scenario Steps

The message scenario steps indicate what should happen when a message scenario is triggered by a launch condition.

Every message scenario must include at least one start step. Without the start step, messages for the scenario will never be sent. Inner steps are those that are triggered by the results from the start step or a previous inner step. Each step defines the recipient and delivery channels as well as number of notification attempts, notification time, and message parameters. Additionally, you can define message patterns, blocking conditions, and next steps. Refer to *[Configure a](#page-15-1) [Scenario Step](#page-15-1)* for detailed information about setting up a message step.

For example, assume you want to send a message to customers when the estimated time of arrival changes. After selecting the **Estimated time of arrival is changed (1st)** launch condition, you can begin configuring the scenario steps. Your first step may be notifying the customer via an email message that you can configure with information specific to the customer. technician, and activity. You can then add a step that sends an email to the resource assigned to the activity if the customer cancels due to the delay, again using placeholders to provide activity-specific information.

Each step appears on its own line. For each step, the number of messages to be sent today and a graphic depiction of the number being sent appear on the line. The following color coding scheme is used:

- Green—No warnings and the channel is active
- Gray—No warnings and the channel is inactive.

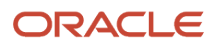

• Red—Warnings exist or the number of message scenarios is greater than zero and the channel is inactive.

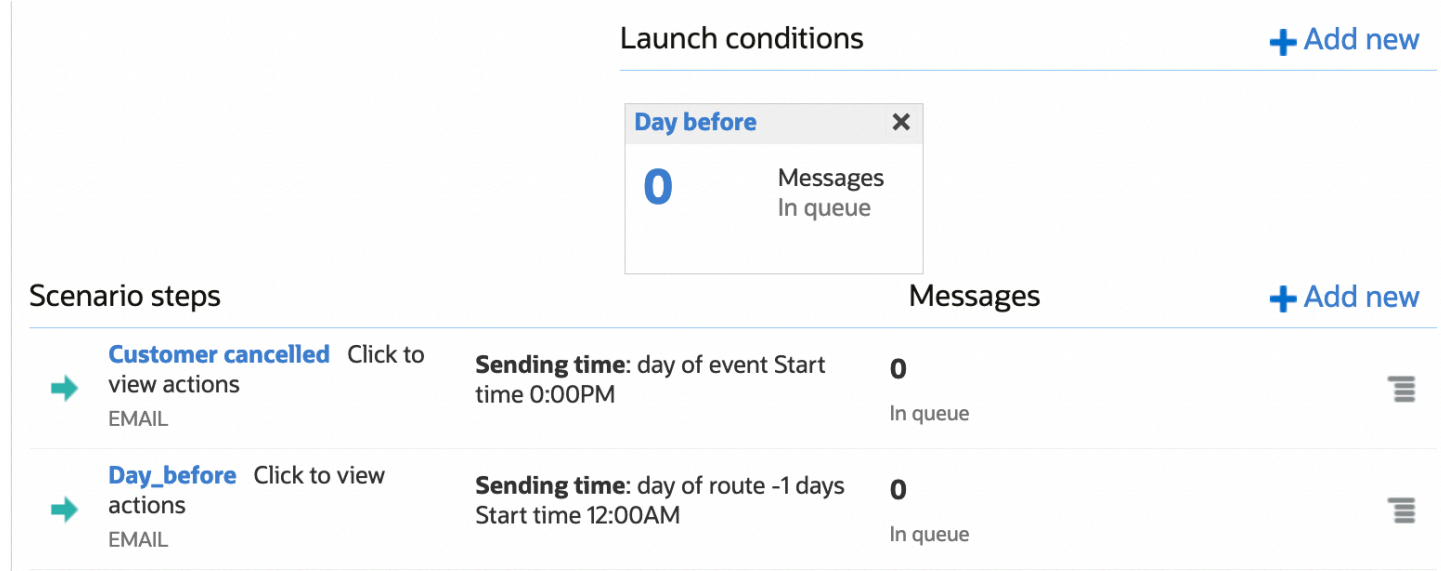

The line for each step includes an action link that lets you modify or delete the step. You can also modify the step by clicking the step name to open it. Steps that have not been properly configured will display an error message in red.

**Note:** If your display is not wide enough, you may not see all of the columns shown in the figure.

### Add a Scenario Step

You must add at least one step to a message scenario in order for the message to be sent.

- **1.** Click **Configuration**.
- **2.** Click **Message Scenarios** under **Subsystems and Integrations**. The **Message Scenarios** screen opens.
- **3.** In the left panel, select the scenario to which you want to add a scenario step.
- **4.** Click the **Add new** button in the **Scenario steps section of screen**. The **Add scenario step** window opens.
- **5.** Refer to *[Configure a Scenario Step](#page-15-1)* for information about configuring all the settings for a message scenario step.

### Edit a Message Scenario Step

Each scenario consists of one or more start steps (and, in many cases, inner steps) that you can edit.

**1.** Click **Configuration**.

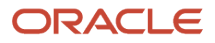

**2.** Click **Message Scenarios** under **Subsystems and Integrations**.

The **Message Scenarios** screen opens.

- **3.** Select the appropriate message scenario from the left panel.
- **4.** Do one of the following:
	- Click the title of the message scenario step you wish to edit.
	- Click the action button to the right of the message scenario step and select **Modify** from the drop-down menu.

The **Modify scenario step** dialog box opens.

**5.** Refer to *[Configure a Scenario Step](#page-15-1)* for information about configuring all the settings for a message scenario step.

### Configure a Scenario Step

Configuring a scenario step is a process that offers maximum flexibility. The **Add scenario step** and **Modify scenario step** windows contain four tabs from which you can specify the settings related to message generation:

- The **Settings** tab contains the basic parameters of the message generated at a certain scenario step, that is, how, when, and where it should be sent.
- The **Patterns** tab defines the content of the message to be sent.
- The **Conditions** sets the blocking conditions, that is, the conditions under which the message should not be generated at this ste.p
- The **Next steps** tab defines the conditions of the subsequent steps run.

To configure a scenario step:

- **1.** Click **Configuration**.
- **2.** Click **Message Scenarios** under **Subsystems and Integrations**. The **Message Scenarios** screen opens.
- **3.** Select the appropriate message scenario from the left panel.

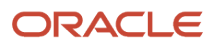

### **4.** Do one of the following:

- Click the scenario step name or click the action button and select **Modify** to open the **Modify scenario step** window with the Settings tab on top.
- Click **Add new** to open the **Add scenario step** dialog box with the Settings tab on top:

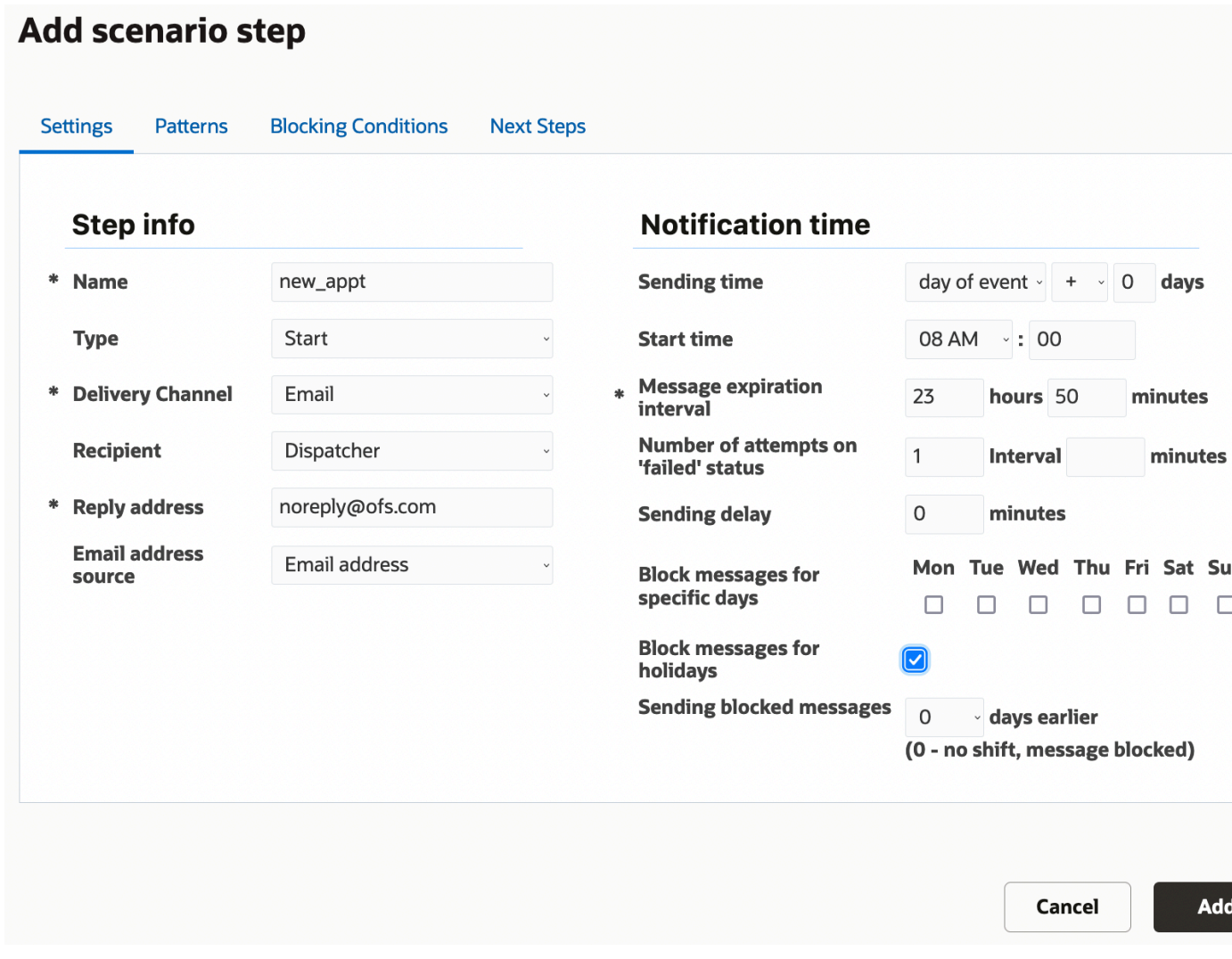

- **5.** Refer to *[How do I configure the Settings tab?](#page-30-0)* and complete the fields on the Settings tab.
- **6.** Click the Patterns tab and the type content into the **Subject** and **Body** fields. For information about how the Patterns tab differs for each of the delivery channels, refer to *[How do I configure the subject and body of a message in the](#page-37-0) [Patterns tab?](#page-37-0)*.
- **7.** Click the **Conditions** tab and complete the fields. For information about the Conditions, refer to *[How do I define the](#page-42-0) [blocking conditions for a message scenario?](#page-42-0)*.
- <span id="page-30-0"></span>**8.** Click the **Next steps** tab and complete the fields. Refer to *[Add Next Steps](#page-45-0)*.

### How do I configure the Settings tab?

Use the fields on the Settings tab to define the general information about a scenario step for a message scenario, including the recipient, delivery channel, and other message delivery parameters.

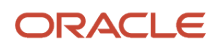

#### *Fields in the Settings tab*

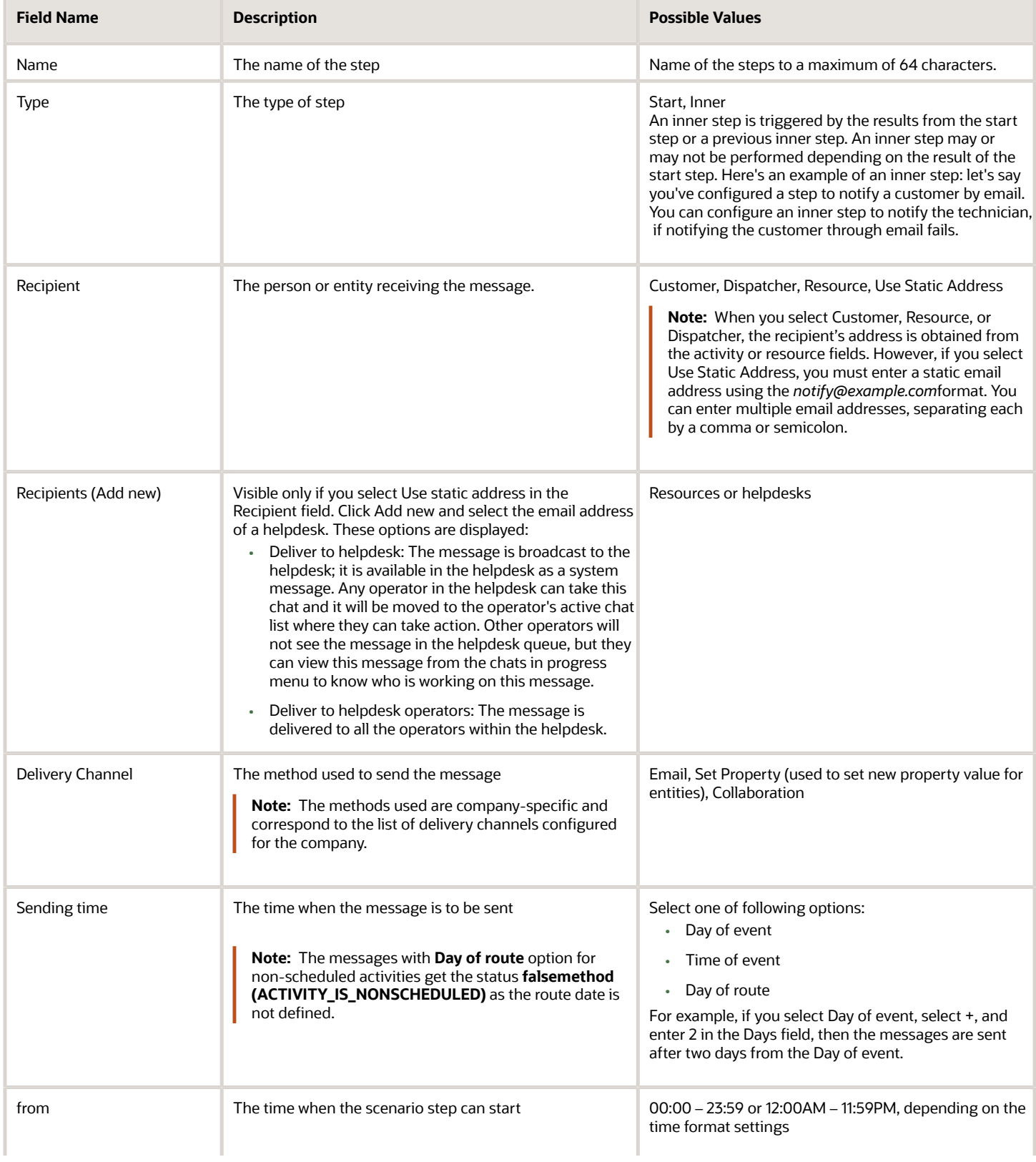

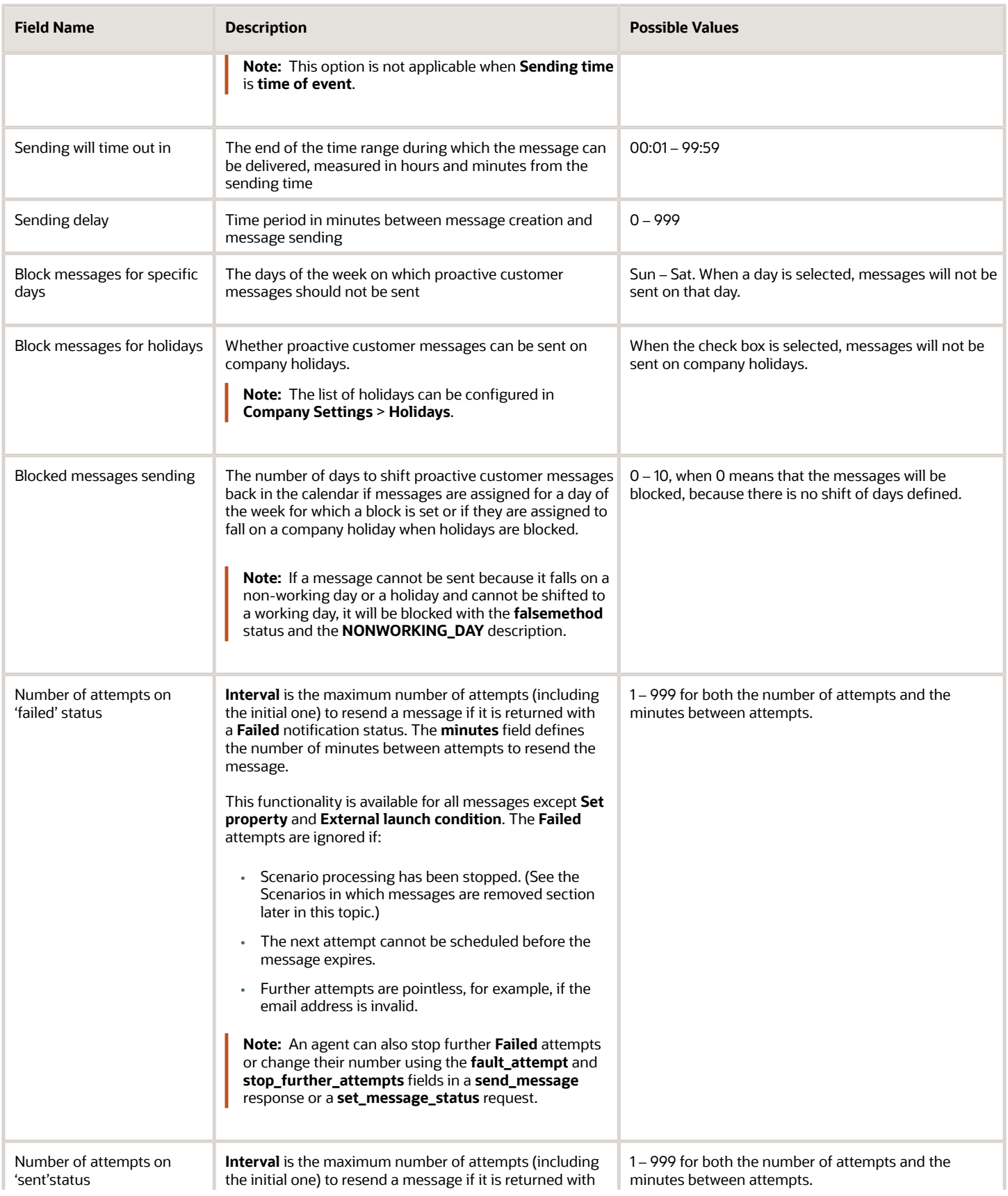

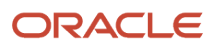

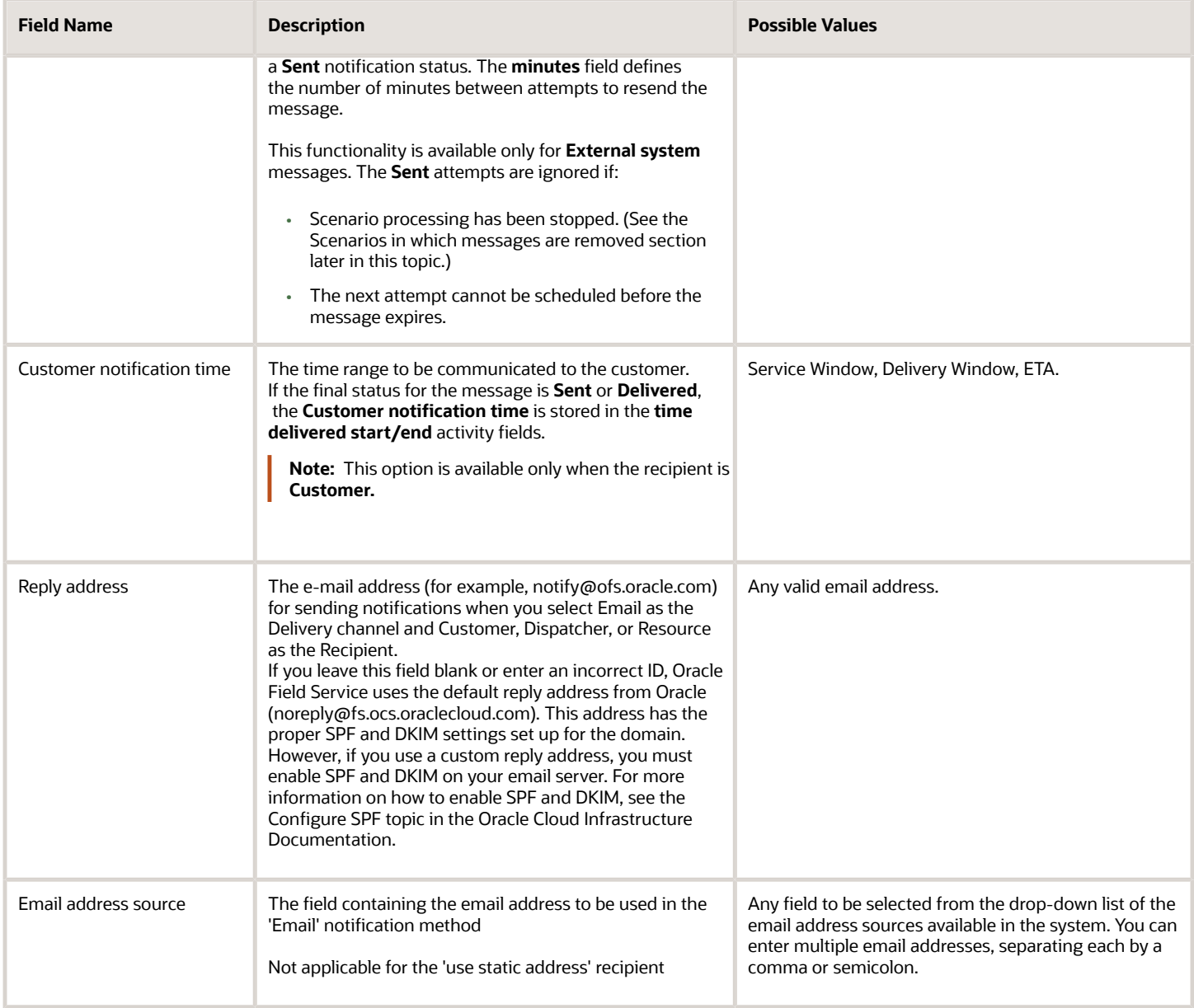

### Scenarios in which messages are removed

There are a number of actions in the system which, under certain conditions, might remove the existing messages, if the messages have not yet been sent.

#### *Activity Start action*

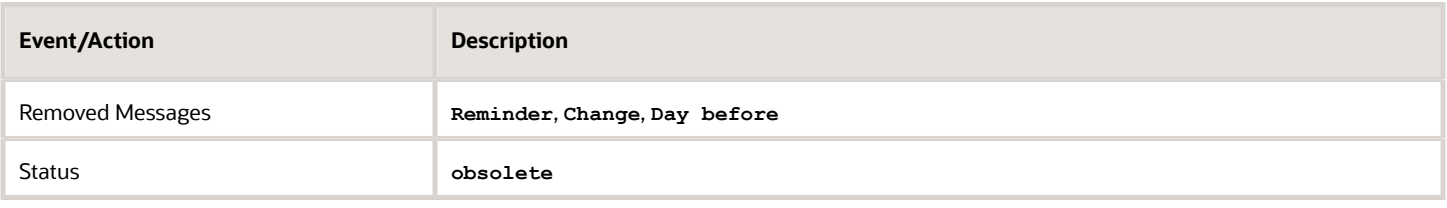

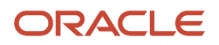

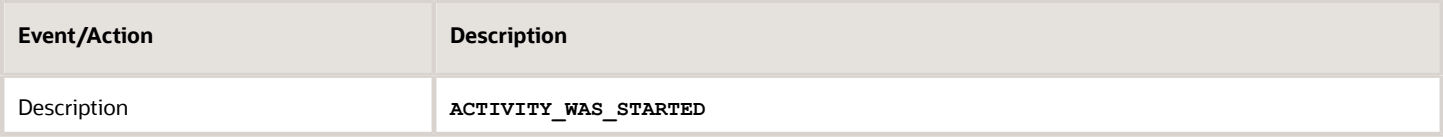

### *Activity Cancelation action*

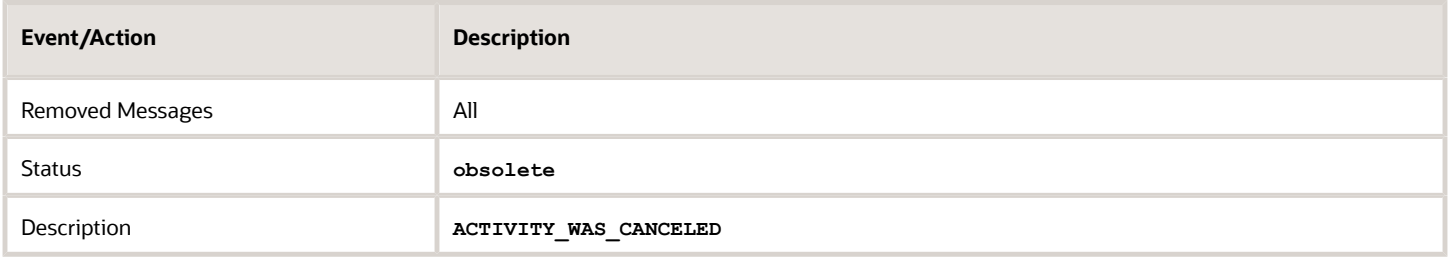

#### *Activity Notdone action*

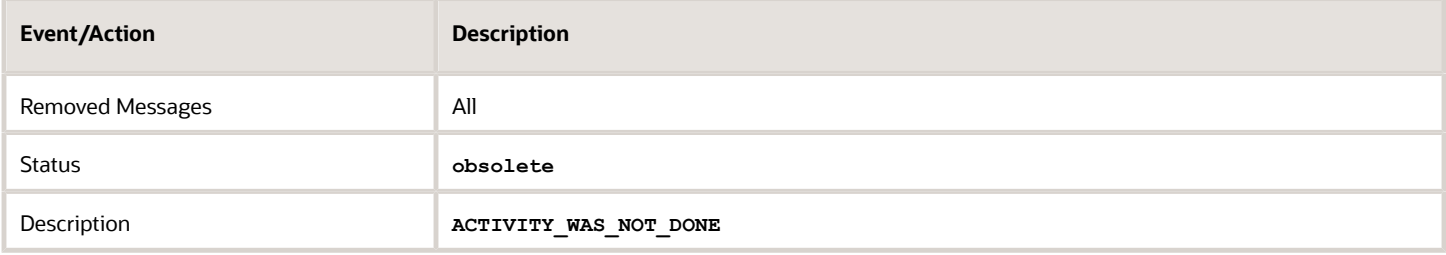

### *Deletion of a Pending Activity action*

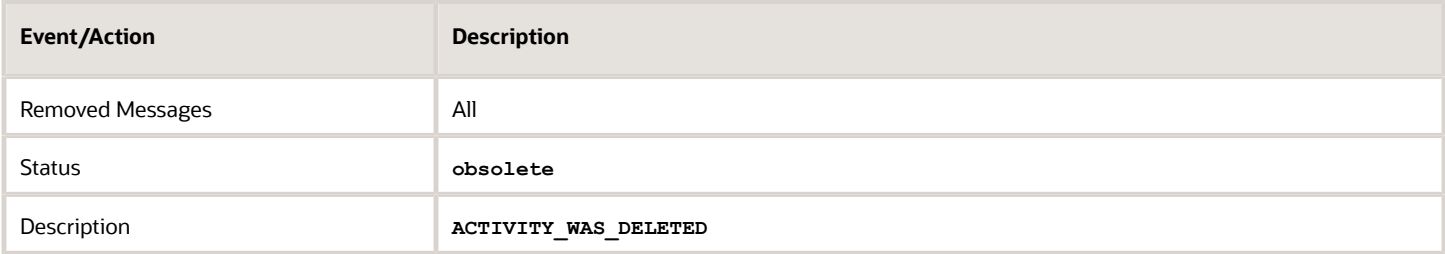

### *Activity Suspend action*

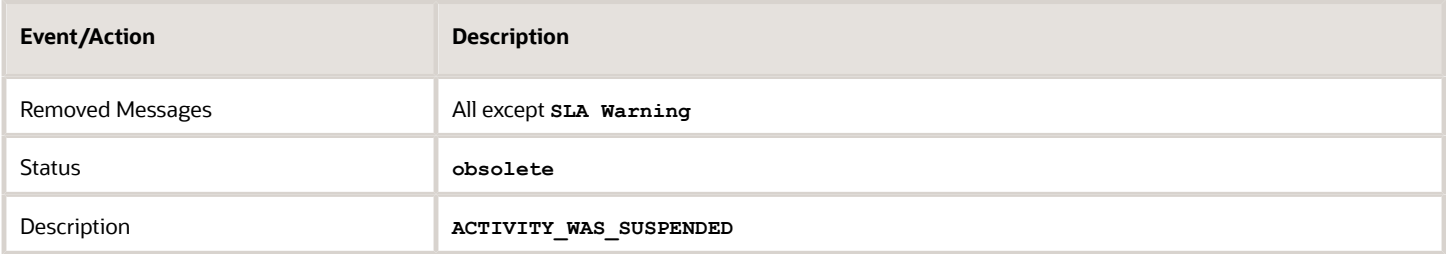

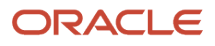

### *Activity Reschedule action*

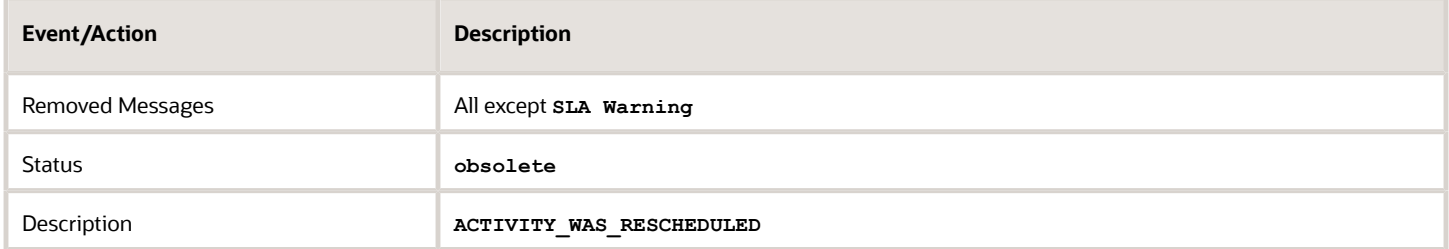

### *Activity Move action*

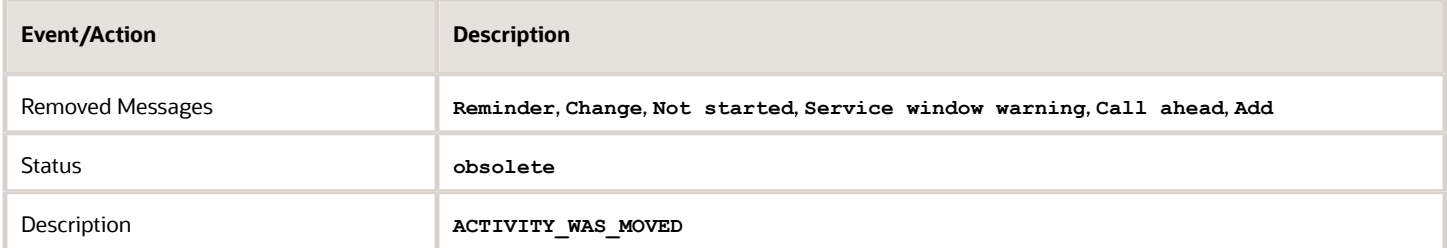

### *Convert an activity to not ordered*

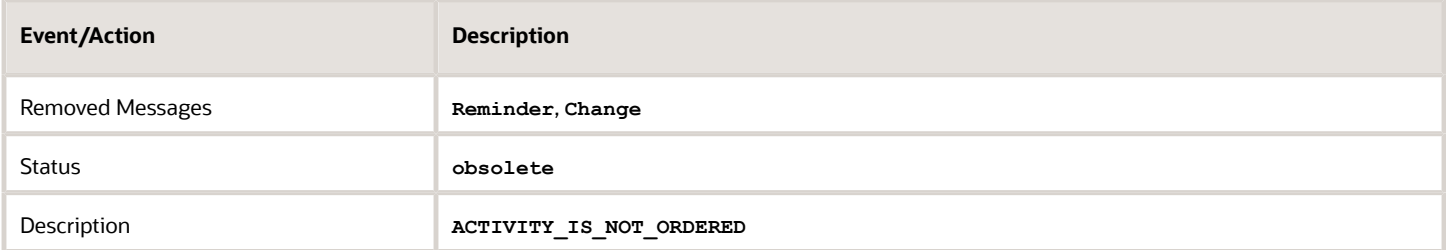

### *Reminder message creation action*

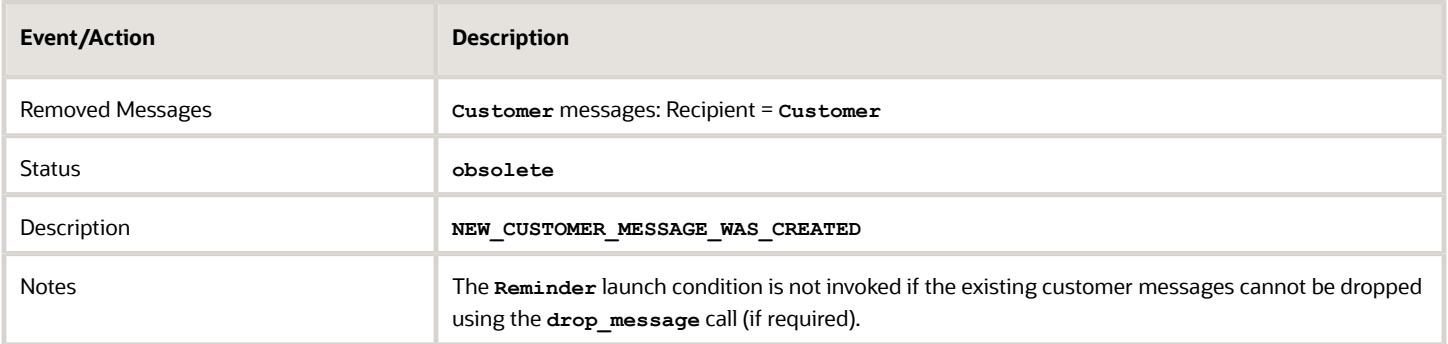

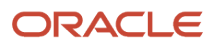
#### *Change message creation action*

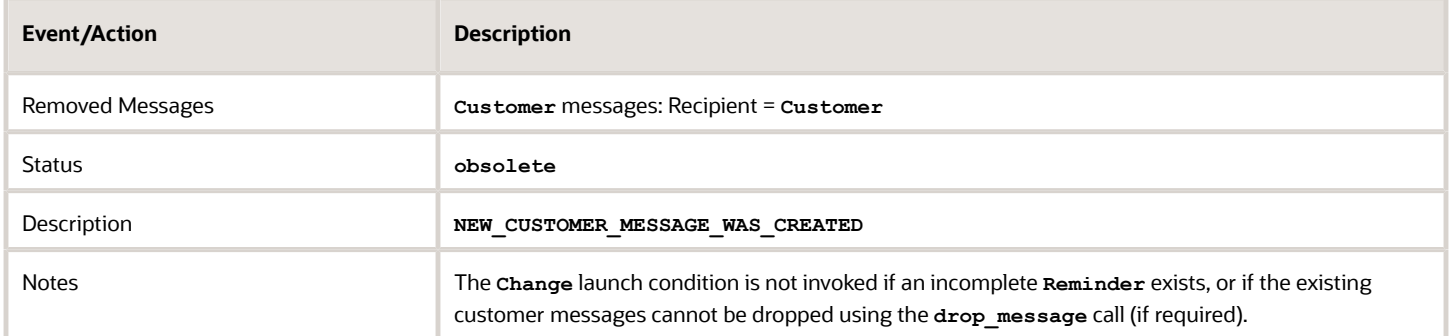

#### *Cancel visit action*

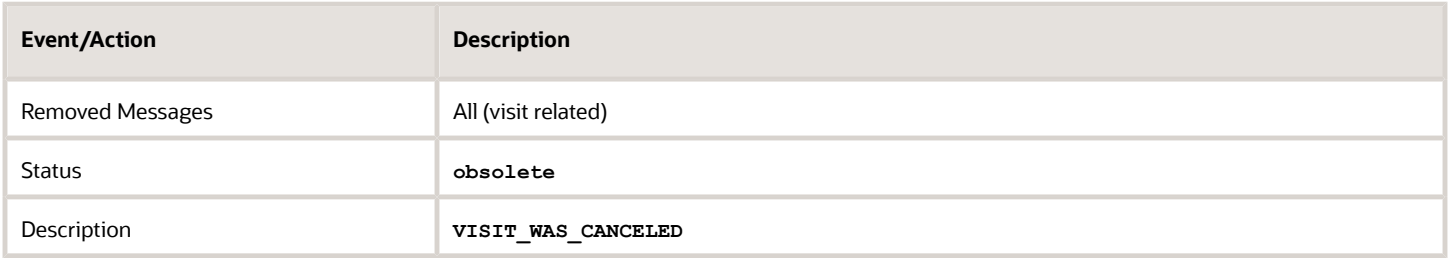

#### *Delete visit action*

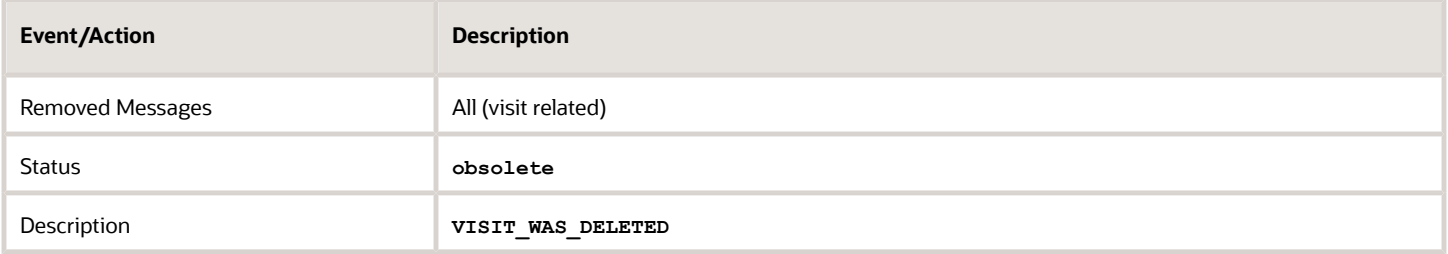

#### *Start visit action*

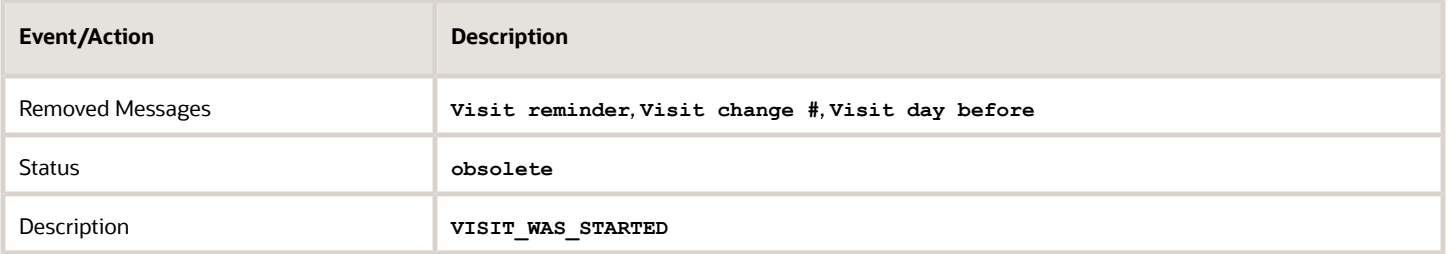

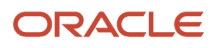

#### *Applying new visit formulas action*

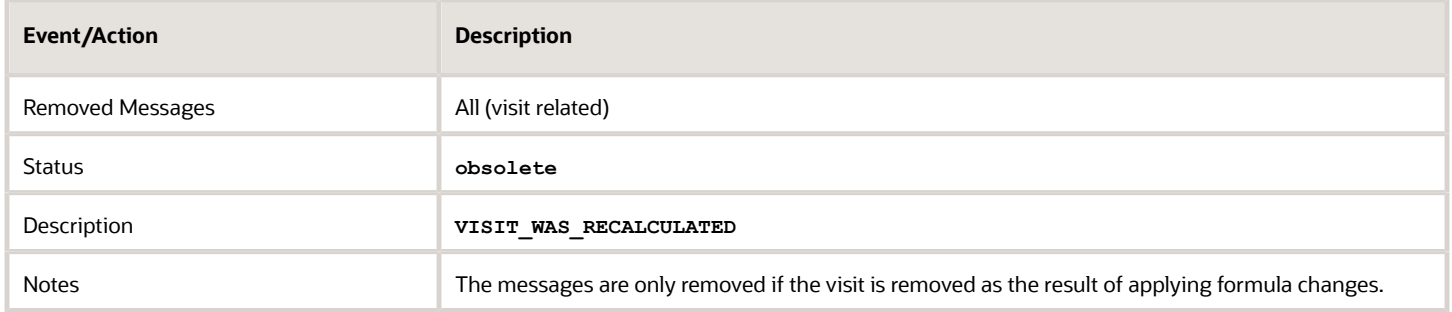

#### *Block/Shift messages action*

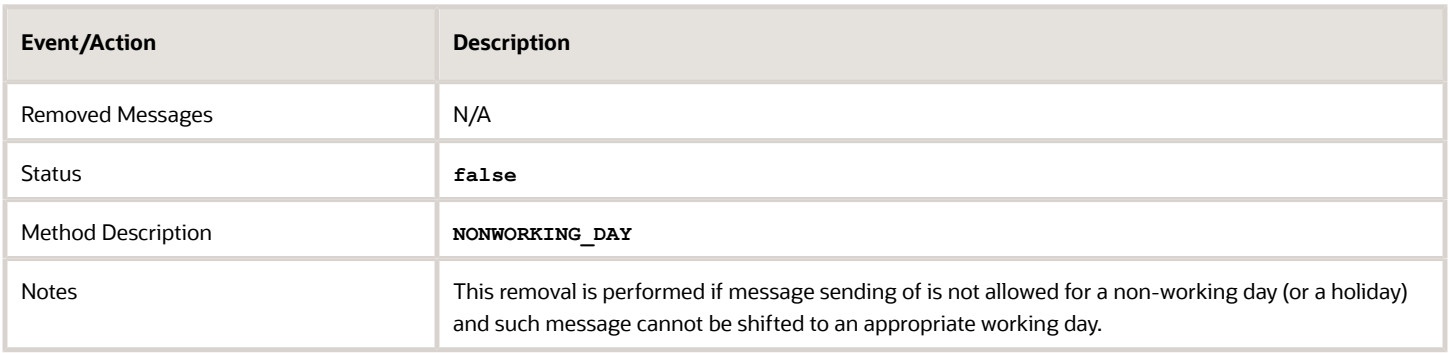

#### How do I configure the Patterns tab?

The **Patterns** tab defines the content of the message that's sent for the scenario step, such as the subject and body. The options for the pattern depend on the selected delivery channel.

Every pattern has a subject and body. Some patterns can be defined for several languages, although English is the default language and it is used if the message step does not include a pattern in another language. The different pattern types are described below.

Patterns can use placeholders to represent actual values that will be inserted when the message is sent. For example, if you want to include the customer's name in a message, you can use the **{activity\_customer\_name}** placeholder.

#### Placeholders

Use placeholders in messages when you want the message to include an actual value for an entity when the message is generated. Placeholders let you create a single message pattern that replaces the placeholders with information specific to each instance, such as the resource time and time of arrival. You can define the type of encoding to be applied to a placeholder value before printing. The encoding can be specified after a name of the placeholder. The | character is used as the delimiter in this case. The following encoding types are supported:

- none
- xml/html
- slashes/cslashes
- cescape
- url

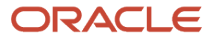

- cgi
- csv\_item
- json
- sql\_slashes

Here are a couple of examples for encoding placeholder values:

```
CSV: "{pr_address|csv_item}","{pr_comments|csv_item}","{pr_notes|csv_item}"
URL: address={pr_address|cgi}&comments={pr_comments|cgi}&notes={pr_notes|cgi}
```
#### Email notification pattern

When the delivery channel is email, you can define the subject and body for the message using placeholders to represent the actual value that will be inserted into the message.

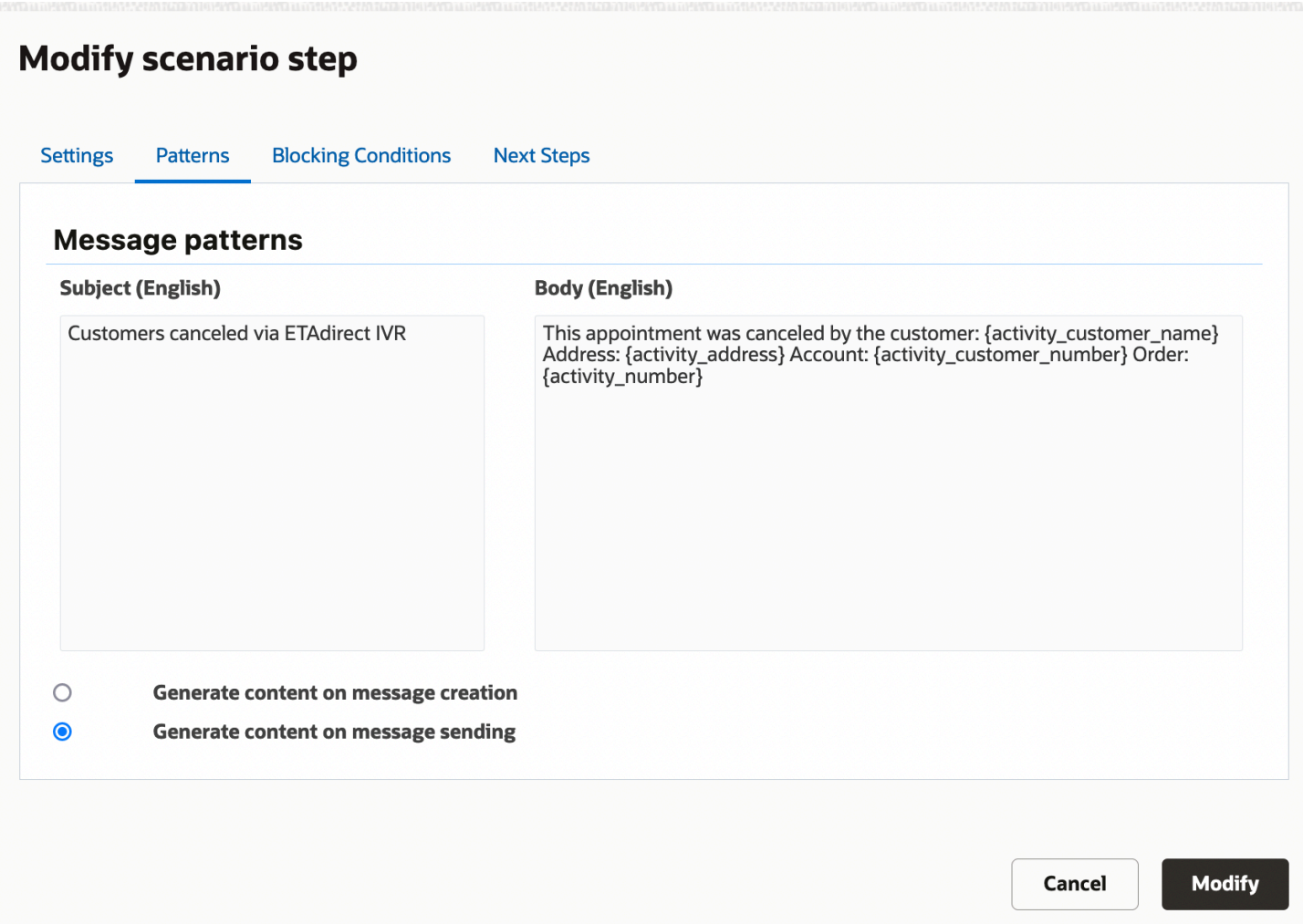

#### External application notification pattern

External application notification patterns for the message body use XML, as shown in the figure.

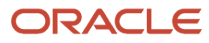

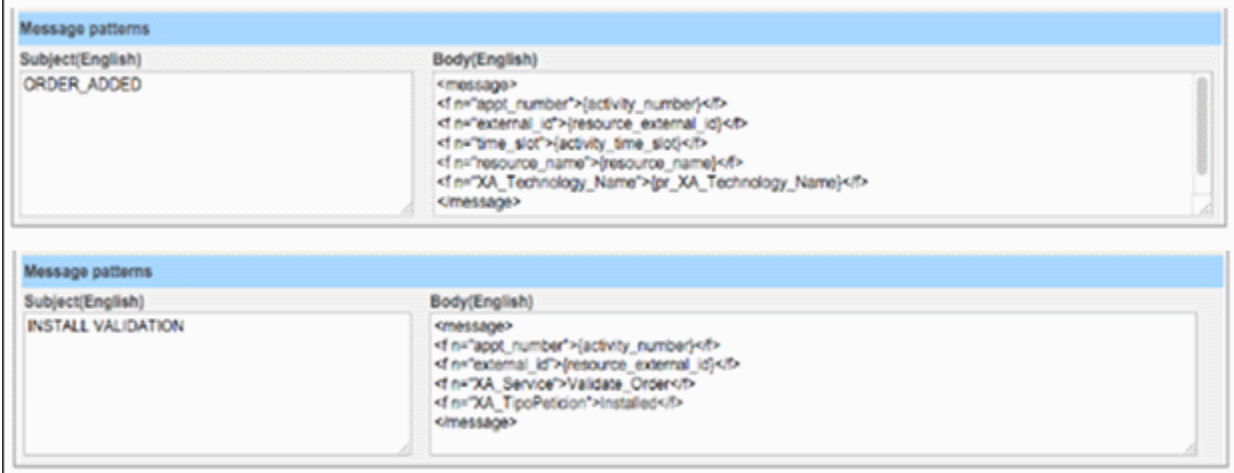

#### Set property notification pattern

The following message for the **Set property** delivery channel sets the CANCEL\_REASON property to the value with index14, indicating a customer request as defined in the property settings. – 'CUSTOMER REQUEST', as is defined in the property settings.

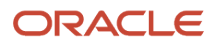

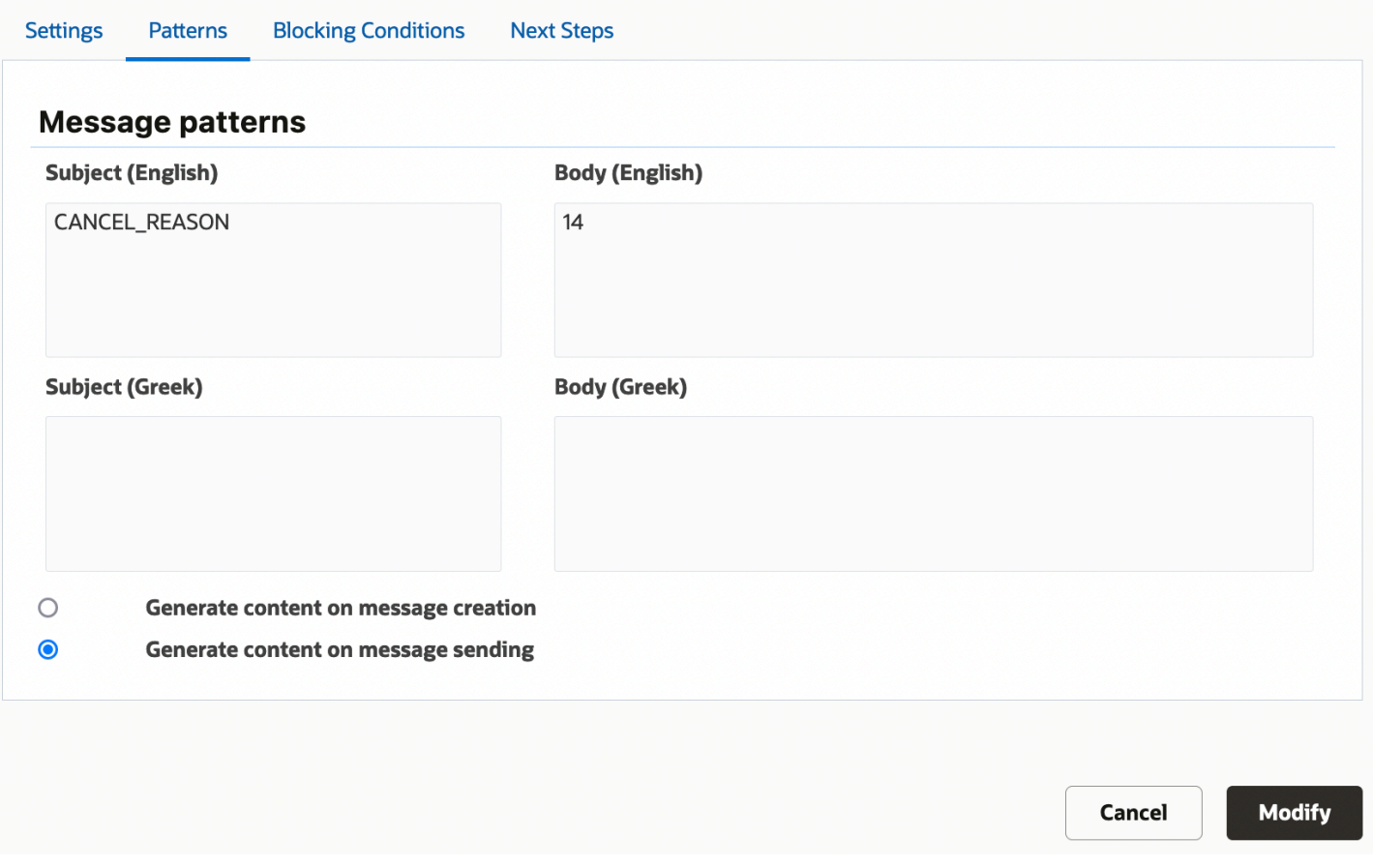

**Note:** Values for properties should be defined using an internal format. In particular, use **property\_label** to define the subject value. For enumeration properties, use the **index** value in a message body rather than its corresponding translation. Translations for enumeration property values are shown in the following screenshot.

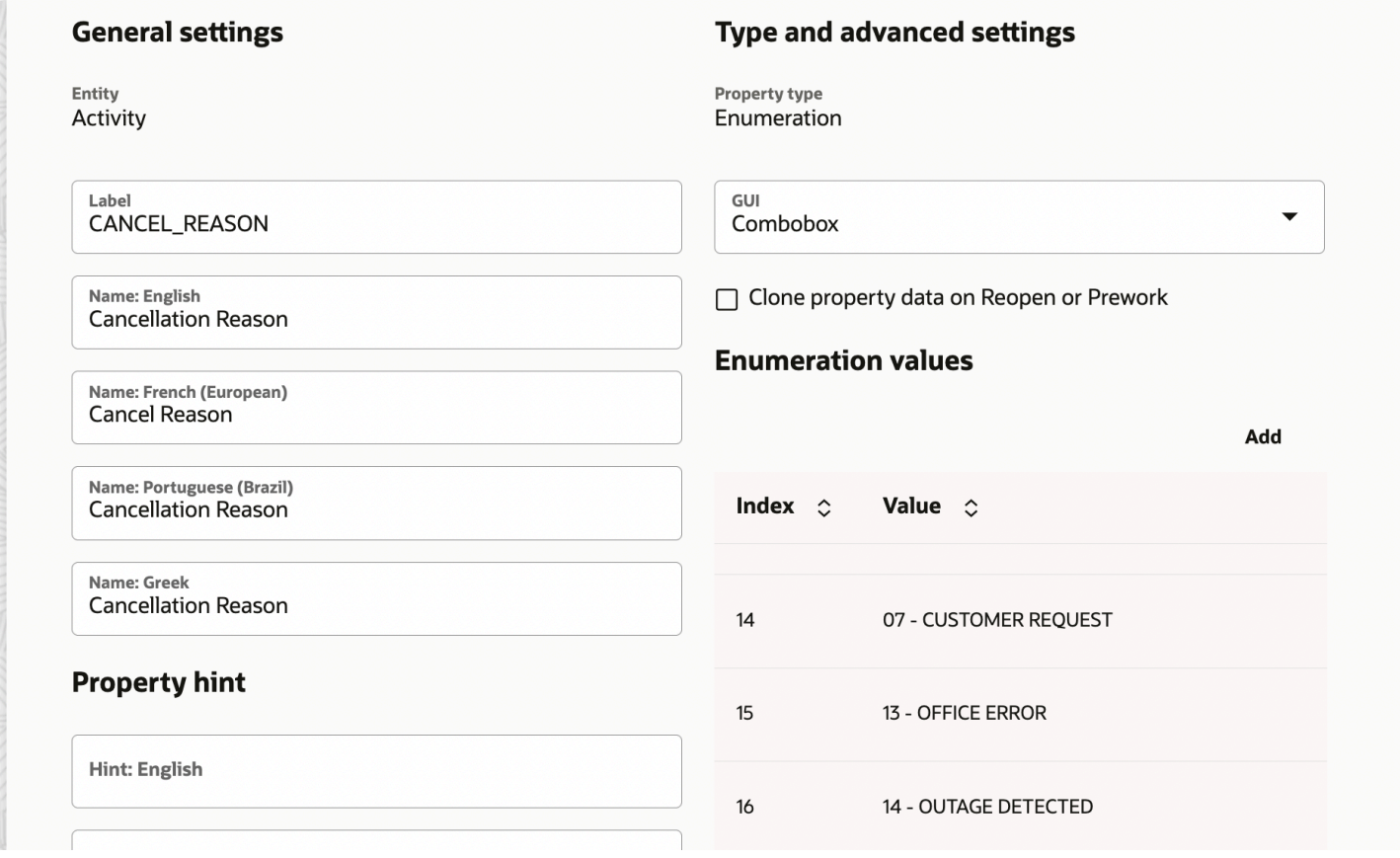

**Tip:** If you want to delete a custom property, add the property in the **Subject** field and leave the **Body** field blank.

#### External launch condition notification pattern

In external launch condition patterns, the body defines the activity information to be passed to an external application, as shown in the figure.

Body(English)

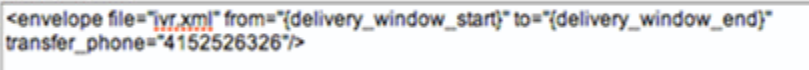

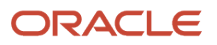

#### Timing of message content generation

The **Patterns** tab also lets you define when the message content should be generated. The options are:

- **On message creation**—This option is intended for use when messages are related to synchronizing activity statuses and assignments. If multiple operations are performed for the same activity within a short time period, a separate message should be generated for each operation. Each message should contain activity details that are accurate at the moment of creation. For example, if several sequential move operations are performed, it might be necessary to include **from** and **to** values in all intermediate messages.
- **On message sending**–This option is recommended for messages that are generated in advance, such as **Day before** and other proactive customer notifications.

#### Complete the Conditions Tab

The **Conditions** tab is used to define the set of blocking conditions under which the message should not be sent.

To define blocking conditions:

- **1.** Open the scenario step for which you want to define blocking conditions.
- **2.** Click the **Conditions** tab.

The **Add Blocking Condition** tab opens:

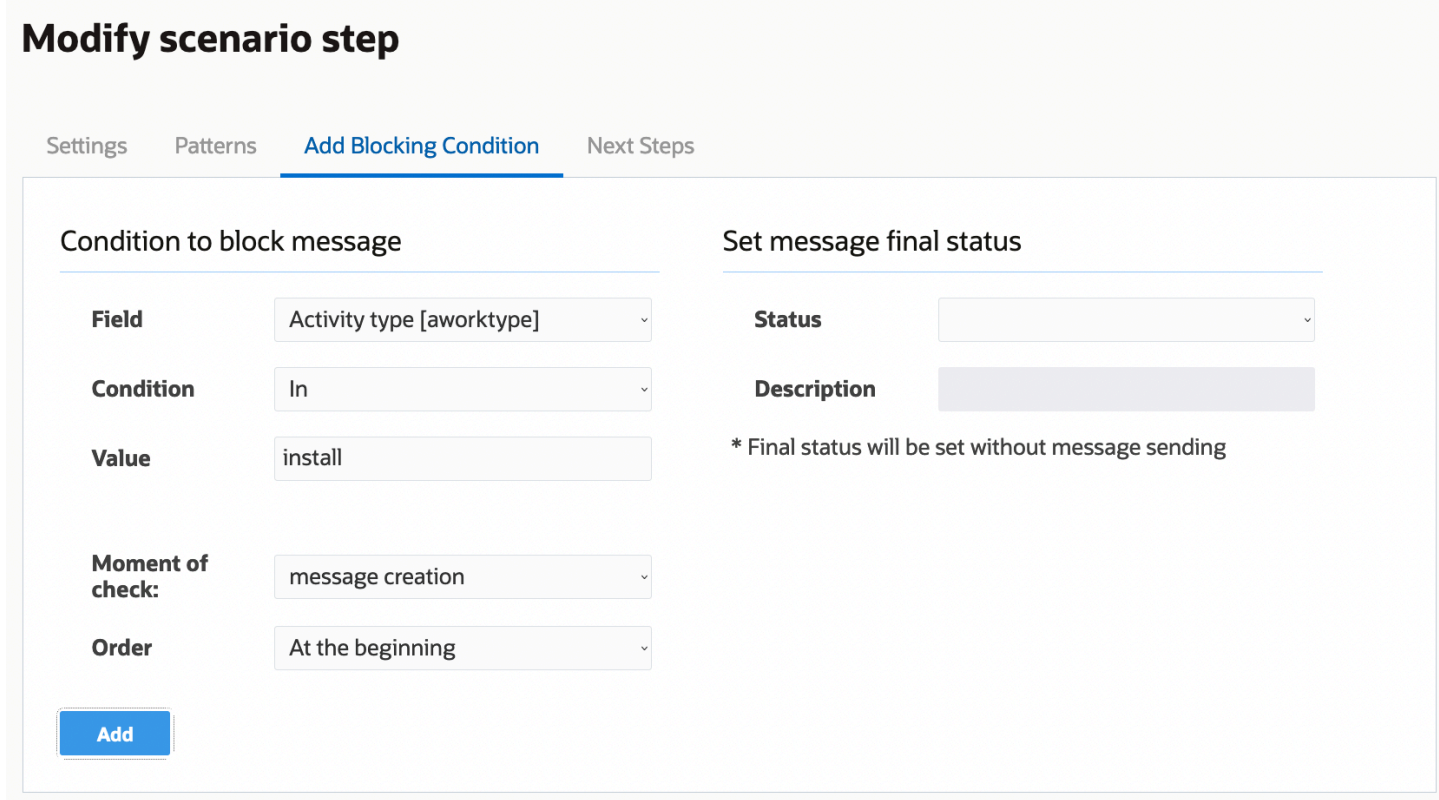

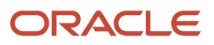

#### **3.** Complete the fields as described in the following table.

#### *Fields in the Add Blocking Condition tab*

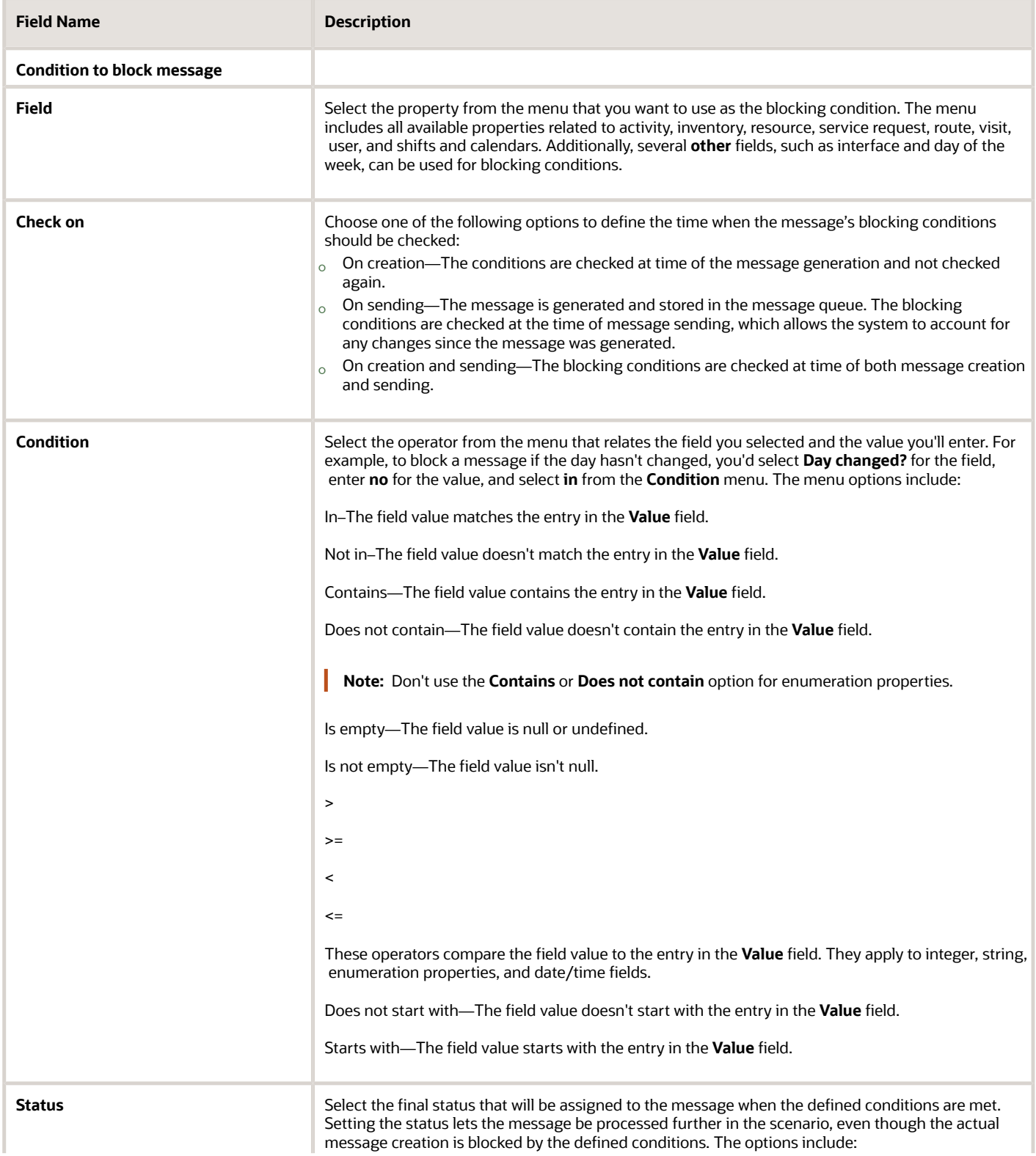

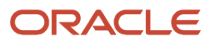

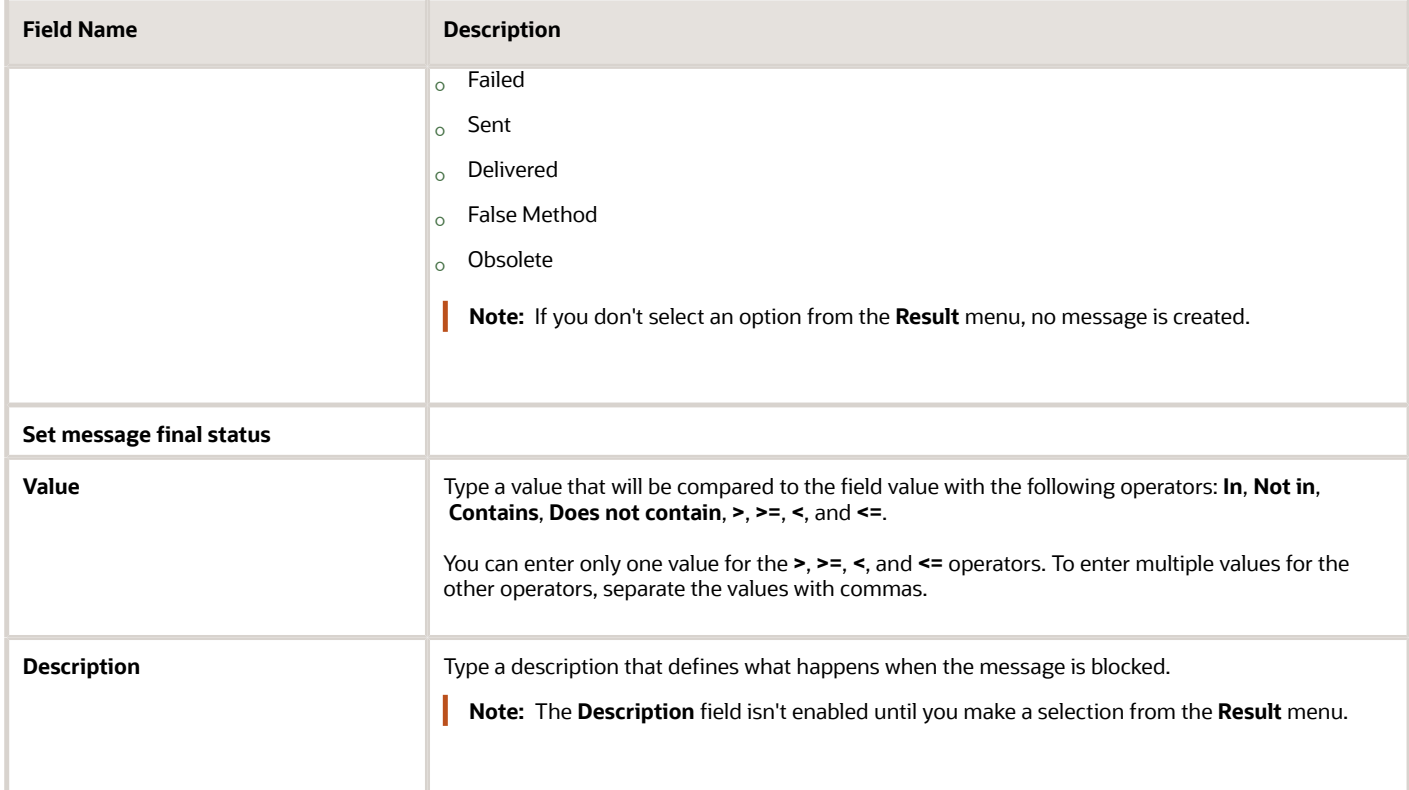

**4.** Click **Add** to add the blocking condition.

The new blocking condition appears in the **Block Conditions** tab.

- **5.** To add more blocking conditions, repeat steps 1 through 4.
- **6.** To rearrange blocking conditions, select an option from the **Order** drop-down list in the **Add/Modify Blocking Condition** tab.

The application processes the blocking conditions one by one in order of their appearance in the list in the right panel. Checking stops after the first blocking condition is met, so the order of the conditions may change the message-sending logic.

**7.** To delete a blocking condition, select it in the right panel and click **Delete**.

**8.** Click **Save** to save the blocking condition addition or changes to the scenario step.

In this screenshot, the blocking condition has been set so that the customer with phone number 555–12345, who has confirmed the appointment earlier in another manner, will never receive any messages. Therefore, the message's final status will be set as **Obsolete** with the **Previously confirmed** description.

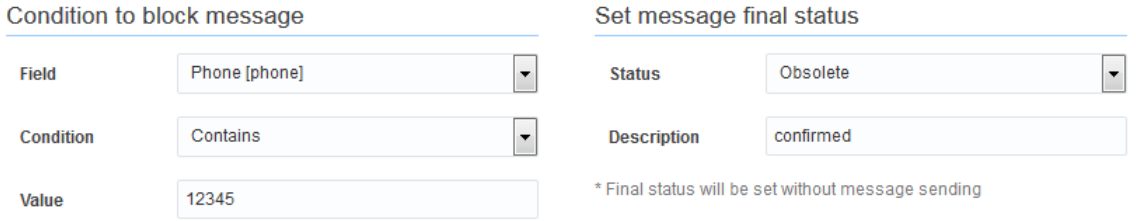

**Note:** For troubleshooting message scenario configurations, ensure that you include properties used in Blocking Conditions and Message Scenario Steps to the **Monitored activity** and **Monitored inventory** fields. You can configure the properties on the **Configuration, Displays, Display, Activity history** page.

#### Add Next Steps

The **Next steps** tab defines what should happen when the scenario step is completed. You can specify different next steps that depend on the status of the message (for example, whether it was sent successfully or if it failed to send).

- **1.** Open the scenario step for which you want to define the next steps.
- **2.** Click the Next Steps tab.
- **3.** Click the **Status** drop-down menu and select the status that will be the condition for triggering the next step. The available options include: Sent, Delivered, False Method, and Failed.
- **4.** If you want the next step to depend on the description that was added on the **Conditions** tab, click the **Description** check box and type the description in the field.

When the message step has the status you select and the description matches your entry in the **Description** field, the next step that you define will be initiated.

- **5.** Click the **Next step** drop-down menu and select the step you want to initiate when the message step is completed and has the status you selected in step 3 and matches the optional description if you entered one in step 4.
- **6.** Click **Add** to add the next step to the panel on the right side of the Next Steps tab.
- **7.** To edit a next step, select it in the right panel, click **Edit**, and make the necessary changes to the **Status**, **Description**, and **Next step** fields.
- **8.** To delete a next step, select is in the right panel and click **Delete**.
- **9.** Click **Update** to save your changes on the **Next steps** tab
- **10.**Click **Update** again to save the scenario step.

### Delete a Scenario Step

You can remove scenario steps from a message scenario.

- **1.** Click **Configuration**.
- **2.** Click **Message Scenarios** under **Subsystems and Integrations**. The **Message Scenarios** screen opens.
- **3.** Select the appropriate message scenario from the left panel.

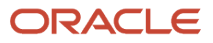

- **4.** Click the action link to the right of the message scenario step you want to delete, and select **Delete** from the dropdown menu.
- **5.** Click **OK** in the confirmation dialog.

The step is removed from the **Scenario steps** section of the page.

**Note:** If you delete the scenario's start step, an warning message appears under the scenario name in the left column. No message will be generated or sent for message scenarios that do not have a start step.

### Scenario Step Warning Messages

If a scenario step is configured improperly, a warning will appear when you try to save it.

#### *Scenario Step Warning Messages*

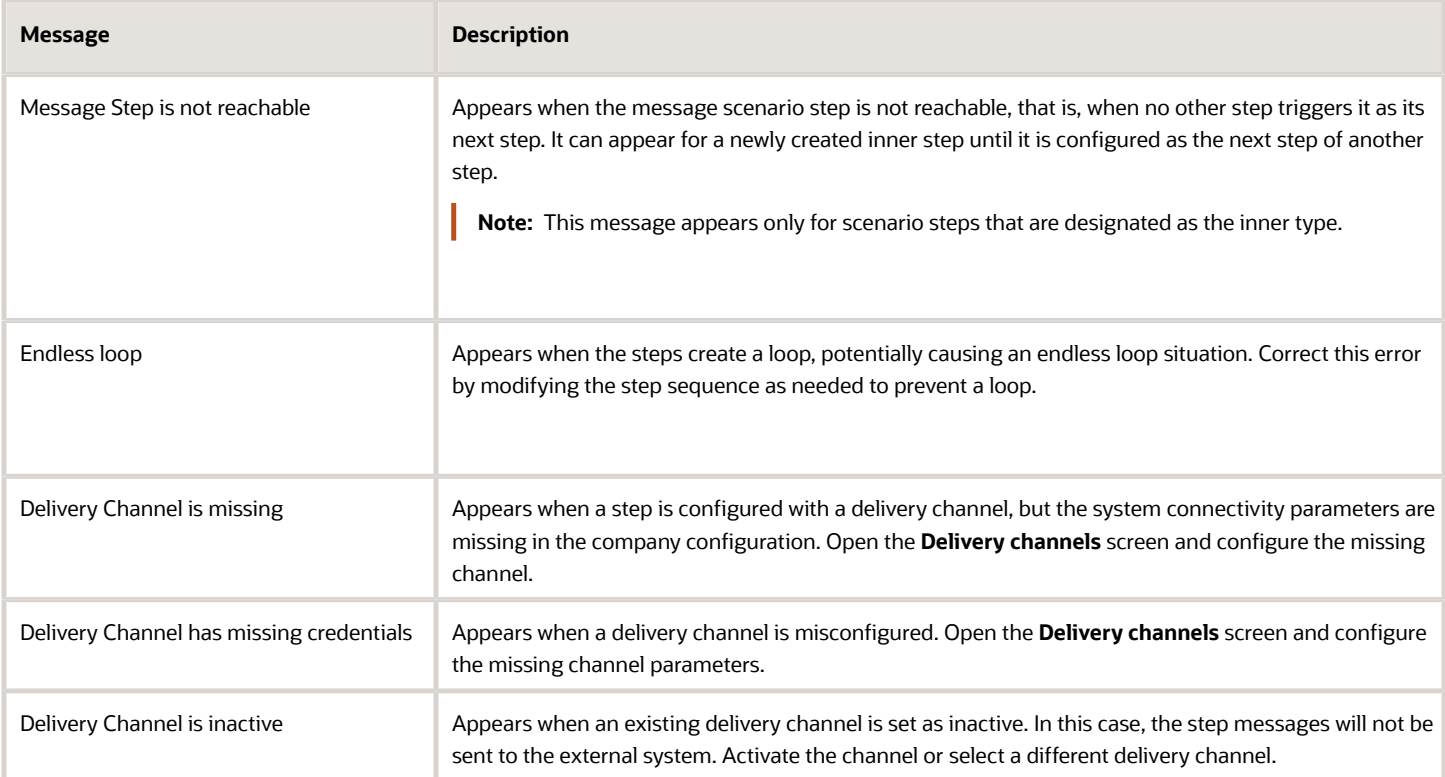

## Message Sending Interval

Each message has its own time interval within which it should be sent. The corresponding time boundaries are called 'Send from' and 'Send to'. They are displayed as **Time range of notification** in **Activity details** > **Messages tab** > **<activity\_name>** > **Message Content**.

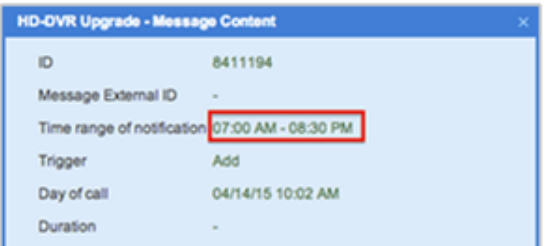

The interval is initially determined on message creation and is automatically adjusted when the recipient's time zone is changed. Also, the 'Send from' value can be updated for a message that supports multiple 'Failed' or 'Sent' attempts. In this case, if the current attempt is 'Failed' (or 'Sent'), the 'Send from' is set to the time when the next attempt should performed.

The 'Send from' value is calculated by doing the following:

**1.** Determine the start time of the message sending interval without day shift (in the time zone of the recipient).

One of these three options apply, depending on the value selected in the **Sending time** field:

- Time of event: The current time in the recipient's time zone
- Day of event: The current date in time zone of recipient + the 'from' value
- Day of route: The route date + the 'from' value
- **2.** Apply the day shift for the message (if needed) using the +/- operators in the **Sending time** field.
	- **a.** Get a date part of the value determined at the previous step.
	- **b.** Add day shift, which is the number of days before or after the corresponding event.
	- **c.** Apply 'Block messages for specific days', 'Block messages for holidays', and 'Shift blocked messages' rules.

**Note:** The 'Delay sending by' parameter is not involved in the 'Send from' calculation. It is checked on message sending.

The 'Send to' value is calculated using the following formula:

**'Send to' = 'Send from' + the 'within' value**

The 'New' messages are checked against the 'Send to' constraint. If the message has not been processed in time, the server updates it with the 'Failed' status and the 'MESSAGE\_STEP\_EXPIRED' description.

The system also checks the 'Send to' value for messages with the 'Sending' status. Maximum time to keep expired ('Send to' <= current time) messages in the 'Sending' state is 60 minutes. If the delay time has elapsed for a message, it is removed with the 'Failed' status and the 'MESSAGE\_STEP\_EXPIRED' description.

Also, the same 'Send to' logic is implemented in all notification methods. It is especially necessary for the messages that might remain in the 'Sending' state for a long time (e.g. customer notifications that require message delivery confirmation).

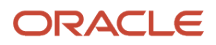

# **3 Understanding Delivery Channels**

## New Delivery Channels Screen

The Delivery Channels screen lets you configure all external system connectivity parameters on a single screen. To open the screen, click the **Channels** button on the Message Scenarios screen.

The Deliver Channels list uses color coding to indicate the number and status of message scenarios using each delivery channel. The following color codes are used:

- Green—No warnings and delivery channel is active.
- Gray—No warnings and delivery channel is inactive.
- Red—Warnings exist or the count is greater than zero and the channel is inactive.

The Advanced Settings section of the Delivery Channels screen is hidden if the **Connection** field is set to **Not encrypted**. Otherwise it is shown. The advanced settings include the following:

- x509 Trust File
- x509 CRL File
- Client Certificate
- <span id="page-48-0"></span>• Client Private Key

The format of the files in the Advanced Settings is PEM. You do not have to complete all fields. However, the **Client Certificate** and **Client Private Key** fields must both be either empty or completed.

### Add a Delivery Channel

Add delivery channels for message scenarios on the **Delivery Channels** screen.

- **1.** Click **Configuration**.
- **2.** Click **Configuration** > **Message Scenarios**.
- **3.** Click **Channels**.

The **Delivery Channels** page opens and lists the existing delivery channels.

- **4.** Click the plus sign.
	- The page displays fields for entering general delivery channel information and end-point information.
- **5.** Type the name of the delivery channel in the **Name** fields.
- **6.** Select the required option from the **Status** drop-down list.

**Note:** If notification scenarios contain at least one message step that uses an internal delivery channel (email or voice) then that channel is accessible in the list of channels. A user with appropriate permissions can select **Active** or **Inactive** to resume or stop the message delivery for any external or internal channel. For example, you can block a channel using the Inactive option in Test instances to disallow test messages to reach real customers. Messages that aren't delivered due to inactivated delivery channel get the status 'obsolete' with the description, EXTERNAL\_NOTIFICATION\_ARE\_DISABLED. Note that the 'set property' messages don't have a delivery channel and can't be handled this way.

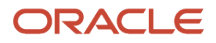

**7.** Type a value between 1 and 10,000 in the **Bulk Size** field to define the maximum number of messages per request.

**Note:** The default value is 10, which is also the recommended value.

- **8.** Type a host field in the **Host/Port** field using the **example.com** format.
- **9.** Type a port number in the section of the **Host/Port** field that appears after the colon.
- **10.**Type a URL in the **URL Path** field.
- **11.** Type a user name in the **User** field.
- **12.** Type the user's password in the **Password** field.
- **13.** Re-type the user's password in the **Confirm Password** field.
- **14.**Select the **Allow basic access authentication** check box to implement HTTP basic authentication while integrating with external systems.

When you select the check box, the outbound methods (such as send\_message, drop\_message, get\_message\_status methods) send the standard HTTP header "Authorization" with base64-encoded user credentials (standard basic access authentication). Also, the <user> SOAP structure is sent in the body of the request. The client application can either use the standard HTTP header "Authorization" or the <user> SOAP structure to send user credentials in the request.

**Note:** When the check box isn't selected, the standard HTTP header isn't used in the request and the client application can use the <user> SOAP structure for authentication. For more information, see the *Integrating with Outbound API Guide*.

**Note:** From the 19C release onward, the **Disable Weak Password** option is removed for delivery channels and all Outbound API integrations shall use the SHA256 algorithm for secured authentication. The delivery channels of the clients which used Weak Password Hashing (MD5) algorithm for Outbound API integrations, shall use the SHA256 algorithm for secured authentication.

- **15.** Click the **Connection** menu and select an encryption method for the connection. The options include:
	- Not encrypted
	- Default encryption
	- SSL 3
	- TLS 1.0
	- TLS 1.1
	- TLS 1.2

**16.**If you selected any option except **Not encrypted**, the **Advanced settings** section opens to let you enter certificates and a client private key. Complete some or all the following fields:

- x509 Trust File
- x509 CRL File
- Client Certificate
- Client Private Key

The format of the files in the Advanced Settings is PEM. You don't have to complete all fields. However, the **Client Certificate** and **Client Private Key** fields must both be either empty or completed.

**Note:** To configure and use mTLS connections for sending messages from Oracle Field Service to external systems, see *[How do I configure an mTLS connection?](#page-126-0)*

#### **17.** Click **Save**.

The newly created delivery channel appears.

### Edit a Delivery Channel

You can edit any of the fields on an existing delivery channel.

- **1.** Click **Configuration**.
- **2.** Click **Message Scenarios** under **Subsystems and Integrations**. The **Message Scenarios** screen opens.
- **3.** Click the **Channels** button in the upper right corner of the screen. The **Delivery Channels** screen opens, and existing delivery channels appear in the left column.
- **4.** Select the delivery channel you want to edit. The right side of the screen displays information for the delivery channel.
- **5.** Edit any of the fields for the delivery channel using the field descriptions found in *[How do I add a delivery channel?](#page-48-0)*.
- **6.** Click the **Save** button.

### Delete a Delivery Channel

You can delete delivery channels that your organization no longer uses.

- **1.** Click **Configuration**.
- **2.** Click **Message Scenarios** under **Subsystems and Integrations**.

The **Message Scenarios** screen opens.

- **3.** Click the **Channels** button in the upper right corner of the screen. The **Delivery Channels** screen opens, and existing delivery channels appear in the left column.
- **4.** Select the delivery channel you want to delete. A dialog opens, asking you to confirm the deletion.
- **5.** Click **OK** in the Confirm dialog. The delivery channel no longer appears in the left column.

### Delivery Channel Error Messages

If a delivery channel is configured improperly, an error message will appear when you try to save it.

The following error messages appear when fields are incomplete or wrong or when another error occurs:

- Unable to load Delivery Channel settings
- Unable to create a new Delivery Channel
- Unable to update Delivery Channel
- Unable to delete Delivery Channel

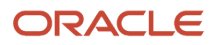

- Delivery Channel does not exist (Try to change or delete the channel.)
- Requested Delivery Channel is used by Message Scenarios and cannot be deleted
- Name of delivery channel already exists
- Bulk Size field must be in numeric symbols ranging from 1 to 10000
- Host field must have a corresponding format (http(s)://example.com)
- Port field must be in numeric symbols ranging from 1 to 65535
- User field is empty
- Password field is empty
- Confirm Password field is empty
- Password and Confirm Password do not match
- Client Certificate is empty
- Client Private Key is empty
- Mandatory field is empty
- {Field name} is wrong

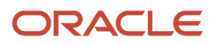

# **4 Launch Conditions**

## Working with Launch Conditions

The Message Scenarios page displays information about launch conditions for the selected scenario. Launch conditions are the system events that trigger a message scenario.

Message scenarios are not initiated unless and until something happens to trigger them. The event that sets the message scenario in motion is called a launch condition, and these events are predefined by Oracle Field Service. Launch conditions include events such as the delay of an estimated arrival time, the reassignment of an activity, or the installation of inventory. You define the launch condition that sends a specific message to a designated recipient using the delivery channel you identify at the time you want it to be sent.

You can specify multiple launch conditions for a single message scenario, and whenever one of those conditions is detected, the message scenario begins to run through the steps of the scenario. However, while message scenarios can have multiple launch conditions, each launch condition can be associated with only one message scenario because the system has to know which scenario to launch when the launch condition is detected.

The two types of launch conditions include action-driven and condition-driven. Action-driven launch conditions are those events that immediately launch the message scenario when they occur, for example, activating a route or completing an activity. Condition-driven launch conditions are determined by polling the system periodically to see if certain conditions have been fulfilled and, if they have, then launching the message scenario. For example, Oracle Field Service checks to see whether the current time is within a notification window for the start of a delivery window or in the time frame during which an escalation notice should be sent. So there is not a specific action that launches the message scenario for condition-driven launch conditions, but rather the passage of time that indicates the message should be sent now.

The **Launch conditions** section displays the scenario's existing launch conditions and lets you add and remove conditions. A numeric indicator lets you know how many messages are in the queue for each of the launch conditions and lets you estimate the potential results of any changes you make to the scenario.

**Note:** If the number of messages is greater than 999, the indicator displays the number in thousands, denoted by the letter k. For example, 5,000 messages will be indicated as 5k. If the number of messages is 1,000,000 or greater, the indicator displays the number in millions, denoted by the letter m. For example, 12,000,000 messages is displayed as 12m.

You can remove a launch condition by clicking the x in the upper right corner of the condition indicator.

# Day Before Launch Condition

The *day before* is an action-driven launch condition that generates messages to customers that should be sent before the activity within the predefined time period.

The *day before* launch condition is intended for use with PCC (predictive customer communications) messages. It is invoked when a new activity is created or when an existing activity is rescheduled. The launch condition is not invoked

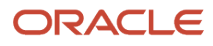

for non-scheduled, reopened, or prework activities. The launch condition generates messages only for the activities for which the **Enable 'day before' trigger** feature is enabled in **Company settings** > **Activity types**.

The day-before messages become obsolete after the following activity-related actions: **cancel**, **delete**, **start**, **suspend**, **reschedule**, as well as upon the creation of the **Reminder** and the **Change** messages with the **Customer** recipient. No daybefore messages are generated on the activity move between resources within the same day.

**Note:** For more information, see the *Add a launch condition for a message scenario* section.

### Reminder and Change Notification Launch Conditions

Reminder and change are condition-driven launch conditions intended for use with PCC messages.

These launch conditions invoke message scenarios at the moment of time set in the launch condition configuration. The time is calculated in relation to the **Notification base** that is configured in the **Reminder and change notifications** selector. It can be one of the following activity fields:

- **ETA**
- **delivery window start**
- **service window start**

The Reminder launch condition is intended to generate a reminder message to a customer which is to be sent within a fixed time prior to an activity. The **allowed reminder time** values (for example, **45**, **60**, **90**) will be shown as the **Reminder** field values in the **Activity details** screen.

**Note:** Subject to user visibility settings, the **Reminder** field may appear in read-only mode.

There are up to five Change launch conditions which can be used to send a message if the activity delivery time has changed.

In order for the Reminder and Change messages to be sent, the **Enable reminder and change triggers** feature should be enabled for the corresponding activity type. At the same time, both launch conditions can be invoked only for a pending ordered activity (regular or reopened) in an activated route on the current working day. The **Reminder** message is generated within the time period from **Reminder Time +**

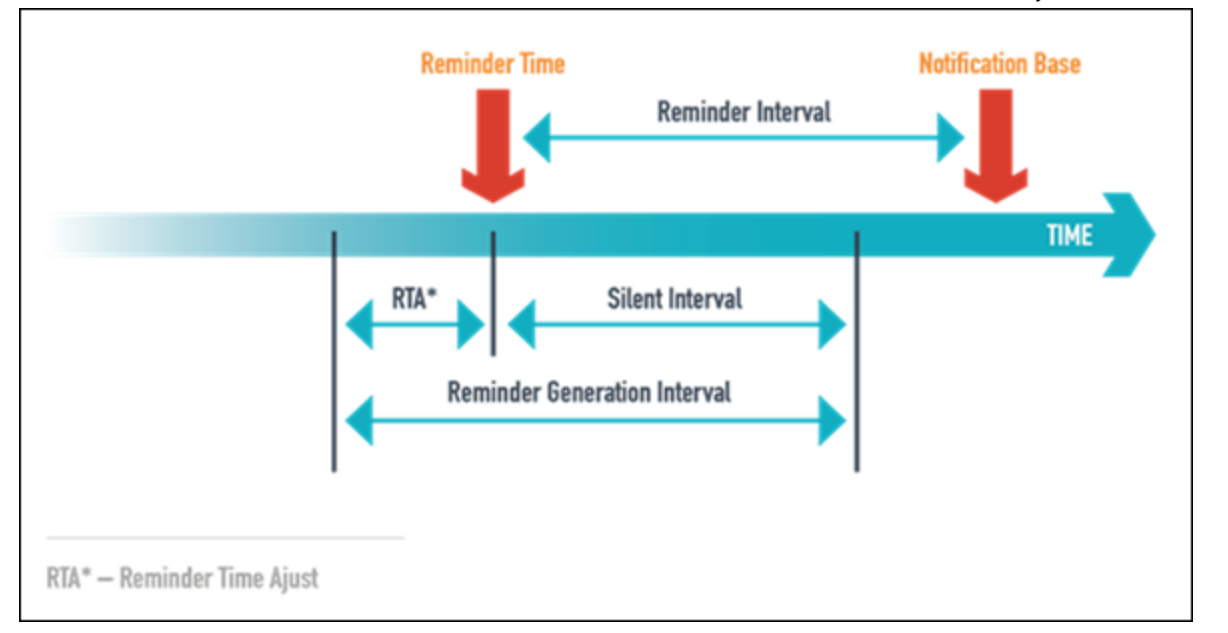

#### **Reminder Time Adjust** to **Reminder Time – Reminder Silent Interval** before the activity Notification base.

The **Reminder** time is defined on the activity level using the **Reminder** field in the **Activity** details screen. When the **Reminder** time is set to 0, the **Reminder** launch condition is disabled for the selected activity. The **Reminder Time Adjust** is the system predefined time shift for the reminder, which is used to eliminate the delay in message processing. For example, if **Reminder Time Adjust** = 3 minutes and **Reminder Time** = 60 minutes, the reminder will be generated 63 minutes prior to the Notification base. The value of **Reminder Time – Reminder Silent Interval** defines the minimal time before the Notification base is to generate the Reminder.

The Reminder launch condition can be invoked only once for the same activity. Each of the Change launch conditions is defined by its own time interval, based on the time remaining to the Notification base, and the threshold value (in minutes). The Change message is initiated when the current time is within a specific Change launch condition time interval, and the difference between the current value of the Notification base and the time previously reported to the customer is equal or higher than the threshold.

The time intervals of different Change launch conditiontriggers should be configured in a way that they do not overlap. The Change launch condition is not invoked if:

- the Reminder is not sent and the current time is within the **Reminder Silent Interval**
- an incomplete Reminder exists
- a Change message has already been sent and the last Change message was sent by the same change trigger.

Before generating messages, the Reminder and Change launch conditions try to cancel all existing customer messages (if any). They use the **drop\_message** SOAP function to cancel messages that are in the Sending status. If the corresponding agent is not accessible, or it returns a result indicating that the message is under processing and cannot be dropped, the generation of the Reminder and Change messages is stopped and will repeat during the next cycle.

Change and Reminder messages are removed from the message queue if one of the following events occurs after they have been generated and sent:

- the Activity status is changed
- the Activity becomes not ordered
- the Activity is moved

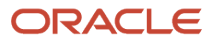

**Note:** For more information, see the *Add a launch condition for a message scenario* section.

# Launch Conditions Related to Route and Activity Actions

Most of these action-driven launch conditions are invoked by the resources manual action.

Following is the brief overview of the launch conditions:

- **Activate** invoked on a route activation
- **Deactivate** invoked on a route deactivation
- **Reactivate** invoked on reactivation of a previously deactivated route
- **Add** invoked when a new activity is added or an existing activity is moved to a different day or resource. This launch condition is not invoked for prework activities (regular and reopened only).
- **Start**  invoked on activity start. This launch condition is not invoked for prework activities (regular and reopened only)
- **Complete** invoked on completion of a started activity
- **Cancel** invoked when an activity is canceled
- **Not done** invoked when the status of a started activity is changed to not done
- **Delay** invoked on activity routing run delays if the activity duration after the **Delay** action exceeds the threshold value (in minutes)
- **Suspend** invoked when a started or a pending activity is suspended. This launch condition is not invoked for pre-work activities

**Note:** If the suspend action is performed for a started activity, a new **suspended** activity is created, and the launch condition is invoked for the newly-created activity (with the suspended status). In this case, both the pending and the suspended activities have the same property values, and the suspended activity has no inventory.

A *Move activity* is invoked when an existing activity is moved to another resource or day. This launch condition is not invoked for prework activities.

The messages generated by the Move activity launch condition refer to the origin resource. In order to retrieve information about the destination resource, use the **destination\_resource** block

In order to retrieve information about the destination resource and date, use the following placeholders:

- *[destination\\_resource\\_id](#page-17-0)*
- *[destination\\_resource\\_external\\_id](#page-17-0)*
- *[destination\\_resource\\_name](#page-17-0)*
- *[destination\\_date](#page-17-0)*

The *[Resource changed?](#page-17-0)* and the *[Day changed?](#page-17-0)* message blocking conditions can be used to determine if the move is to be performed to another resource or to another day.

**Note:** For more information, see the *Add a launch condition for a message scenario* section.

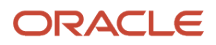

## What escalation message launch conditions are available?

These condition-driven launch conditions provide notifications about activities that are not started on time.

**Not started 1** – This launch condition is invoked when an activity has not been started within a certain time after ETA.

**Not started 2** – This launch condition is similar to **Not started 1**. It allows setting the second message with a different delay time. The **Not started** launch condition can only be invoked for a pending ordered activity (regular or reopened) in an activated route which belongs to the current working day. The **Enable not started trigger** feature should be enabled for the corresponding activity type. The **Not started 1** and **Not started 2** messages are independent and can be generated for the same activity at the same time.

**Not activated** – This message is sent if the resource has not activated their route the defined number of minutes after the planned start of the working day, according to the calendar. It works only once a day for a specific route. The messages are not generated again if the calendar has been changed. If any not activated in time messages are present for the resource at the moment of route activation, these messages become obsolete. For a new resource the Not activated in time messages are only generated on the next day (in the company time zone) after its creation. This launch condition is only invoked for resources with the **Enable Not activated in time alert and trigger** feature enabled.

**Service window warning** - This message is intended to notify of a possibility to lose the service window. It is sent in the case when the Activity has not been started within the defined number of minutes before the service window end.

This trigger is only invoked for pending ordered activities (regular or reopened) in an activated route with a service window that belongs to the current working day. This trigger is invoked only once per activity. You should also activate the **Enable SW Warning trigger** feature for the corresponding activity type.

Configure this trigger using the threshold parameter near the **Service window warning** trigger selector on the **Notification Triggers** screen. It defines the number of minutes before the end of service window that is used in the condition.

**SLA window warning** – This message is intended to notify of a possibility to lose the SLA window. This trigger is only invoked for pending or started activities (regular or reopened). The warning is sent if the activity has not been started (for pending activities) or completed (for started activities) the defined number of minutes before the SLA window end. It is invoked only once per activity. But, if SLA window end has changed after the generation of the SLA window warning messages, the trigger can be invoked again.

Configure this trigger using the threshold parameter (**hours/minutes**) near the **SLA window warning trigger** selector on the **Notification Triggers** screen. It defines the number of minutes before the end of the SLA window that is used in the condition.

**Note:** For more information, see the *Add a launch condition for a message scenario* section.

### Manual Launch Condition

The **Manual** action-driven launch condition generates messages on the creation of a service request.

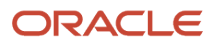

When creating a service request, a user should select the service request type and fill in the fields related to it. The message subject/body pattern for the **Manual** launch condition can contain placeholders that are related to the service request itself and to all its parent objects. For example, if the request is created on the activity level, the content can contain placeholders related to request, activity, route and resource.

The launch condition can be used in the following cases:

- inventory tracking and hardware testing
- I/initiating SRO or sending any other form
- initiating support requests
- manually generated cases when transaction is initiated by a person and is not related to the activity
- other activity or inventory requests

**Note:** For more information, see the *Add a launch condition for a message scenario* section.

### How does the Call Ahead launch condition work

This action-driven launch condition is initiated when a technician completes the previous activity or marks an activity as En route.

The launch condition is typically used to:

- Inform the customer.
- Initiate provisioning or hardware test while the resource is on the way.

When configured, the **Complete Activity** page has the mandatory Next Activity field. The resource is to select the next activity. When the resource submits the Complete Activity form, the application generates the **Call ahead** trigger for the next activity (selected by the resource).

Similarly, if the En route option is enabled and a technician sets the status of an activity as En route, the application generates the **Call ahead** trigger for the next activity in the route. You can use this trigger to notify your customers.

**Note:** For more information, see the *Add a launch condition for a message scenario* section.

### Inventory-Related Launch Conditions

These action-driven launch conditions are used to communicate inventory operations to an enterprise resource planning system and perform automated provisioning.

- **Install inventory** invoked when the inventory is moved from the **resource** pool to the **install** pool or when a new **install** inventory record is created (other than those in the resource pool)
- **Deinstall inventory** invoked when the inventory is moved from the customer pool to the **deinstall** pool or when a new **deinstall** inventory record is created (other than those in the customer pool)

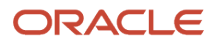

- **Exchange inventory** invoked when an inventory exchange between the resource and the customer pool is performed
- **Undo install inventory** invoked when the inventory is moved from the **install** pool to the resource pool
- **Undo deinstall inventory** invoked when the inventory is moved from the **Deinstalled** pool to the customers pool
- **Move inventory** invoked when inventory is moved between different resources. It is invoked when an inventory item that belongs to a resource of a current user is moved by this user to another resource via SmartCollaboration. Note that the destination resource can be invisible to the current user due to visibility restrictions.

The messages generated by the **Move inventory** trigger refer to the **origin** resource. In order to retrieve information about the **destination** resource, use the **destination\_resource** block.

The following placeholders can be used to retrieve information about the destination resource:

- **destination\_resource\_id**
- **destination\_resource\_external\_id**
- **destination\_resource\_name**

**Note:** For more information, see the *Add a launch condition for a message scenario* section.

# Visit-Related Launch Conditions

The system can generate messages related to groups of activities called *visits*.

The following group of condition-driven launch conditions is intended to be used for PCC messages to prevent the same notifications sent to the same customer on different activities within the same visit.

- Visit Day Before similar to the activity Day before launch condition but is applied to a visit. The only difference is that the message is created with a 5-minute delay after the visit creation to let the system accept other activities that compose the visit. The delay is also useful to prevent generation of messages for temporary visits, which may be created when visit activities are moved between resources one by one.
- Visit Reminder similar to the activity Reminder launch condition, but is applied to a visit. This launch condition is intended to generate a reminder message to a customer which is to be sent a fixed time prior to a visit. It can be invoked only for pending visits and only once for the same visit. In addition, the first customer-related activity in the visit must be an ordered activity in an activated route for the current working day. The Visit reminder message is generated within the time period from [Visit Reminder Time + Reminder Time Adjust] to [Visit Reminder Time – Visit Reminder Silent Interval] before the Notification base.

#### **Parameters:**

Notification base – ETA/delivery window start/service window start from the first customer-related activity in the visit. A certain field selection is configured in the Notification Triggers screen using the Visit reminder and change notifications selector.

Visit Reminder Time is the time before the Notification base to send the reminder. As opposed to the regular launch conditions, this parameter is defined on the company level.

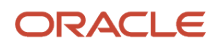

Reminder Time Adjust is the system predefined reminder time shift to be used to eliminate the messages processing delay.

For example: if Reminder Time Adjust = 3 minutes and Visit Reminder Time = 60 minutes, the reminder will be generated 63 minutes prior to the Notification base.

The value of (Visit Reminder Time – Visit Reminder Silent Interval) defines the minimal time before the Notification base to generate the reminder.

• **Visit change 1...Visit change 5** – similar to the activity Change launch conditions, but applied to a visit. There are up to five Visit change launch conditions which can be used to send a message if the visit delivery time has changed.

The Visit change launch condition can be invoked only for pending visits. In addition, thefirst customer-related activity in the visit must be an ordered activity in an activated route for the current working day.

The Visit change message is initiated when the current time is within the time interval of a specific Visit change launch condition, and the difference between the current value of the Notification base and the time previously reported to the customer is equal or higher than the threshold.

The time intervals of different Visit change launch conditions should be configured in a way that they do not overlap.

The Visit change launch condition is not invoked if:

- Visit reminder is not sent and the current time is within the Visit Reminder Silent Interval
- Incomplete Visit reminder exists
- Visit change message has already been sent and the last Visit change message was sent by the same visit change launch condition

Before generating messages, the Visit reminder and Visit change launch conditions try to cancel all existing customer messages (if any). They use the drop\_message SOAP function to cancel messages that are in the Sending status. If the corresponding agent is not accessible, or it returns a result indicating that the message is under processing and cannot be dropped, the generation of the Visit reminder and Visit change messages is stopped and will repeat during the next cycle.

- **Visit cancel**  initiated when the last of the activities in a visit is canceled (none are pending, completed, or not done). This launch condition can be invoked several times for the same visit when new activities are added to an existing canceled visit.
- **Visit complete** initiated when the last pending activity in a visit gets a final status, and at least one activity is completed or notdone. This launch condition initiates the PAS scenario and is invoked only once, when the visit becomes completed or notdone for the first time.

Visit launch conditions are designed to be used mostly for customer interactions reducing the number of day before calls, reminders, change messages and PAS messages to the same customer.

**Note:** For more information, see the *Add a launch condition for a message scenario* section.

# **5 Setting Properties**

### What's the Set Property method?

One of the delivery channels for a scenario step is **Set Property**. When you select this method, the message scenario can update all company-defined properties, except file properties.

The set property method can update the following entities:

- Activity (except mass/repeating)
- Inventory
- Resource
- User

The property values must use an internal format. In particular, use the index values for enumeration properties rather than their translations. In the **Subject** field, specify a label for the property you are assigning. Do not use a **pr\_** or **prnum\_** prefix for the label.

The **set\_property** method supports the following predefined list of activity fields. Additional predefined fields are not available.

- appt\_number
- customer\_number
- customer\_name
- cell (or "sms")
- address
- city
- state
- zip
- email
- phone
- points
- time\_slot
- service\_window (hh:mm; hh:mm)
- sla\_window\_start
- sla\_window\_end
- action (Only the **cancel\_activity** and **unschedule\_activity** action are supported. See the following sections for more details.)

## Cancel Activity Actions

The set property method supports canceling a pending activity with the cancel activity action. If the activity is nonscheduled, it is moved to the current resource's day and then canceled. Note that the message should contain the word "action" in the subject, and the name of the action (**cancel\_activity** or **unschedule\_activity**) should be stored in the message body. Also note that the **cancel\_activity** action does not support the **notdone** and **deleted** actions depending on the activity and route status. After processing, the message is assigned one of the following statuses and its corresponding description.

#### *Status 'Delivered'*

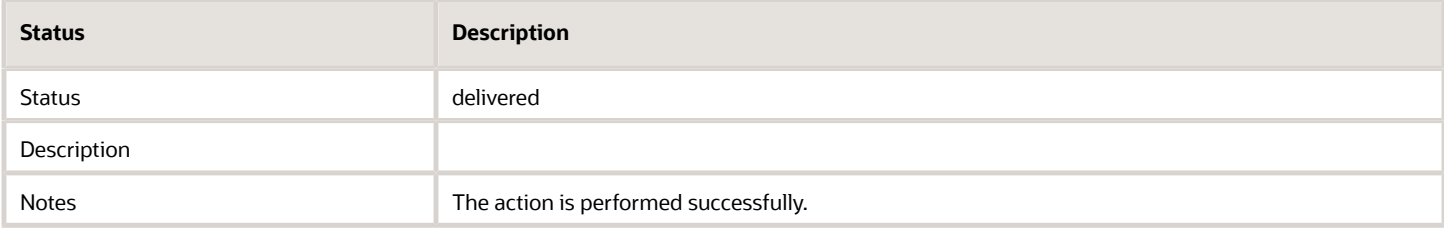

#### *Status 'Failed'*

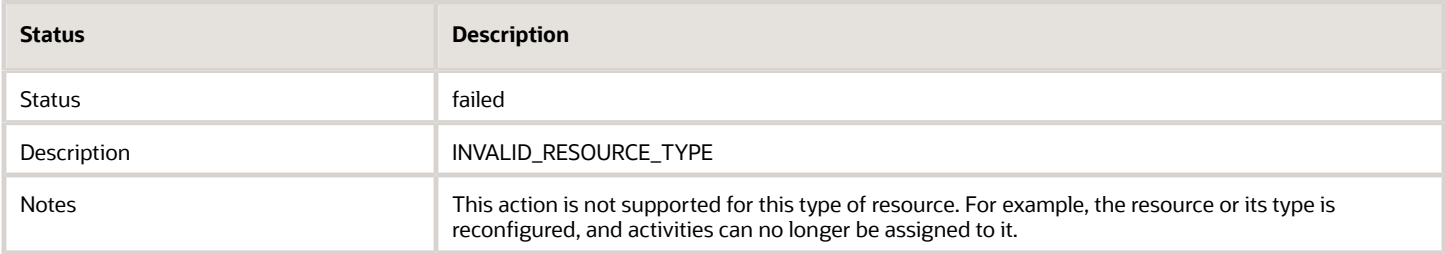

#### *Status 'Failed'*

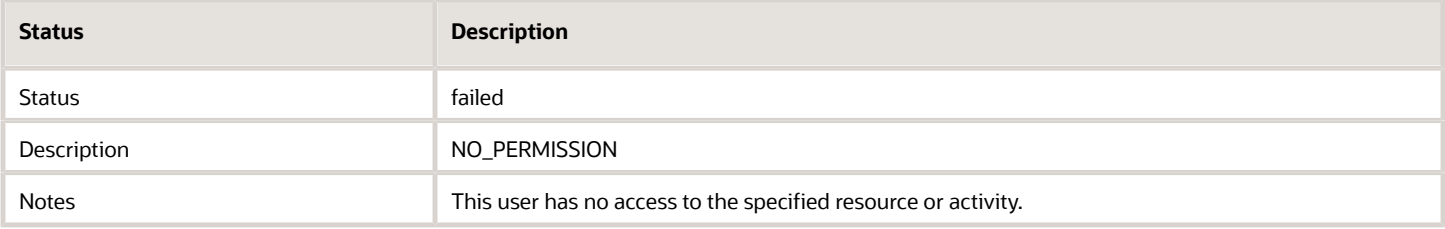

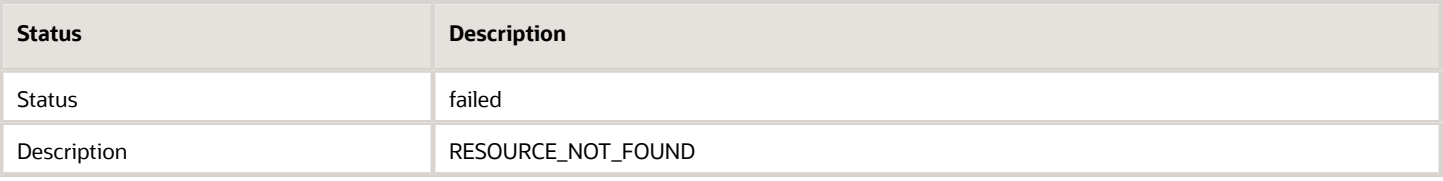

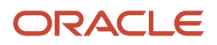

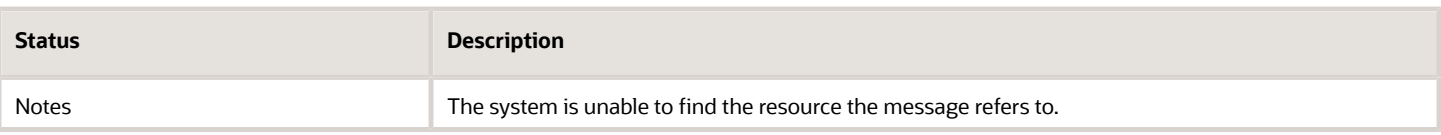

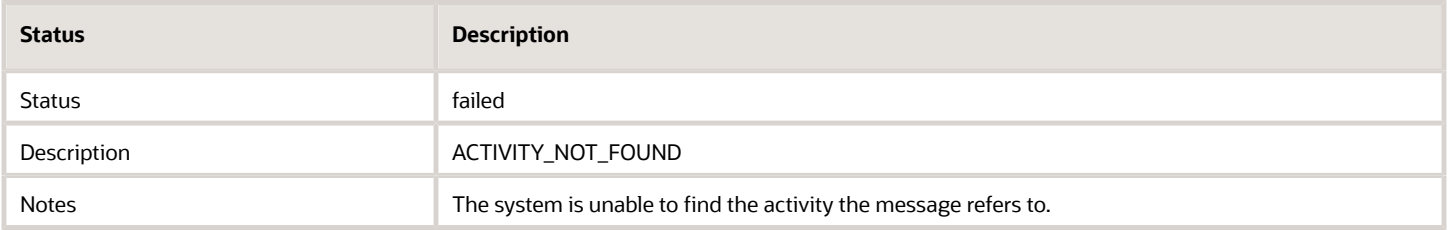

#### *Status 'Failed'*

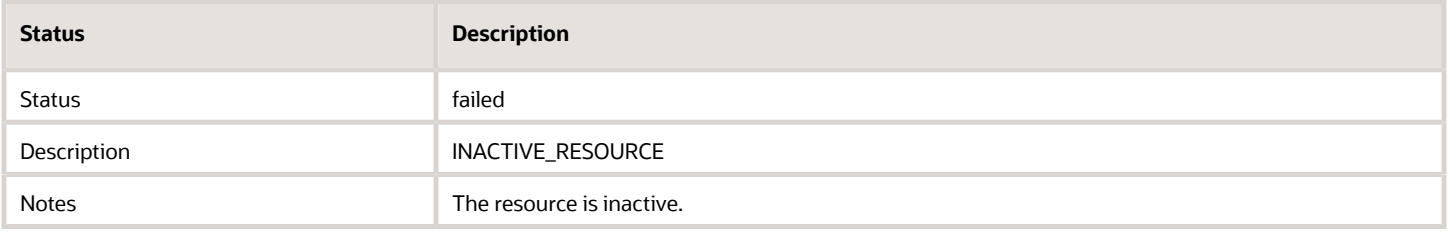

#### *Status 'Failed'*

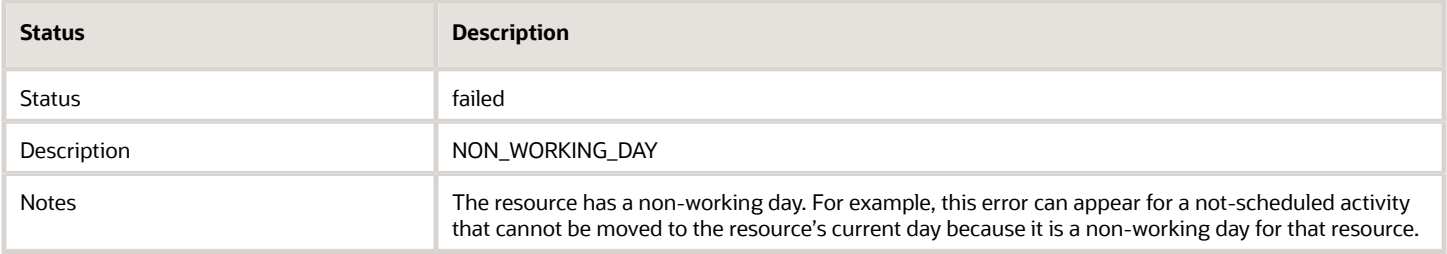

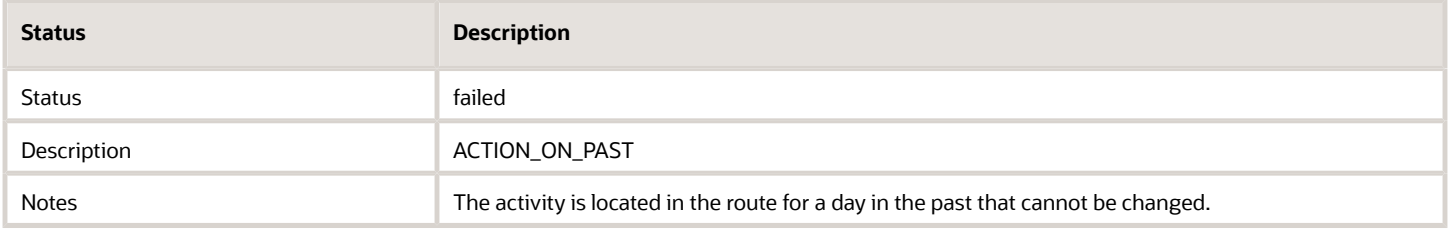

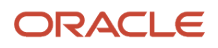

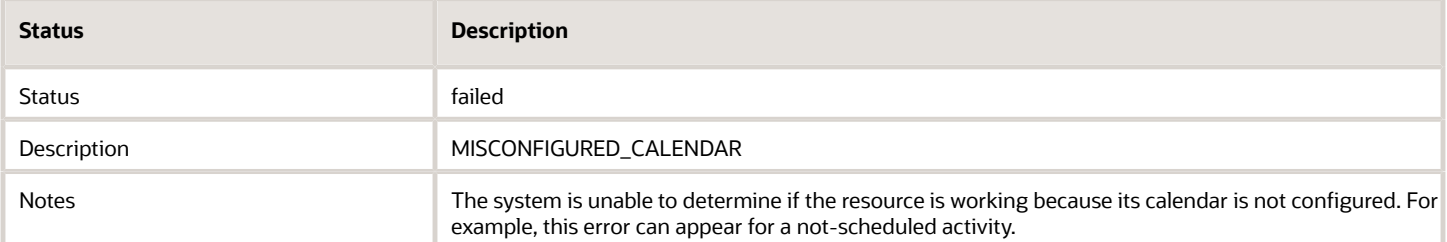

#### *Status 'Failed'*

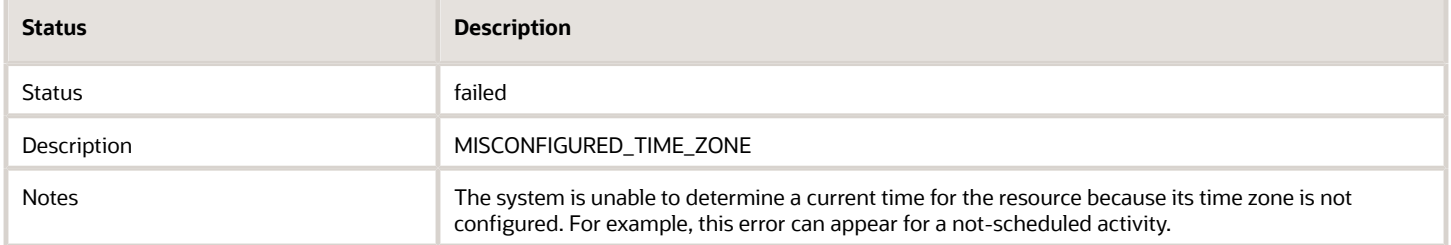

#### *Status 'Failed'*

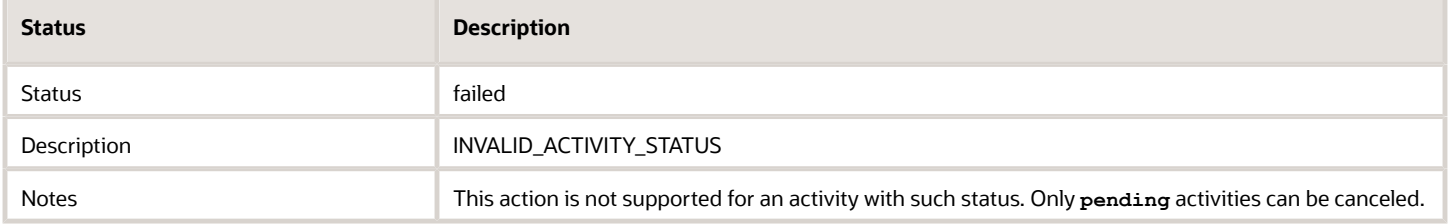

#### *Status 'Failed'*

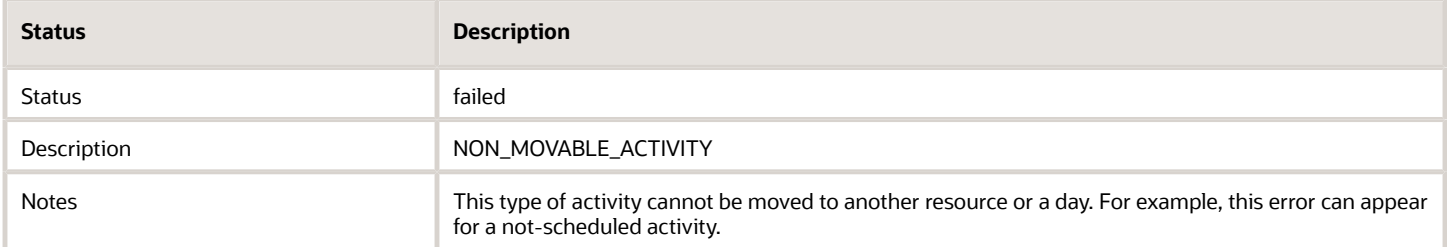

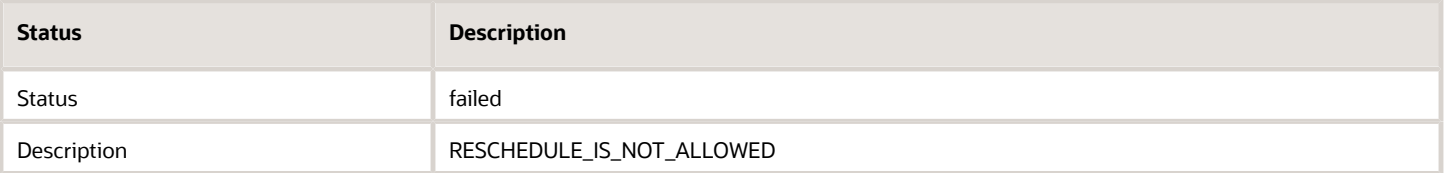

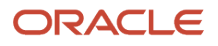

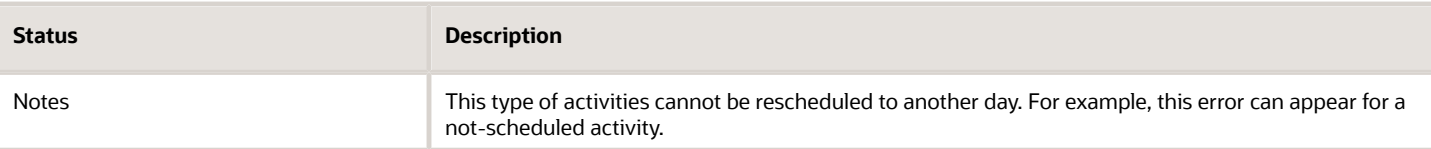

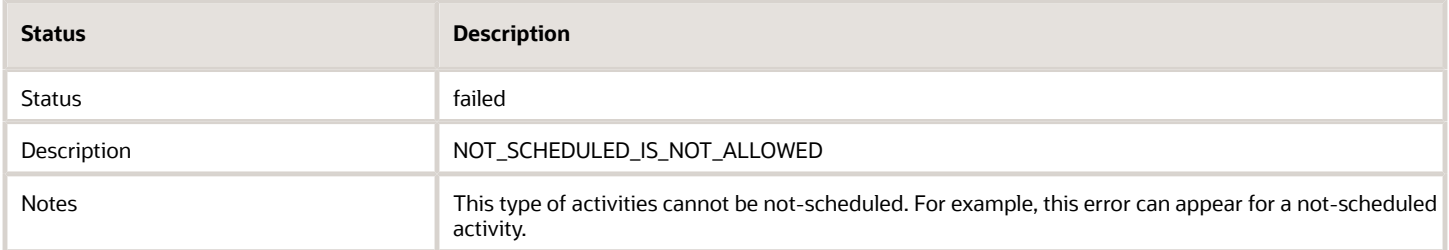

#### *Status 'Failed'*

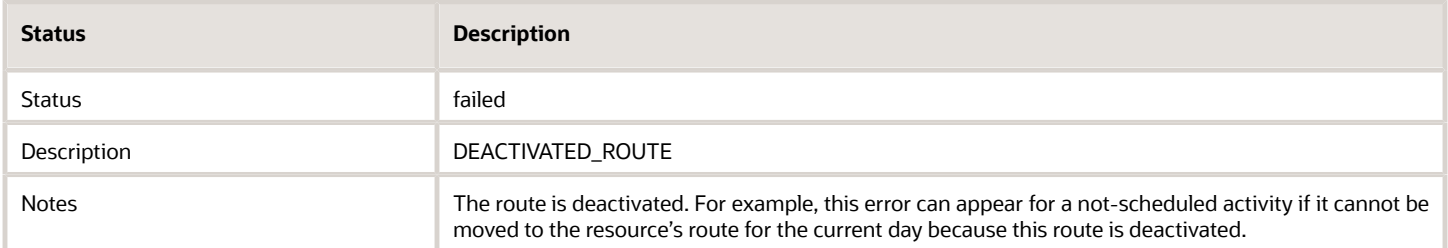

### Unschedule Activity Actions

The set\_property method unschedules a pending regular and reopened activity with the unschedule\_activity action. The message should contain "action" in the subject and the name of the action to be performed ('unschedule\_activity') in the message body. Note that the unschedule activity action is not supported for individual segments and segmentable activities. After processing, the message is assigned one of the following statuses with its corresponding description:

#### *Status 'delivered'*

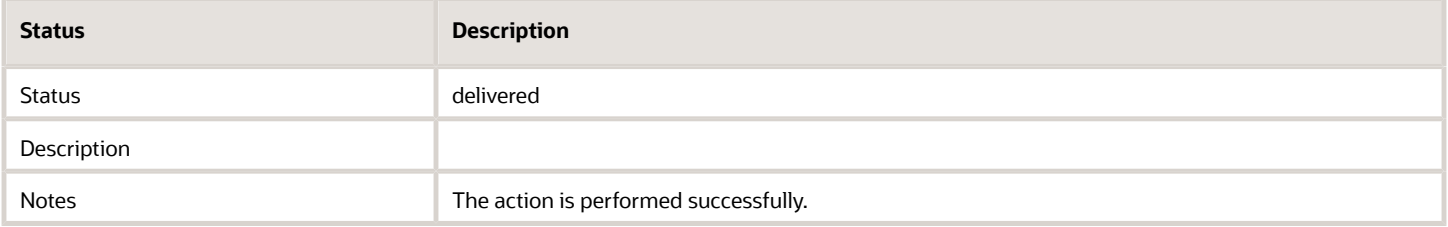

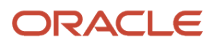

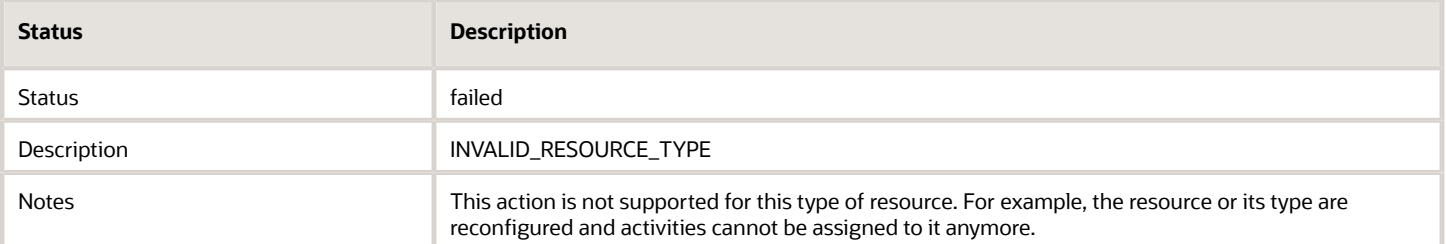

#### *Status 'Failed'*

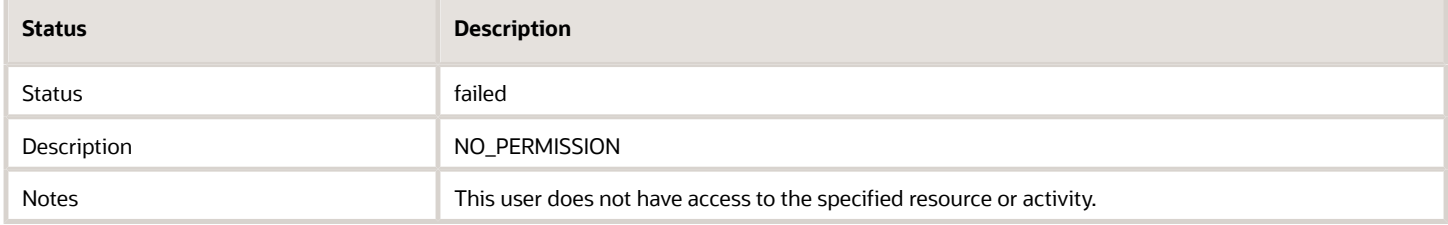

#### *Status 'Failed'*

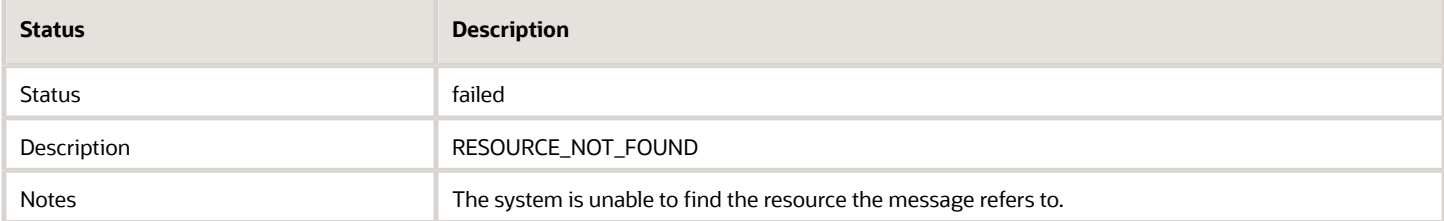

#### *Status 'Failed'*

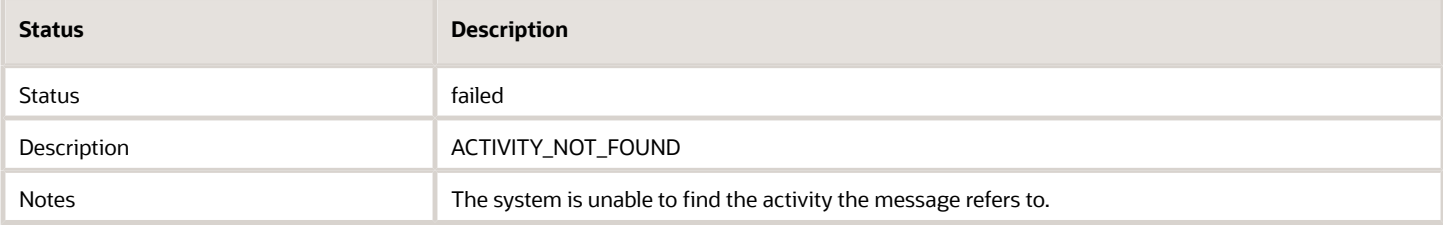

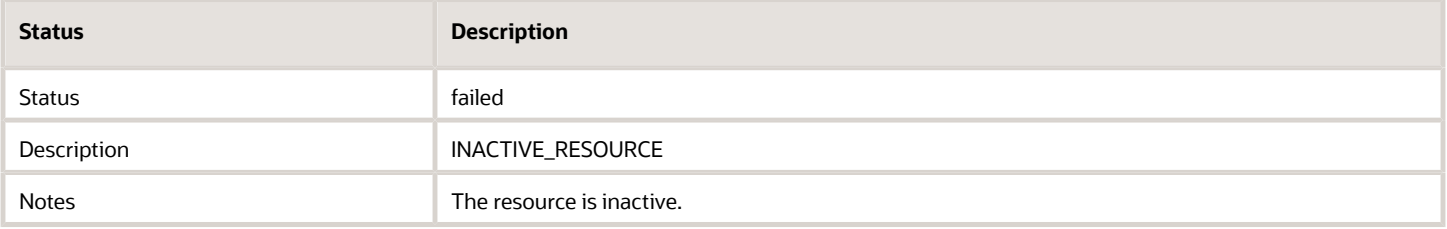

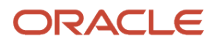

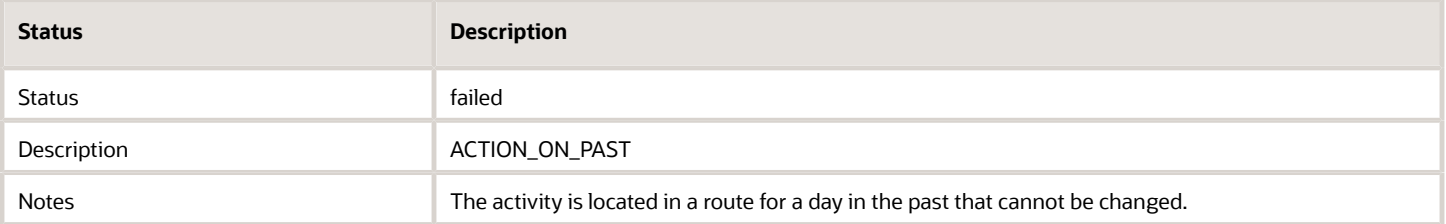

#### *Status 'Failed'*

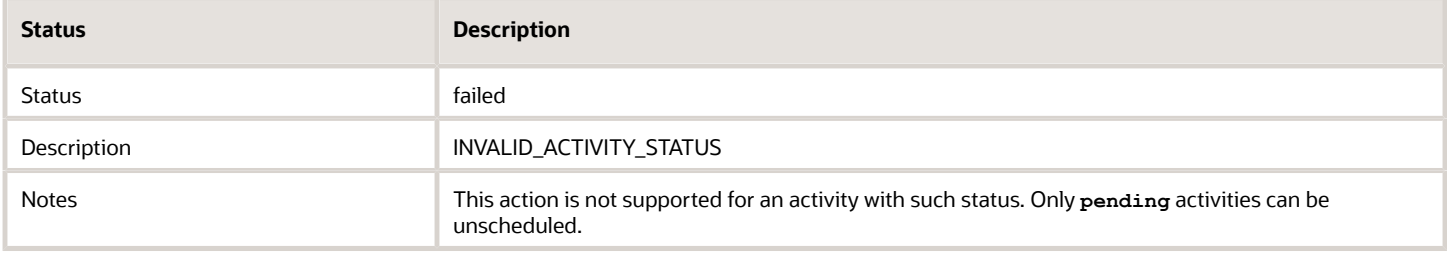

#### *Status 'Failed'*

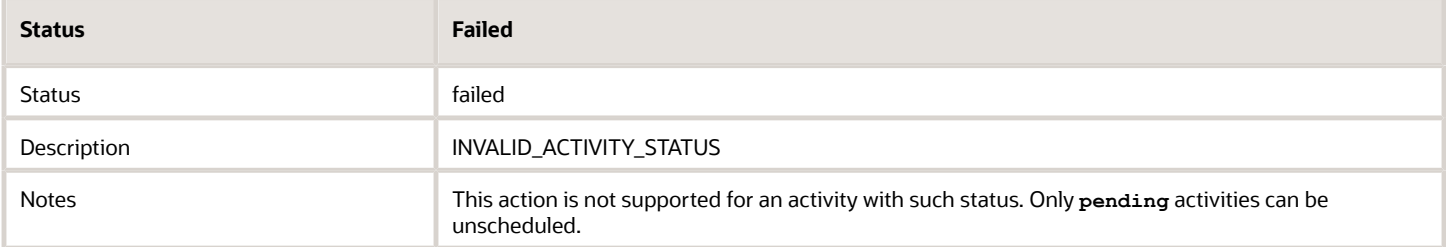

#### *Status 'Failed'*

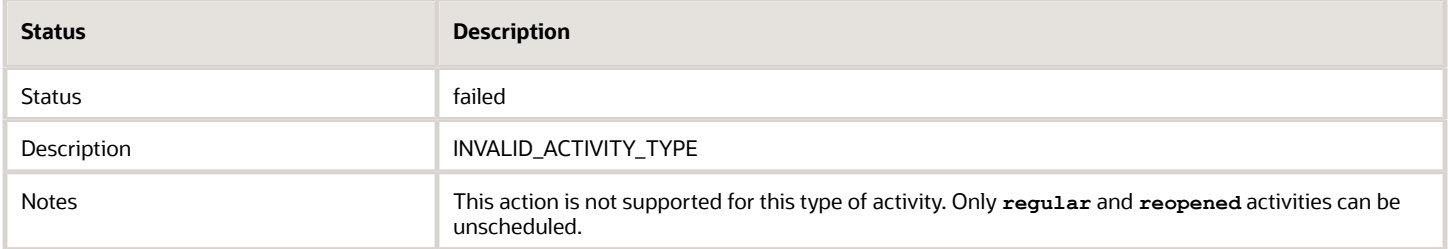

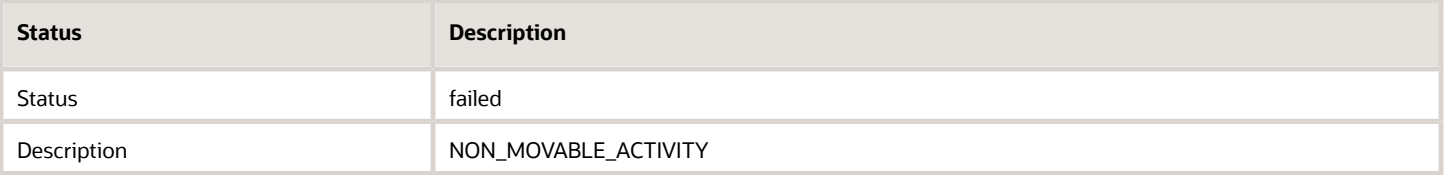

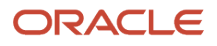

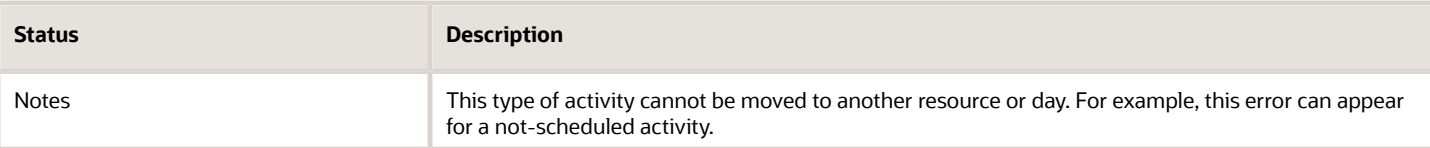

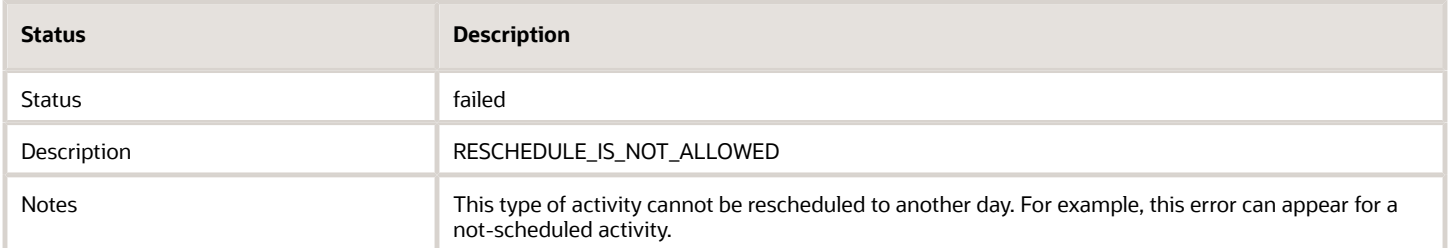

#### *Status 'Failed'*

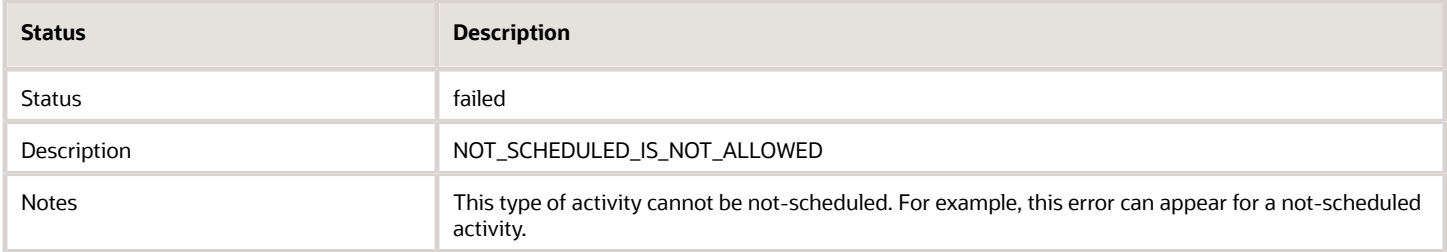

### Setting Properties Using Agent Message Status

Using functionality similar to the **set property** method, agents can update properties and perform actions without additional scenario steps. All activity and inventory statuses and the predefined set of activity fields can be updated, and activities can be canceled and unscheduled.

This functionality allows:

- Updating properties based on processing the result of a PAS scenario message and controlling further scenario flow based on these properties
- Setting the **ICOMS** result property directly from the ICOMS agent without additional **Set Property** scenario steps
- Canceling an activity based on customer selection

The fields to be assigned and the corresponding values are passed in the **data** field. The **#params?** string is used as the delimiter between **data** itself and the passed parameters. The format of the parameter line is similar to URL. The **&** character is used as the delimiter between different parameters.

- **data = OK#params?cconfirmed=1&phone=12345678912**
- **data = #params?icoms\_eta\_status=1**

```
data = #params?action=cancel\_activity%notes=Rescheduled
```
**data = DONE#params?pas\_requires\_feedback=1**

Names and values of the parameters are encoded as the URL parameters. So, if the URL property needs to be assigned to **http://localhost/v41/wwwroot/?param1=value1&param2=value2**, the resulting data value should be as follows:

**data = OK#params?CANCEL\_REASON=0&URL=http%3A%2F%2Flocalhost%2Fv41%2Fwwwroot%2F %3Fparam1%3Dvalue1%26param2%3Dvalue2**

The encoding requires that all non-ASCII and non-alphanumeric characters (with some exceptions) must be represented as hexadecimal values with leading '**%**'. Exceptions: the **'.', ',', '-', '\_'** characters should be provided as is, and the ' ' (space) symbol is replaced with the '**+**' (plus).

The total length of the **data** field is restricted to 255 characters. If a submitted **data** value exceeds that limit, it can be processed correctly, but it will be truncated.

# Status Descriptions for Set\_Property Method

Messages processed by the **set\_property** method are assigned a status.

### Set Property action details for cancel activity

In order to invoke an action in the **set\_property** method, the **subject** field of the message should contain the **action** word. The name of the action to be performed should be in the **body** field.

The cancel activity action cancels a pending activity. If the activity is not scheduled, it is moved to the current resource's day and then canceled.

**Note:** This action does not support the **notdone** and **deleted** actions depending on activity and route status. The Set Property message steps become OBSOLETE in case of Not Done.

After processing, the message is assigned one of the following statuses.

#### *Status 'Delivered'*

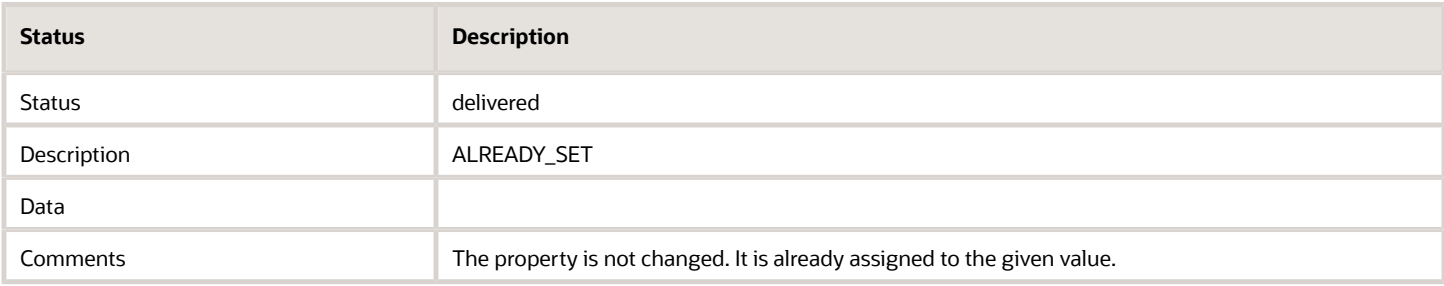

#### *Status 'Delivered'*

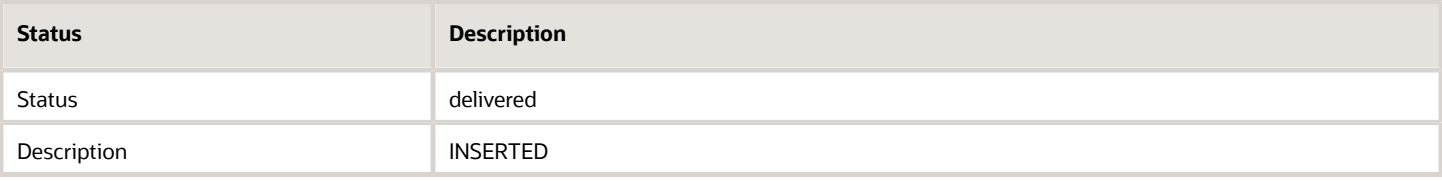

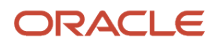

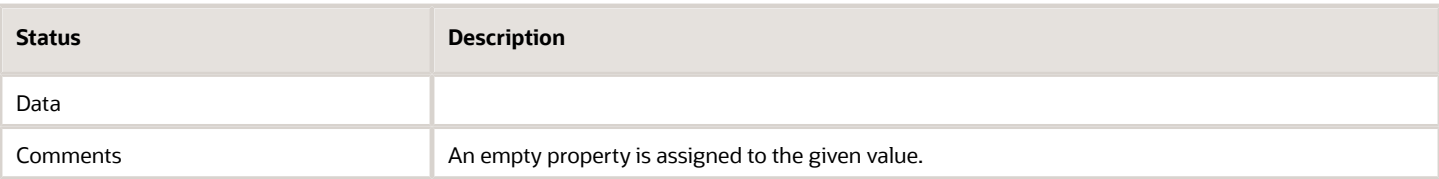

#### *Status 'Delivered'*

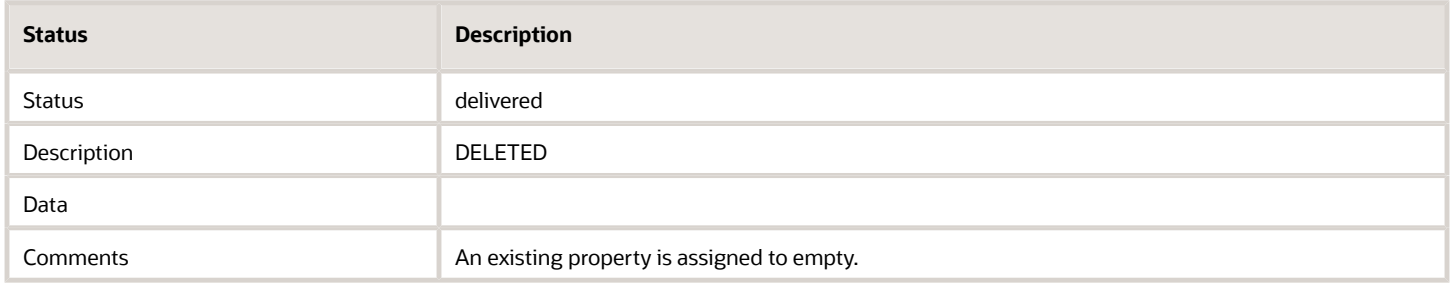

#### *Status 'Delivered'*

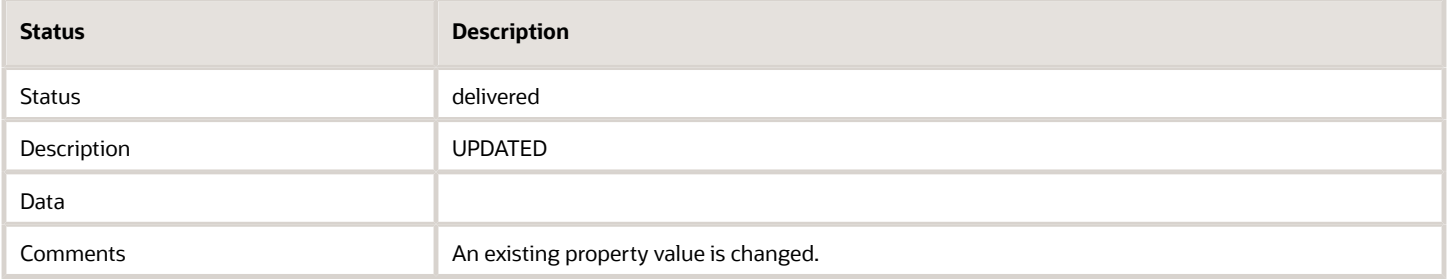

#### *Status 'Failed'*

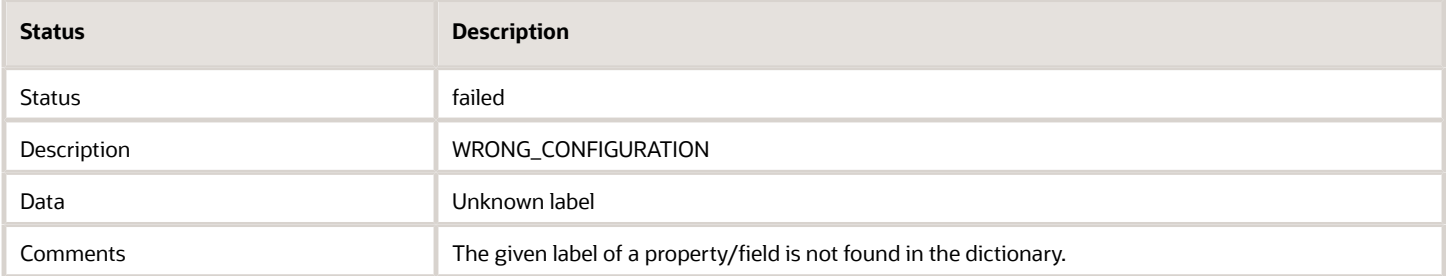

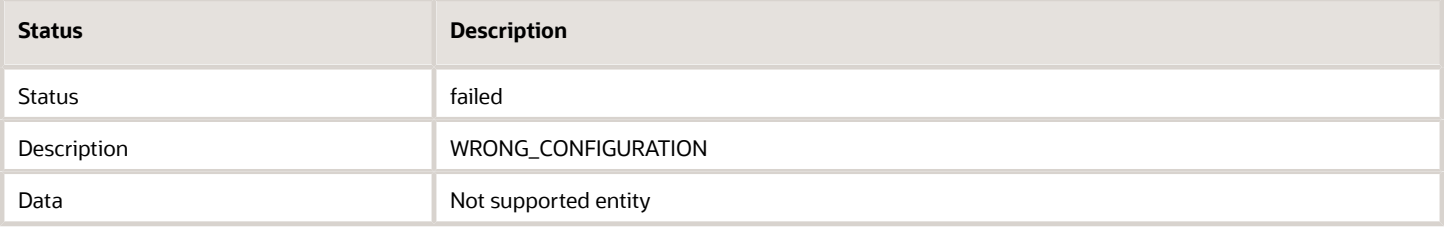

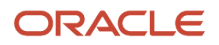

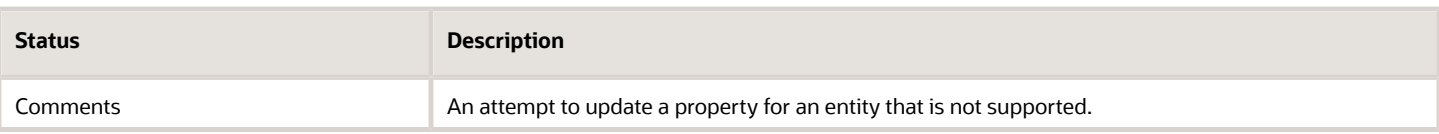

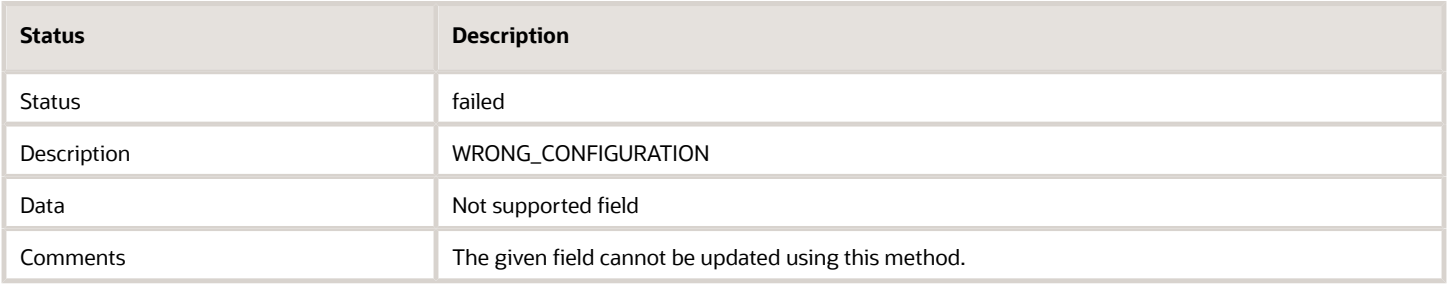

#### *Status 'Failed'*

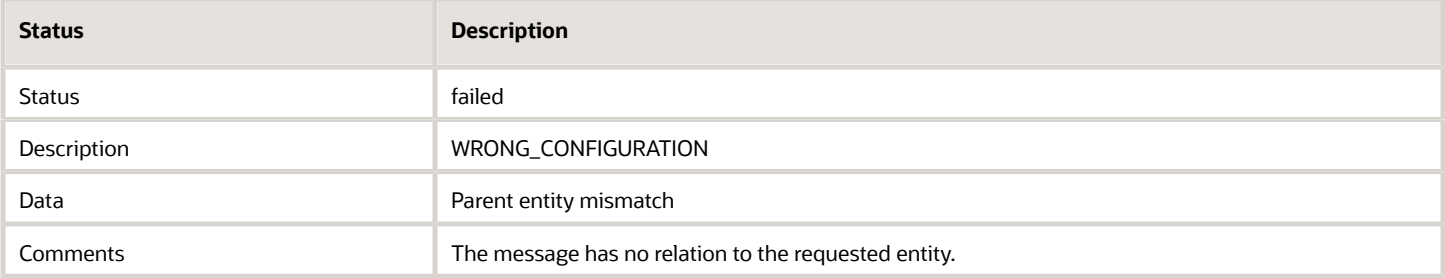

#### *Status 'Failed'*

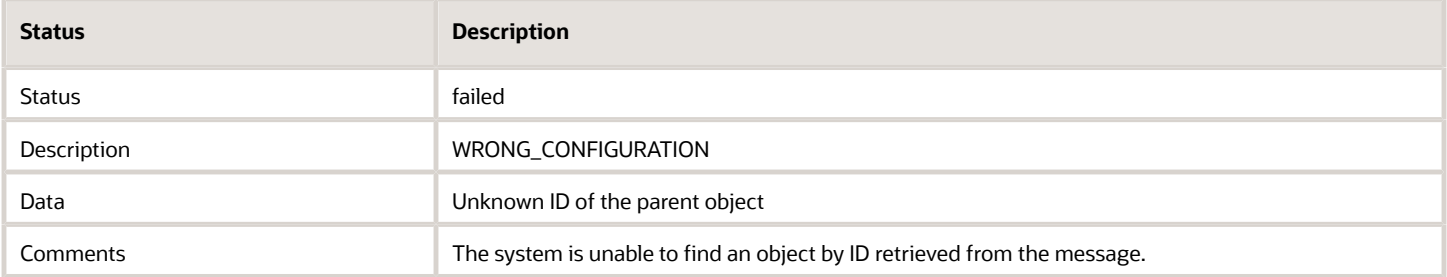

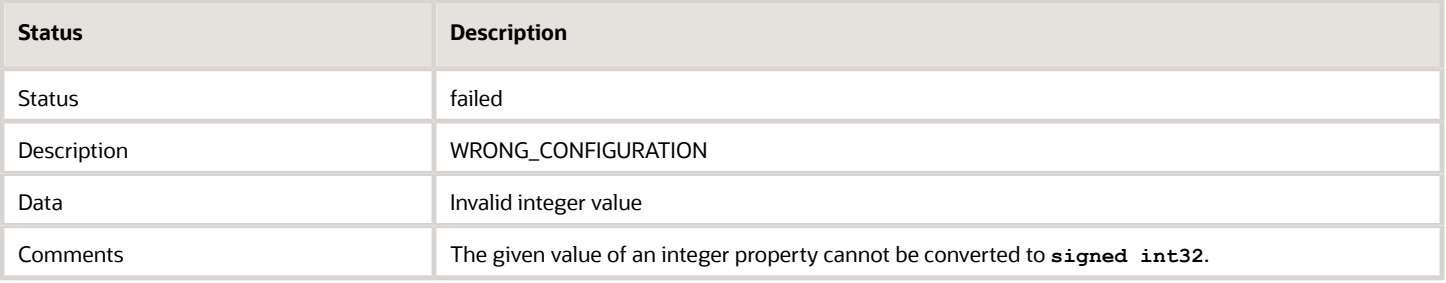

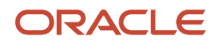

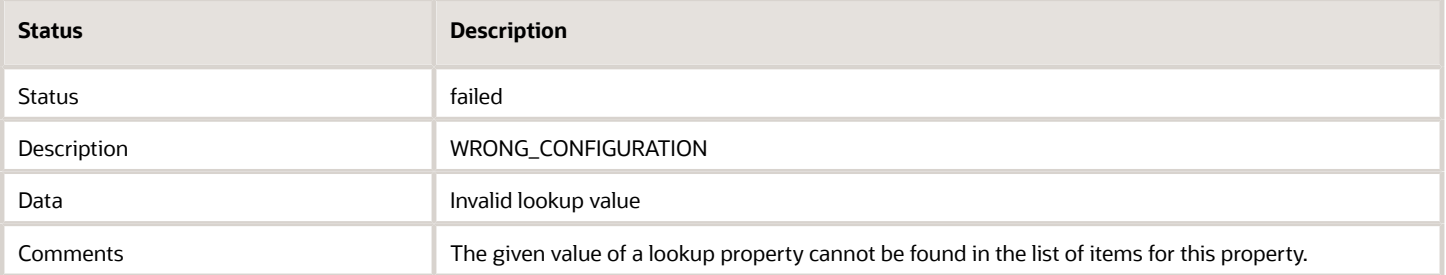

#### *Status 'Failed'*

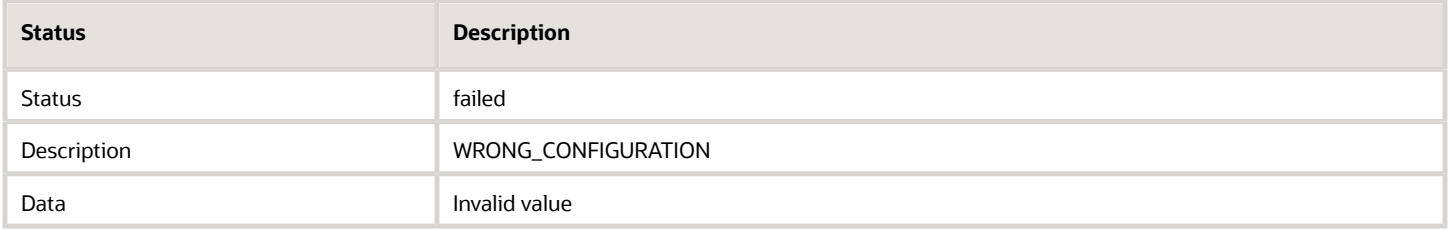

#### *Status 'Failed'*

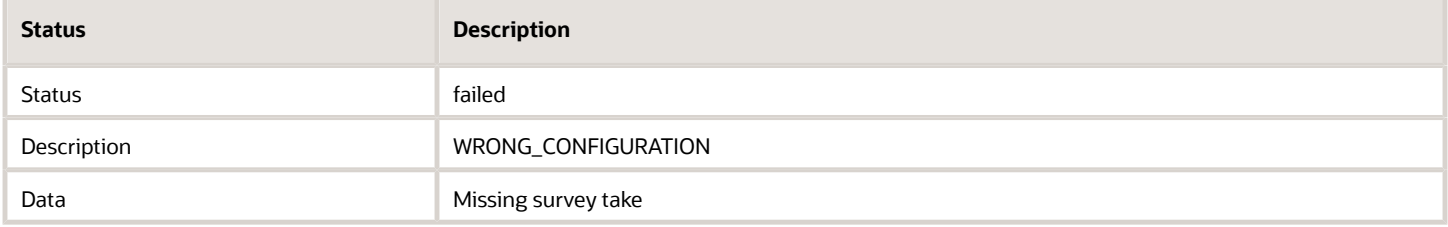

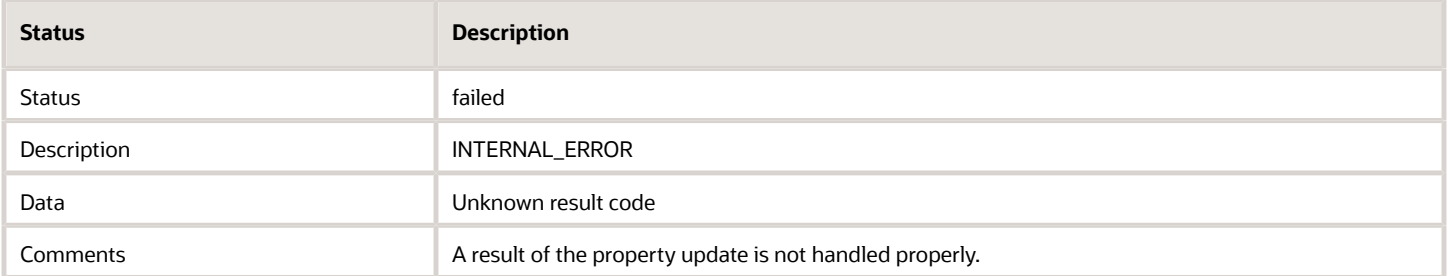

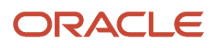
# **6 Message Content**

# Message Content Overview

When you are creating content for your messages, you can use placeholders, blocks, and formatting rules that are replaced with actual values when the message is created.

- Placeholder—The field name, that, when included in a message, is replaced with the actual field value for a particular message instance. You can use placeholders to create a single message pattern for different instances, and to create consistent, personalized messages for your customers. For example, in a message to a customer about a delayed start to a service activity, you may want to include the service ticket number, name of technician, and new estimated time of arrival. Refer to *[Placeholders](#page-72-0)*.
- Block statements—The message engine tools used to iterate through a list of similar objects (visit orders, activity inventory) and print the same section of the pattern for every object from the list. Refer to *[What are the](#page-90-0) [types of message blocks available in Field Service?](#page-90-0)* and *[Examples of message blocks](#page-91-0)*.
- <span id="page-72-0"></span>• Formatting rules—Rules that define date and time formatting patterns for use within a message. Refer to *[Date](#page-88-0) [and Time Formatting Patterns](#page-88-0)*.

# Placeholders

Use placeholders in messages when you want the message to include an actual value for an entity when the message is generated. Placeholders let you create a single message pattern that replaces the placeholders with information specific to each instance, such as the resource time and time of arrival.

You can define the type of encoding to be applied to a placeholder value before printing. The encoding can be specified after a name of the placeholder. The | character is used as the delimiter in this case. The following encoding types are supported:

- none
- xml/html
- slashes/cslashes
- cescape
- url
- cgi
- csv\_item
- json
- sql\_slashes

Here are examples for encoding placeholder values:

```
CSV: "{pr_address|csv_item}","{pr_comments|csv_item}","{pr_notes|csv_item}"
URL: address={pr address|cgi}&comments={pr comments|cgi}&notes={pr notes|cgi}
```
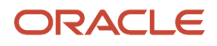

Click the link to see the available placeholders for each of the following entities:

- *[What activity message placeholders are available?](#page-74-0)*
- *[Route Message Placeholders](#page-82-0)*
- *[Visit Message Placeholders](#page-83-0)*
- *[Resource Message Placeholders](#page-83-1)*
- *[Inventory Message Placeholders](#page-84-0)*
- *[Required Inventory Message Placeholders](#page-85-0)*
- *[Service Request Message Placeholders](#page-85-1)*
- *[Message Type Message Placeholders](#page-85-2)*
- *[User Message Placeholders](#page-86-0)*
- *[Properties Message Placeholders](#page-86-1)*
- *[Calendar Message Placeholders](#page-87-0)*

# Encoding Placeholder Values

You can define the type of encoding to be applied to a placeholder value before printing.

The encoding can be specified after a name of the placeholder. The '|' character is used as the delimiter in this case.

The following encoding types are supported:

```
• none
• xml/html
• slashes/cslashes
• cescape
• url
• cgi
```
- **csv\_item**
- **json**
- **sql\_slashes**

```
CSV: "{pr_address|csv_item}","{pr_comments|csv_item}","{pr_notes|csv_item}"
URL: address={pr address|cgi}&comments={pr comments|cgi}&notes={pr notes|cgi}
```
# Suppressing Unassigned Variables

You can suppress the printing of empty variables. This functionality is mainly intended to decrease the size of the message body for internal messages.

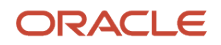

The supported syntaxes are **{var:+text}** and **{var:-text}**. In the first case, the **text** will not be inserted into the result if **var** is empty. In the second case, text will be inserted into the result if **var** is empty.

```
{pr_ch_note:+<f n="pr_ch_note">{pr_ch_note}</f>
    }{ch_drop_bury:+<f n="ch_drop_bury">{ch_drop_bury}</f>
    }
The result for pr_ch_note="" and ch_drop_bury="0" is:
    <f n="ch_drop_bury">0</f>
    {pr_ch_w_o_notes:+<f n="notes">{pr_ch_w_o_notes}</f>
    }{pr_ch_w_o_notes:-<f n="notes">{pr_ch_notes}</f>
    }
The result for pr_ch_w_o_notes="wo notes" and pr_ch_notes="" is:
    <f n="notes">wo notes</f>
The result for pr_ch_w_o_notes="" and pr_ch_notes="notes" is:
```

```
<f n="notes">notes</f>
```
# Activity Message Placeholders

These are message placeholders related to activities.

### *Activity Number placeholder*

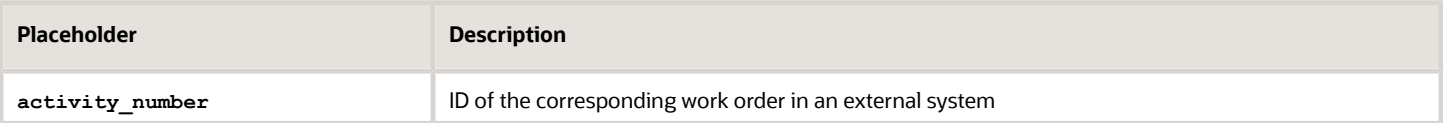

### *Activity Type placeholder*

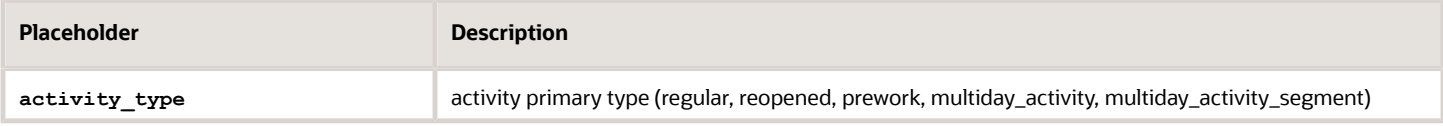

### *Activity Status placeholder*

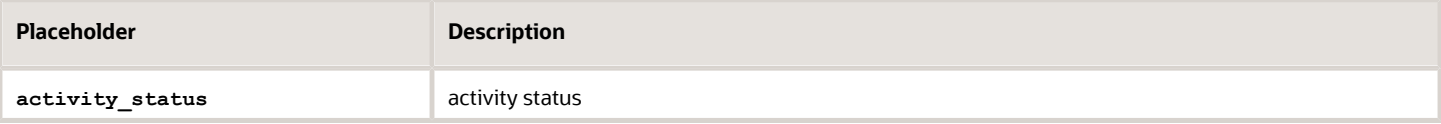

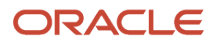

### *Activity Worktype placeholder*

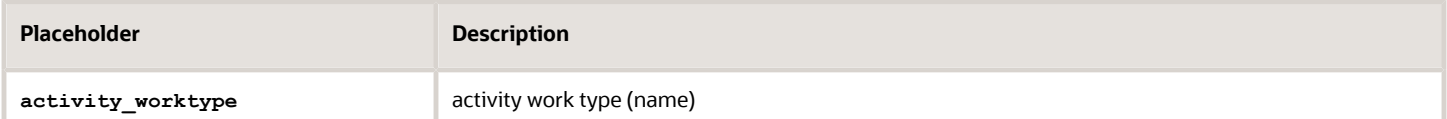

### *Activity Worktype ID placeholder*

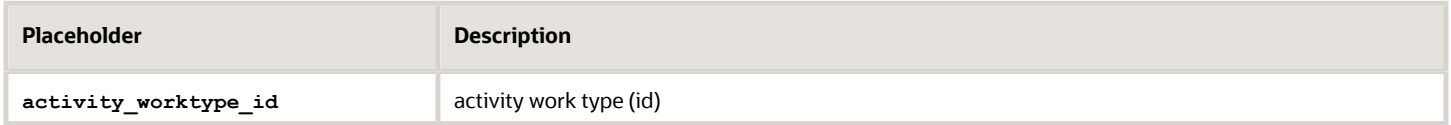

### *Activity Worktype Label placeholder*

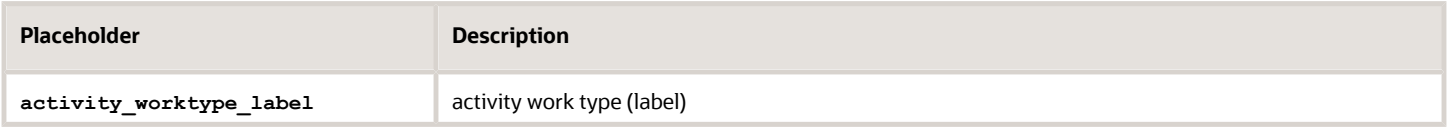

### *Activity Workzone placeholder*

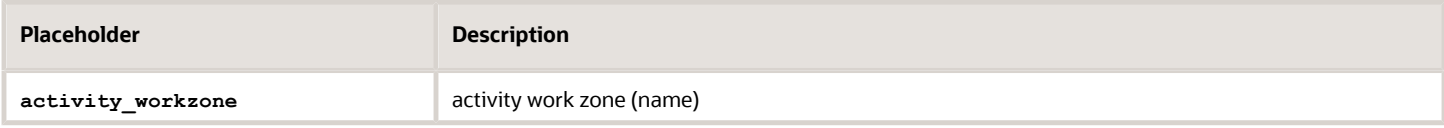

### *Activity Worktype ID placeholder*

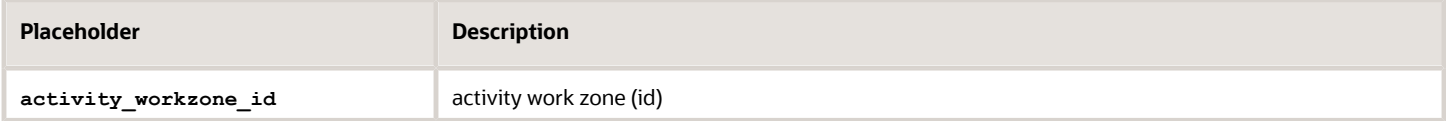

### *Activity Travel Area placeholder*

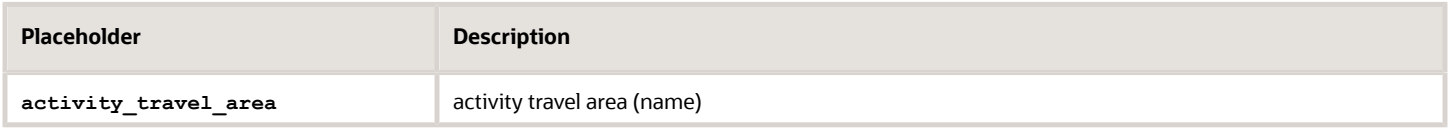

### *Activity Travel Area ID placeholder*

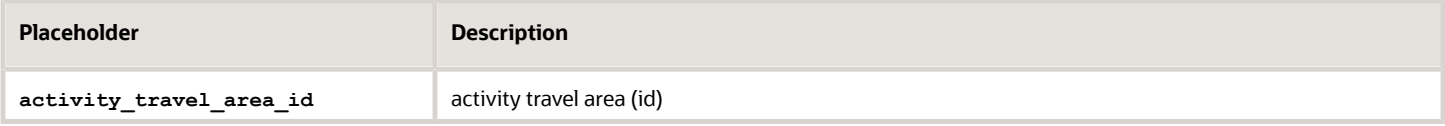

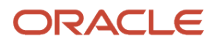

### *Activity Travel Area Label placeholder*

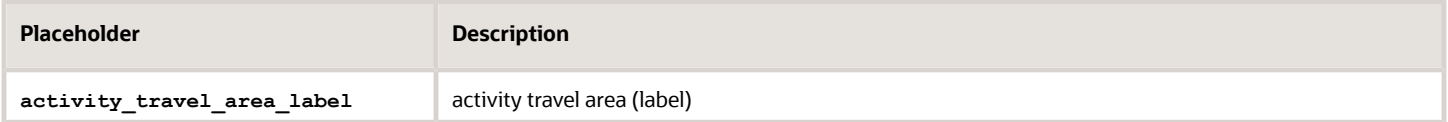

### *Activity Workskill placeholder*

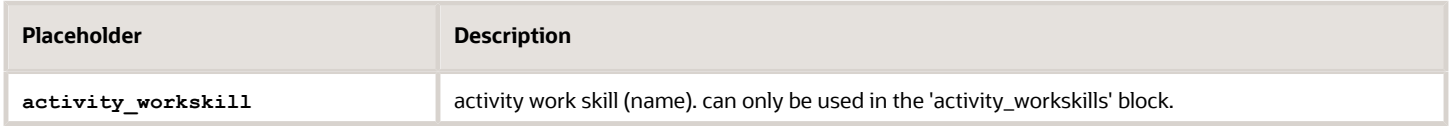

### *Activity Workskill ID placeholder*

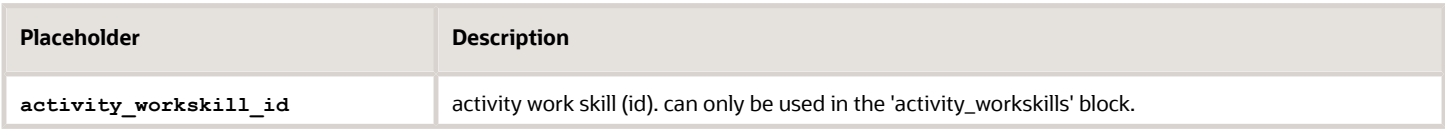

### *Activity Workskill Label placeholder*

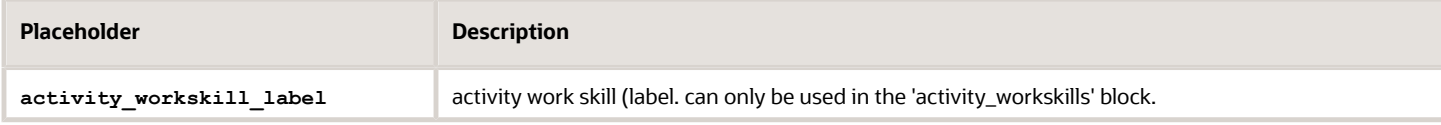

### *Activity Workskill Required Level placeholder*

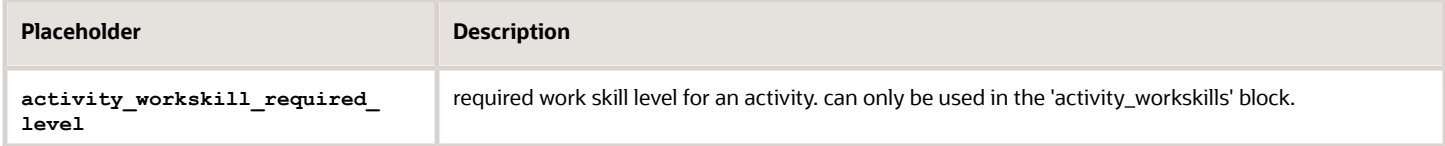

### *Activity Workskill Preferable Level placeholder*

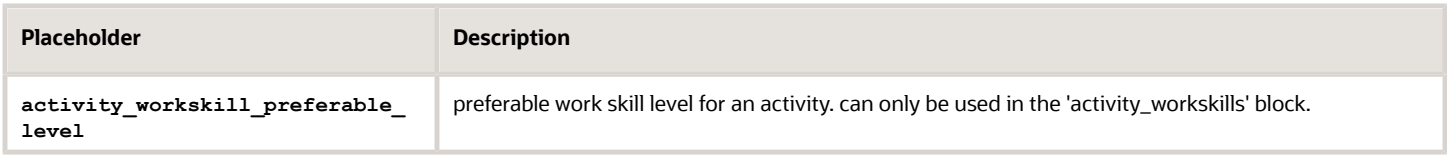

### *Activity Start Time placeholder*

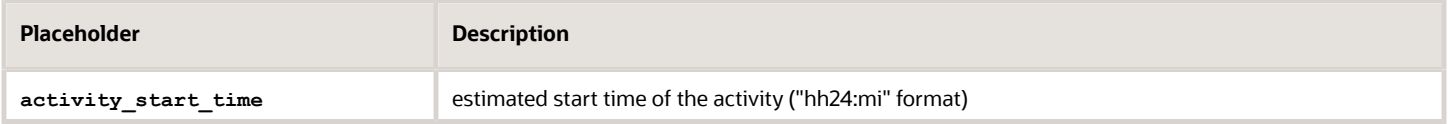

### *Activity End Time placeholder*

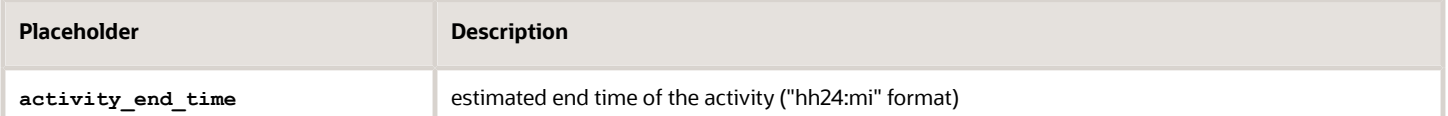

### *Activity duration placeholder*

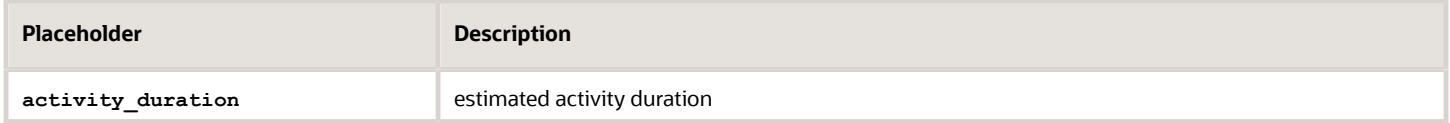

### *Activity Service Window Start placeholder*

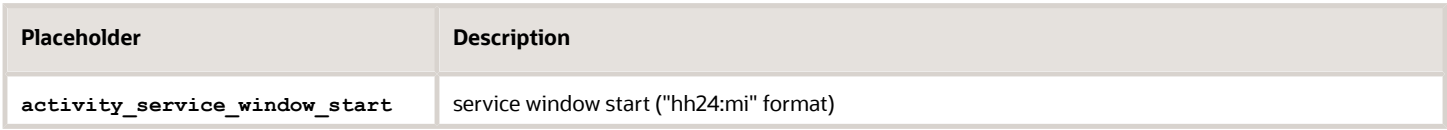

### *Activity Service Window End placeholder*

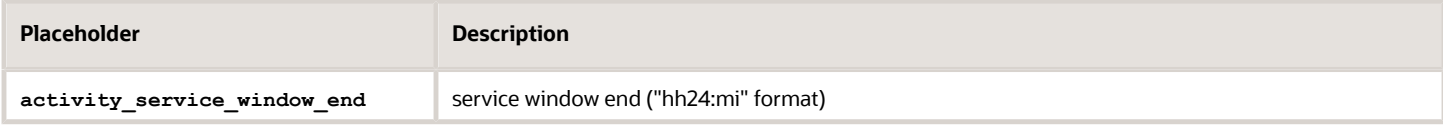

### *Activity SLA Window Start placeholder*

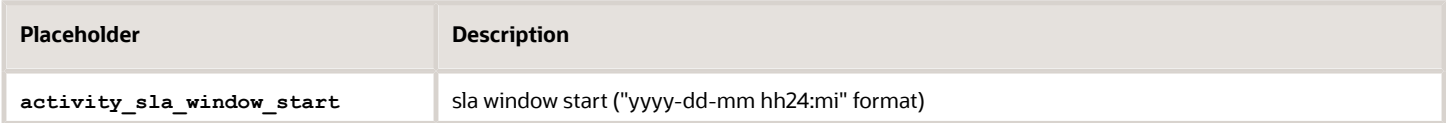

### *Activity SLA Window End placeholder*

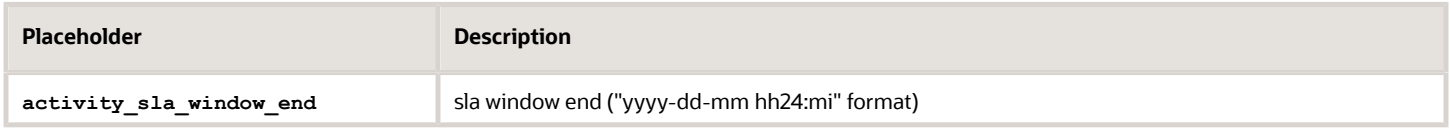

### *Activity Delivery Window Start placeholder*

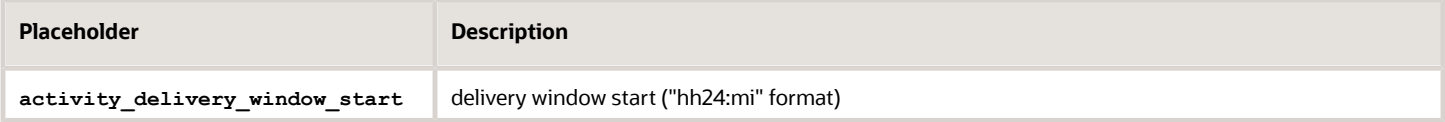

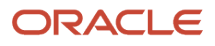

### *Activity Delivery Window End placeholder*

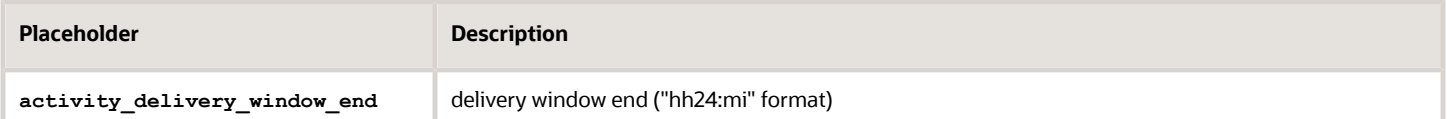

### *Activity Time Delivered Start placeholder*

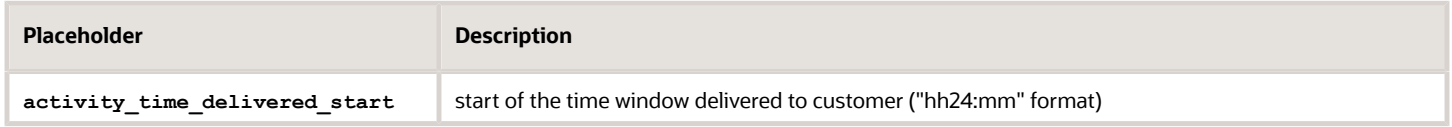

### *Activity Time Delivered End placeholder*

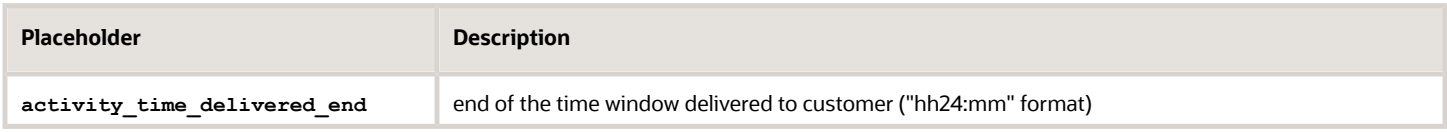

### *Activity Traveling Time placeholder*

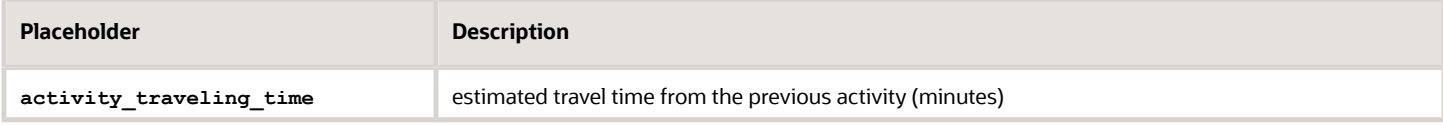

### *Activity Time Slot placeholder*

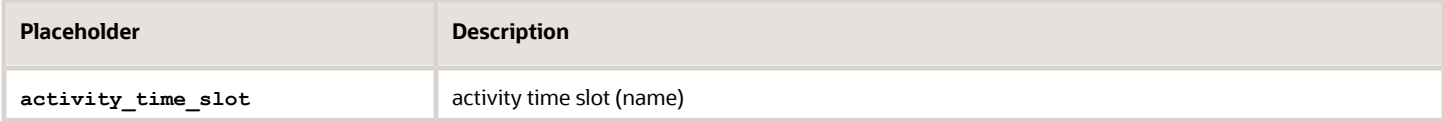

### *Activity Time Slot ID placeholder*

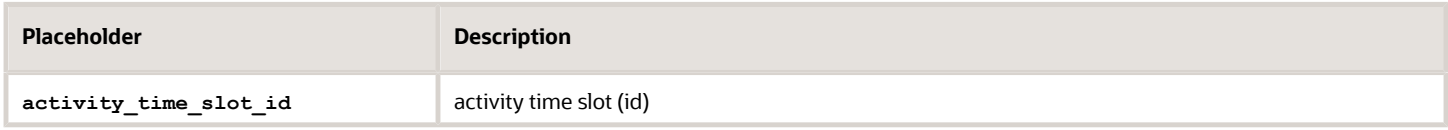

### *Activity Time Slot Label placeholder*

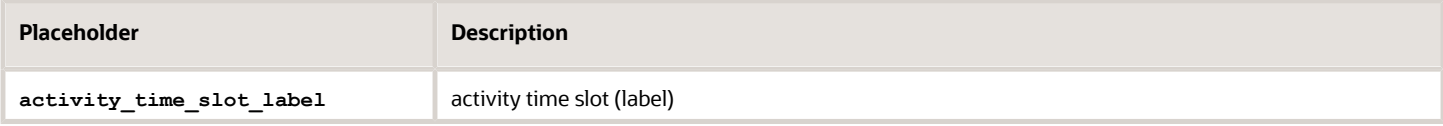

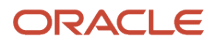

### *Activity Time Zone placeholder*

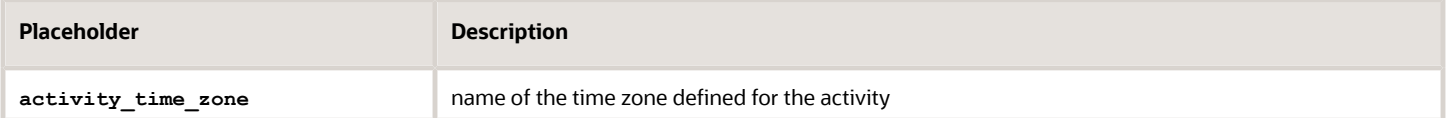

### *Activity Time Zone ID placeholder*

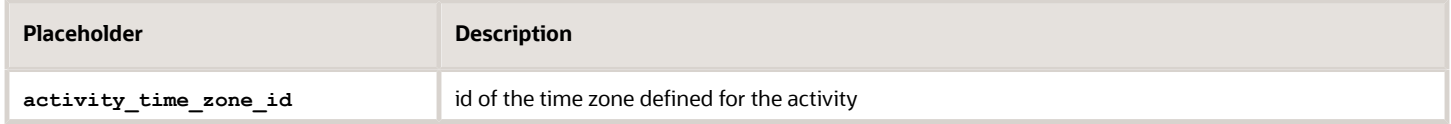

### *Activity Timezone Label placeholder*

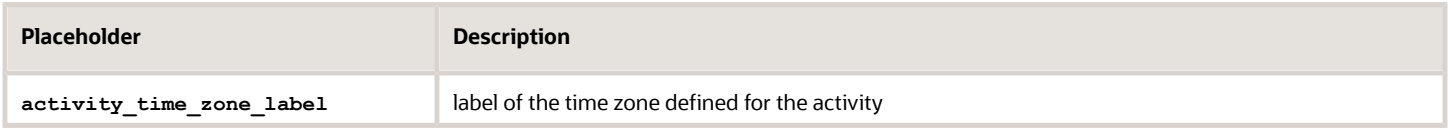

### *Activity Timezone Diff placeholder*

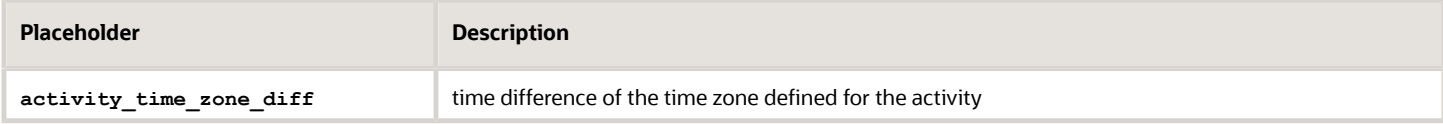

### *Activity Customer Name placeholder*

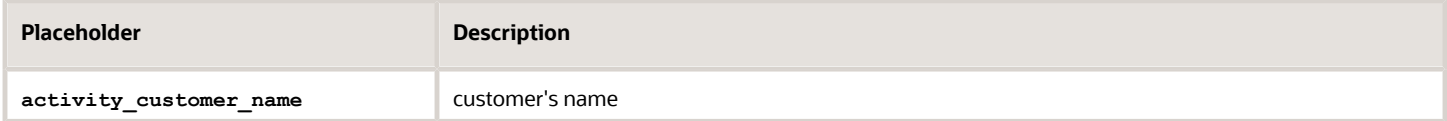

### *Activity Customer Number placeholder*

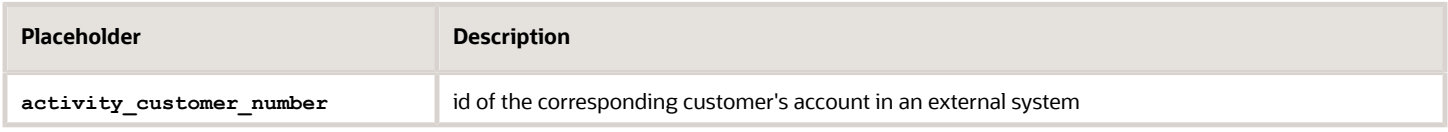

### *Activity Phone placeholder*

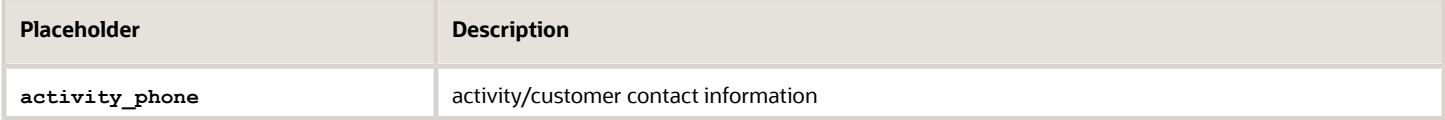

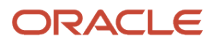

### *Activity Email placeholder*

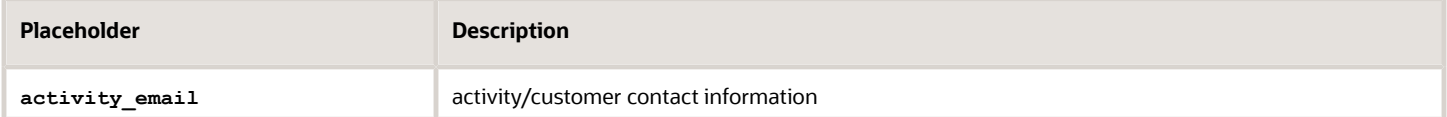

### *Activity Cell placeholder*

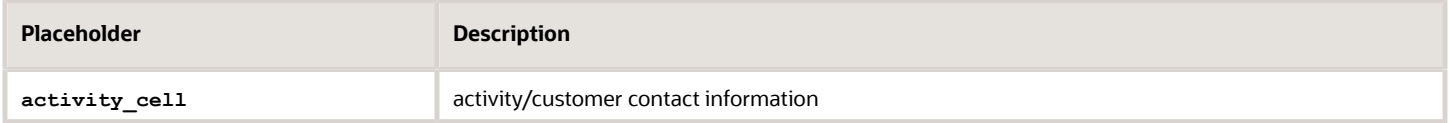

### *Activity Address placeholder*

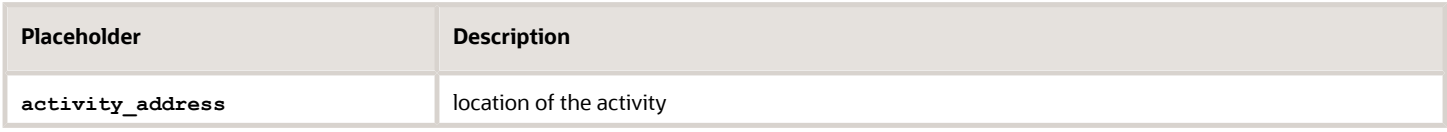

### *Activity City placeholder*

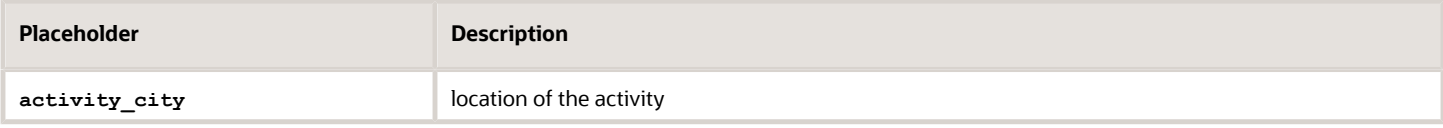

### *Activity State placeholder*

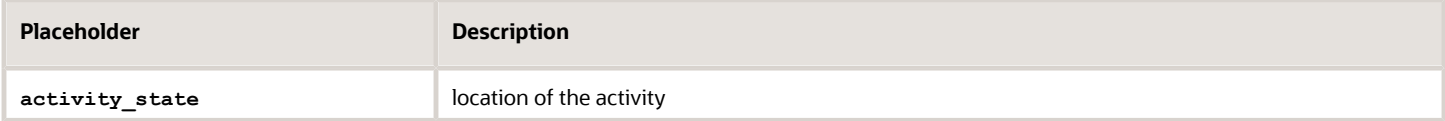

### *Activity Zip placeholder*

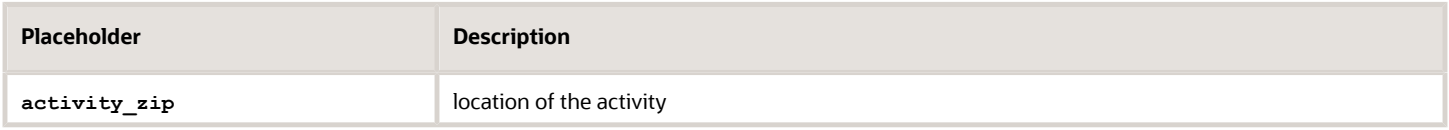

### *Activity Coord Status placeholder*

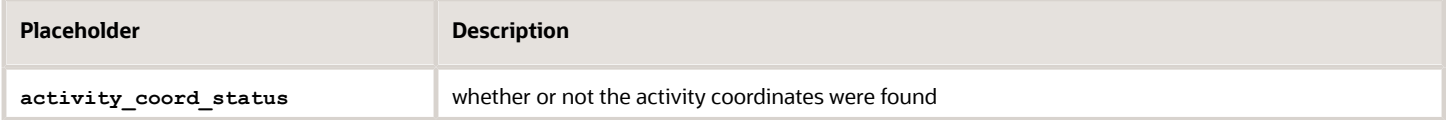

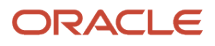

### *Activity Coordx placeholder*

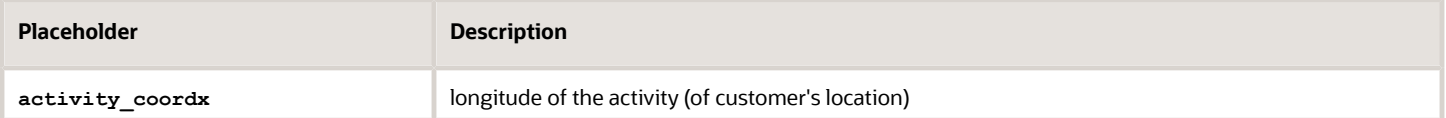

### *Activity Coordy placeholder*

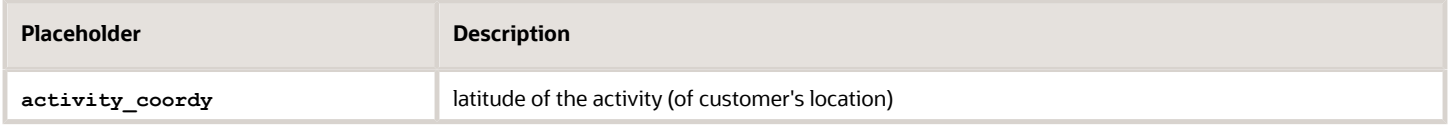

### *Activity Language placeholder*

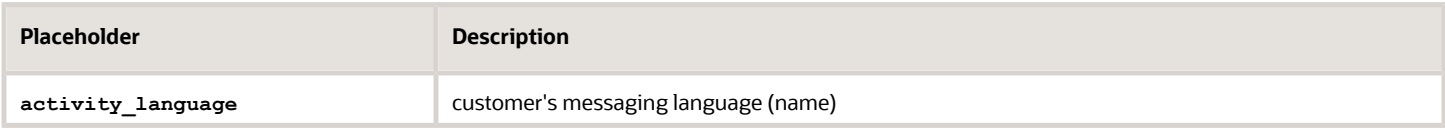

### *Activity Language ID placeholder*

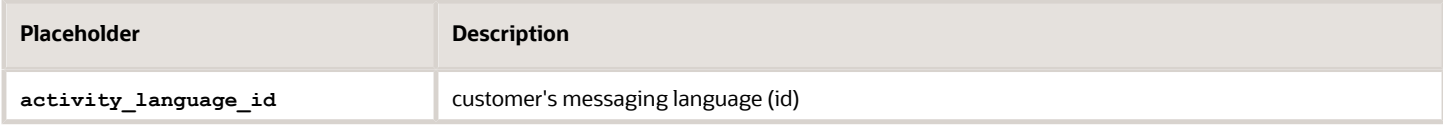

### *Activity Language Label placeholder*

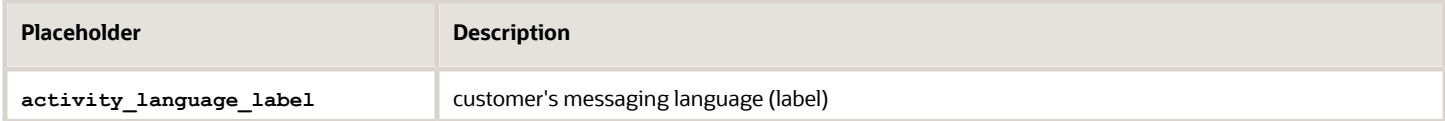

### *Activity Reminder Time placeholder*

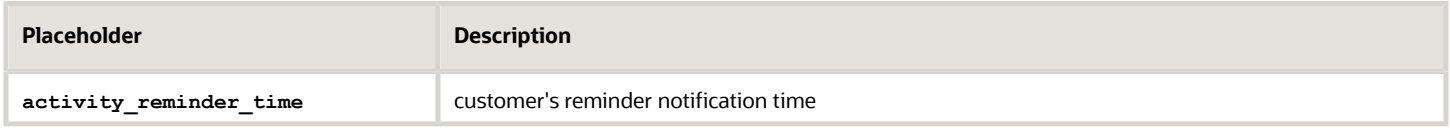

### *Activity Position in Route placeholder*

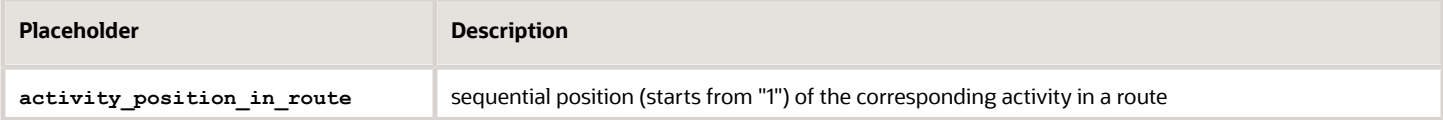

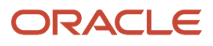

### *Activity Time of Booking placeholder*

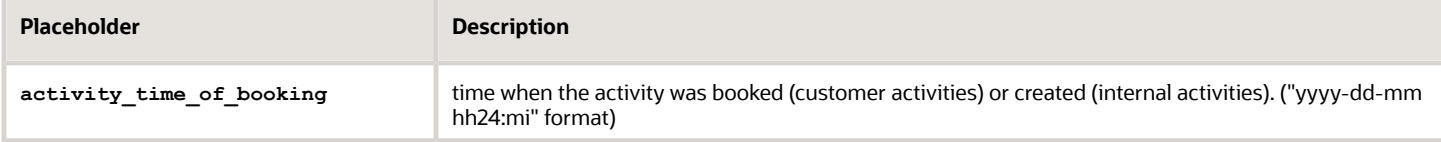

### *Activity Time of Assignment placeholder*

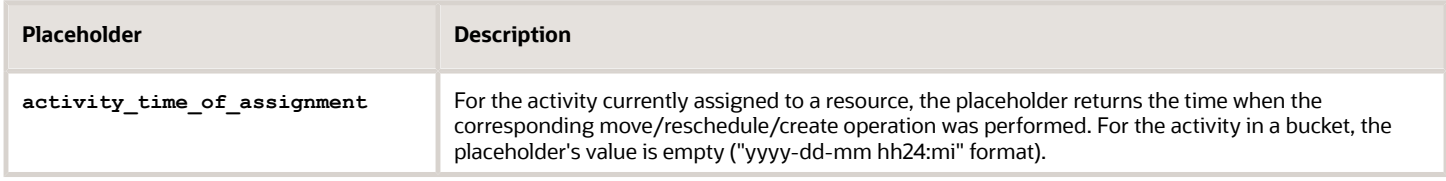

### *Activity Link Min Interval placeholder*

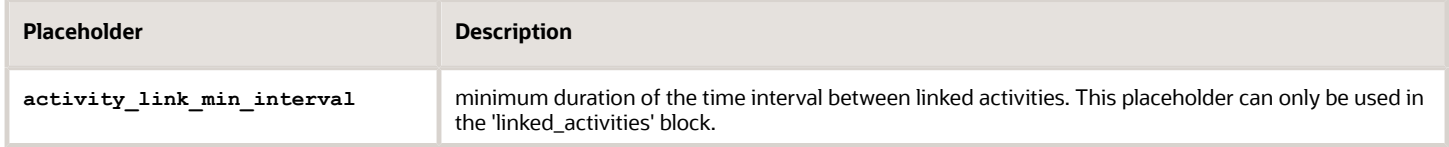

### *Activity Link Max Interval placeholder*

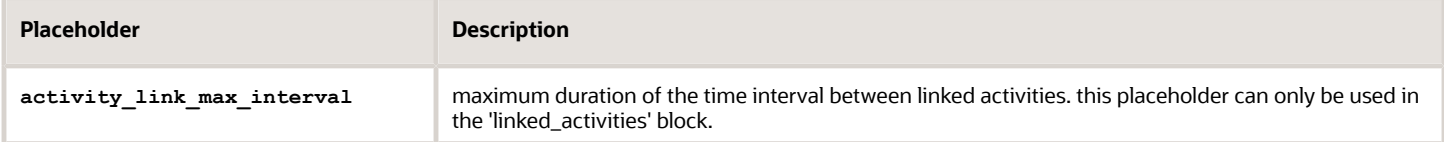

# <span id="page-82-0"></span>Route Message Placeholders

These are message placeholders related to routes.

### *Placeholders for route*

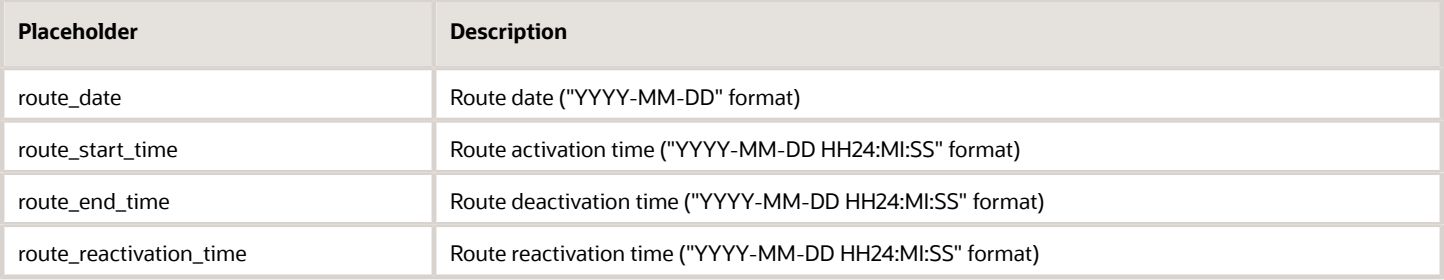

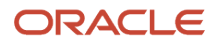

# <span id="page-83-0"></span>Visit Message Placeholders

These are message placeholders related to visits.

### *Placeholders for visit*

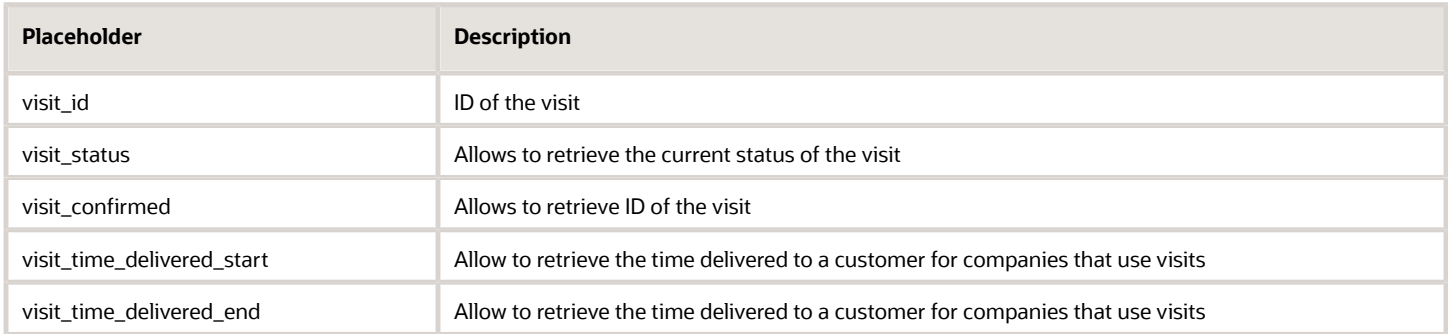

# <span id="page-83-1"></span>Resource Message Placeholders

These are message placeholders related to resources.

### *Placeholders for resource*

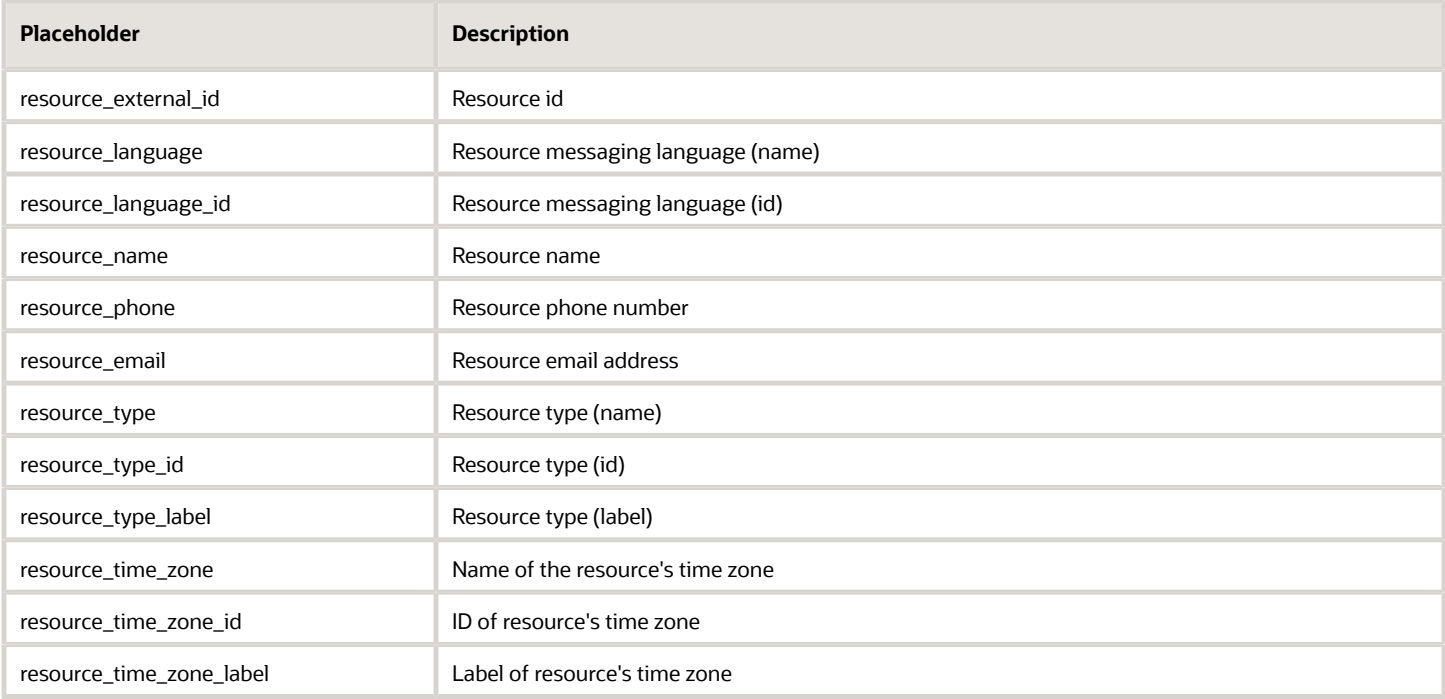

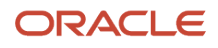

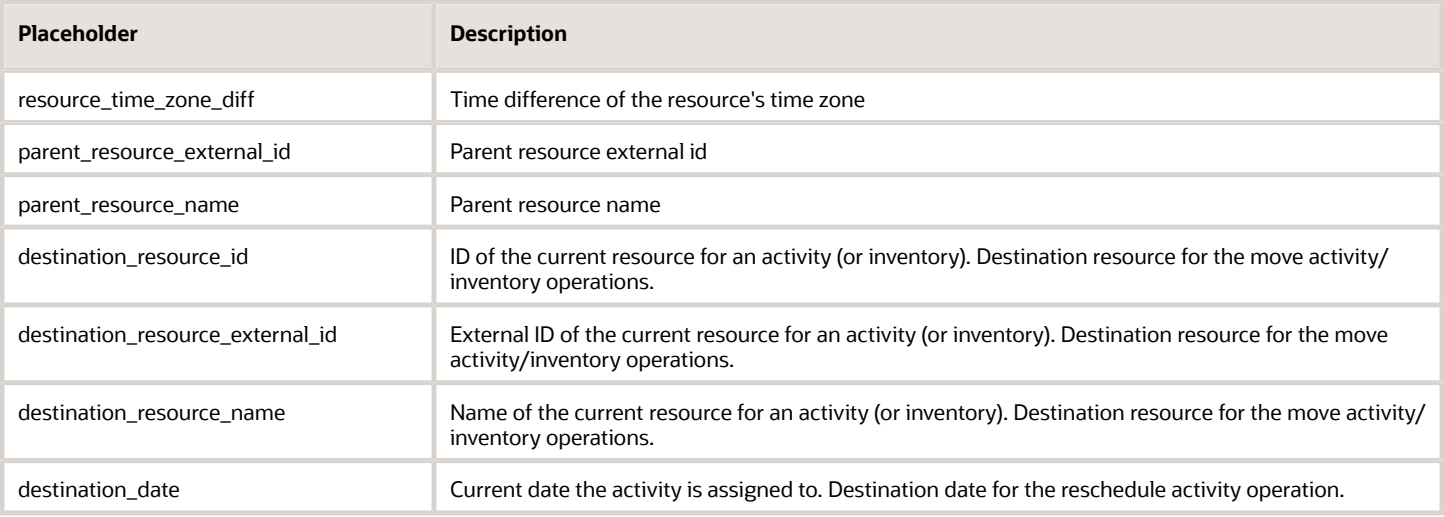

# <span id="page-84-0"></span>Inventory Message Placeholders

These are message placeholders related to inventory.

### *Placeholders for inventory*

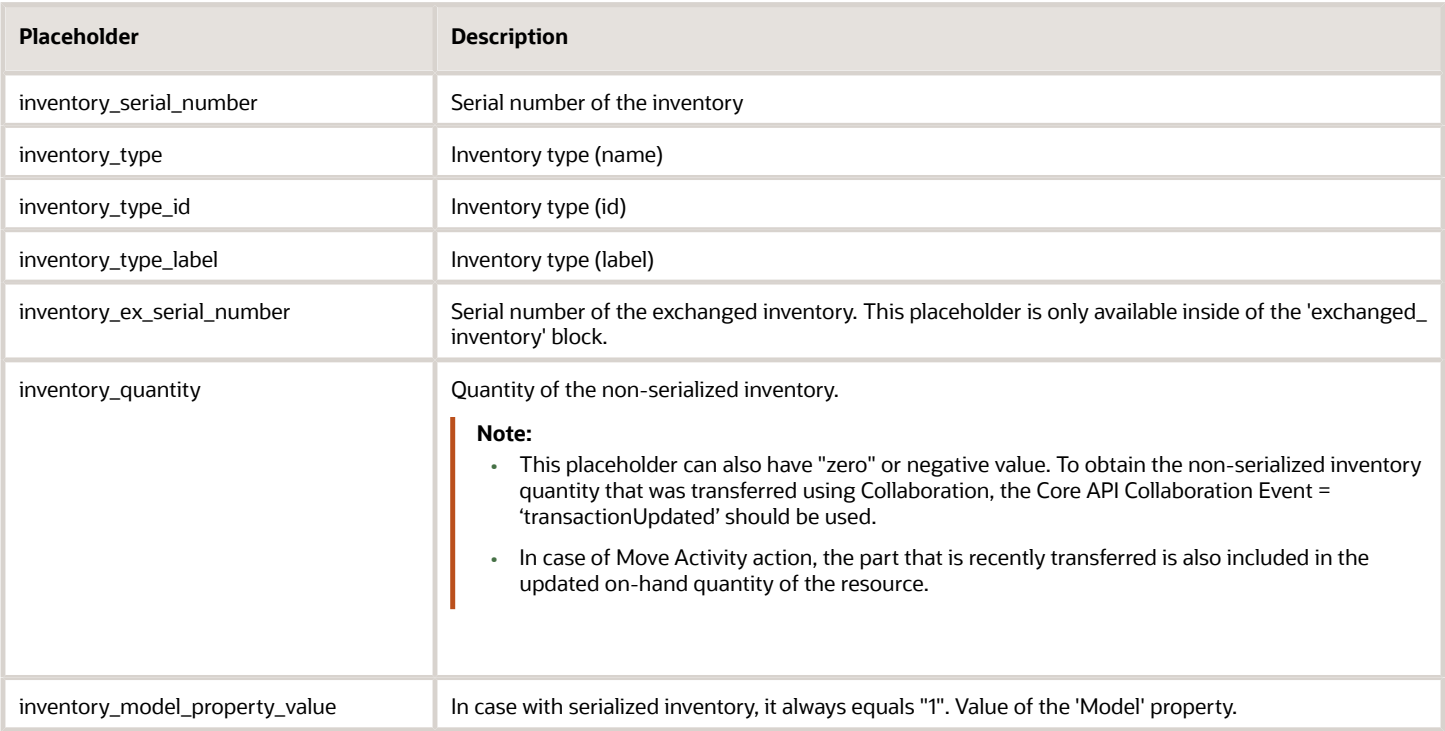

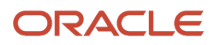

# <span id="page-85-0"></span>Required Inventory Message Placeholders

These are message placeholders related to required inventory.

### *Placeholders for required inventory*

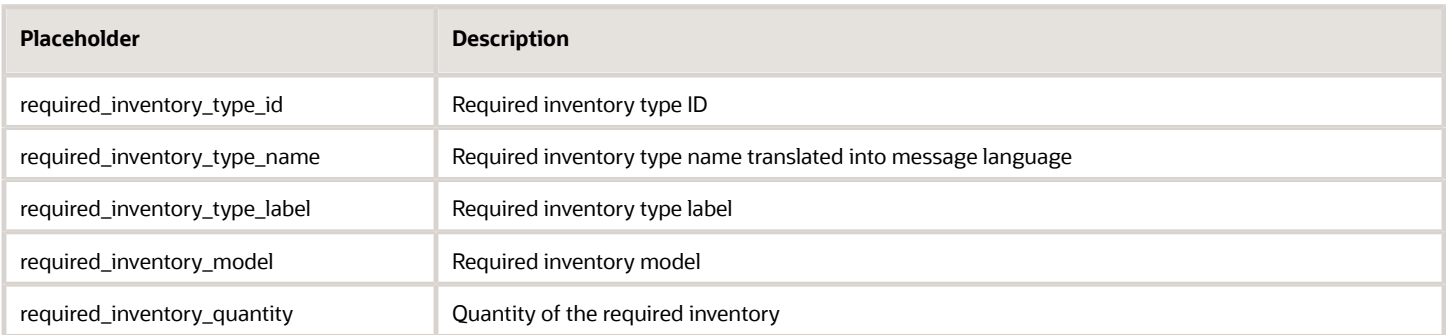

## <span id="page-85-1"></span>Service Request Message Placeholders

These are message placeholders related to service requests.

### *Placeholders for service request*

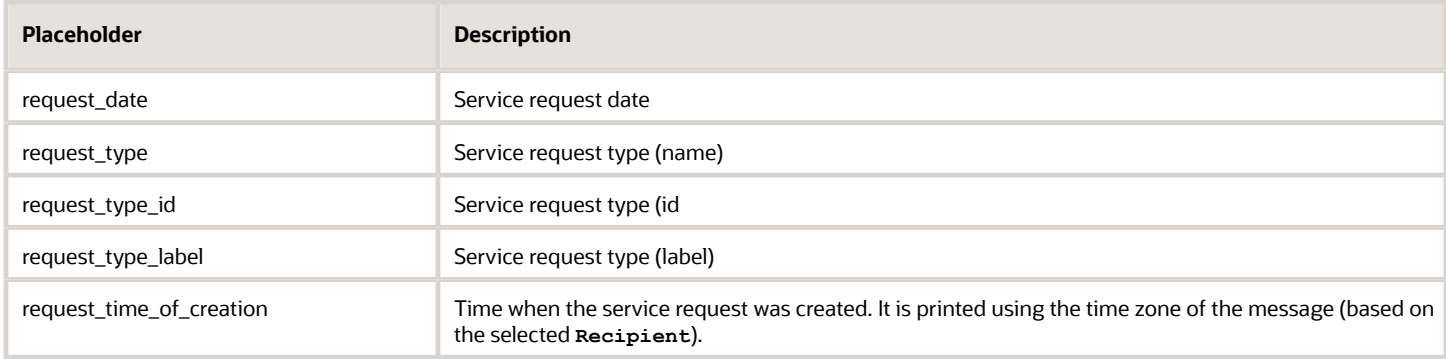

# <span id="page-85-2"></span>Message Type Message Placeholders

These are message placeholders related to messages.

### *Placeholders for message*

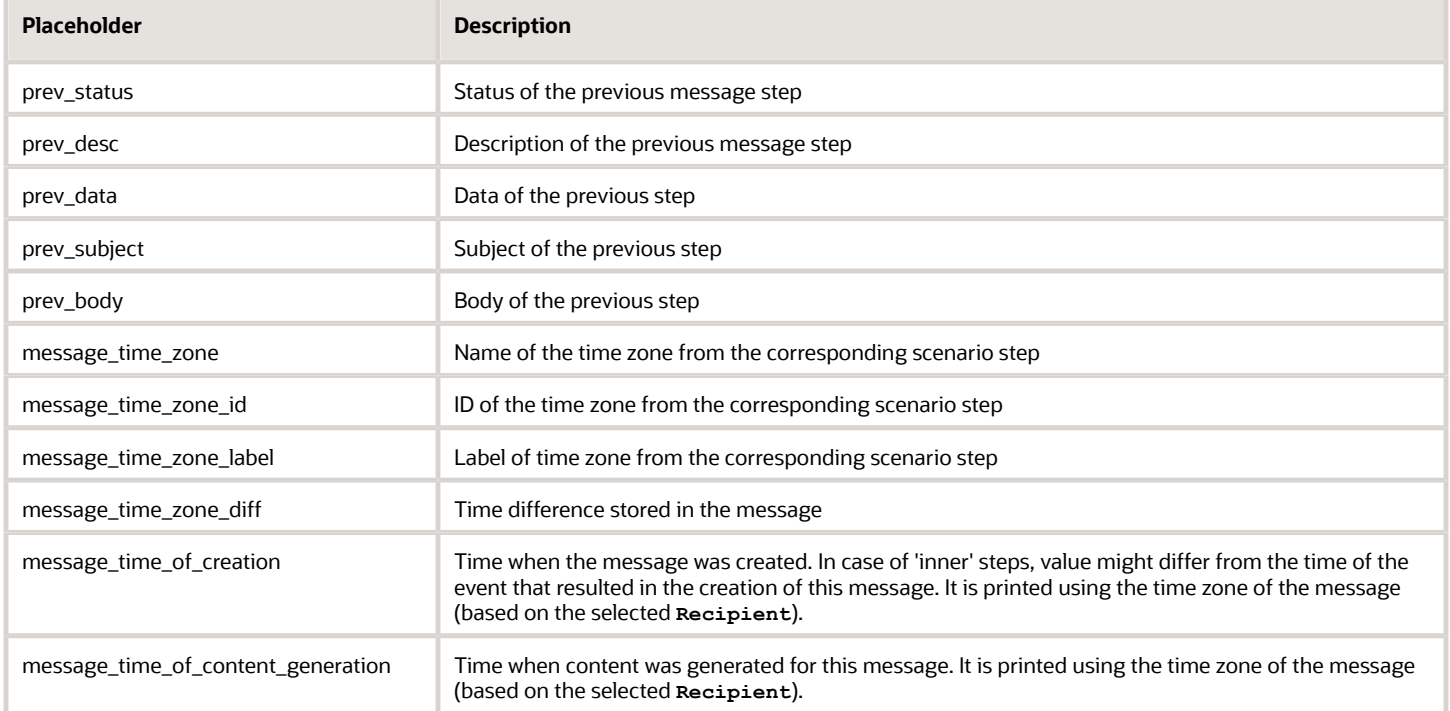

# <span id="page-86-0"></span>User Message Placeholders

These are message placeholders related to users.

### *Placeholders for user*

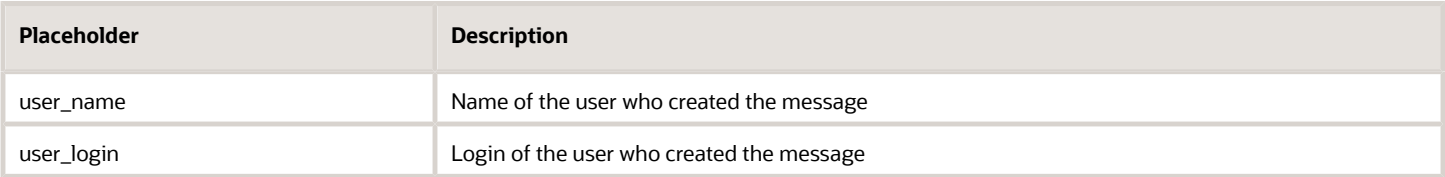

# <span id="page-86-1"></span>Properties Message Placeholders

These are message placeholders related to properties.

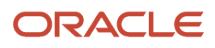

### *Placeholders for properties*

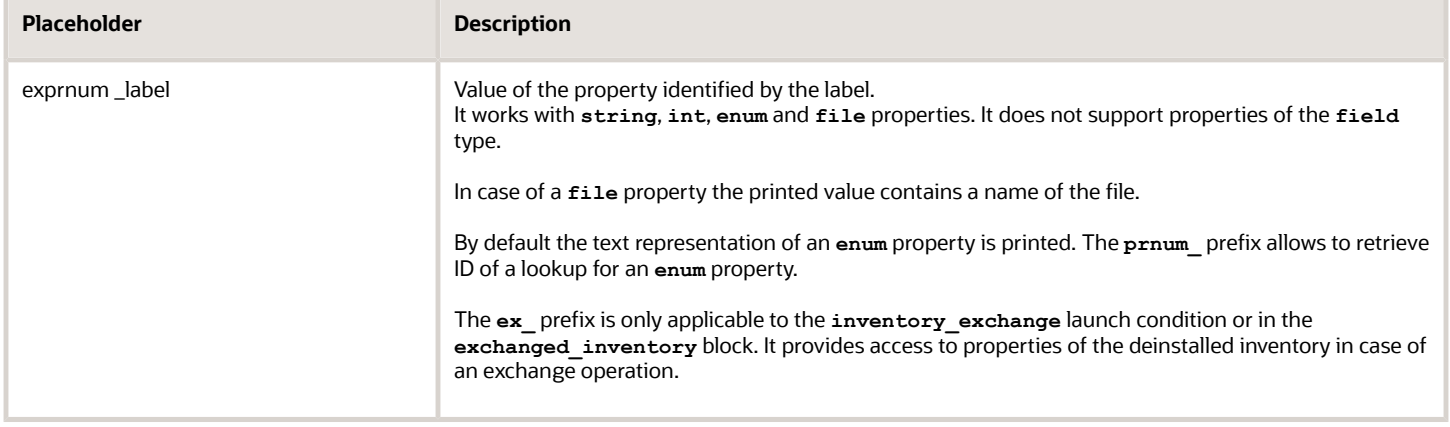

# <span id="page-87-0"></span>Calendar Message Placeholders

These are message placeholders related to calendars.

This placeholder group can be used in subject/body templates of messages that have reference to a route. Also, they work for the **manual** (service request) launch condition. The message engine retrieves the data from the **regular** calendar by default. But, it also allows to switch to the **on-call** calendar type using a special BLOCK statement. The calendar is retrieved for the date of the corresponding route (if applicable) or the service request.

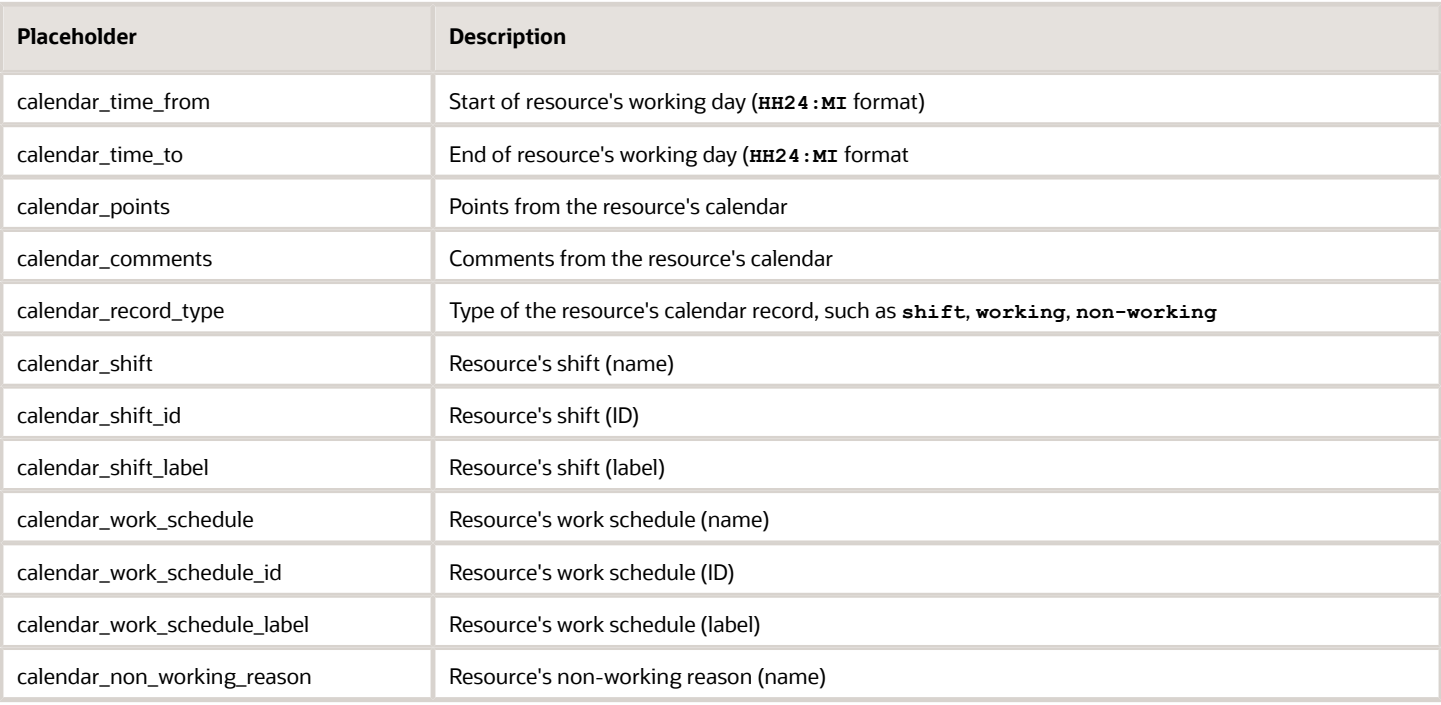

### *Placeholders for calendars*

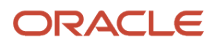

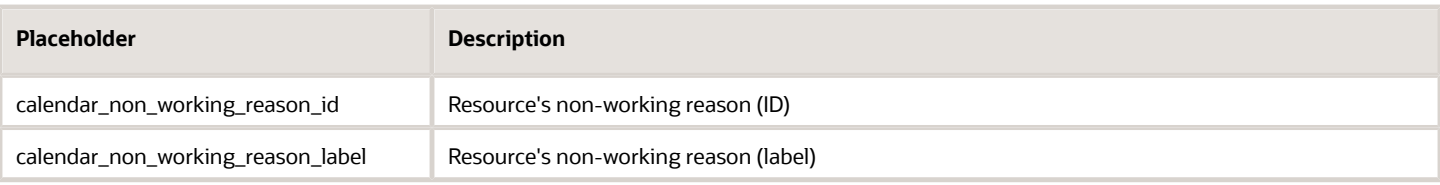

## Date and Time Formatting Patterns

The message content generator can use the date and time formatting patterns listed here. Content for all the below listed patterns are generated using the locale en\_us utf-8.

To use the pattern, write it after the placeholder, using the '|' sign as the delimiter. For example:

```
{date} = 2006-07-19
{ETA} = 16:00
{ETA|%R} = 16:00
{ETA|%H:%M} = 16:00
{ETA|%r} = 04:00:00 PM
{ETA|%I:%M %p} = 04:00 PM
{ETA|%I:%M:%S %p} = 04:00:00 PM
```
**{date|%A, %d %b %G} = Wed, 19 Jul 2006 {ETA|%A, %d %b %G %I:%M} = Wednesday, 19 Jul 2006 04:00 PM**

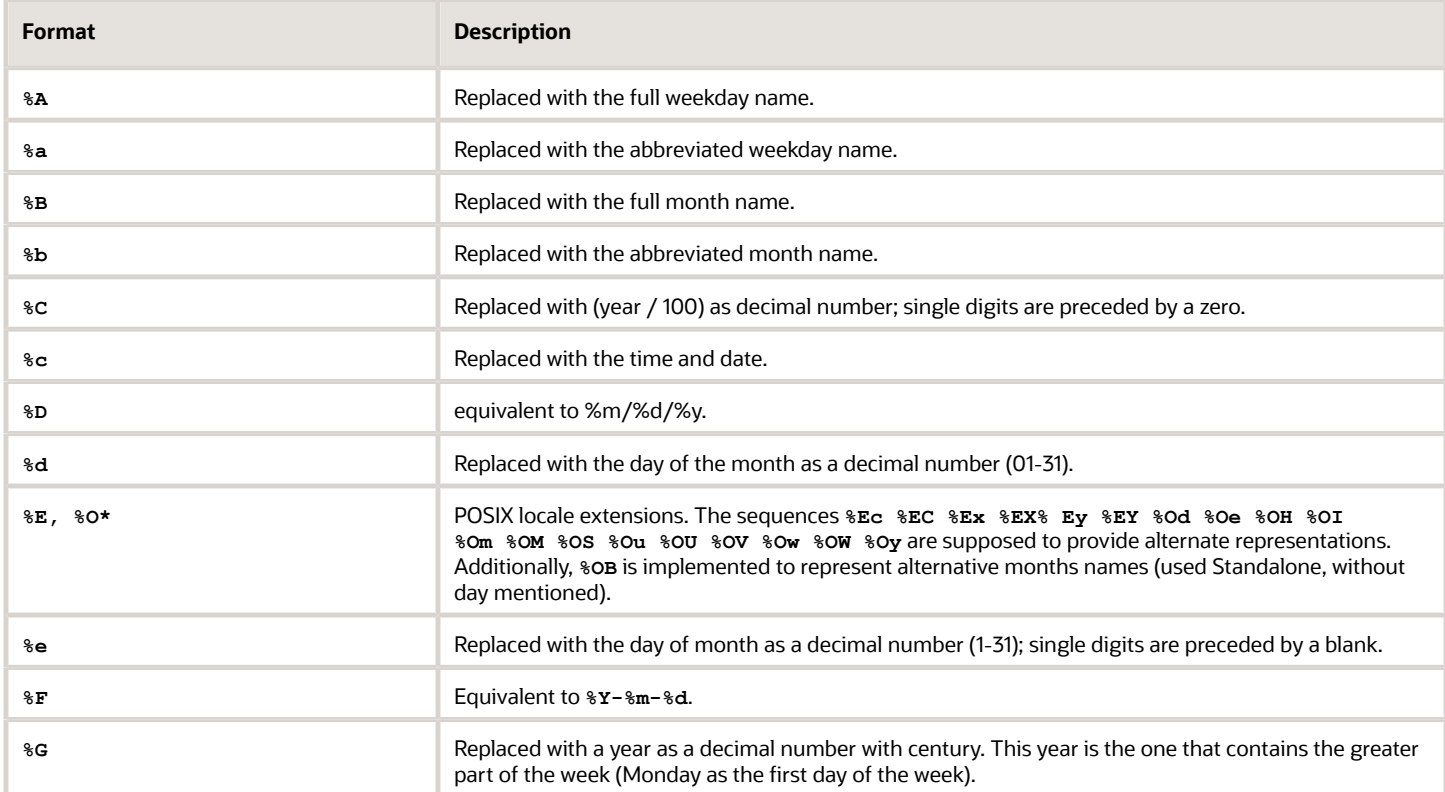

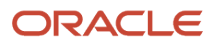

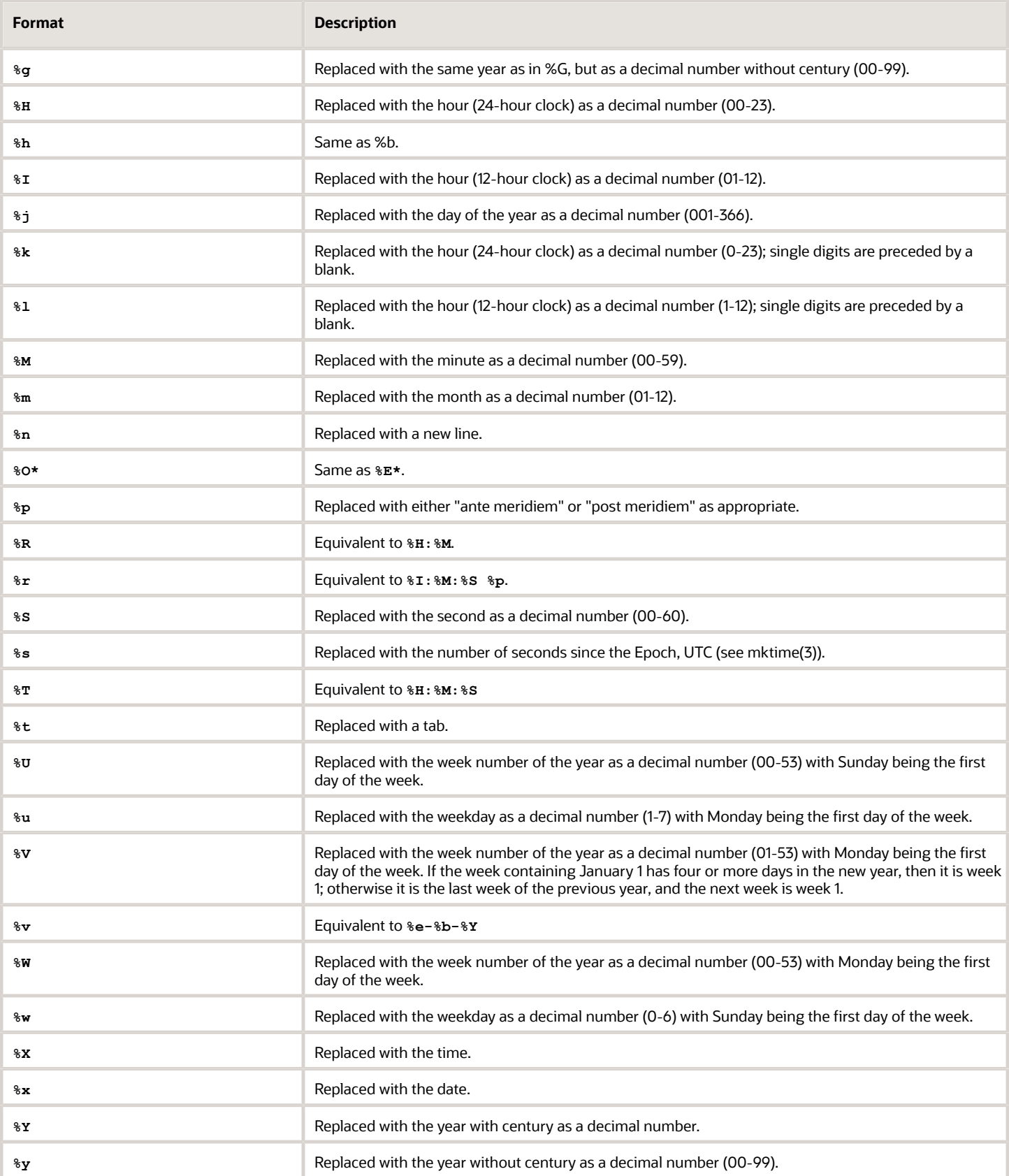

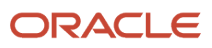

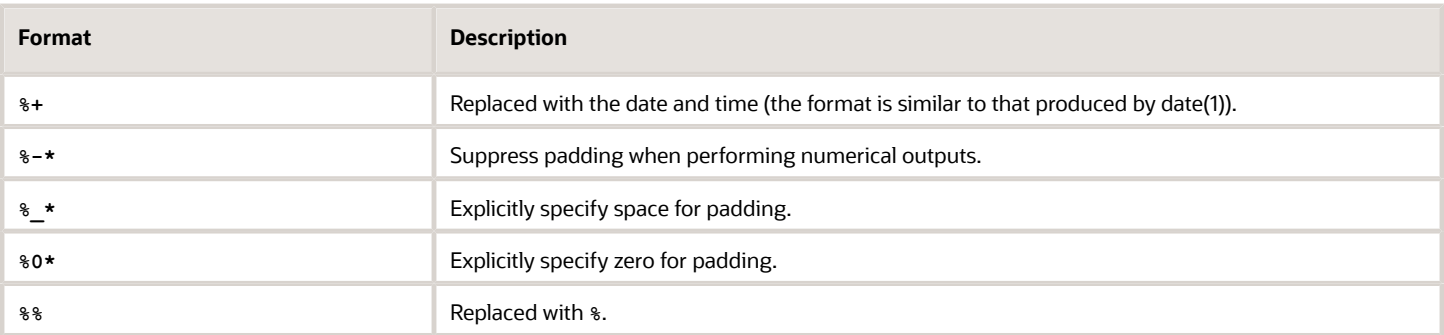

# <span id="page-90-0"></span>What are the types of message blocks available in Field Service?

These types of message blocks are available.

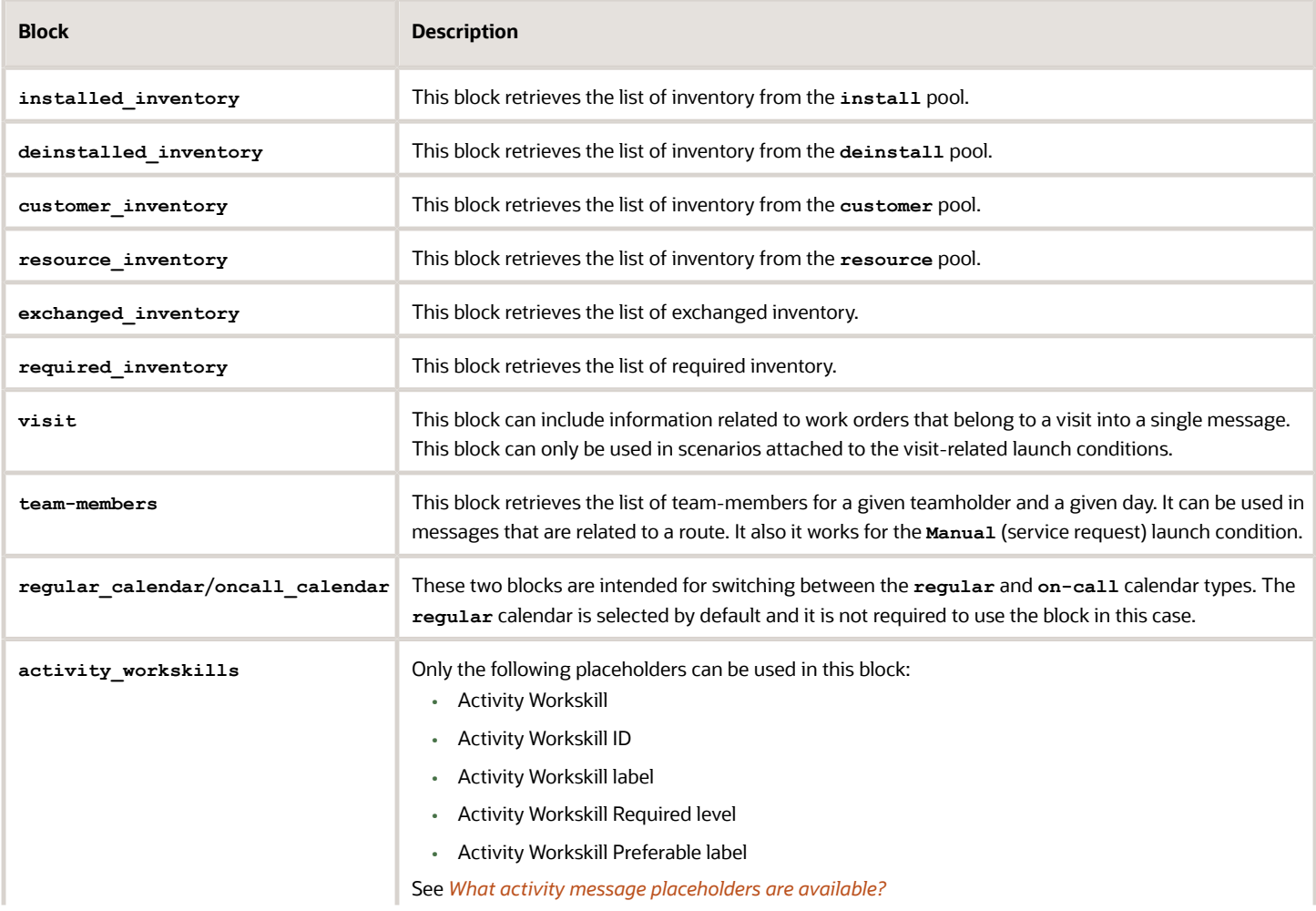

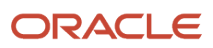

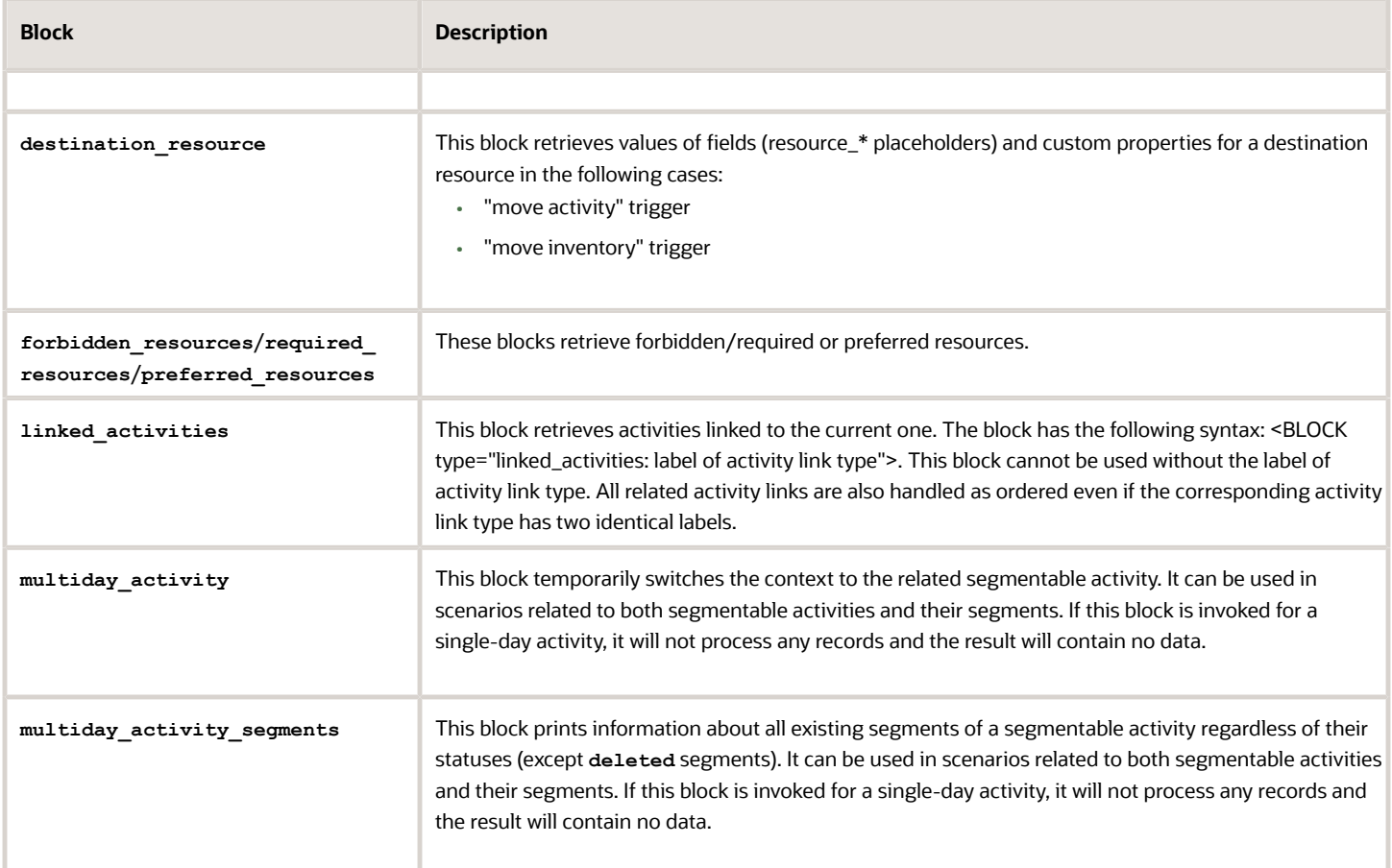

# Examples of message blocks

These are the examples of message blocks.

### **Visit**

```
 <visit>
 <BLOCK type="visit">
 <work_order number="{activity_number}" status="{activity_status}" comments="{pr_comments}"/>
 </BLOCK>
 </visit>
```
### **Team**

```
 <team>
 <BLOCK type="team-members">
 <team-member
 resource_external_id ="{resource_external_id}"
 resource_name = "{resource_name}"
 teamwork_start = "{activity_start_time:+{activity_start_time}}{activity_start_time:-
{activity_service_window_start}}"
 teamwork_end = "{activity_end_time:+{activity_end_time}}{activity_end_time:-{activity_service_window_end}}"
 teamwork_activity_number = "{activity_number}"
 teamwork_activity_worktype = "{activity_worktype}"
```

```
 teamwork_activity_duration = "{activity_duration}"
 teamwork_activity_time_slot = "{activity_time_slot}"
 />
 </BLOCK>
```
 **</team>**

### **Oncall\_calendar**

```
 regular_shift = "{calendar_shift}"
 <BLOCK type="oncall_calendar">
 oncall_shift = "{calendar_shift}"
 </BLOCK>
```
### **Activity\_workskills**

 **Pattern:**

```
 <desc><BLOCK type="activity_workskills">{activity_workskill},</BLOCK></desc>
 <details>
 <BLOCK type="activity_workskills">
 <skill label="{activity_workskill_label}" required="{activity_workskill_required_level}"
 preferable="{activity_workskill_preferable_level}"/>
 </BLOCK>
 </details>
```
### **Linked activities and preferred resources**

 **Pattern:**

```
 <linked_activities>
 <BLOCK type="linked_activities: start-before">
 <activity link = "predecessor" min_delay = "{activity_link_min_interval}" max_delay =
 "{activity_link_max_interval}" date = "{date}" resource = "{resource_name}" number = "{activity_number}"
 worktype = "{activity_worktype}"/>
 <forbidden_resources>
 <BLOCK type="forbidden_resources">
 <resource resource = "{resource_name}"/>
 </BLOCK>
 </forbidden_resources>
 <required_resources>
 <BLOCK type="required_resources">
 <resource resource = "{resource_name}"/>
 </BLOCK>
 </required_resources>
 <preferred_resources>
 <BLOCK type="preferred_resources">
 <resource resource = "{resource_name}"/>
 </BLOCK>
 </preferred_resources>
 <resource_inventory>
 <BLOCK type="resource_inventory">
 <inventory serial = "{inventory_serial_number}" type="{inventory_type}"/>
 </BLOCK>
 </resource_inventory>
 </activity>
 </BLOCK>
 <BLOCK type="linked_activities: start-after">
```
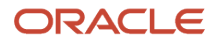

```
 <activity link = "successor" min_delay = "{activity_link_min_interval}" max_delay =
 "{activity_link_max_interval}" date = "{date}" resource = "{resource_name}" number = "{activity_number}"
 worktype = "{activity_worktype}"/>
 </BLOCK>
 <BLOCK type="linked_activities: start-together">
 <activity link = "simultaneous" date = "{date}" resource = "{resource_name}" number = "{activity_number}"
 worktype = "{activity_worktype}"/>
 </BLOCK>
 </linked_activities>
```
### **Required inventory**

```
 Pattern:
  <required_inventory>
  <BLOCK type="required_inventory">
  <item
 type="{required_inventory_type_label}"
 model="{required_inventory_model}"
 quantity="{required_inventory_quantity}"
  />
  </BLOCK>
 </required_inventory>
 </conbody>
</concept>
```
# Message and inventory block examples

These are examples of messages and inventory blocks.

### Inventory block examples

### **Deinstall inventory**

```
<external_id>{resource_external_id}</external_id>
<cust_number>{activity_customer_number}</cust_number>
<appt_number>{activity_number}</appt_number>
<aid>{aid}</aid>
<astatus>{activity_status}</astatus> 
<ETA>{activity_start_time}</ETA>
<aworktype>{activity_worktype_label}</aworktype>
<deinstalled_inventory>
<inventory>
<invsn>{inventory_serial_number}</invsn>
<invtype>{inventory_type}</invtype>
<eta_inventory_id>{invid}</eta_inventory_id>
<status>{invpool}</status>
</inventory>
</deinstalled_inventory>
```
### **Install inventory**

```
<external_id>{resource_external_id}</external_id>
<cust_number>{activity_customer_number}</cust_number>
<appt_number>{activity_number}</appt_number>
<aid>{aid}</aid>
<astatus>{activity_status}</astatus> 
<ETA>{activity_start_time}</ETA>
<aworktype>{activity_worktype_label}</aworktype>
<installed_inventory>
```
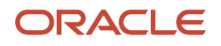

**<inventory> <invsn>{inventory\_serial\_number}</invsn> <invtype>{inventory\_type}</invtype> <status>{invpool}</status> <resource\_id>{inv\_pid}</resource\_id> <eta\_inventory\_id>{invid}</eta\_inventory\_id> </inventory> </installed\_inventory>**

### Message examples

#### **Start Activity**

```
<acoord_x>{activity_coordx}</acoord_x>
<acoord_y>{activity_coordy}</acoord_y>
<appt_number>{activity_number}</appt_number>
<aid>{aid}</aid>
<astatus>{activity_status}</astatus>
<aworktype>{activity_worktype_label}</aworktype>
<caddress>{activity_address}</caddress>
<cphone>{activity_phone}</cphone>
<ccity>{activity_city}</ccity>
<cemail>{activity_email}</cemail>
<date>{destination_date}</date>
<eta>{activity_start_time|%F %H:%M}</eta>
<external_id>{resource_external_id}</external_id>
<activity_time_slot_label>{activity_time_slot_label}</activity_time_slot_label>
<user_name>{user_name}</user_name>
```
**Delay Activity**

```
 <appt_number>{activity_number}</appt_number>
 <aid>{aid}</aid>
 <astatus>{activity_status}</astatus>
 <aworktype>{activity_worktype_label}</aworktype>
 <caddress>{activity_address}</caddress>
 <ccity>{activity_city}</ccity>
 <date>{destination_date}</date>
 <eta>{activity_start_time|%F %H:%M}</eta>
 <external_id>{resource_external_id}</external_id>
 <delay_comments>{pr_delay_comments}</delay_comments>
 <delay_reason>{pr_delay_reason}</delay_reason>
 <user_name>{user_name}</user_name>
```
#### **Cancel Activity**

```
<appt_number>{activity_number}</appt_number>
 <aid>{aid}</aid>
 <astatus>{activity_status}</astatus>
 <aworktype>{activity_worktype_label}</aworktype>
 <caddress>{activity_address}</caddress>
 <ccity>{activity_city}</ccity>
 <cphone>{activity_phone}</cphone>
 <cemail>{activity_email}</cemail>
 <date>{destination_date}</date>
 <external_id>{resource_external_id}</external_id>
 <cancel_reason>{pr_cancel_reason}</cancel_reason>
 <cancel_notes>{pr_cancel_notes}</cancel_notes>
 <user_name>{user_name}</user_name>
```
**Notdone Activity**

**<appt\_number>{activity\_number}</appt\_number>**

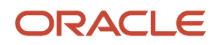

 **<aid>{aid}</aid> <astatus>{activity\_status}</astatus> <aworktype>{activity\_worktype\_label}</aworktype> <cname>{activity\_customer\_name}</cname> <caddress>{activity\_address}</caddress> <ccity>{activity\_city}</ccity> <czip>{activity\_zip}</czip> <cstate>{activity\_state}</cstate> <cphone>{activity\_phone}</cphone> <date>{destination\_date}</date> <eta>{activity\_start\_time|%F %H:%M}</eta> <end\_time>{activity\_end\_time|%F %H:%M}</end\_time> <external\_id>{resource\_external\_id}</external\_id> <work\_skills><BLOCK type="activity\_workskills">{activity\_workskill\_label},</BLOCK></work\_skills> <not\_done\_notes>{pr\_not\_done\_notes}</not\_done\_notes> <not\_done\_reason>{pr\_not\_done\_reason}</not\_done\_reason> <activity\_time\_slot\_label>{activity\_time\_slot\_label}</activity\_time\_slot\_label> <user\_name>{user\_name}</user\_name>**

**Suspend Activity**

**<appt\_number>{activity\_number}</appt\_number> <aid>{aid}</aid> <astatus>{activity\_status}</astatus> <aworktype>{activity\_worktype\_label}</aworktype> <caddress>{activity\_address}</caddress> <ccity>{activity\_city}</ccity> <date>{destination\_date}</date> <eta>{activity\_start\_time|%F %H:%M}</eta> <end\_time>{activity\_end\_time|%F %H:%M}</end\_time> <external\_id>{resource\_external\_id}</external\_id> <suspend\_notes>{pr\_suspend\_notes}</suspend\_notes> <suspend\_reason>{prnum\_suspend\_reason}</suspend\_reason> <activity\_time\_slot\_label>{activity\_time\_slot\_label}</activity\_time\_slot\_label> <user\_name>{user\_name}</user\_name>**

**Complete Activity**

```
<MessageItem>
 <ActivityId>{aid}</ActivityId>
 <LegacyServiceId>{activity_number}</LegacyServiceId>
 <CustomerId>{activity_customer_number}</CustomerId>
 <CustomerZip>{activity_zip}</CustomerZip>
 <ActivityStatus>{activity_status}</ActivityStatus>
 <ActivityType>{activity_worktype_label}</ActivityType>
 <ScheduleDate>{route_date}</ScheduleDate>
 <BeginTime>{activity_start_time|%F %H:%M}</BeginTime>
 <EndTime>{activity_end_time}</EndTime>
 <DurationInMinutes>{activity_duration}</DurationInMinutes>
 <PositionInRoute>{activity_position_in_route}</PositionInRoute>
 <TechnicianId>{user_login}</TechnicianId>
 <ResourceId>{resource_external_id}</ResourceId>
 <ResourceType>{resource_type}</ResourceType>
 <EventDateTime>{message_time_of_creation}</EventDateTime>
 </MessageItem>
```
**Complete Activity: different format**

```
<values>
  <appt_number>{activity_number}</appt_number>
  <external_ID>{resource_external_id}</external_ID>
  <date>{route_date}</date>
  <site_id>{pr_SITEID}</site_id>
  <p> 
  <l>astatus</l>
  <v>{activity_status}</v>
```
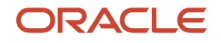

```
 </p>
 <p>
 <l>TECH_DEPARTURE_TIMESTAMP</l>
 <v>{pr_TECH_DEPARTURE_TIMESTAMP}</v>
 </p>
 <p>
 <l>JOURNAL_ENTRY_DATE</l>
 <v>{message_time_of_creation}</v>
 </p>
 <p>
 <l>JOURNAL_ENTRY_TYPE</l>
 <v>Work Log</v>
 </p>
 <p>
 <l>JOURNAL_ENTRY_DESCRIPTION</l>
 <v>{pr_JOURNAL_ENTRY_DESCRIPTION}</v>
 </p>
 <p>
 <l>JOURNAL_NOTE_ENTRY</l>
 <v>{pr_JOURNAL_NOTE_ENTRY}</v>
 </p>
 <p>
 <l>INCIDENT_CASE_ID</l>
 <v>{pr_INCIDENT_CASE_ID}</v>
 </p>
 <p>
 <l>SITEID</l>
 <v>{pr_SITEID}</v>
 </p>
 <p>
 <l>INVOICE</l>
 <v>{pr_INVOICE}</v>
 </p>
 <p>
 <l>CABLE_FOOTAGE</l>
 <v>{pr_CABLE_FOOTAGE}</v>
 </p>
 <p>
 <l>DROP_DIRECT_BURY</l>
 <v>{pr_DROP_DIRECT_BURY}</v>
 </p>
 <p>
 <l>CLOSURE_CODE</l>
 <v>{prnum_CLOSURE_CODE}{prnum_CLOSURE_CODE1}</v>
 </p>
 </values>
```
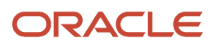

# **7 Blocking Conditions**

# About Blocking Conditions

You can define message blocking conditions that, when met, will block messages.

Any field used in the system can serve as a blocking condition. When blocked, a message will either be generated with its final status or not generated at all.

The condition value supports CSV format, such as **1, 2, 3, 4,**, **"1,1,1"**, **"2,s"**, and **"(""test"")"**. The following comparison functions are available: **IS NULL**, **IS NOT NULL**, **IN**, **NOT IN**, **CONTAINS**, **DOESN'T CONTAIN**, **>**, **<**, **>=**, **<=**.

In addition to the blocking conditions, the system allows you to block or shift messages that fall on a non-working day or a holiday. This functionality is configured in the **Settings** tab of the **Add notification scenario step** window.

# Control the Message Flows for Specified Resources by Blocking Conditions

Here are some examples on how to control the message flow for a specific resource:

• Stop message delivery by specific resources

If you need to block all notifications related to some resources (or bucket or any other resource tree item), you can use conditions based on a resource property to achieve it. For example, you can create a 'checkbox' property "Block notifications" and add it to the Resource Info screen. You must then configure blocking conditions for the message steps based on the value of this property ("block\_notifications" is not null). After that all can set on or off the checkboxes for particular resources to control the delivery.

• Redirecting e-mail notifications for some resources only.

If you need to change a normal flow for some selected resources then you may find it easy to achieve by using resource properties and message blocking conditions.

For example, you need to create a flow where an email must be sent to resources, but for some reasons, it is also necessary to redirect these emails to another address for some resources. You may create an additional resource property (for example, 'alternative\_email'), store the second address in this property for necessary resources, and leave it empty for others. You can specify the following message blocking conditions:

- message step 'send\_general\_email': Add blocking condition 'alternative\_email' is not null so that this message is not sent to normally used address if the alternative one was specified for this particular resource.
- additional message step 'send\_alternative\_email' can be created with the blocking condition "alternative\_email is null" so that the message is sent, only if the address was specified.

Therefore, only one message is sent for either to the normally used address or to the alternative e-mail (if it is specified).

• Duplicating e-mail notifications to a dispatcher for some resources only

Use the resource property and message blocking conditions to duplicate e-mail notifications to a dispatcher for some resources only. The flow is similar to the redirect example (above) with one difference that you do not need to block the step with normal delivery but only have the blocking condition for alternative step.

Stop delivery for testing environments

A delivery channel (internal or external) can be made inactive when a client copies a production instance to create a test instance and would not like any message to be sent to a real customer or a production external system. Message from the channel that are inactive are not sent to real customers. Alternatively, you may configure the credentials of delivery channels to point to the test instances of external systems (available only for external delivery channels).

# Blocking Conditions Reference

Use message blocking conditions to block messages from being sent then the blocking condition is met. Click the link to see the available blocking conditions for each of the following entities:

- *[What are the blocking conditions available for activities?](#page-99-0)*
- *[Inventory Blocking Conditions](#page-112-0)*
- *[Resource Blocking Conditions](#page-113-0)*
- *[Service Request Blocking Conditions](#page-116-0)*
- *[Route Blocking Conditions](#page-116-1)*
- *[Visit Blocking Conditions](#page-117-0)*
- *[User Blocking Conditions](#page-118-0)*
- *[Shift and Calendar Blocking Conditions](#page-118-1)*
- <span id="page-99-0"></span>• *[What are the miscellaneous blocking conditions available for message scenarios?](#page-120-0)*

### What are the blocking conditions available for activities?

You can use these blocking conditions with activities.

### *Activity Status Blocking Condition*

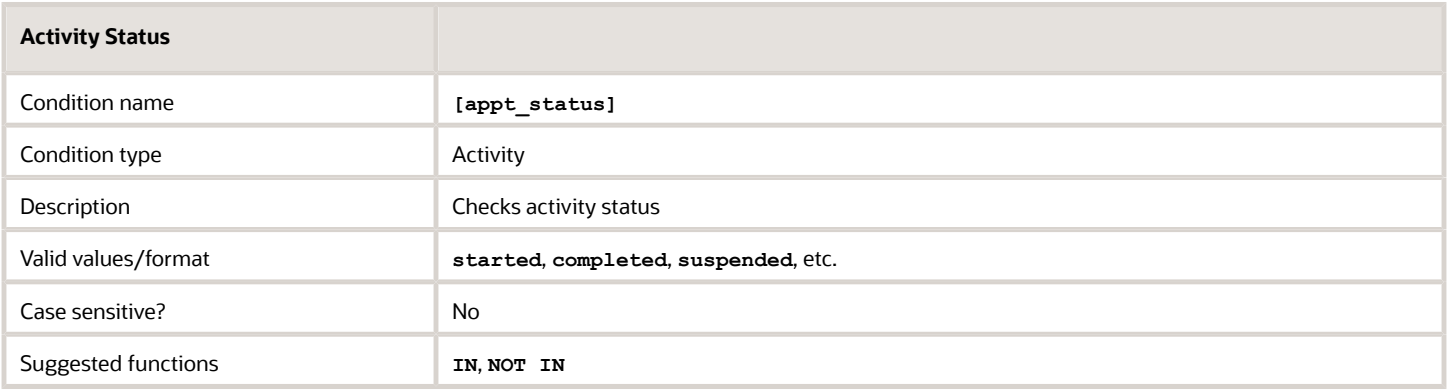

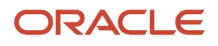

### *Customer Number Blocking Condition*

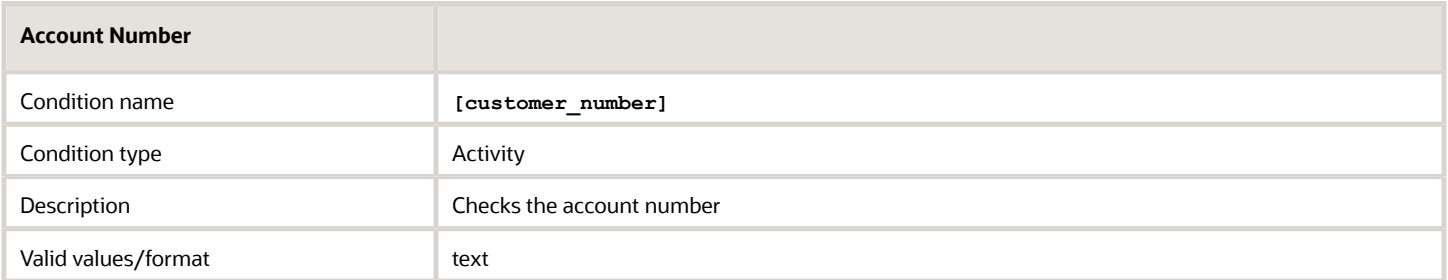

### *Activity Type Blocking Condition*

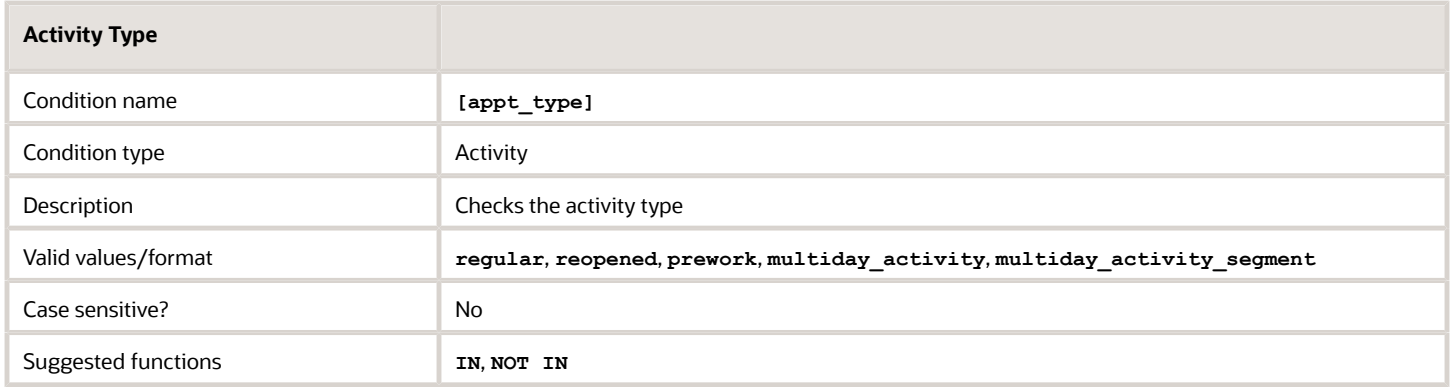

### *Activity Time of Assignment blocking condition*

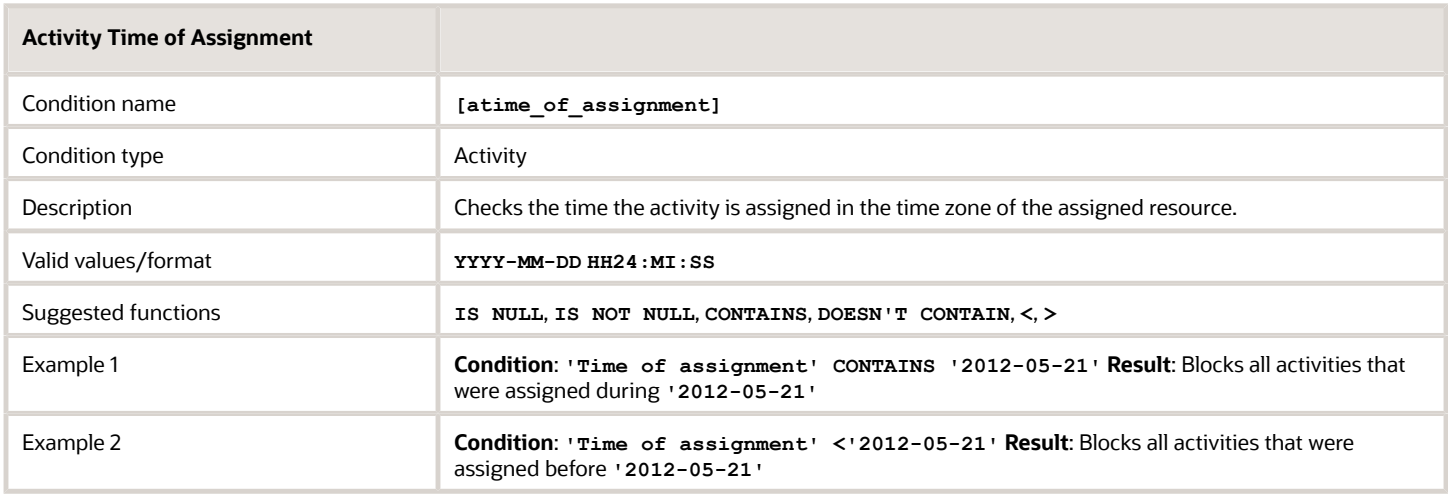

### *Activity Time of Booking Blocking Condition*

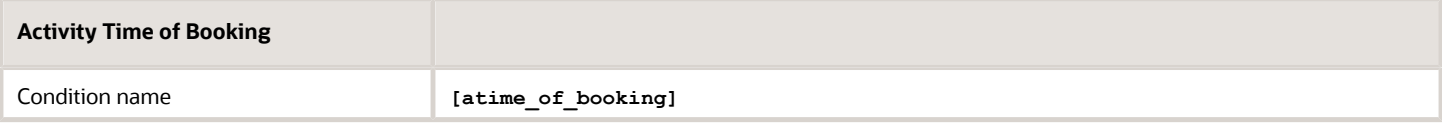

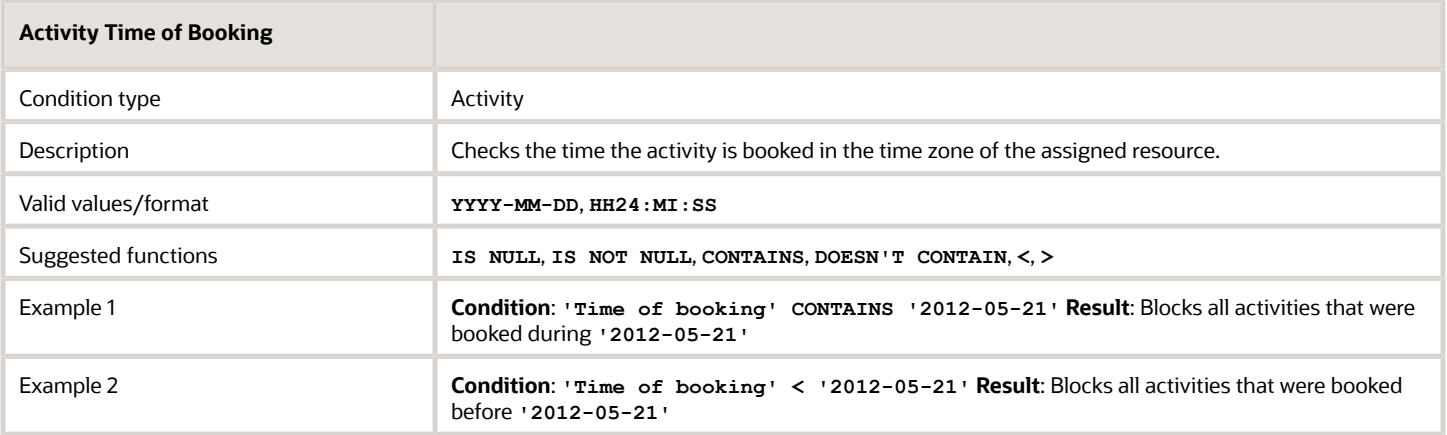

### *Activity Work Type Blocking Condition*

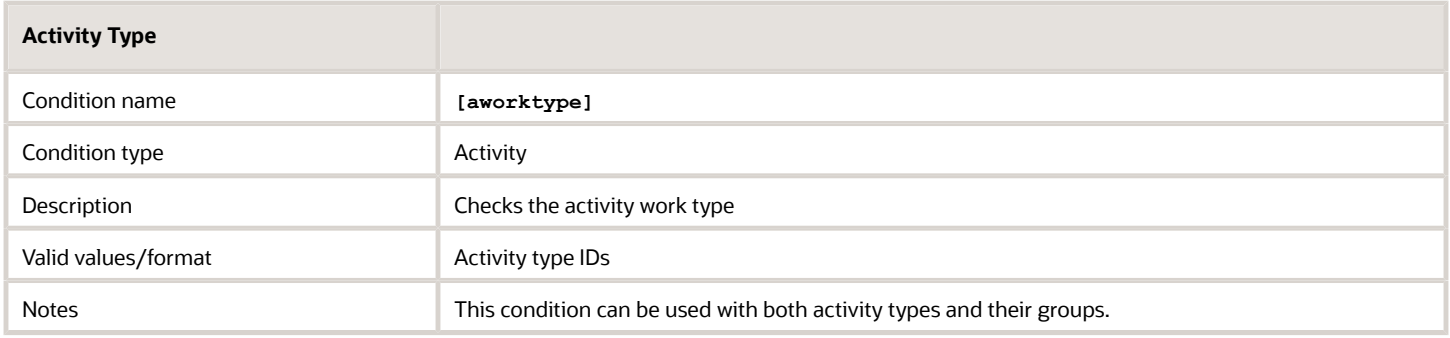

### *Address Blocking Condition*

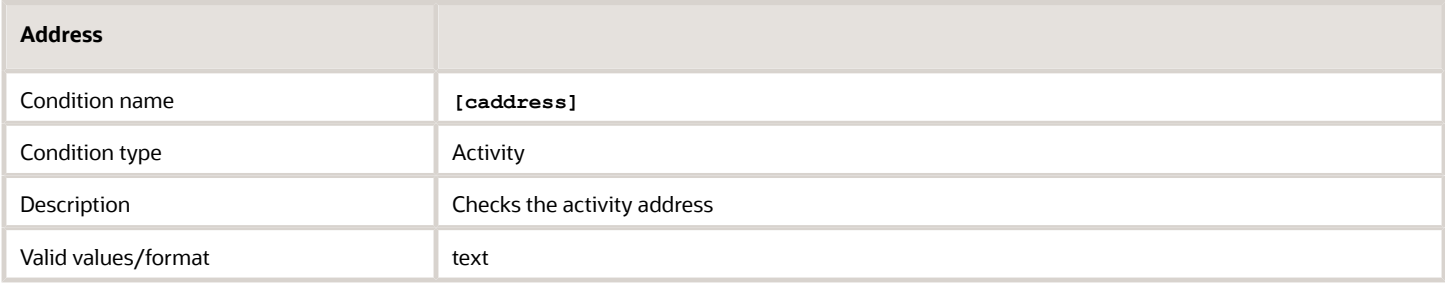

### *Calendar Days from Activity Assignment blocking condition*

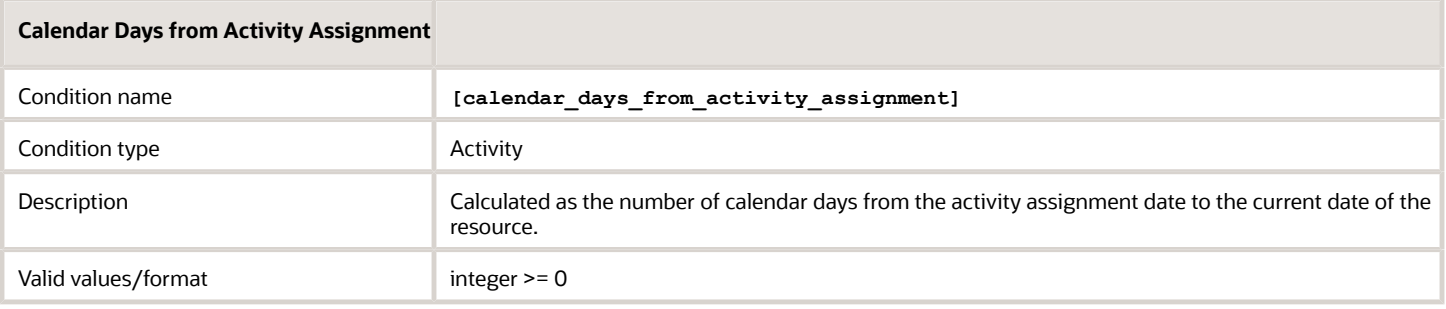

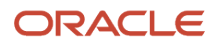

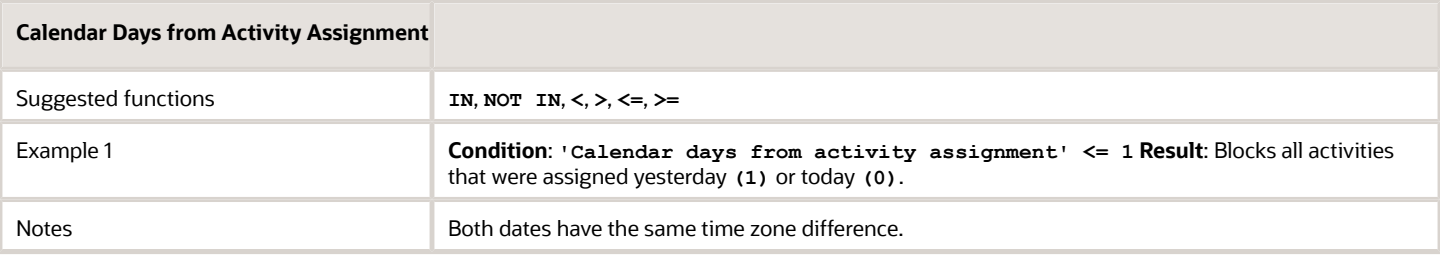

### *Calendar Days from Activity Booking blocking condition*

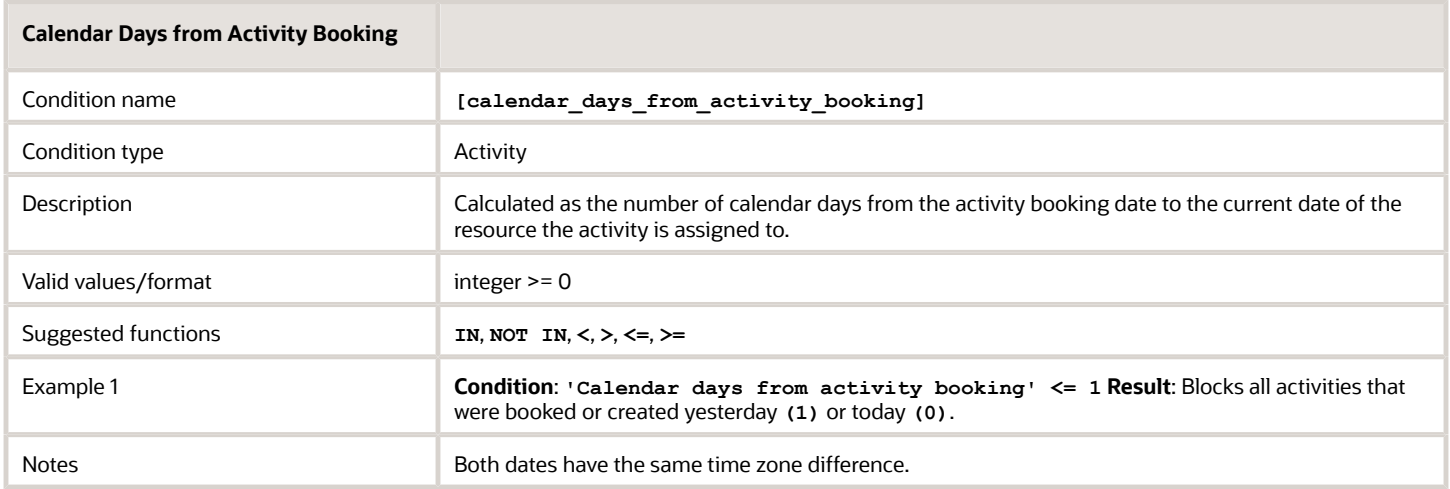

### *Capacity Categories blocking condition*

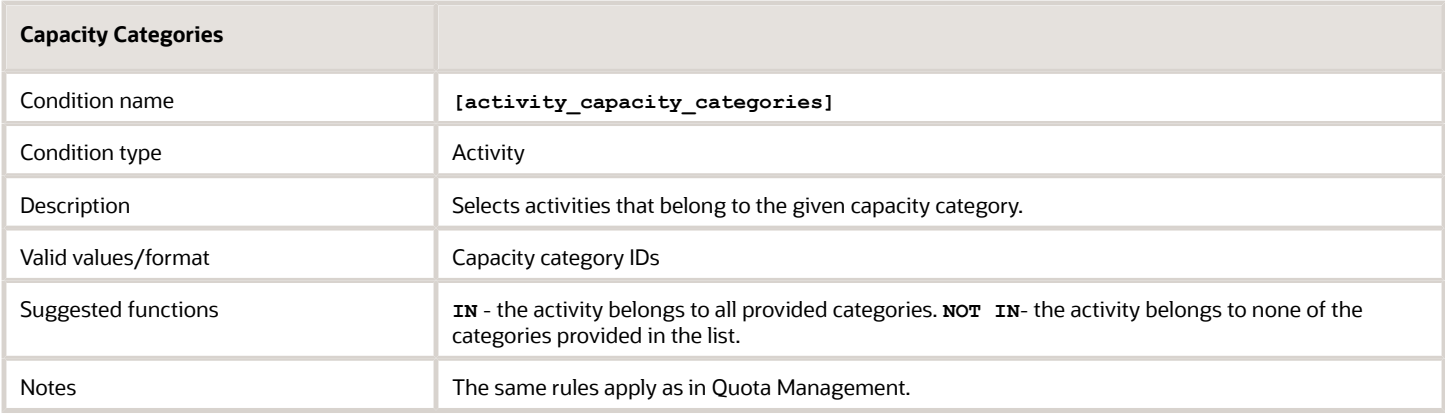

### *City blocking condition*

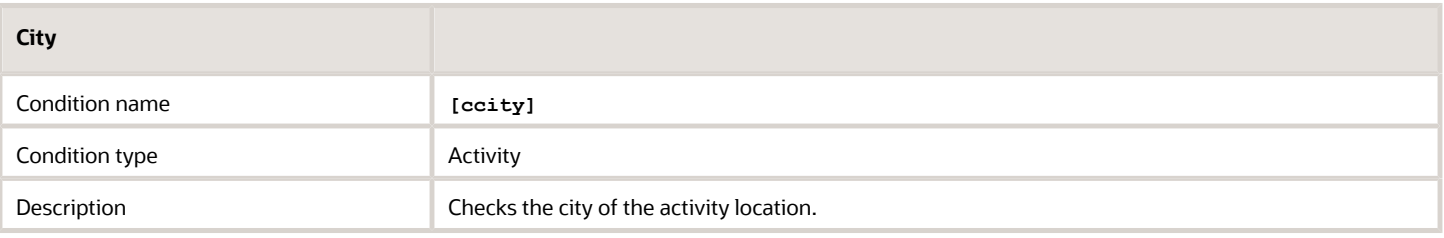

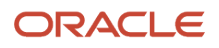

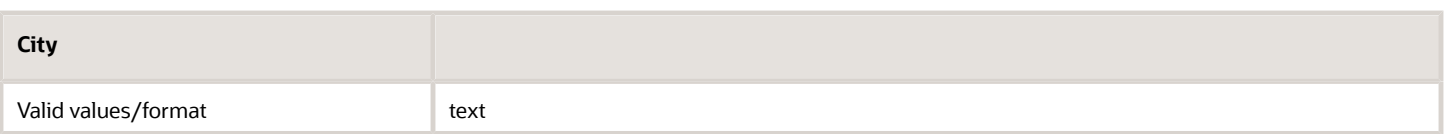

### *Coordinate Status blocking condition*

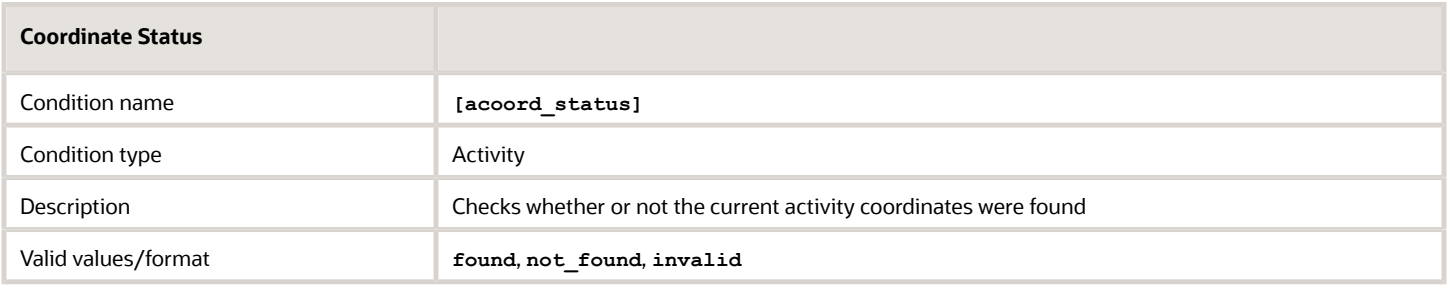

### *Coordinate X blocking condition*

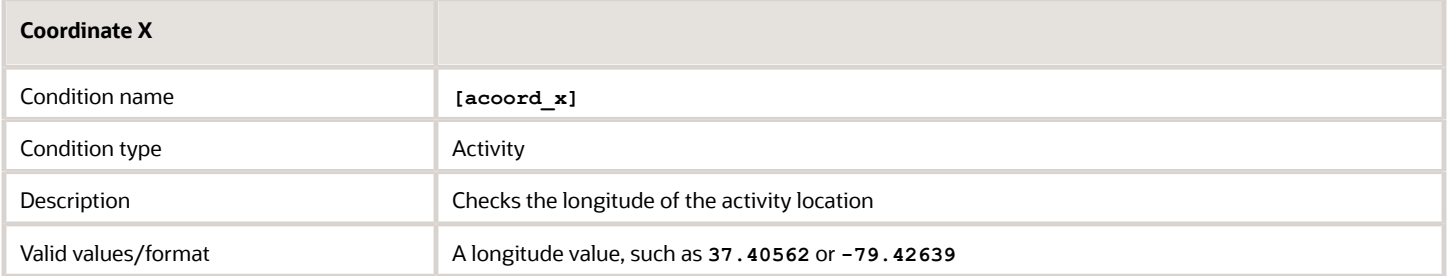

### *Coordinate Y blocking condition*

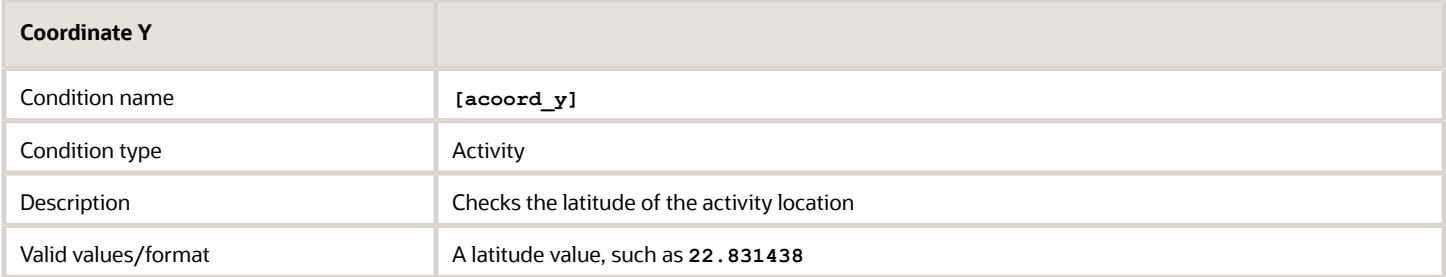

### *Days from Activity Assignment blocking condition*

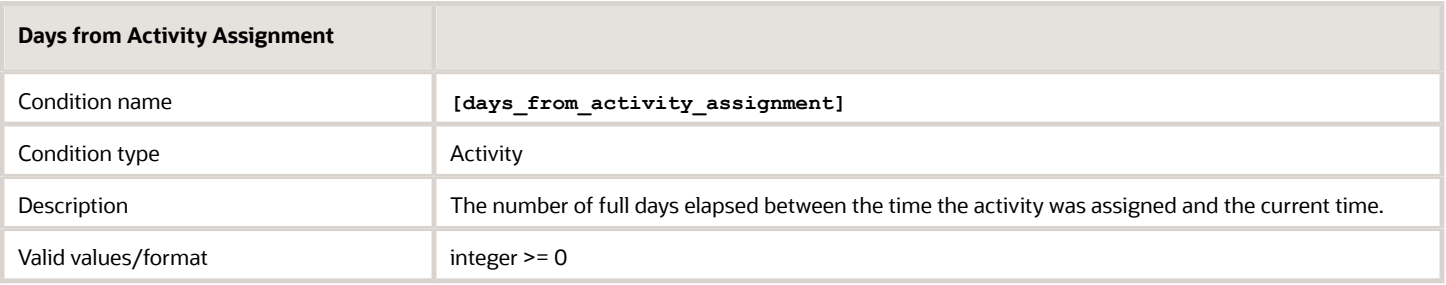

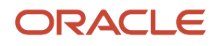

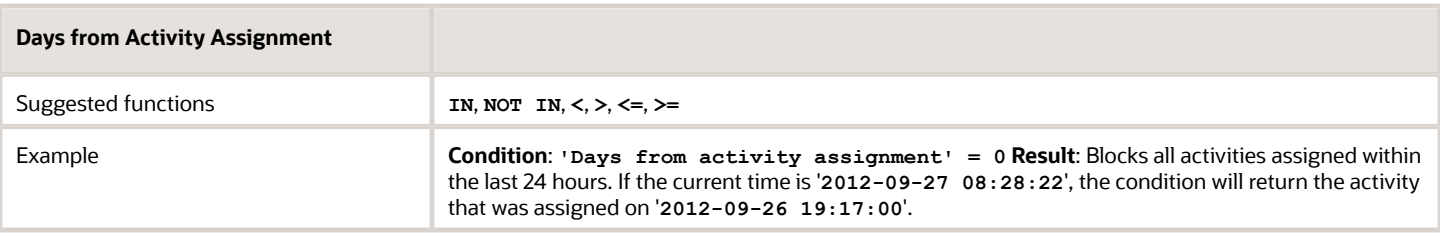

### *Days from Activity Booking blocking condition*

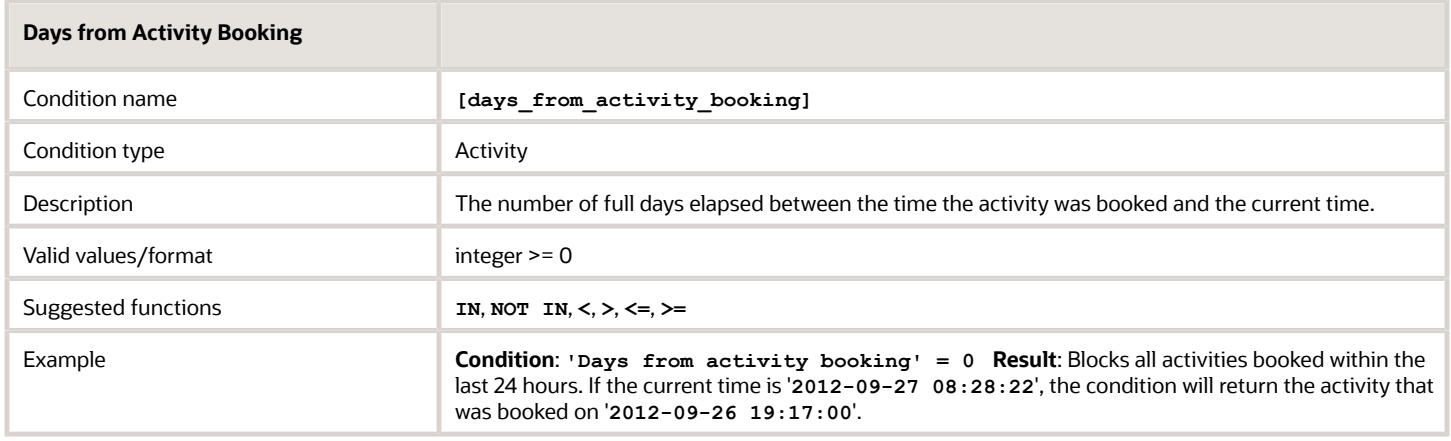

### *Days to Activity blocking condition*

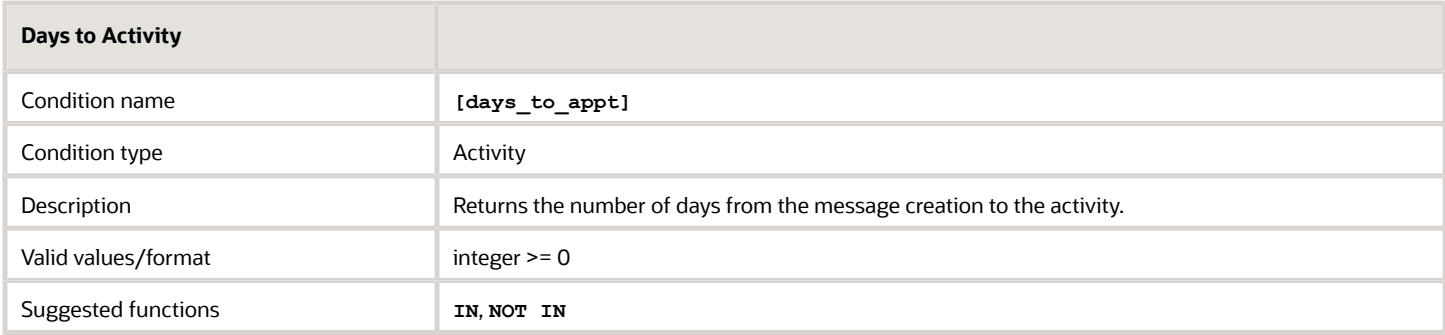

### *Activity Scheduled? blocking condition*

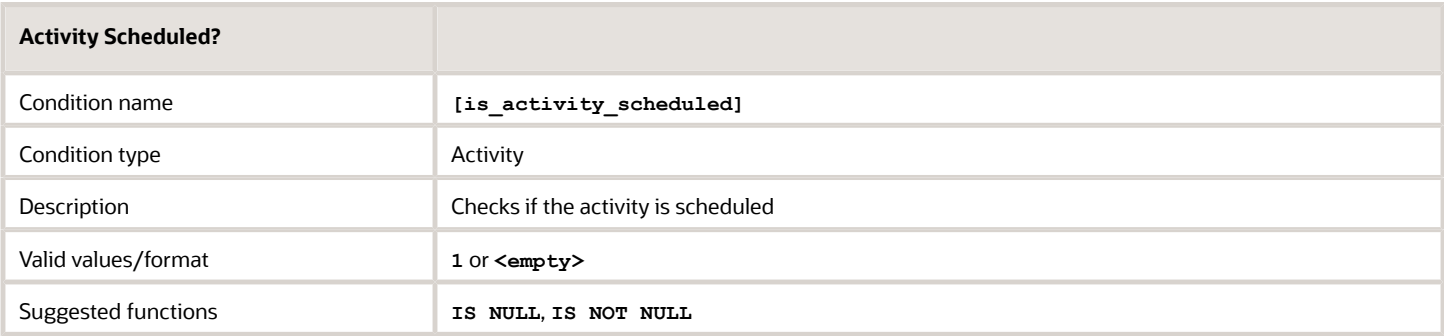

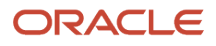

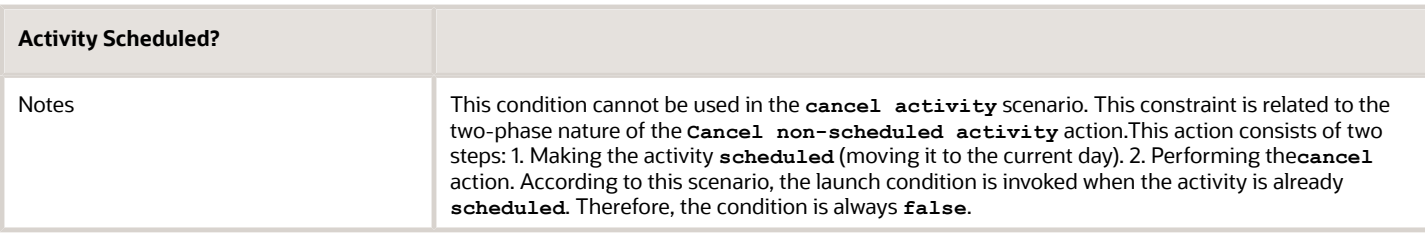

### *Message Language blocking condition*

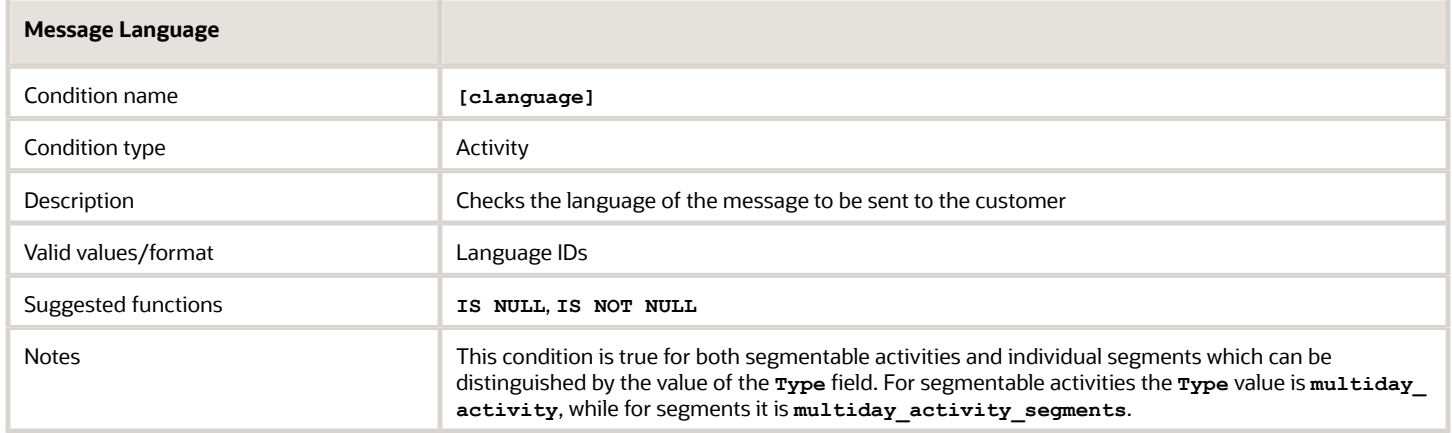

### *Customer Name blocking condition*

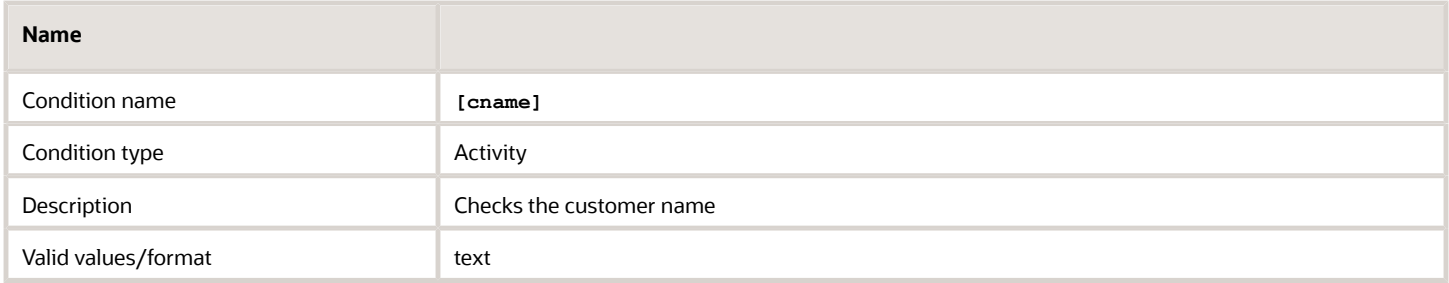

### *Not Ordered Activity blocking condition*

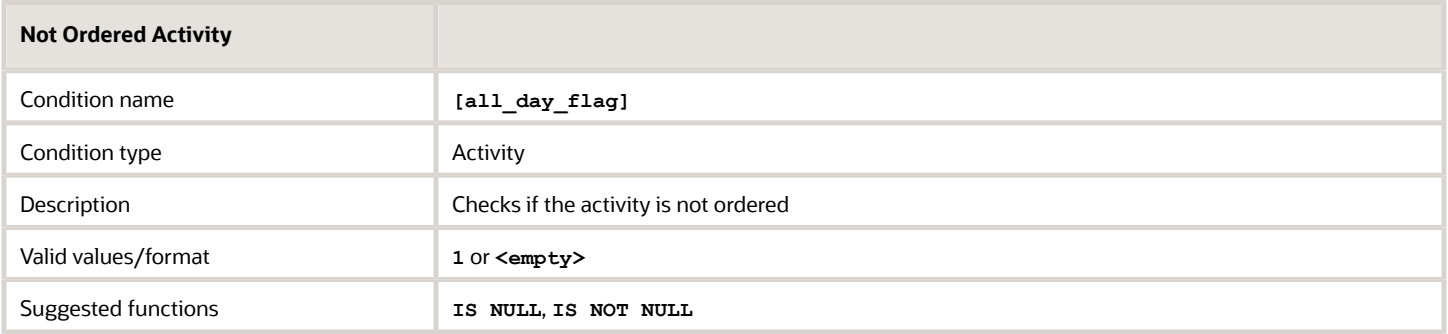

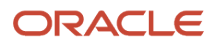

### *Pending Activity Order blocking condition*

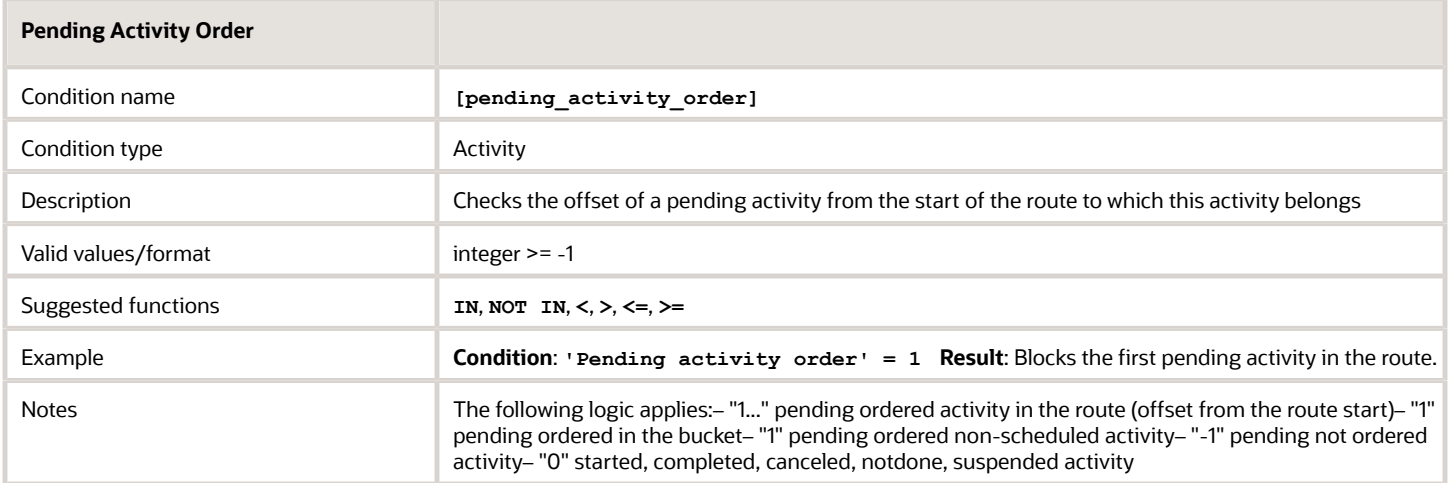

### *Phone blocking condition*

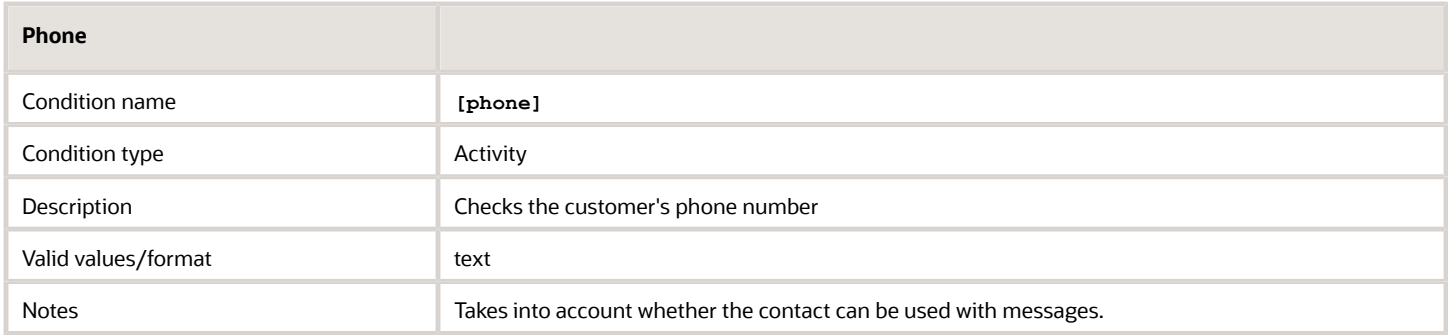

### *Email Address blocking condition*

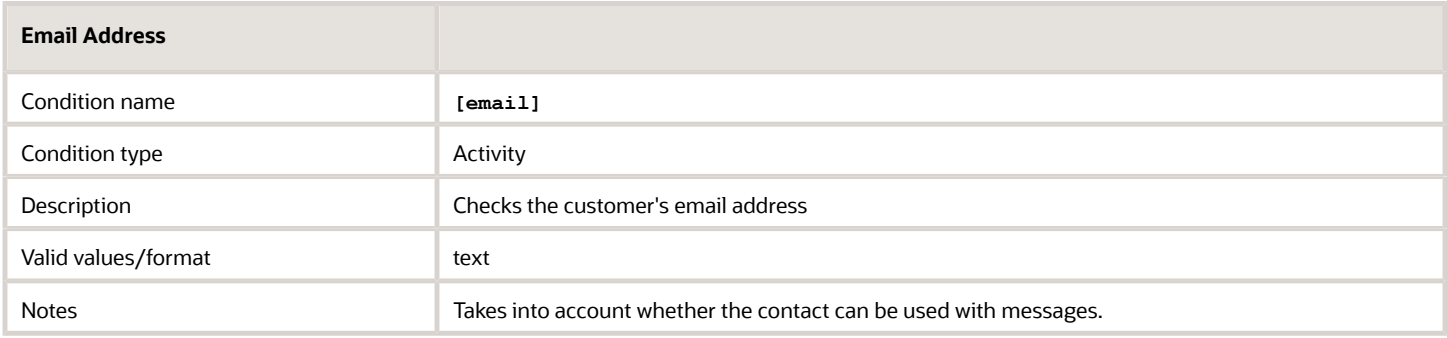

### *Cellular Phone blocking condition*

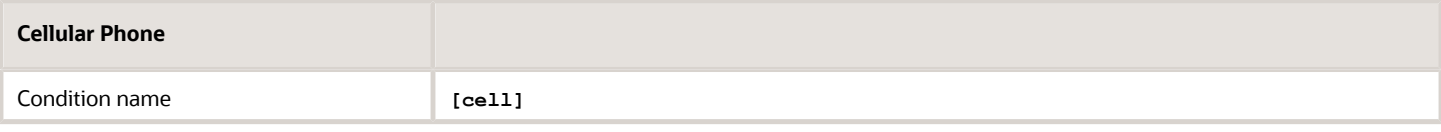

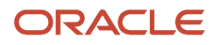

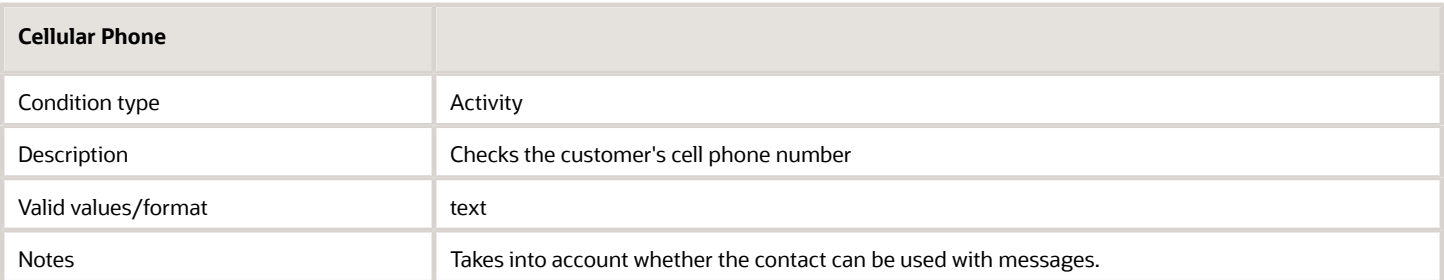

### *Points blocking condition*

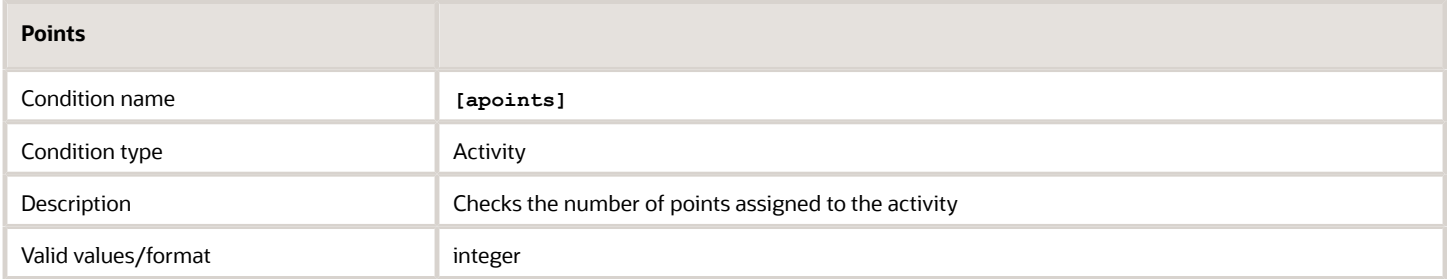

### *Position in Route blocking condition*

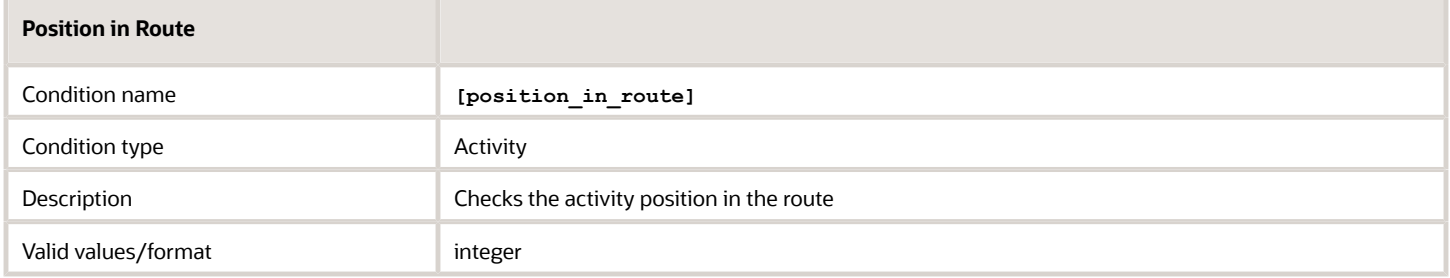

### *Reminder blocking condition*

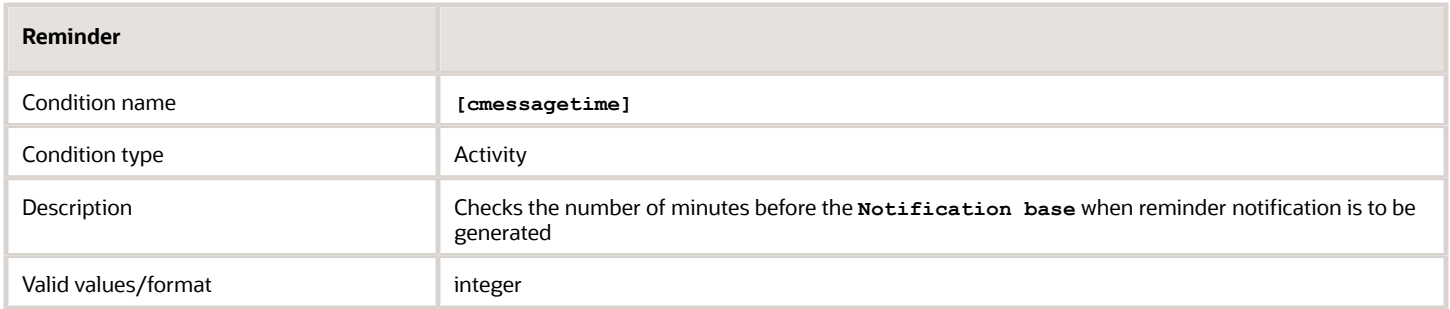

### *SLA Start blocking condition*

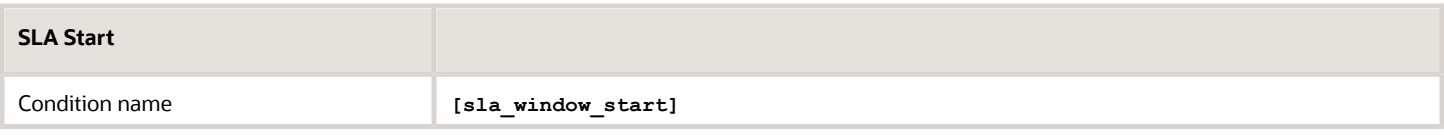

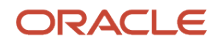
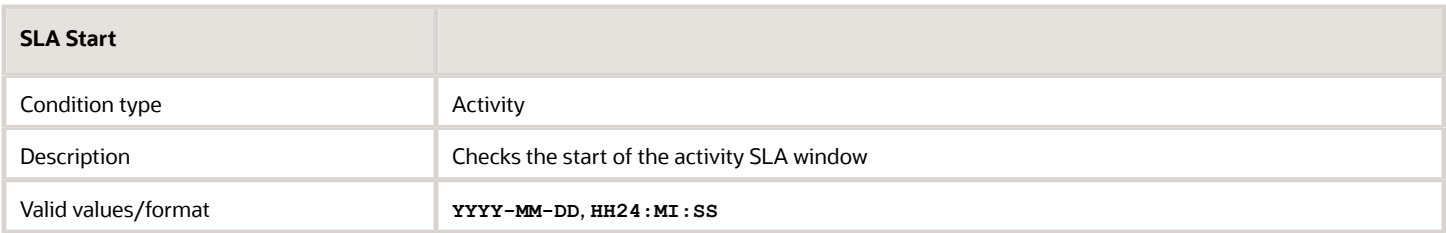

#### *SLA End blocking condition*

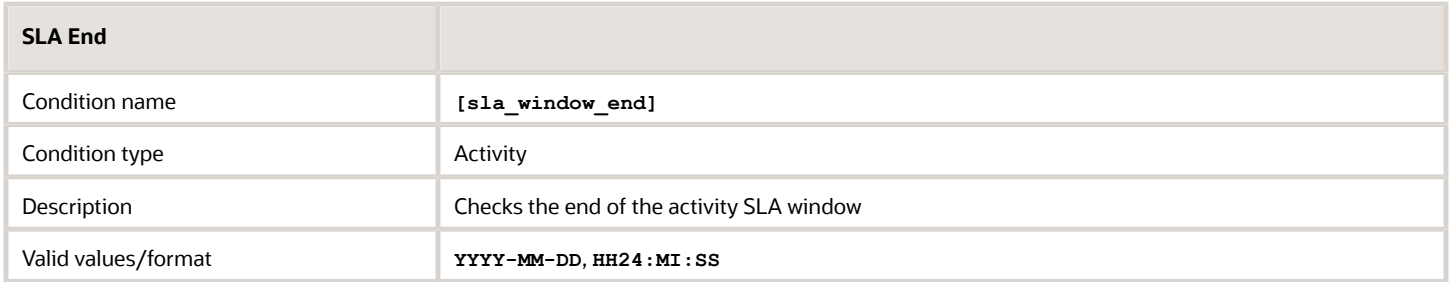

#### *Service Window End blocking condition*

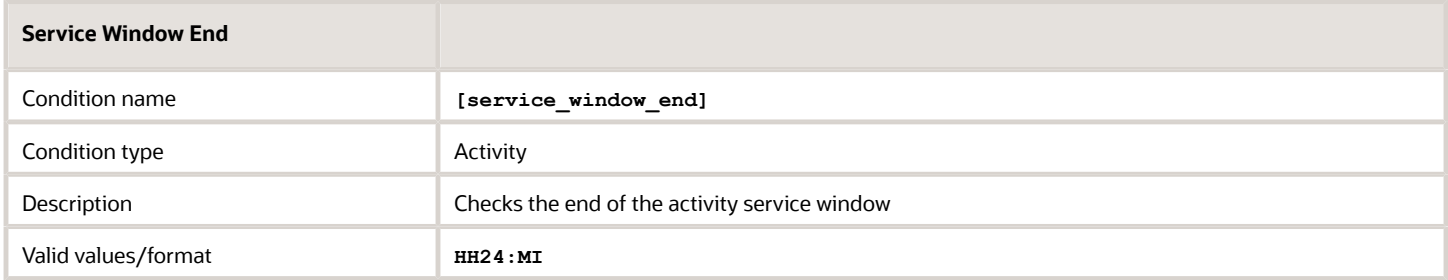

#### *Service Window Start blocking condition*

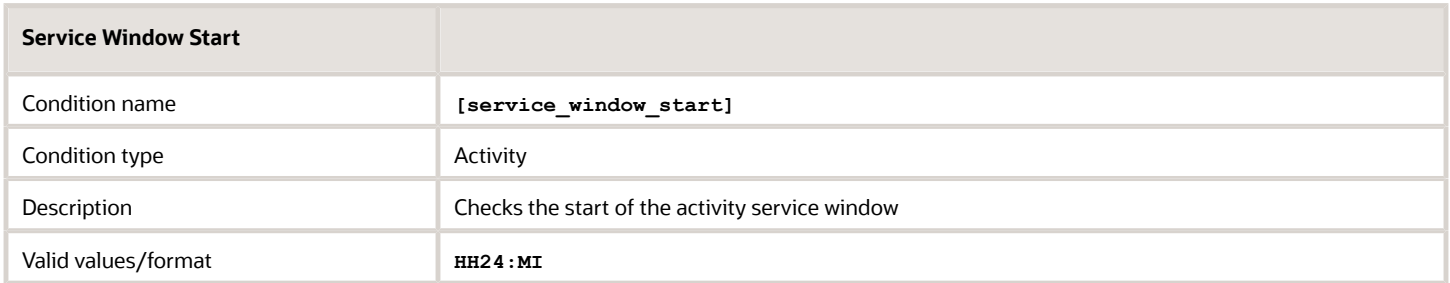

#### *Start blocking condition*

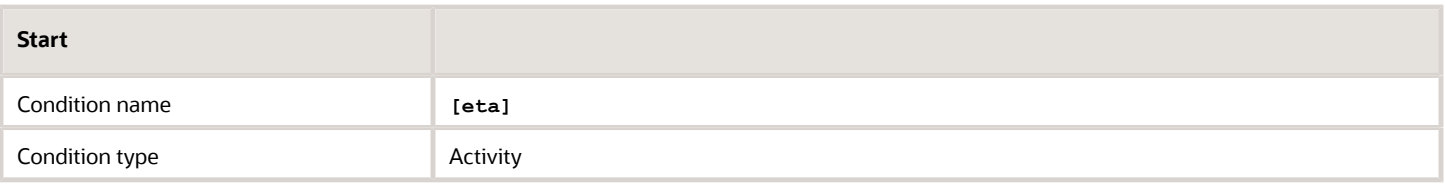

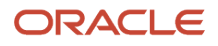

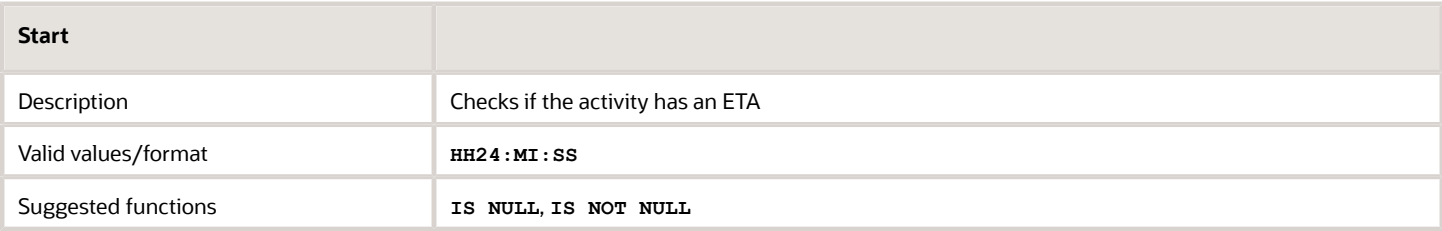

#### *State blocking condition*

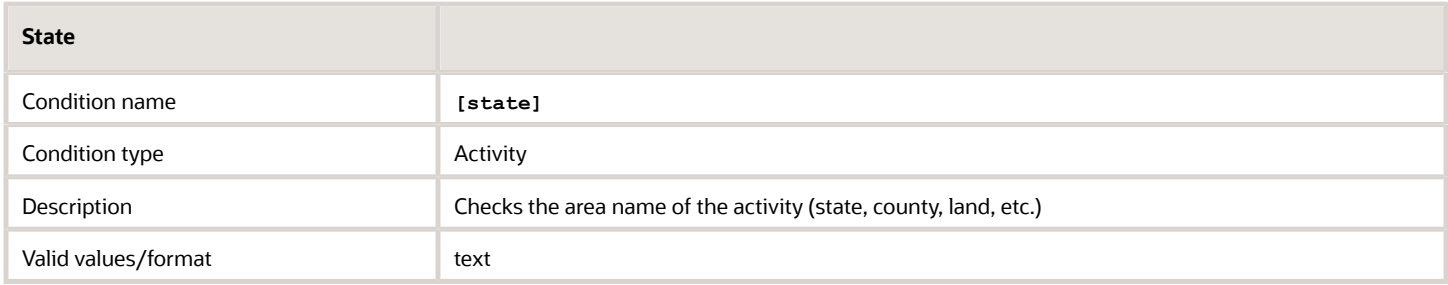

#### *Time Slot blocking condition*

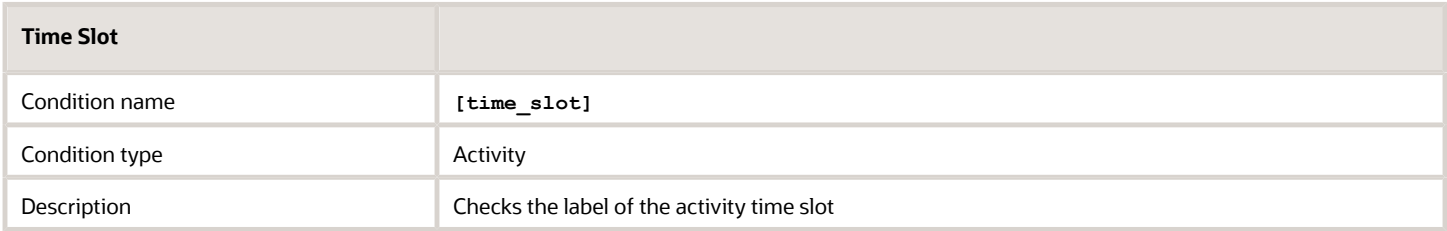

#### *Time Zone blocking condition*

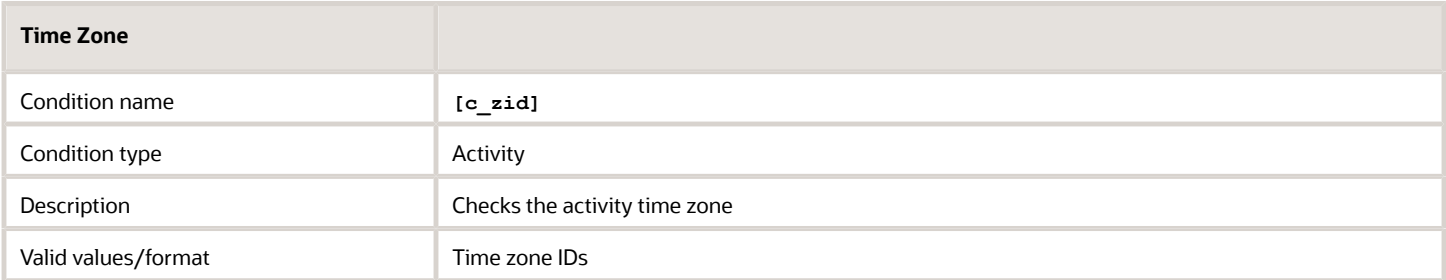

#### *Time Notified blocking condition*

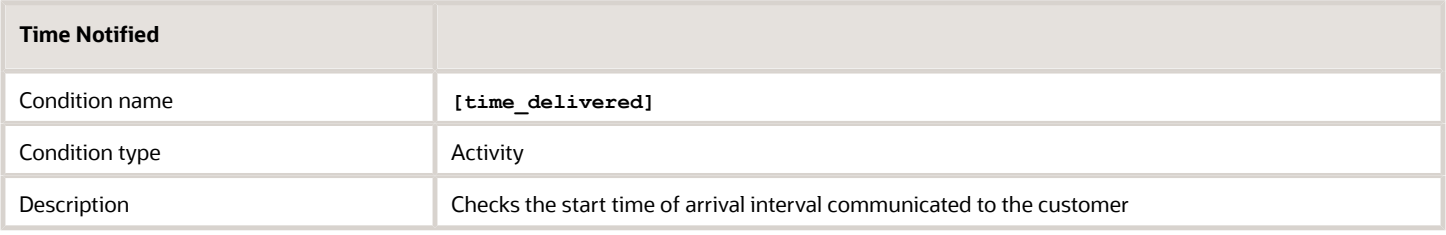

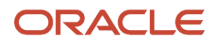

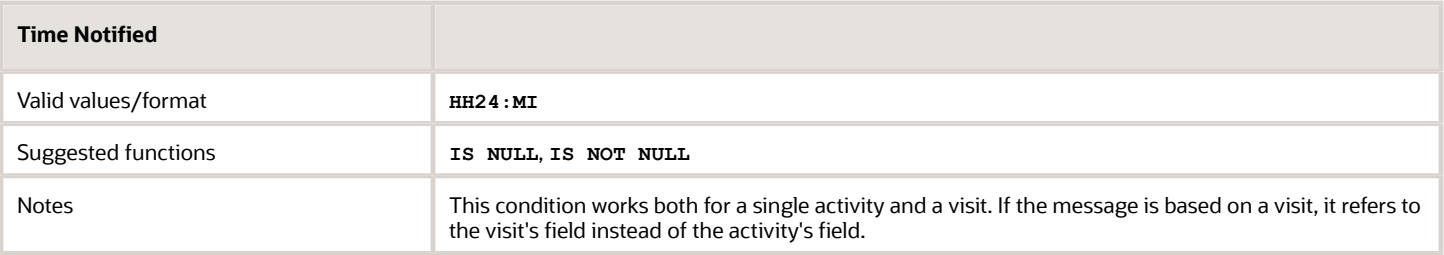

#### *Travel Area blocking condition*

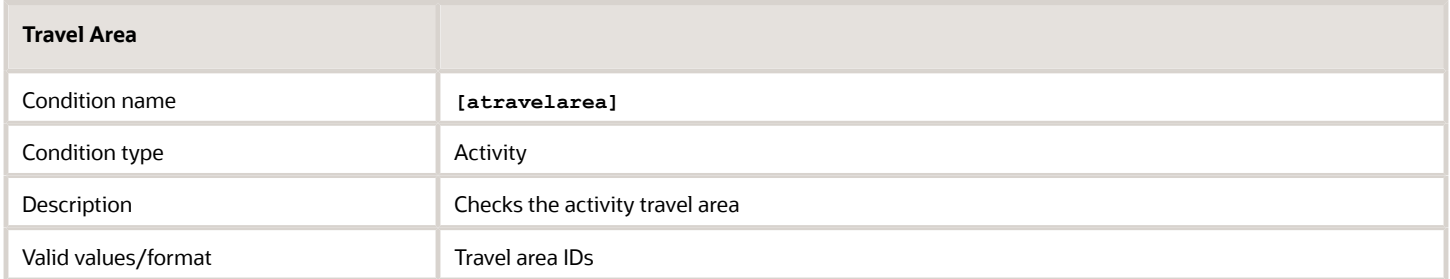

#### *Traveling Time blocking condition*

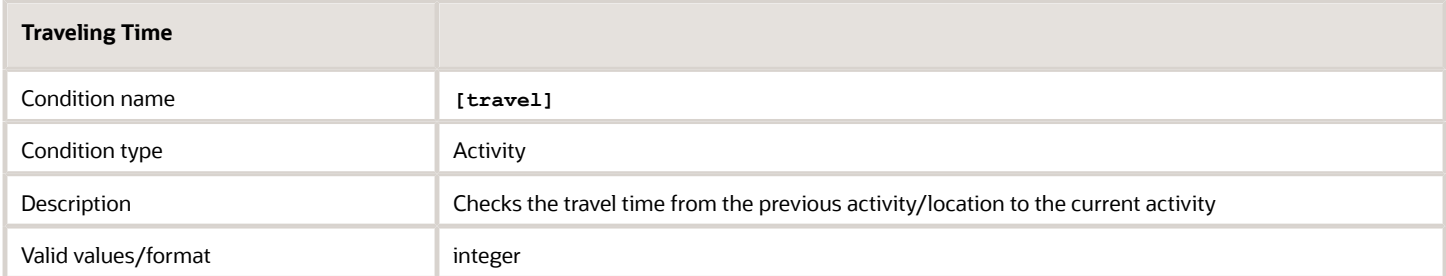

#### *Work Order blocking condition*

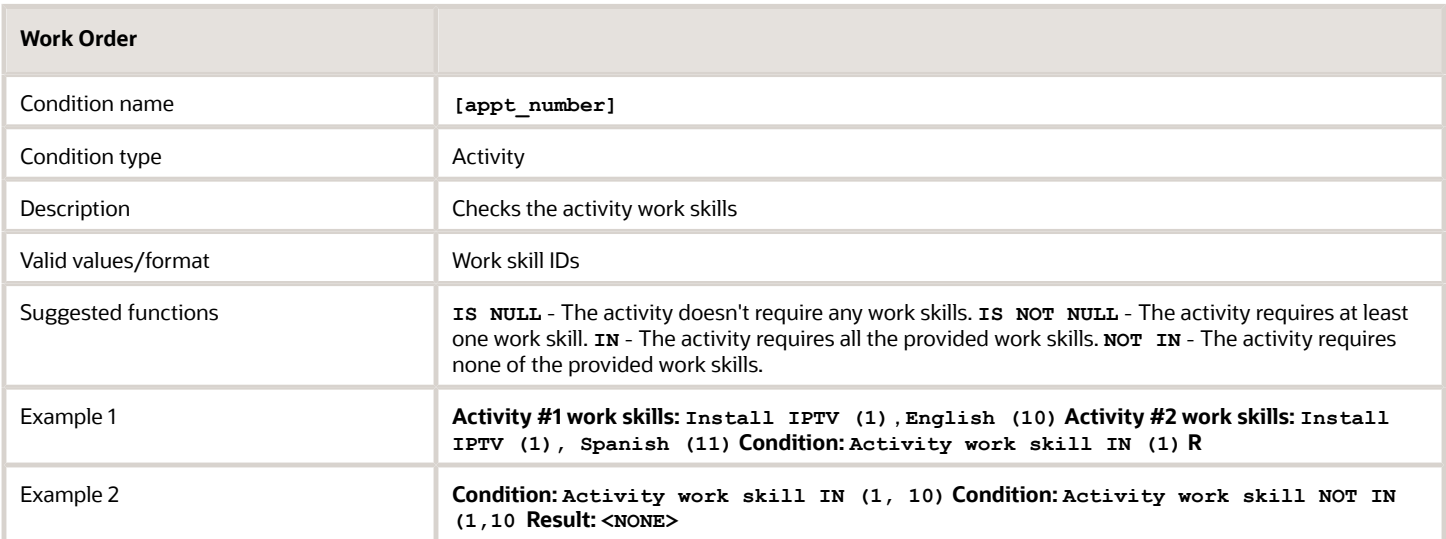

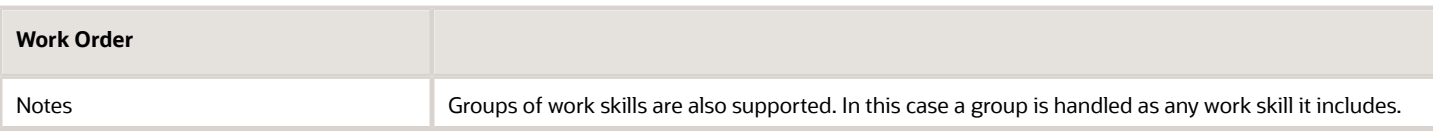

#### *ZIP/Postal Code blocking condition*

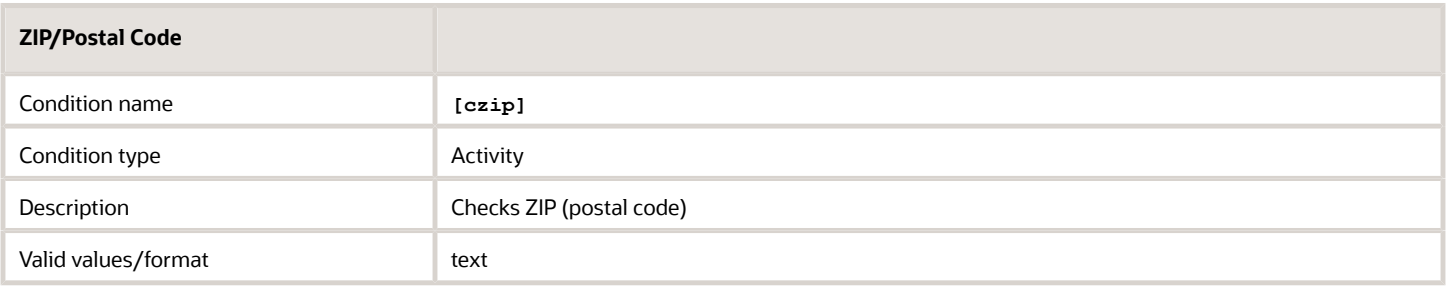

#### *Time Delivered End blocking condition*

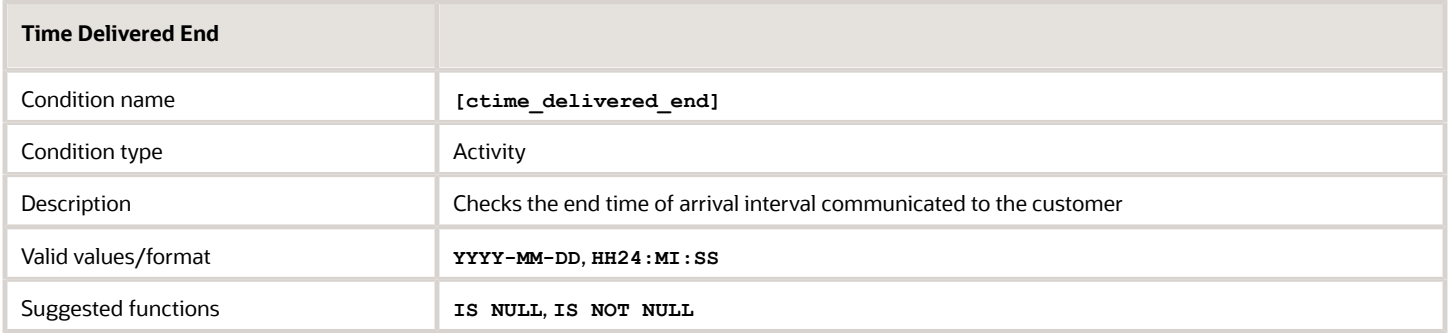

#### *Time Delivered Start blocking condition*

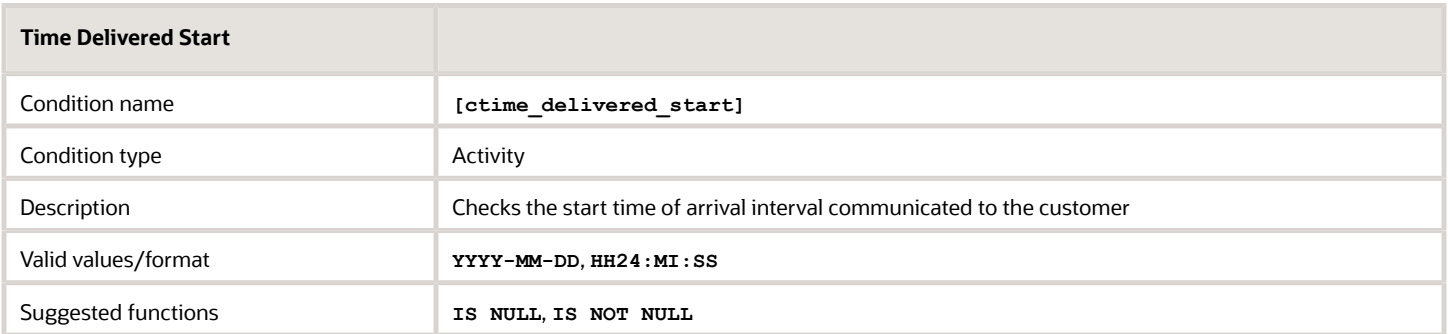

#### *Delivery Window End blocking condition*

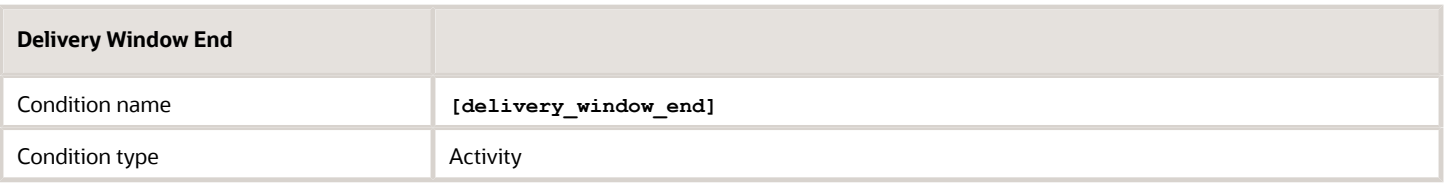

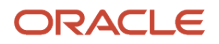

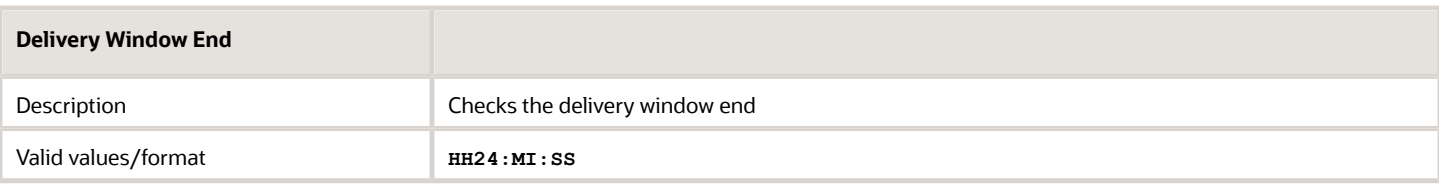

#### *Delivery Window Start blocking condition*

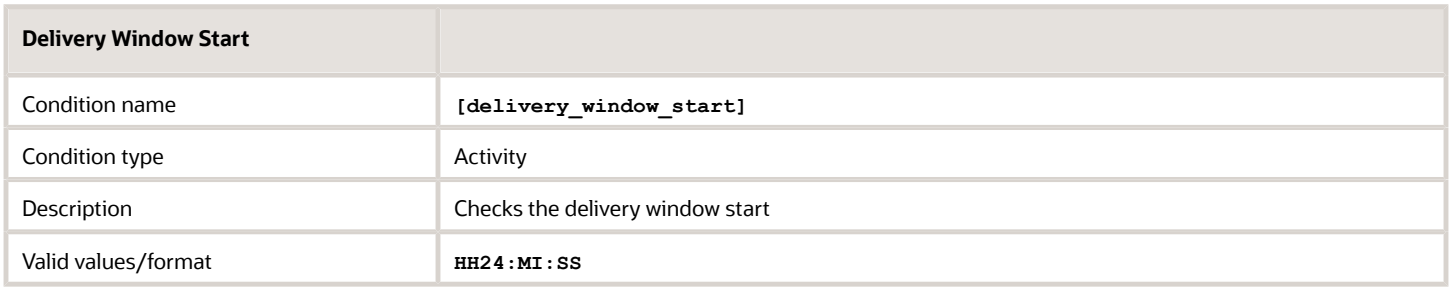

## Inventory Blocking Conditions

These are blocking conditions used with inventory.

#### *Changed Inventory blocking condition*

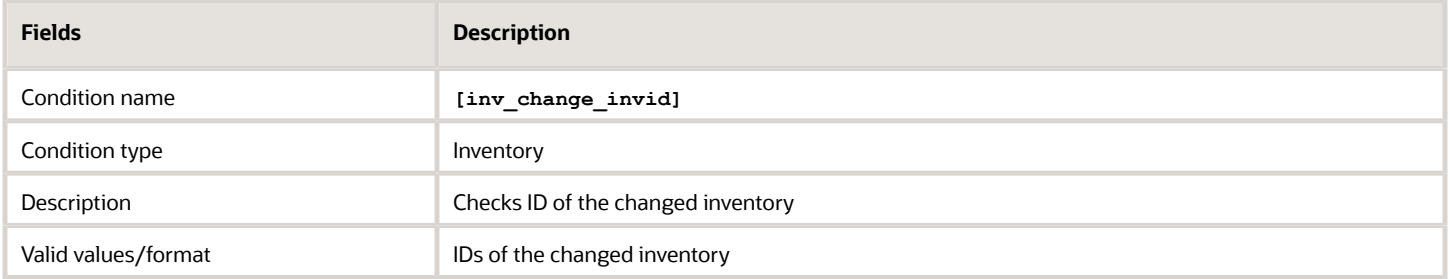

#### *Inventory Pool blocking condition*

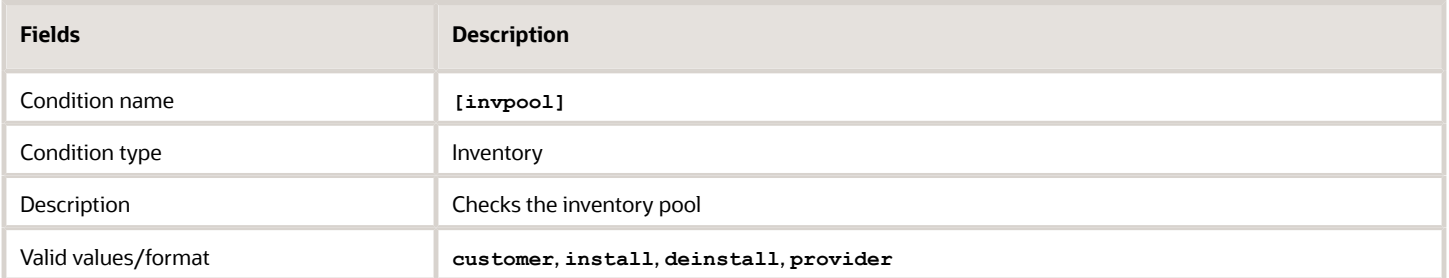

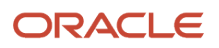

#### *Inventory Type blocking condition*

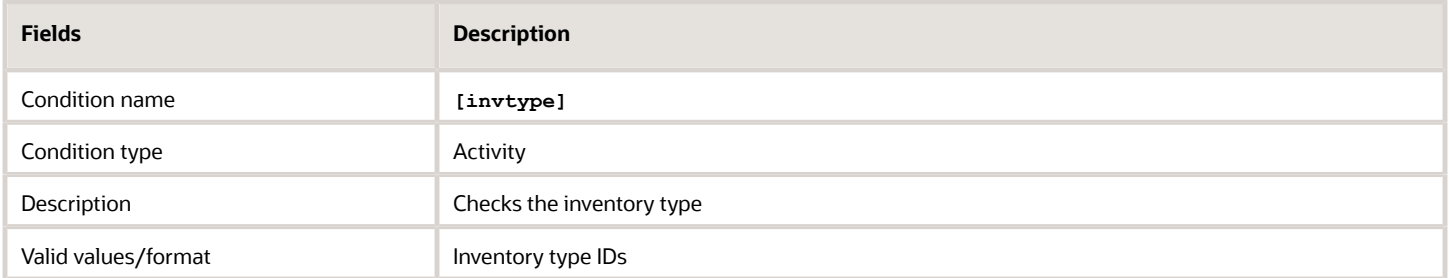

#### *Serial Number blocking condition*

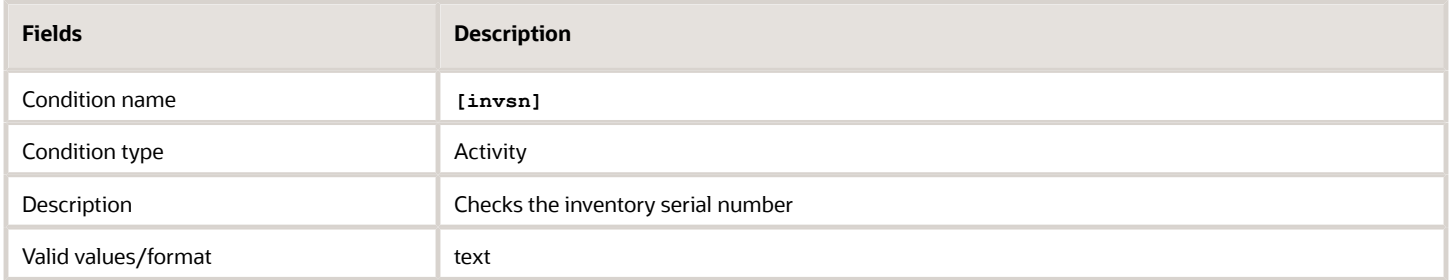

### Resource Blocking Conditions

These are blocking conditions used with resources.

#### *Date Format blocking condition*

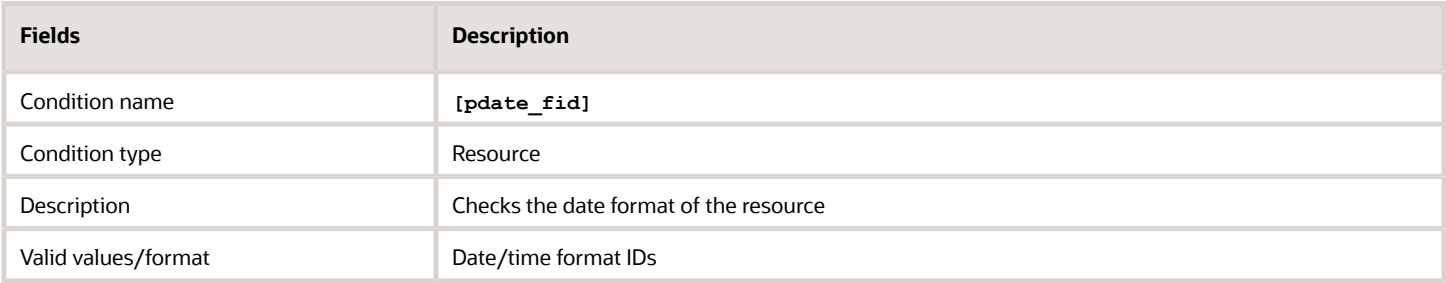

#### *Email Address blocking condition*

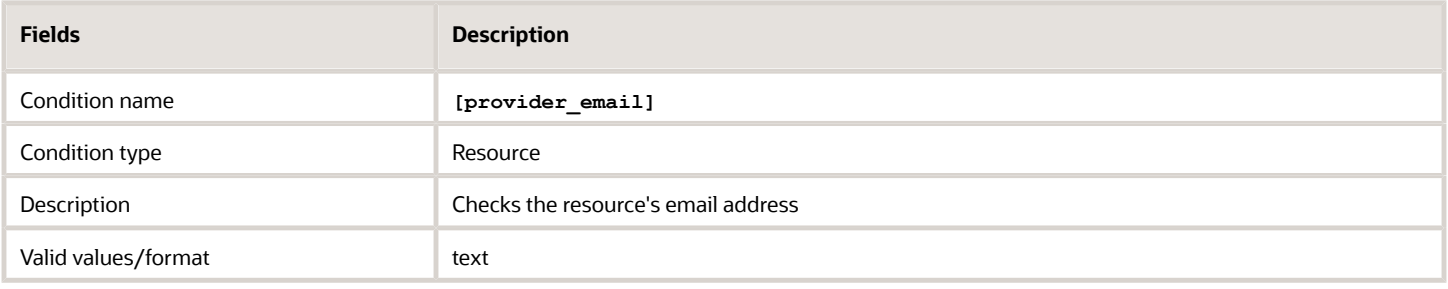

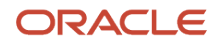

#### *External ID blocking condition*

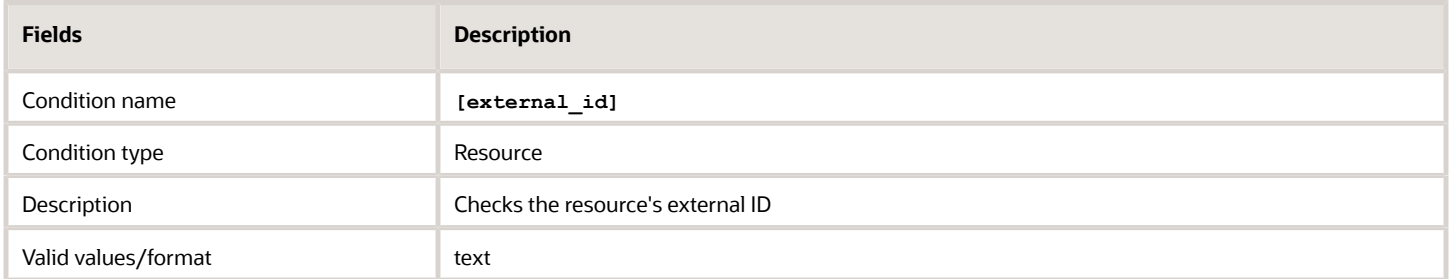

#### *Message Language blocking condition*

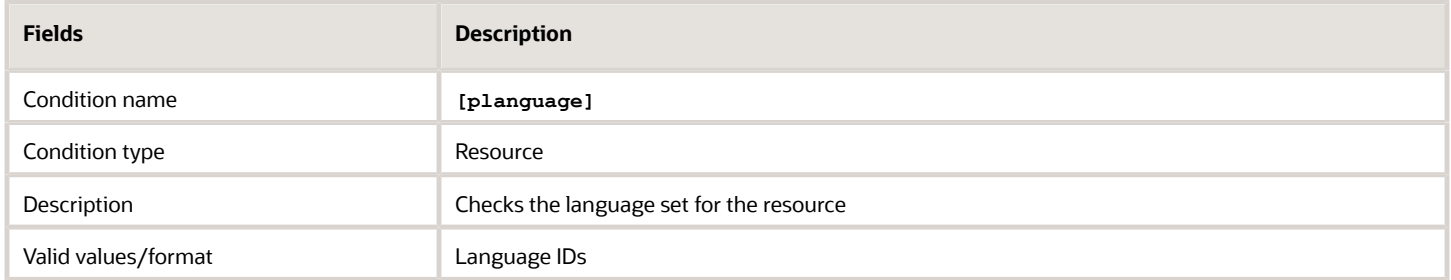

#### *Name blocking condition*

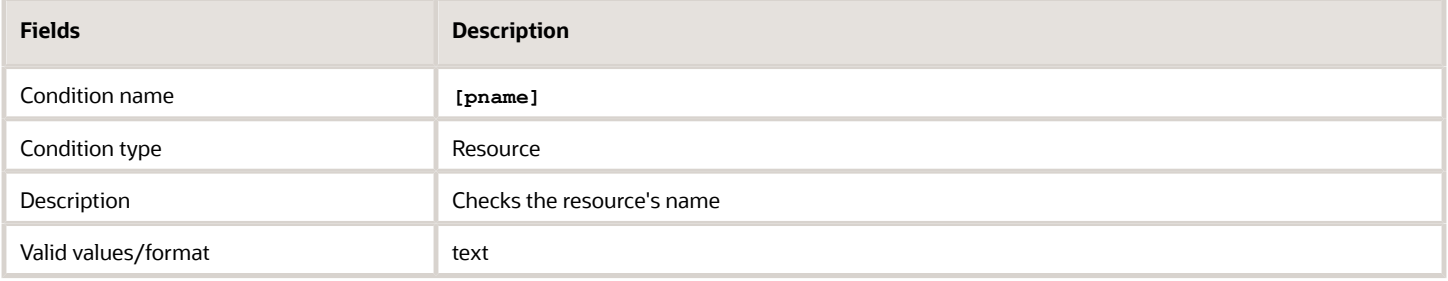

#### *Phone blocking condition*

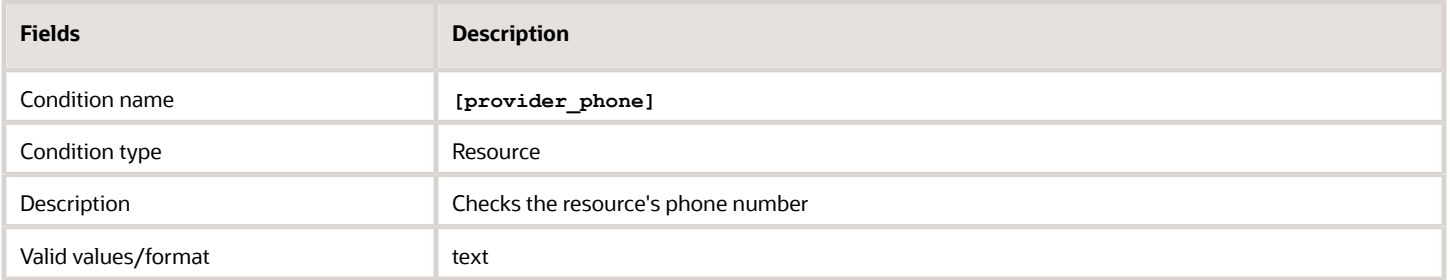

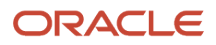

#### *Resource Type blocking condition*

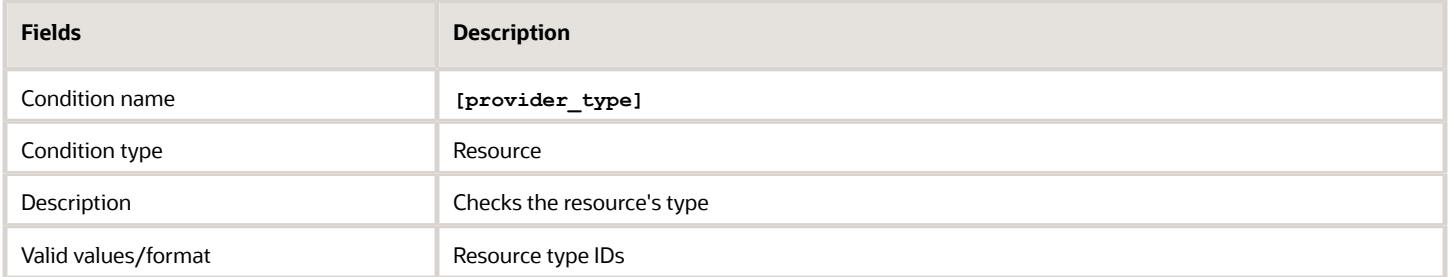

#### *Routing Profile blocking condition*

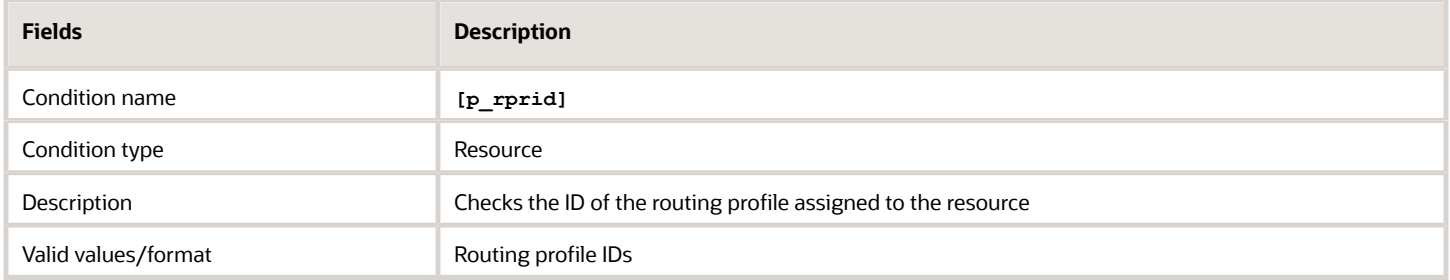

#### *Status blocking condition*

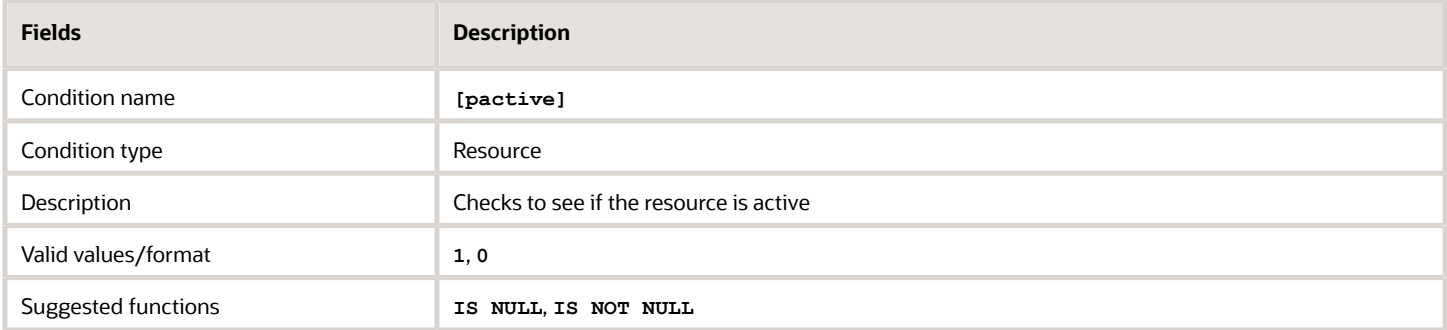

#### *Time Format blocking condition*

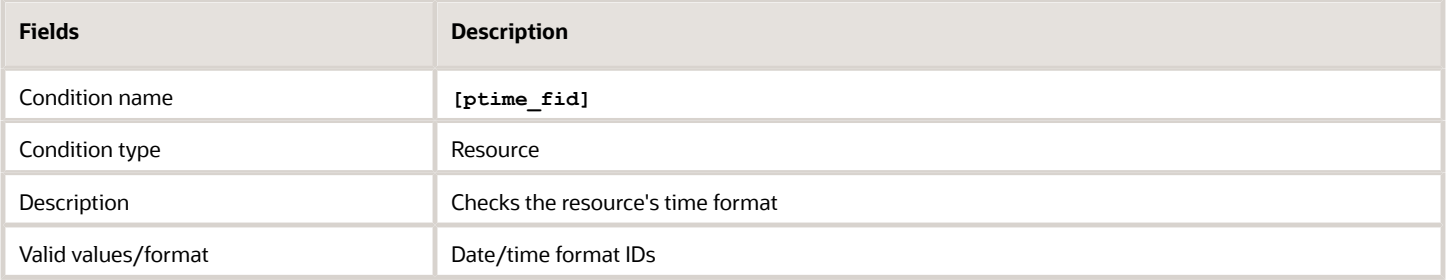

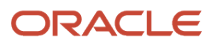

#### *Time Zone blocking condition*

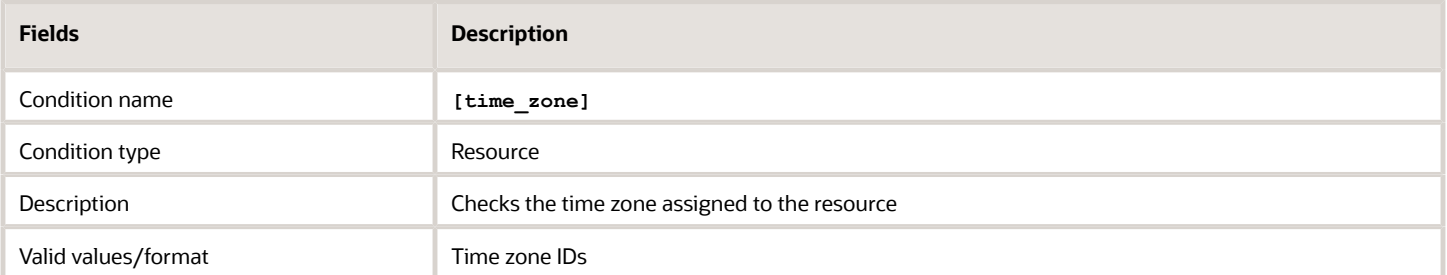

### Service Request Blocking Conditions

These are blocking conditions used with service requests.

#### *Request Type blocking condition*

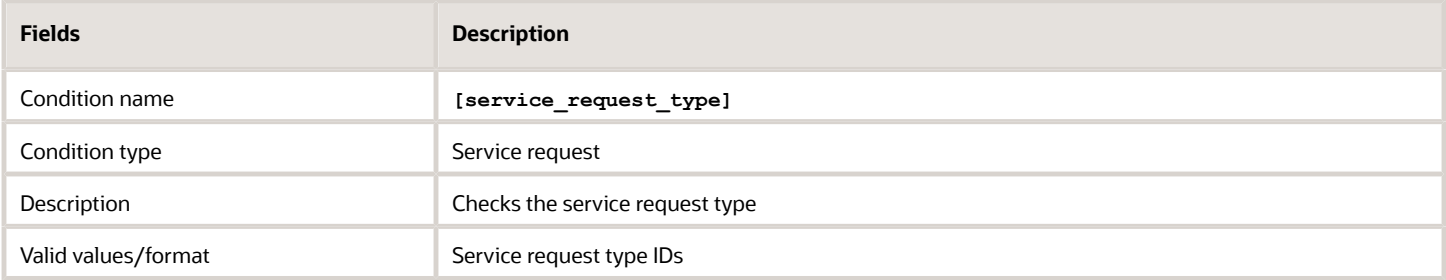

### Route Blocking Conditions

These are blocking conditions used with routes.

#### *Activated blocking condition*

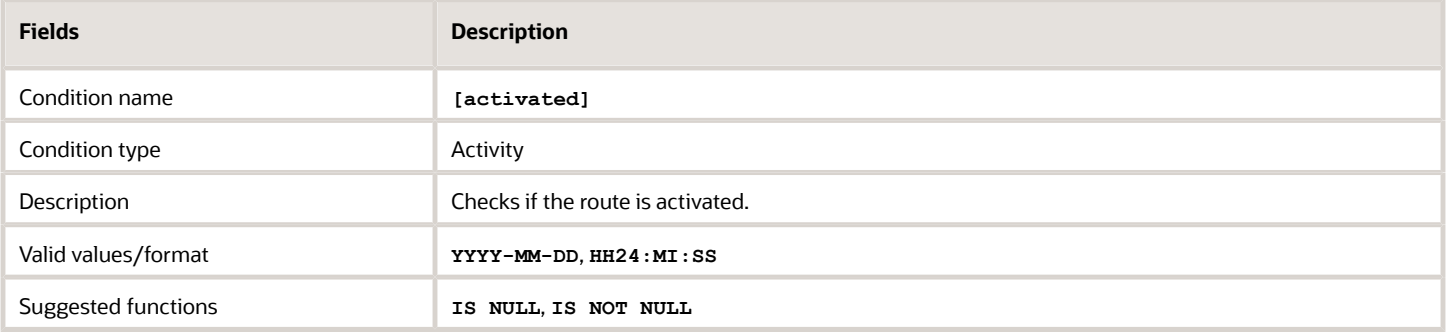

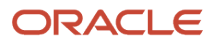

#### *Deactivated blocking condition*

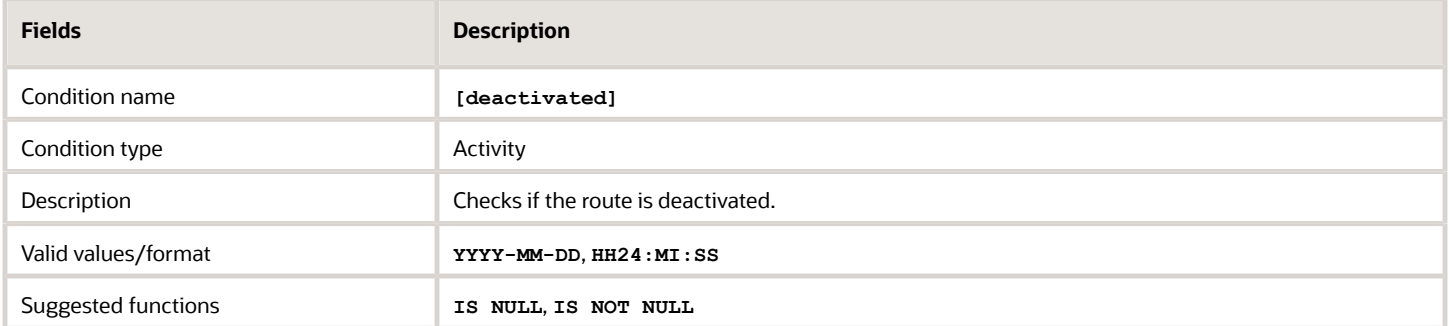

#### *Reactivated blocking condition*

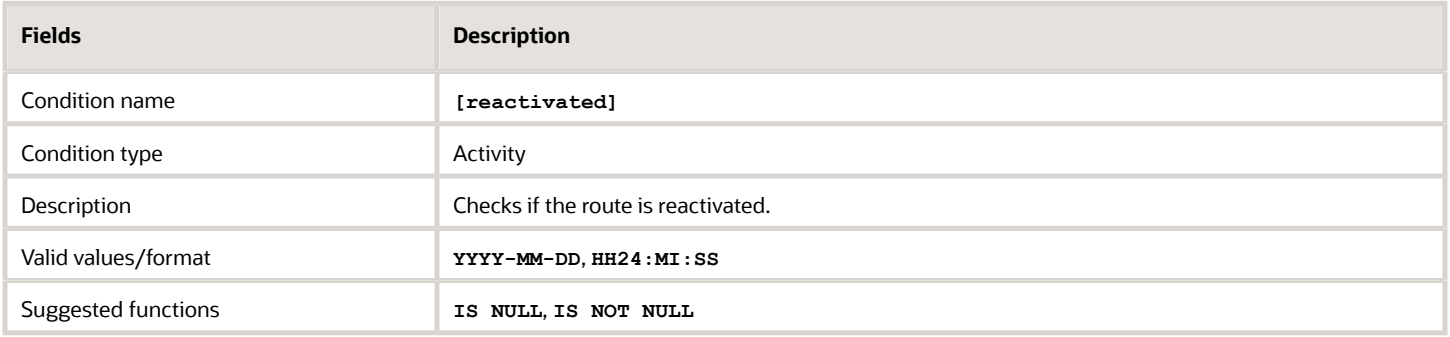

## Visit Blocking Conditions

These are blocking conditions used with visits.

#### *Based on Visit blocking condition*

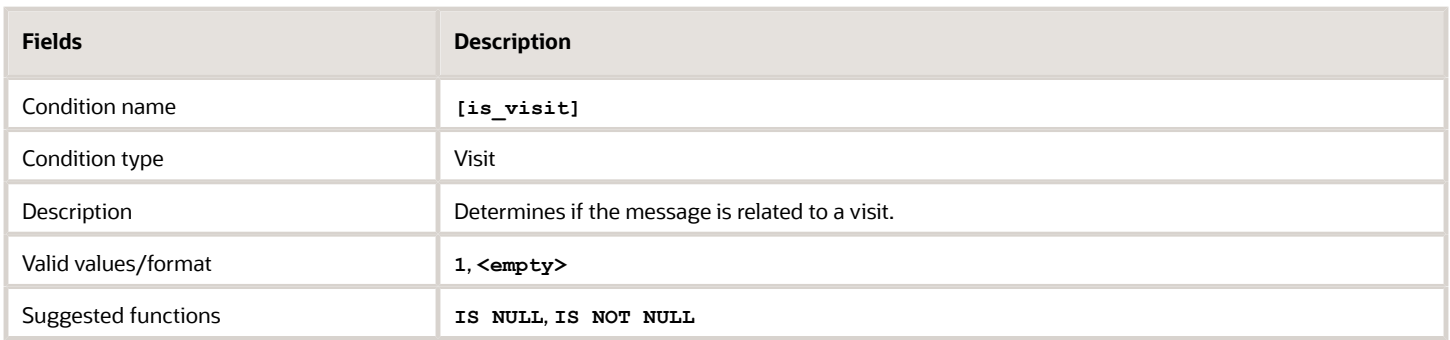

#### *Visit Status blocking condition*

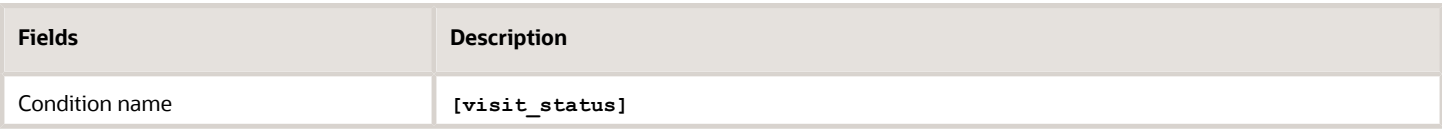

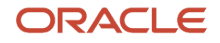

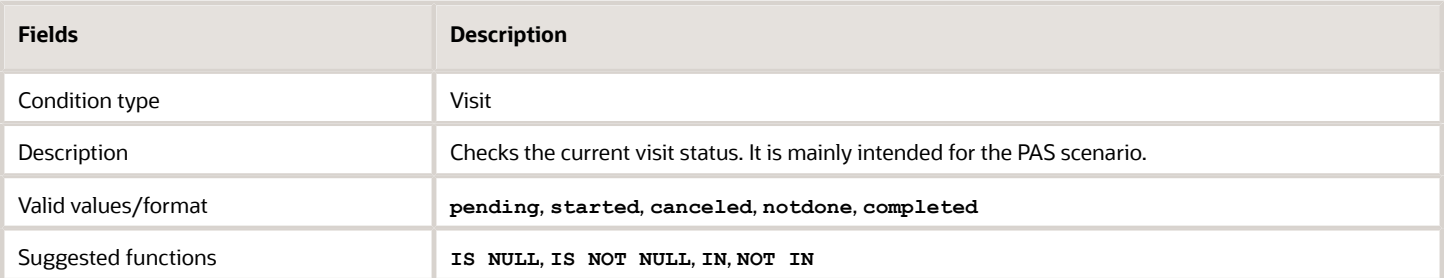

## User Blocking Conditions

These are blocking conditions used with users.

#### *User Type blocking condition*

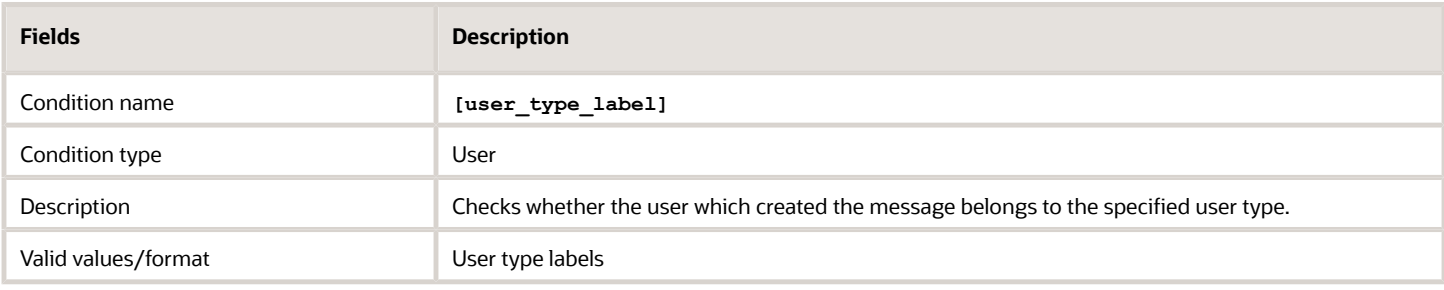

## Shift and Calendar Blocking Conditions

These are blocking conditions used with shifts and calendars.

The calendar is retrieved for the date of the corresponding route (if applicable), or the service request.

#### *Calendar Record Type blocking condition*

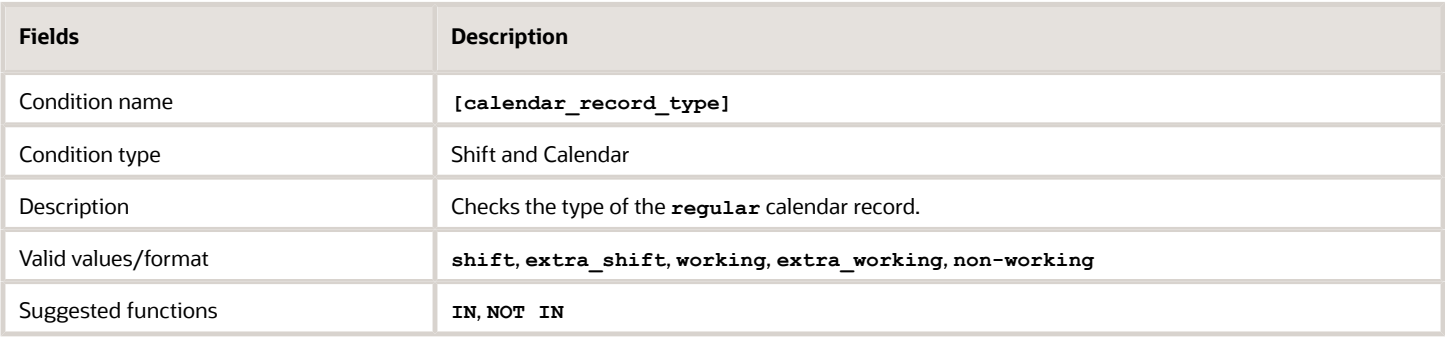

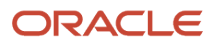

#### *Non-Working Reason blocking condition*

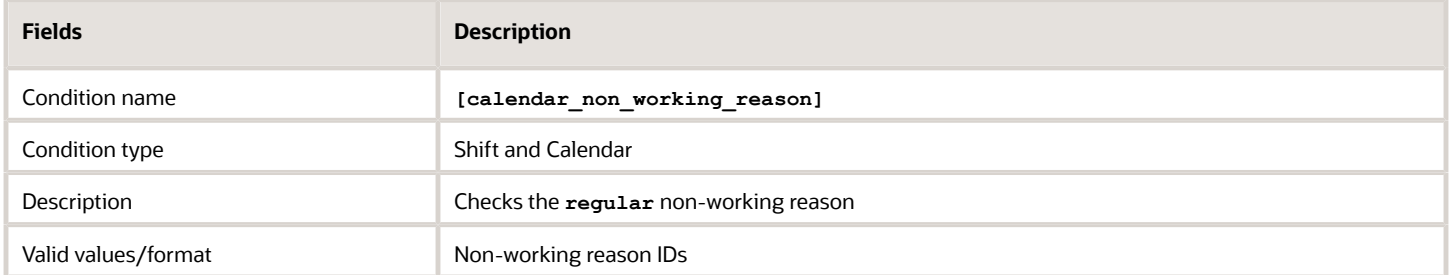

#### *On-Call Calendar Record Type blocking condition*

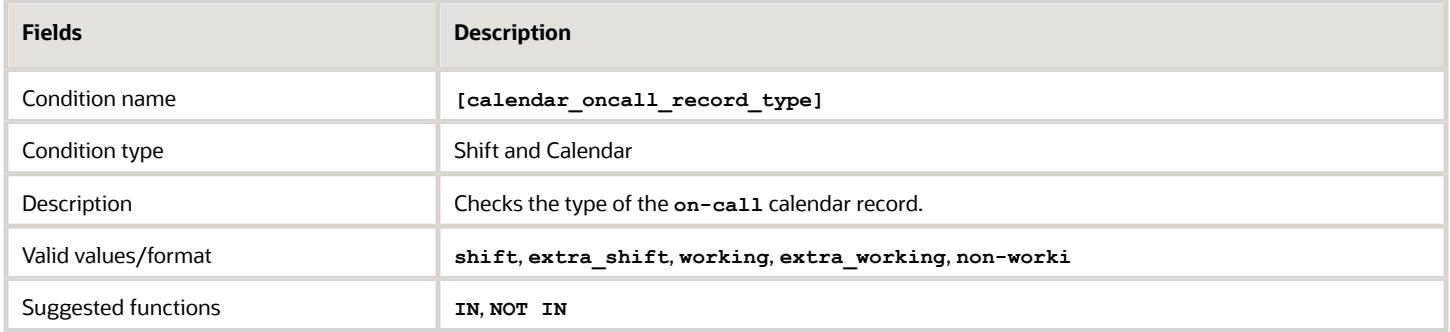

#### *On-Call Non-Working Reason blocking condition*

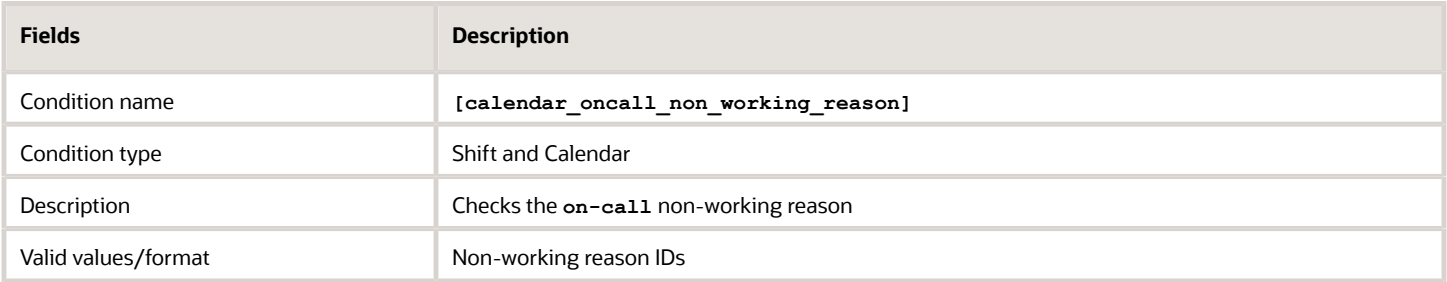

#### *On-Call Shift blocking condition*

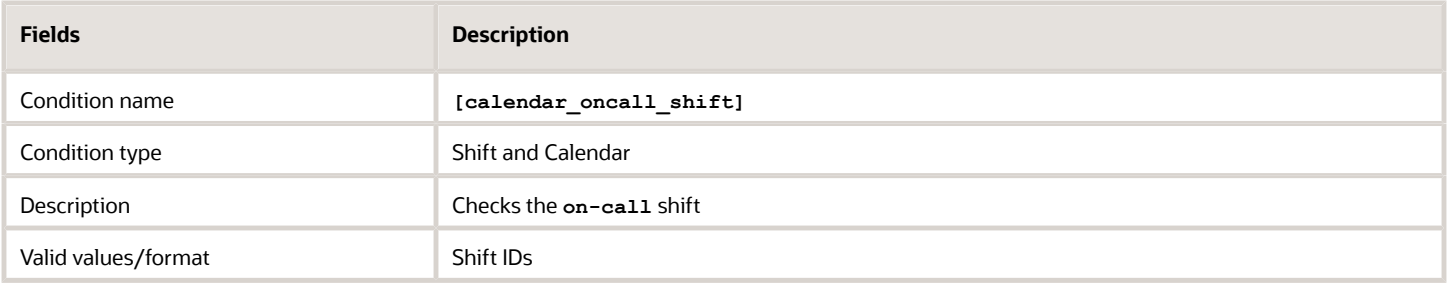

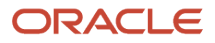

#### *On-Call Work Schedule blocking condition*

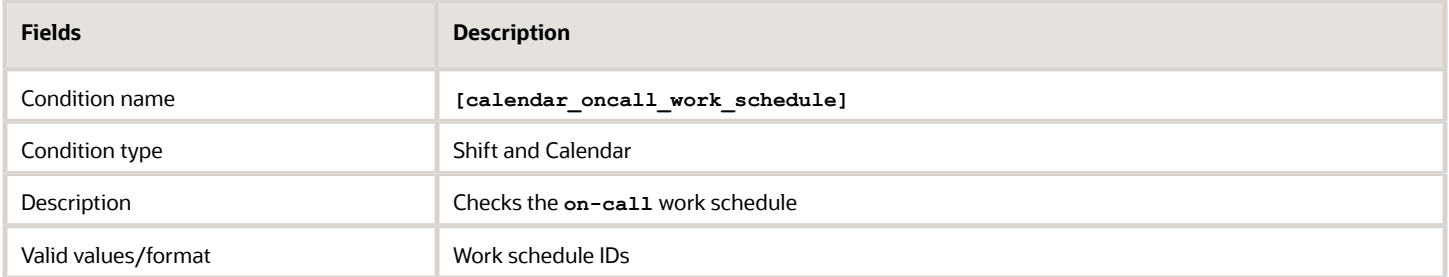

#### *Shift blocking condition*

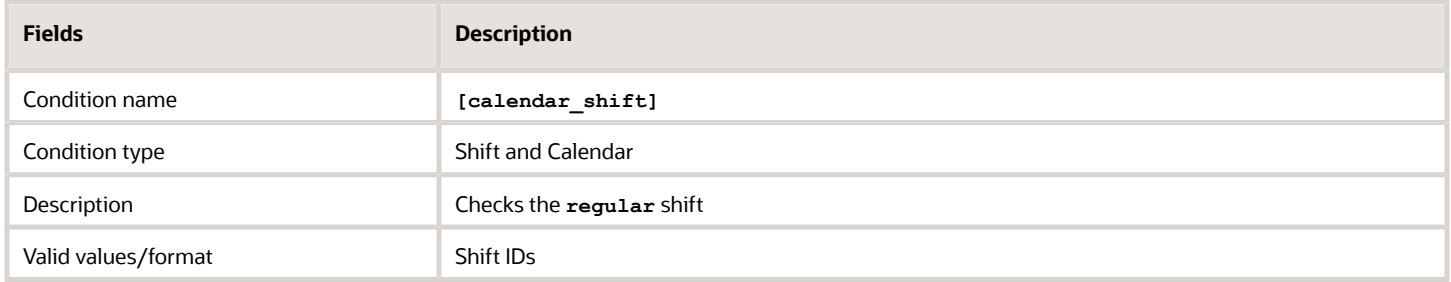

#### *Work Schedule blocking condition*

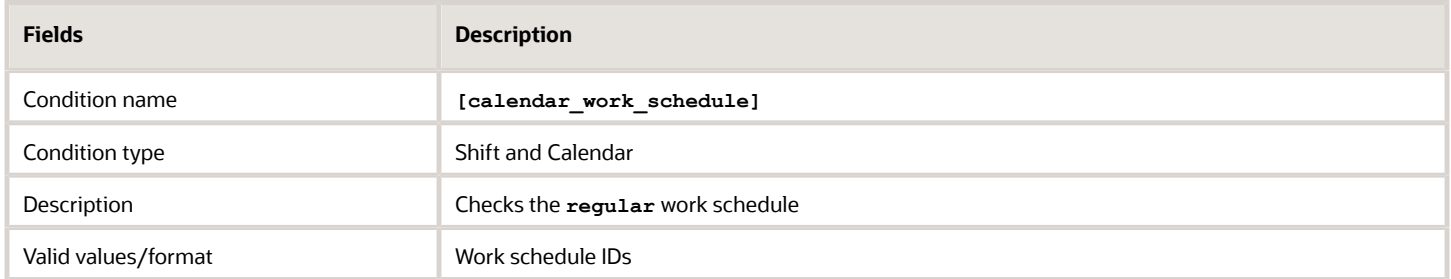

## Other Blocking Conditions

There are some blocking conditions that aren't related to a specific area. For example, day of the week, day changed, and property blocking conditions. Messages aren't sent, or are blocked, when these conditions are true.

#### *Application blocking condition*

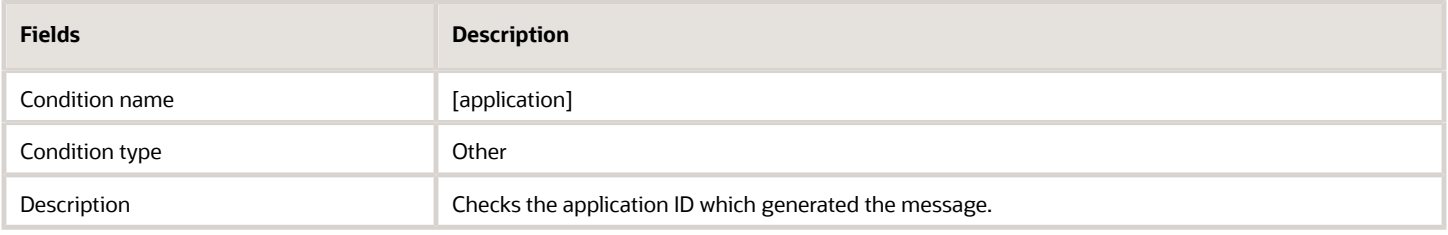

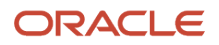

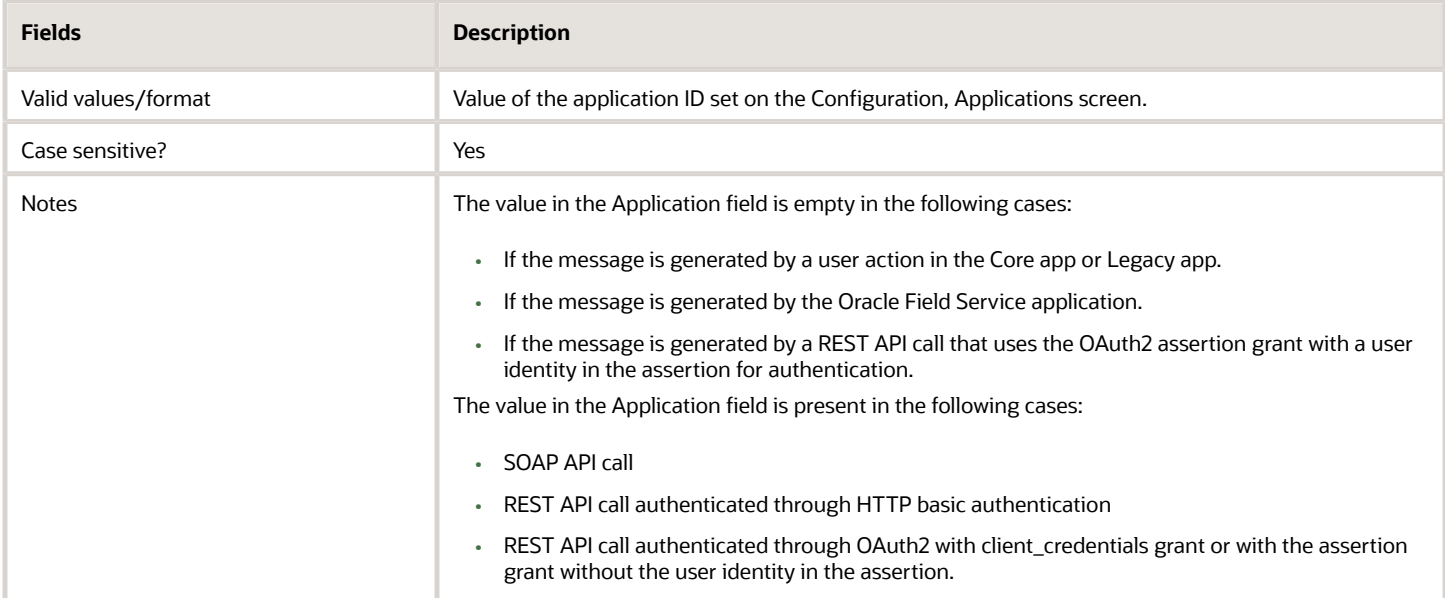

#### *Day of Week blocking condition*

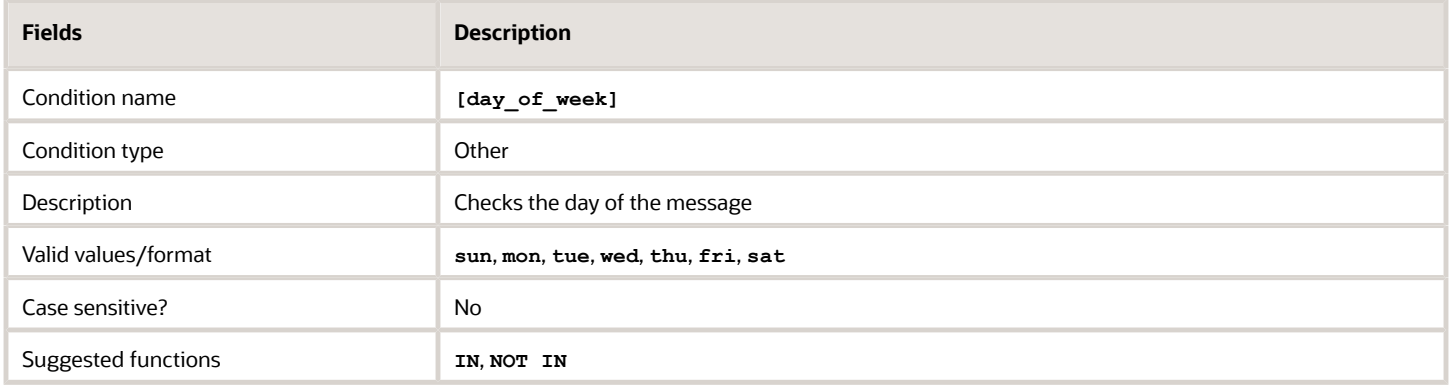

#### *Interface blocking condition*

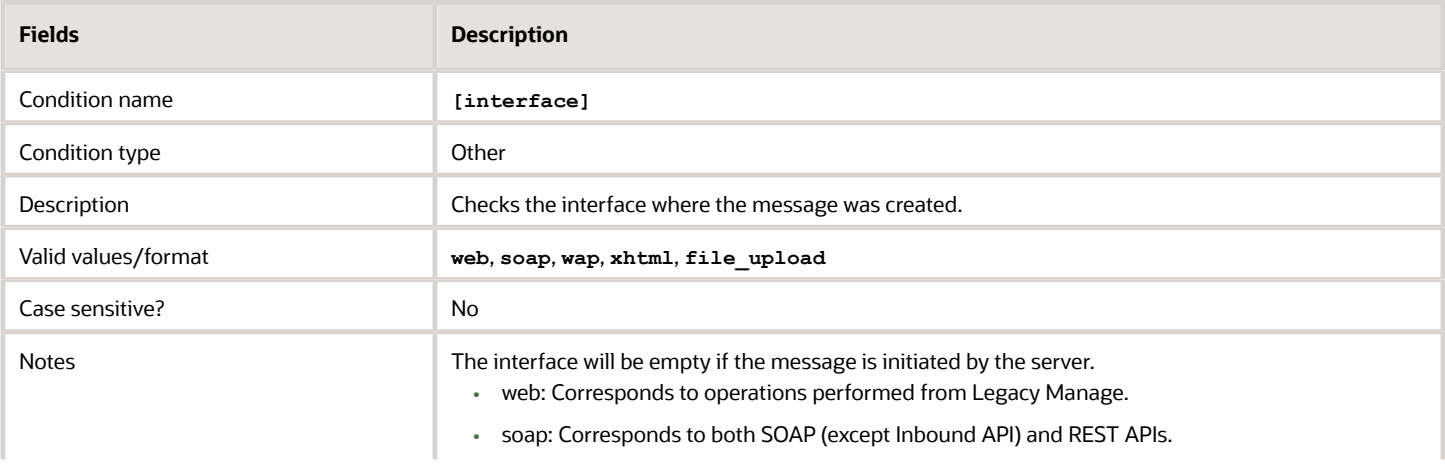

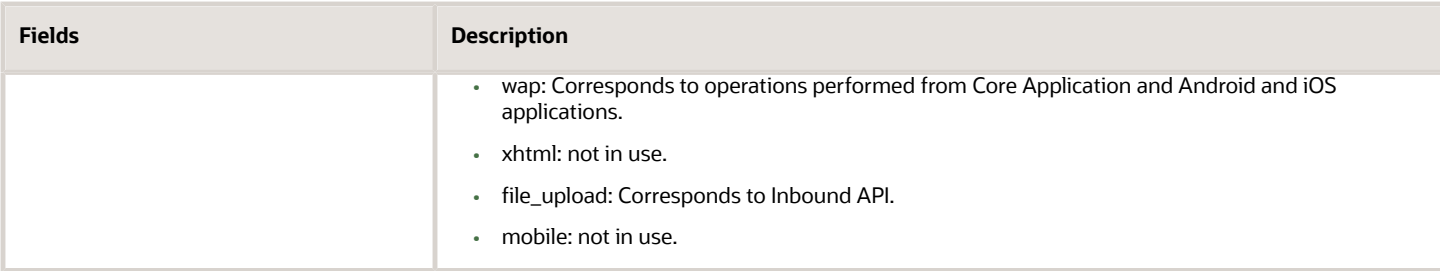

#### *Day Changed? blocking condition*

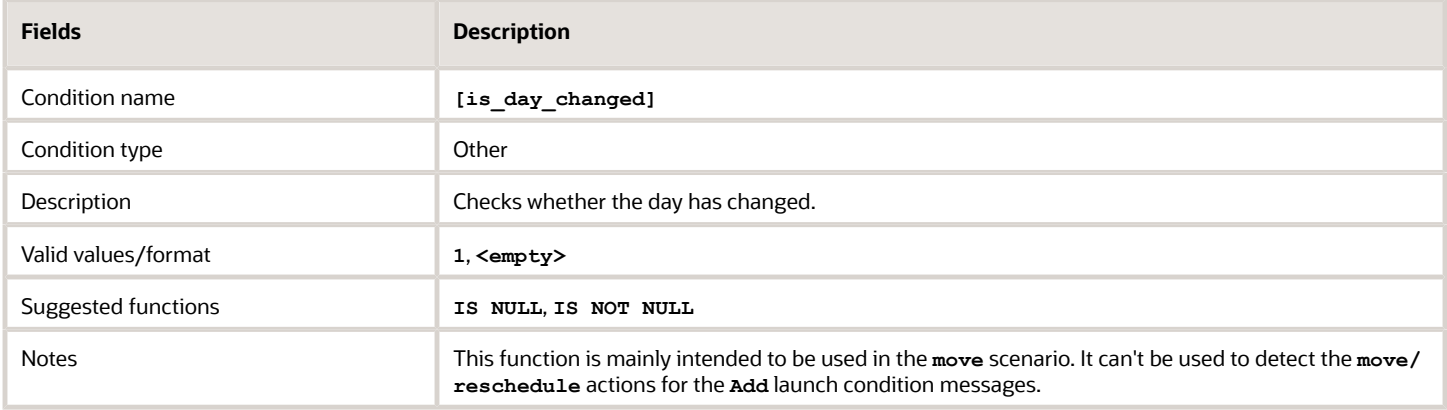

#### *Resource Changed? blocking condition*

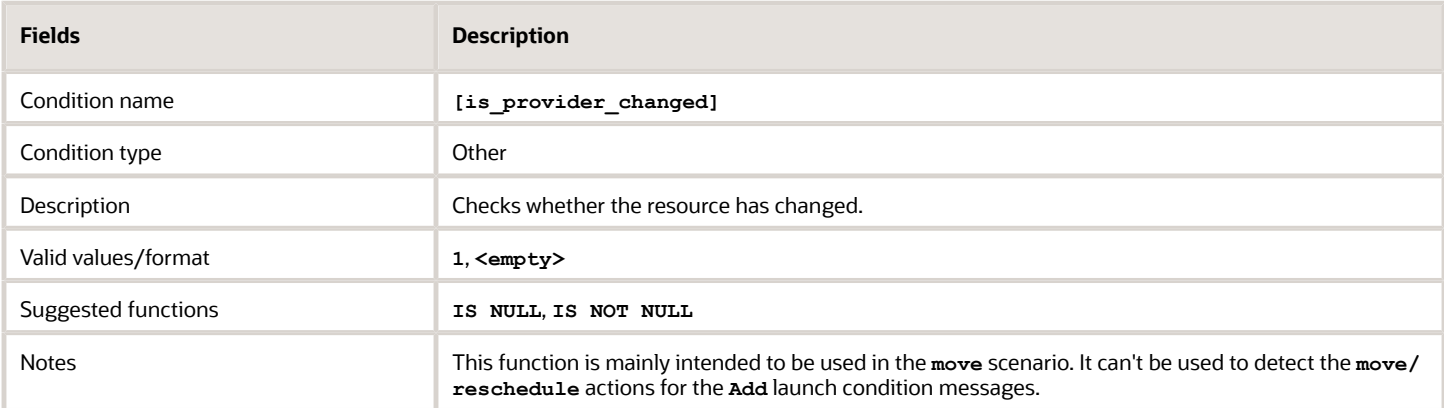

#### *Message Day blocking condition*

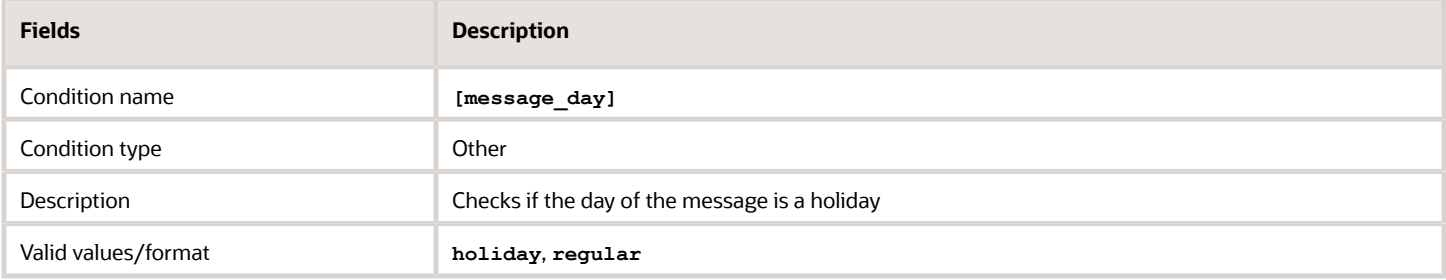

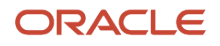

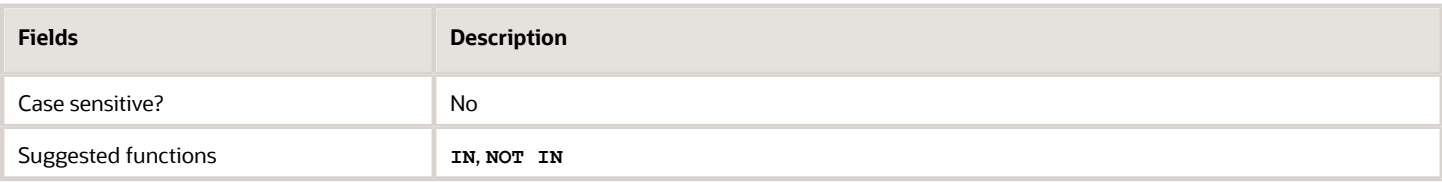

#### *Previous Message Data blocking condition*

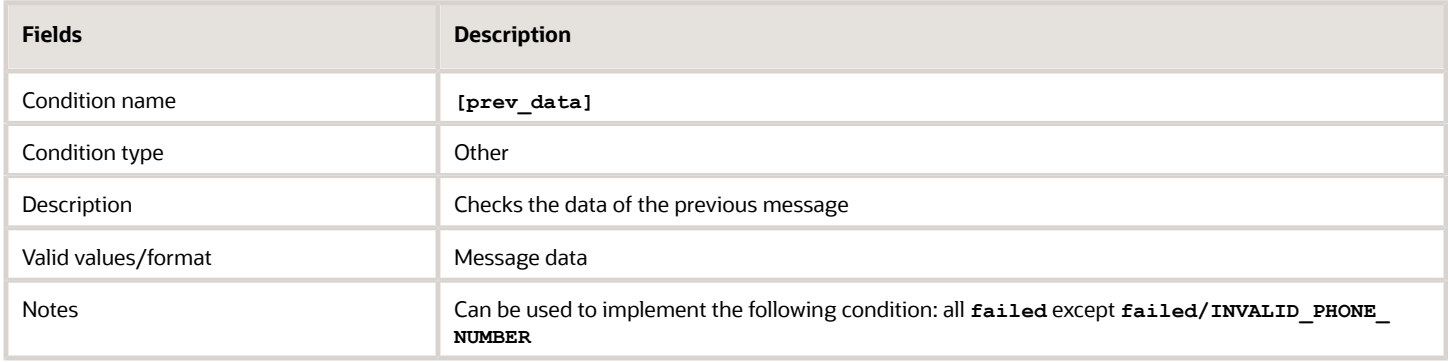

#### *Previous Message Description blocking condition*

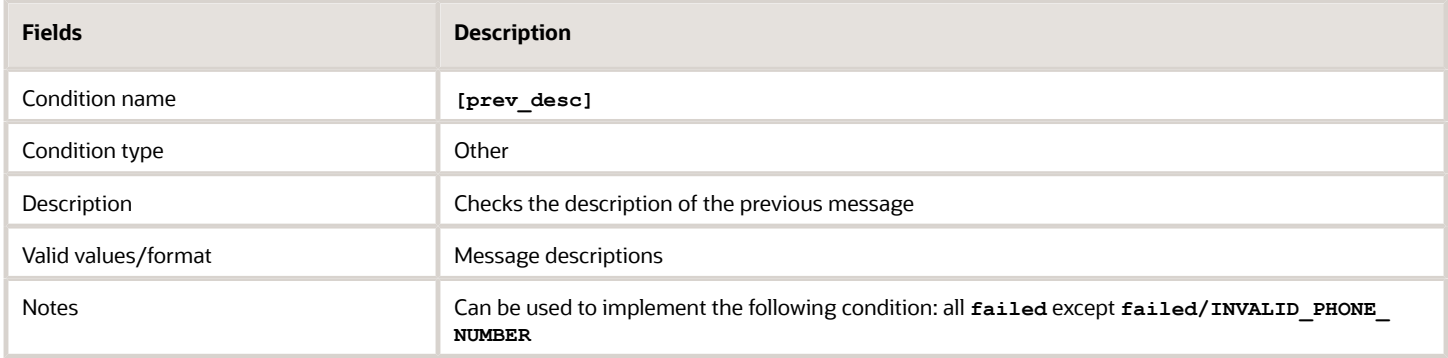

#### *Previous Message Status blocking condition*

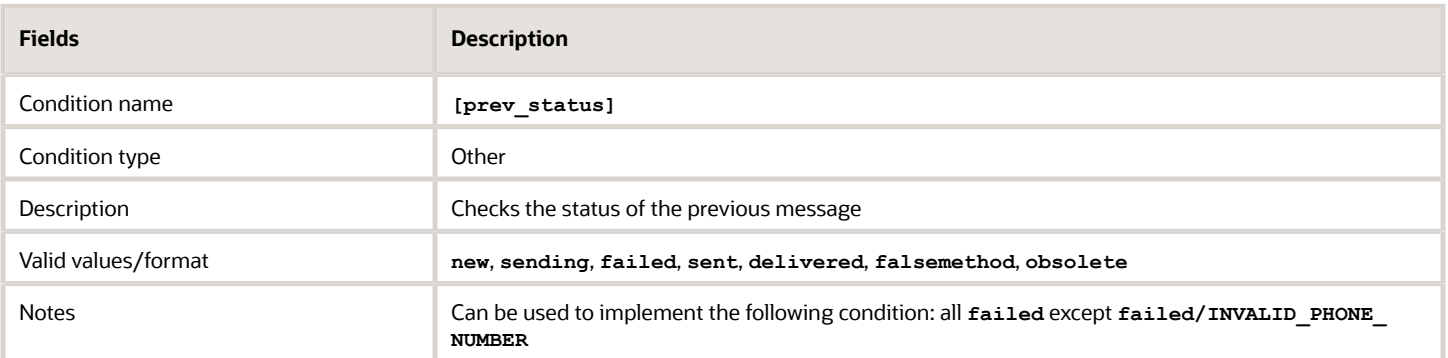

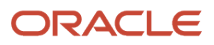

#### *Property blocking condition*

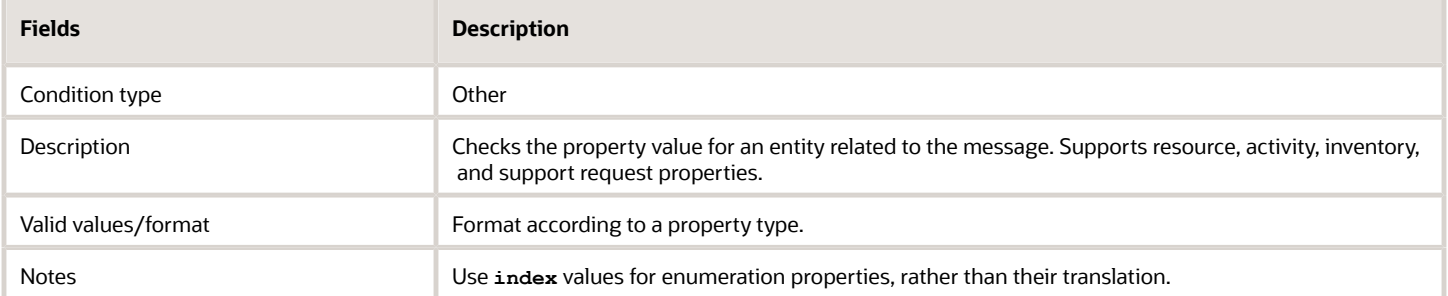

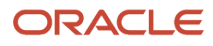

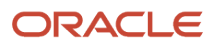

# **8 Other Reference**

## Configure mTLS Connection

You can configure the application to send the messages using mTLS connection. With mutual TLS authentication (mTLS), not only does the service side prove its identity by exposing a certificate, but also the clients prove their identity to the servers by exposing a client-side certificate.

In this reference the term "client" refers to Applications Interface, which performs an API call to a "server" (external system), which receives the message and provides the result back in the response. To use mTLS connection, perform these steps and settings:

- Generate root certificate (root ca) and private key for the certificate.
- Generate client private key and client certificate signed with root ca.
- Generate server private key and client certificate signed with root ca.

To set up a channel through Oracle Field Service, follow these steps.

**1.** Click Configuration, Message scenarios, Delivery Channels to open the Delivery Channels screen. Select or create the necessary delivery channel.

For more information see *[How do I add a delivery channel?](#page-48-0)*.

- **2.** Configure the connection point with the host and port of the server.
- **3.** Set "TLS 1.2" value in the Connection menu.
- **4.** For the x509 Trust File set content of the root ca file.
- **5.** Set content of client certificate for Client Certificate.
- **6.** Set content of client private key for Client Private Key

**Note:** root ca, client certificate and client key files must be in pem format.

- **7.** Check if your server uses mTLS connection:
	- **a.** To check that server supports mtls, run the following command (in linux terminal) against the server:

```
openssl s_client -connect 
SERVER_HOST:PORT -key 
/path_to_client_key_dir/client.key.pem -cert 
/path_to_client_cert_dir/client.cert.pem -CAfile 
/path_to_rootca_cert_dir/cacert.pem -state
```
Open ssl will print information about mtls connection establishing, the output should not have any error messages.

**b.** To check that generated certificates are ok, run openssl server:

```
openssl s_server -accept PORT -CAfile 
/path_to_rootca_dir/cacert.pem -cert 
/path_to_server_cert_dir/server.cert.pem -key 
/path_to_server_key_dir/server.key.pem -state
```
**c.** Make request from openssl client and then check logs.

#### ORACLE

## Notification Methods

These are the supported notification methods and their functional features.

#### *Recipient Method*

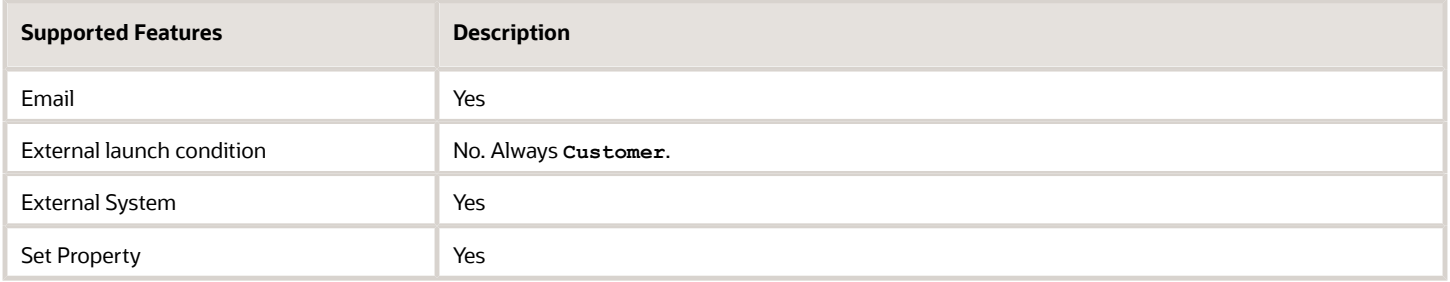

#### *Send At Method*

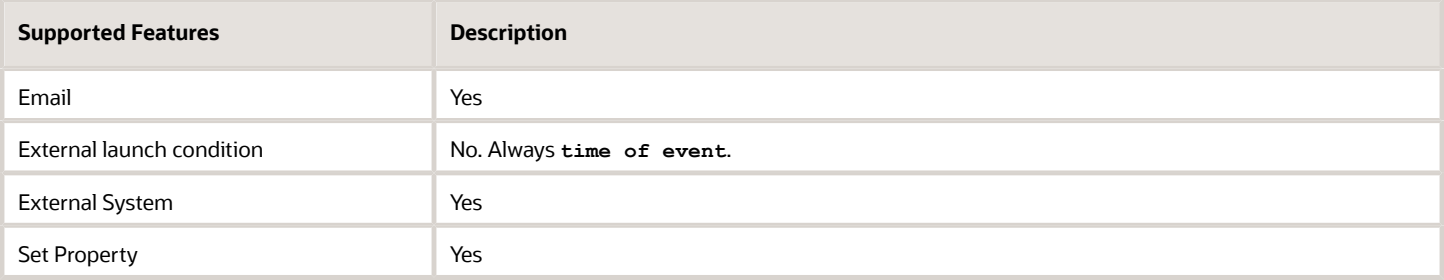

#### *Within Method*

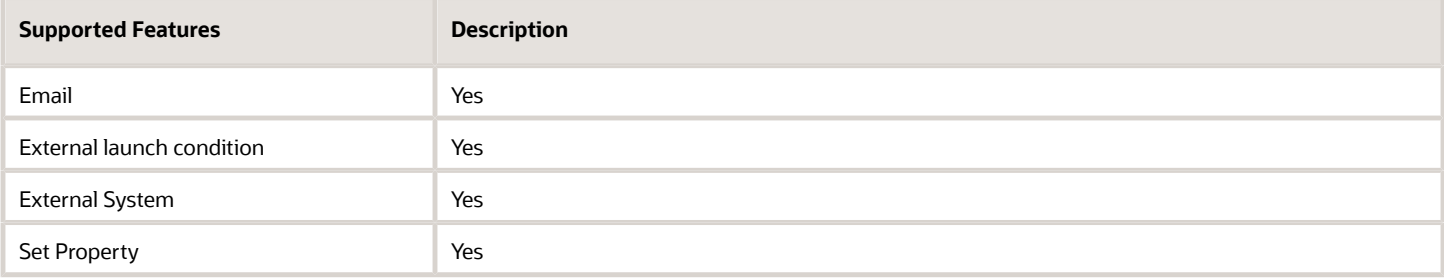

#### *Block messages for specific days Method*

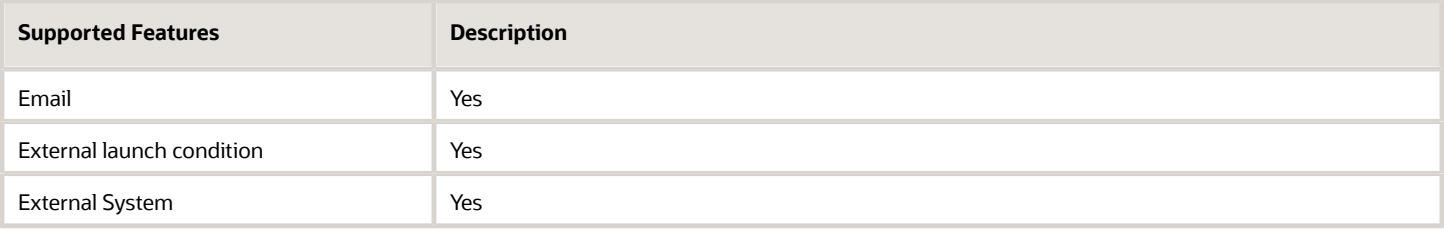

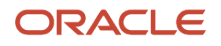

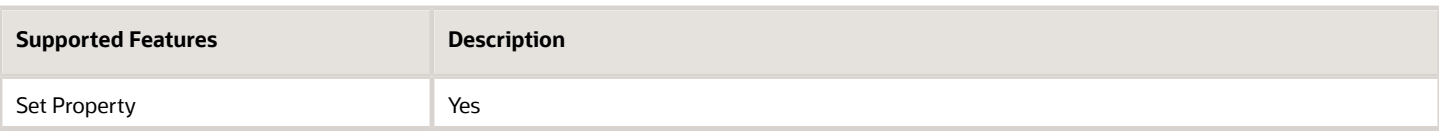

#### *Block messages for Holidays Method*

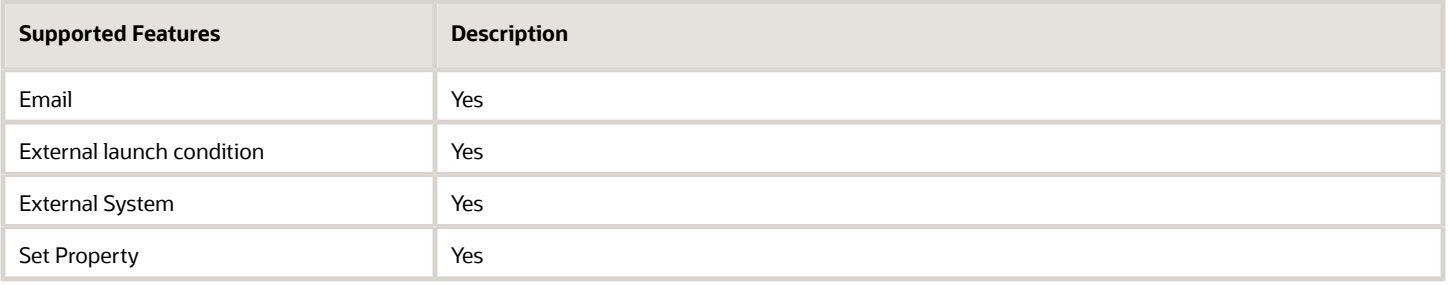

#### *Shift Blocked Messages Method*

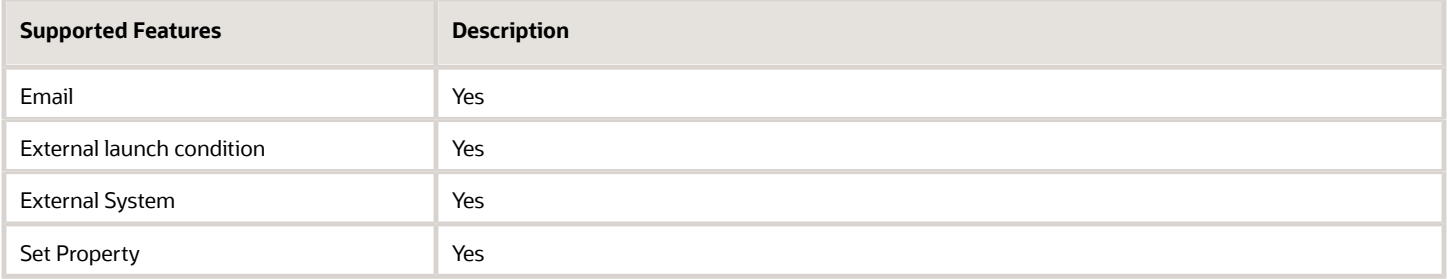

#### *Number of Attempts on Failed Status Method*

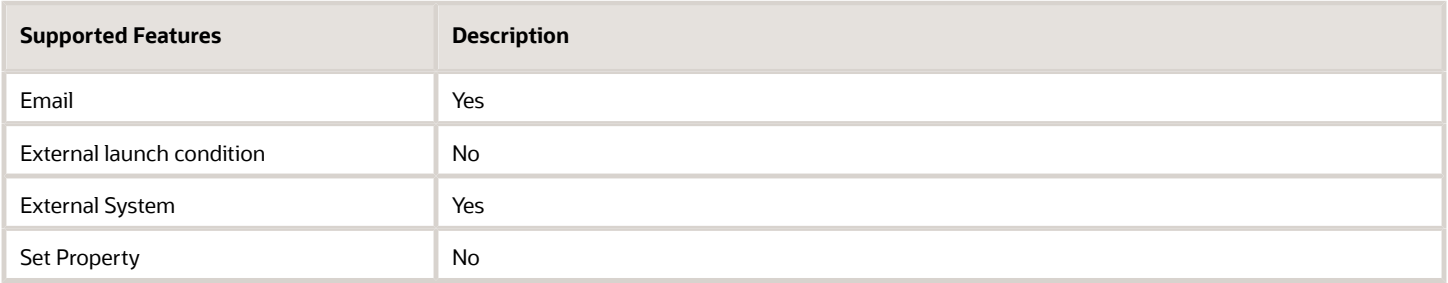

#### *Number of Attempts on Sent Status Method*

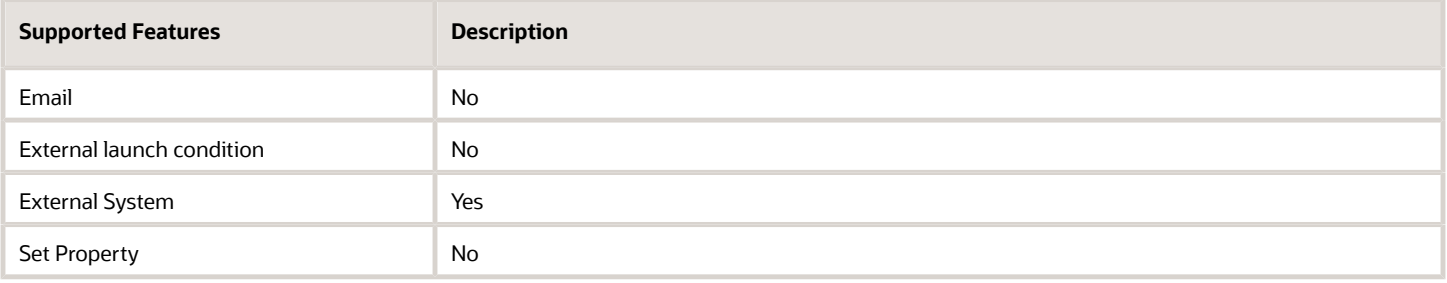

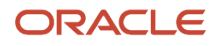

#### *Customer Notification Time Method*

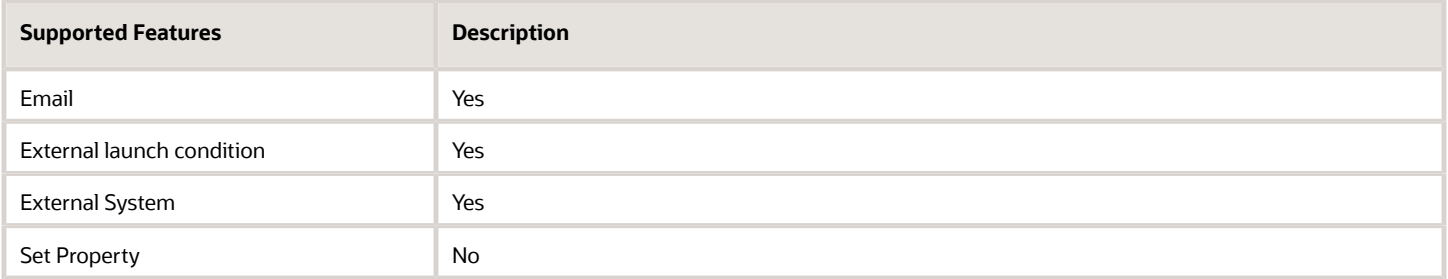

#### *Email Address Source/Phone Number Source Method*

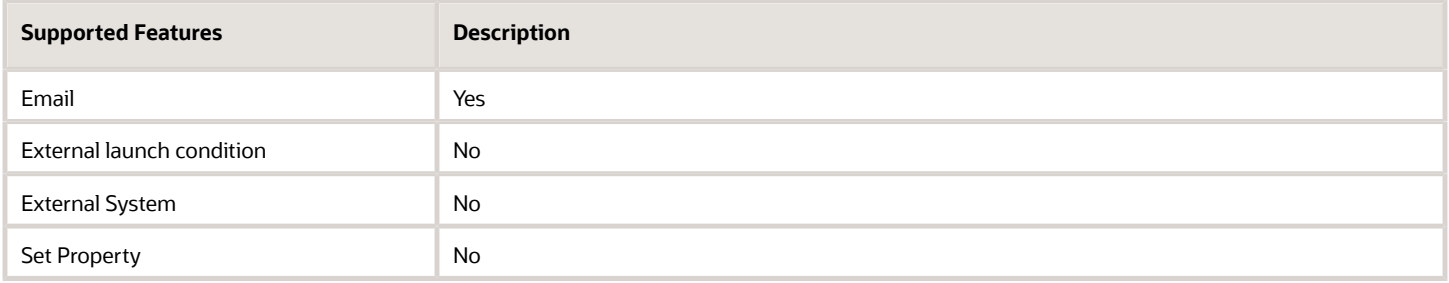

#### *Reply Address Method*

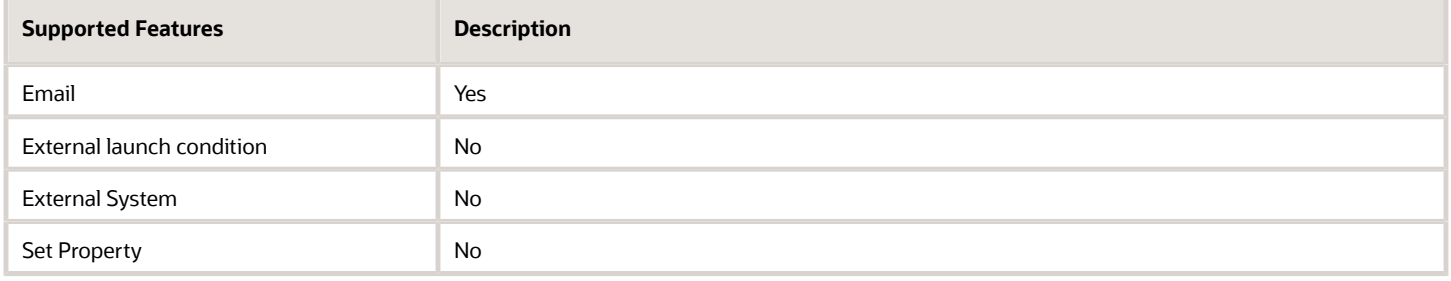

#### *Survey-PAS Survey Support Method*

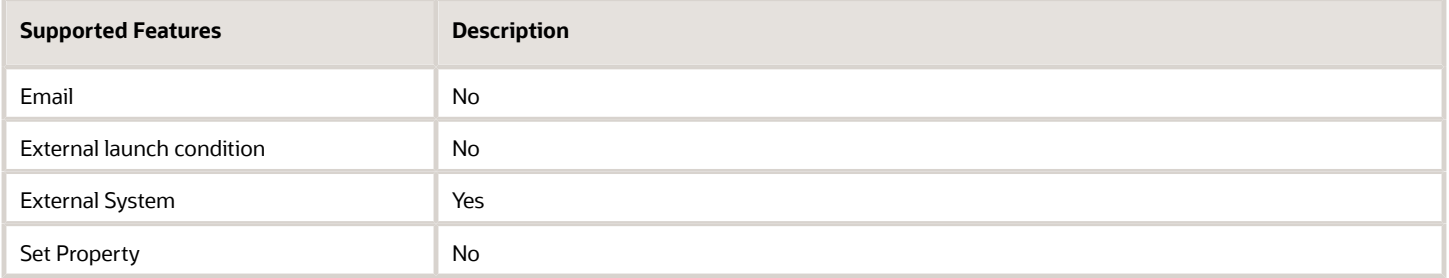

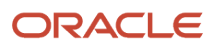

#### *Default Encoding Method*

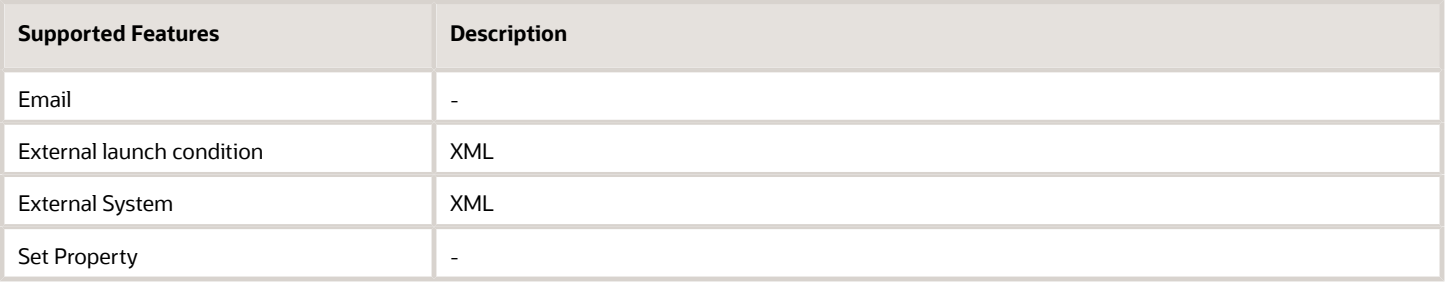

#### *Time zone of date/time values in subject/body of messages Method*

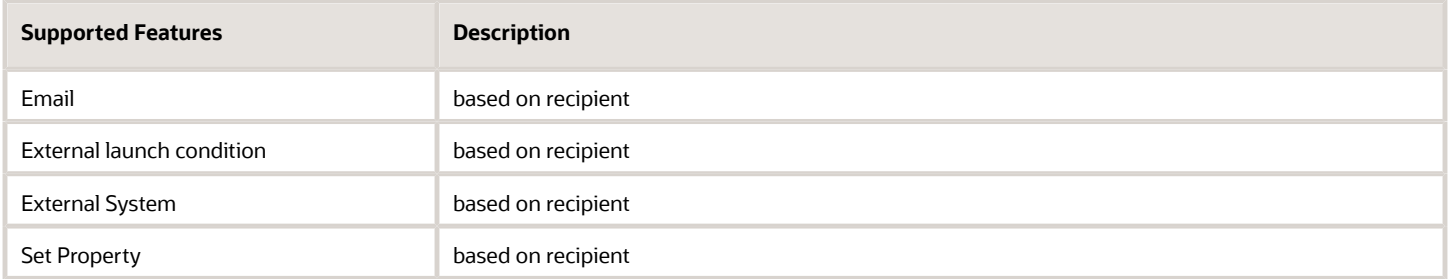

## Message Removal Cases

There are several actions in the application that might remove the existing messages, based on certain conditions. The messages are removed only if they haven't been sent.

#### *Activity Start action*

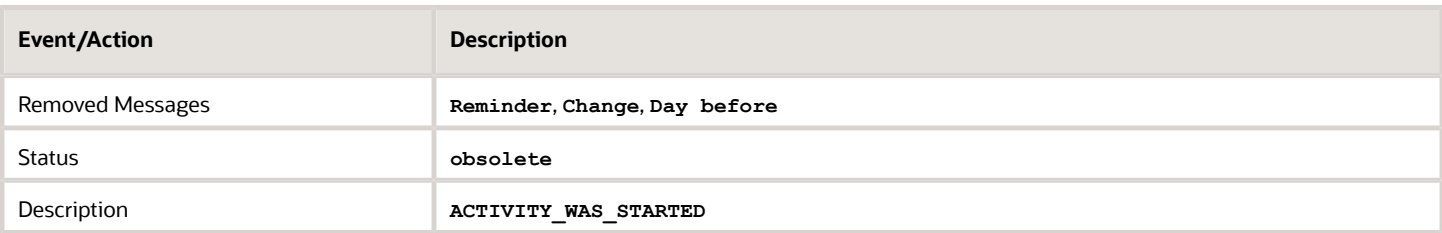

#### *Activity Cancelation action*

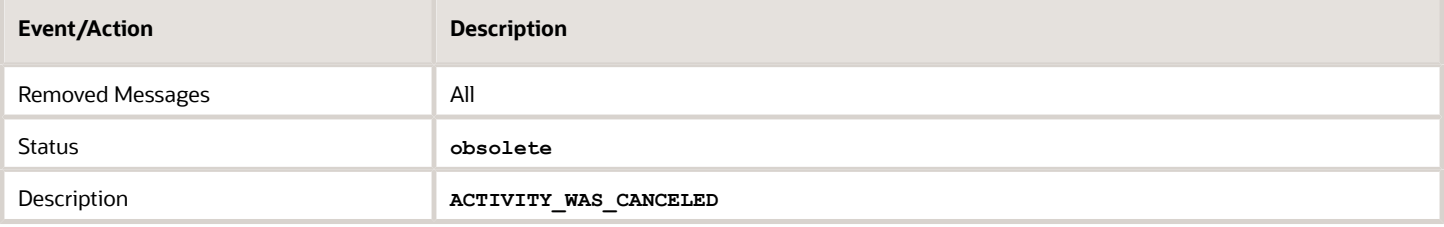

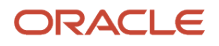

#### *Activity Notdone action*

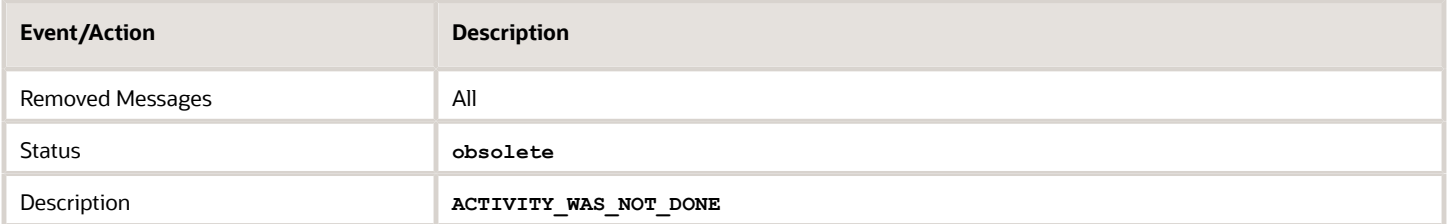

#### *Deletion of a Pending Activity action*

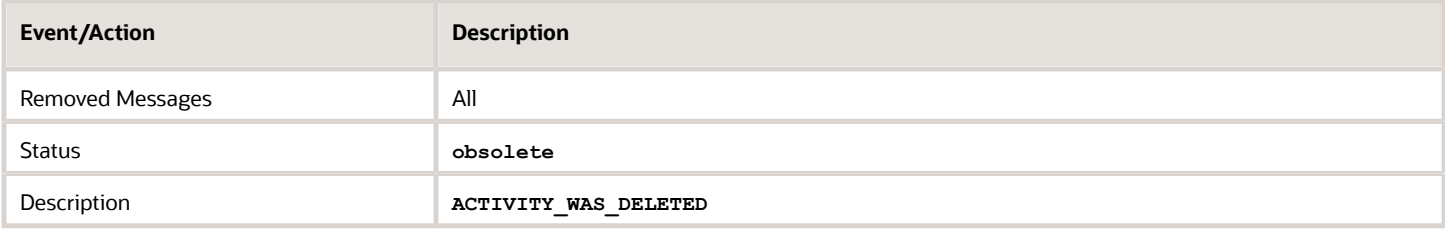

#### *Activity Suspend action*

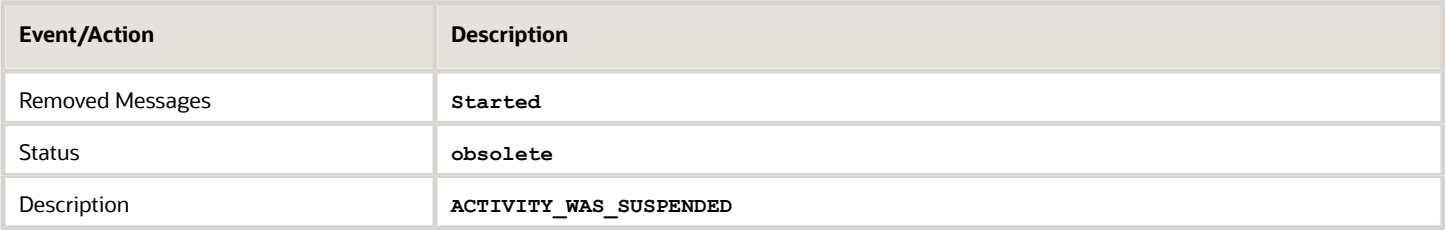

#### *Activity Reschedule action*

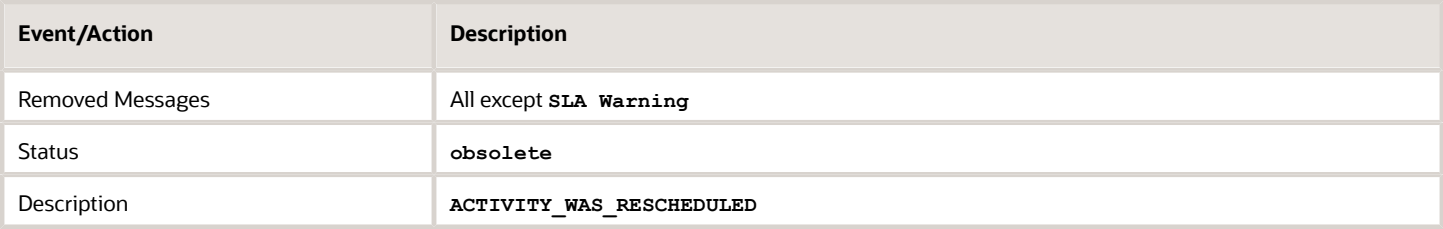

#### *Activity Move action*

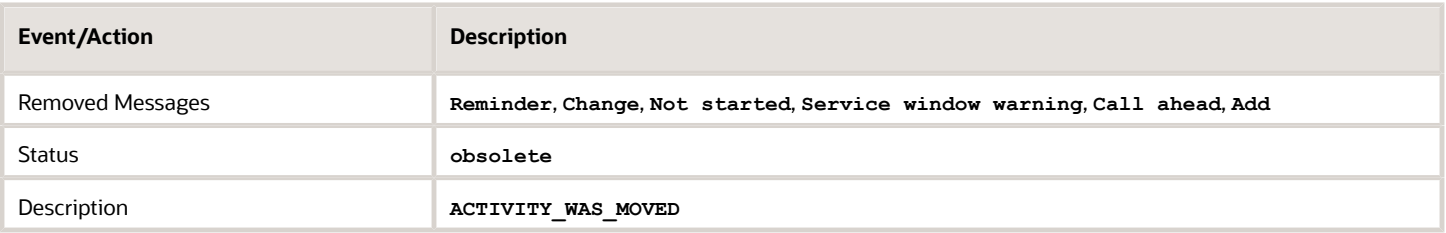

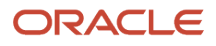

#### *Convert an activity to not ordered*

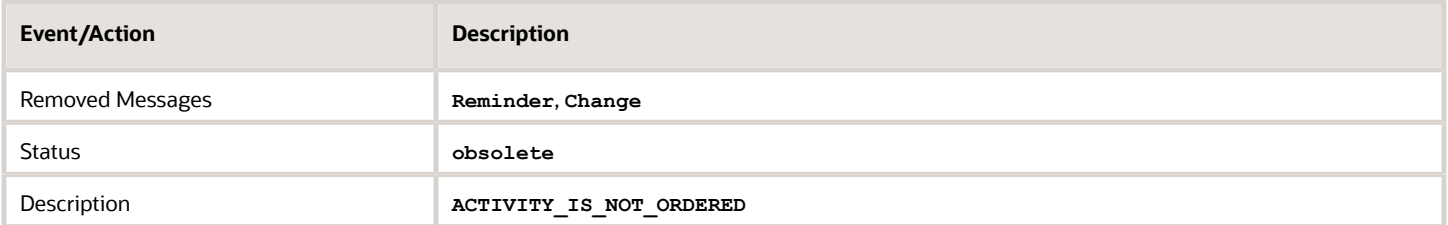

#### *Reminder message creation action*

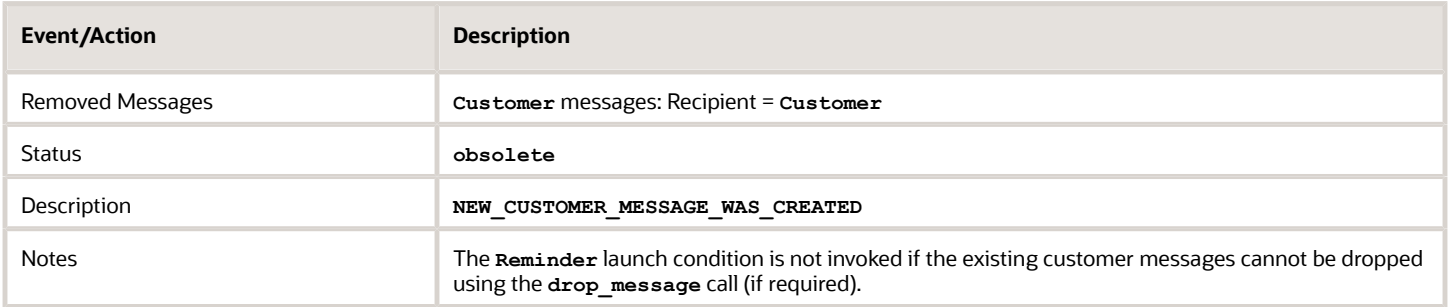

#### *Change message creation action*

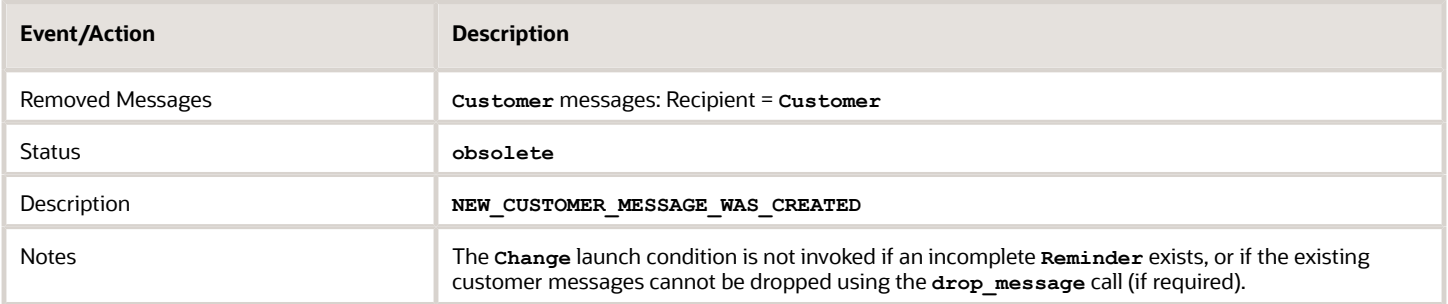

#### *Cancel visit action*

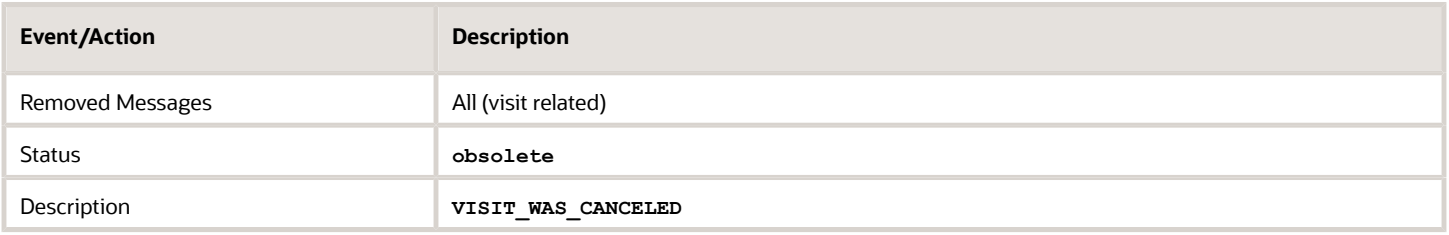

#### *Delete visit action*

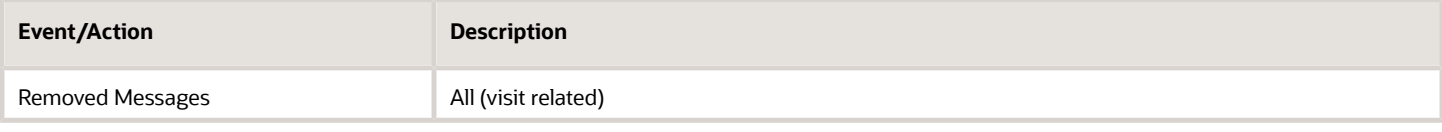

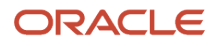

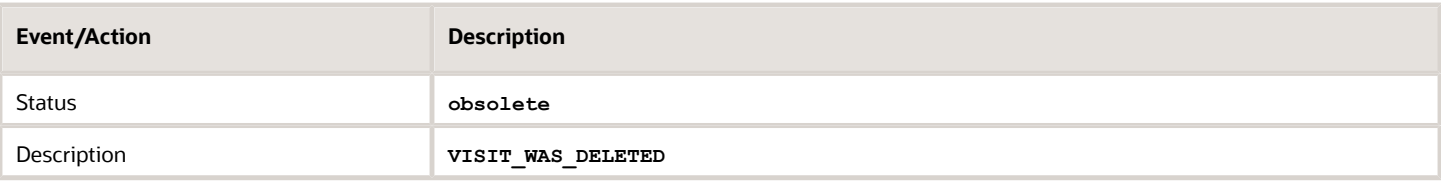

#### *Start visit action*

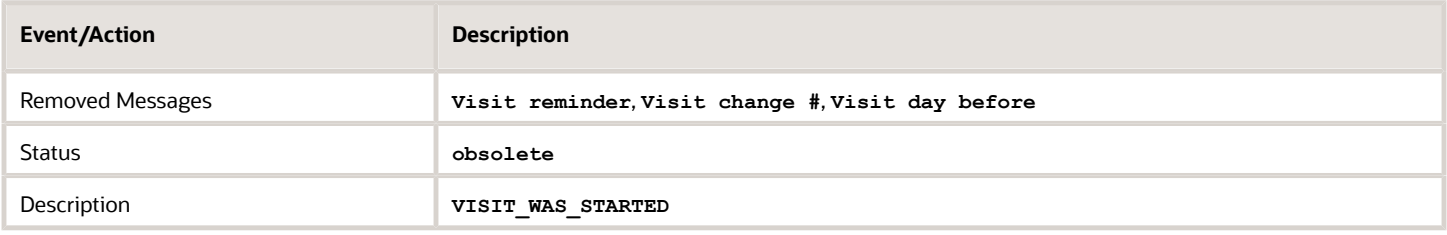

#### *Applying new visit formulas action*

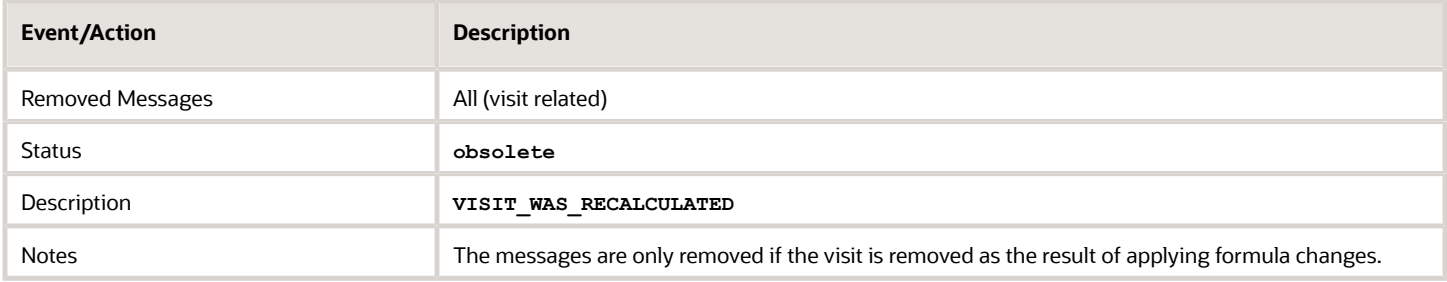

#### *Block/Shift messages action*

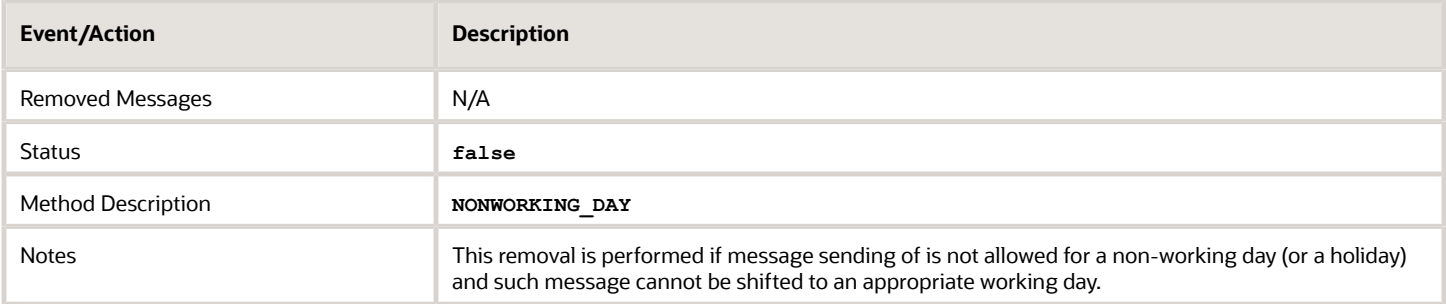

# **Revision History**

This document will continue to evolve as existing sections change and new information is added.

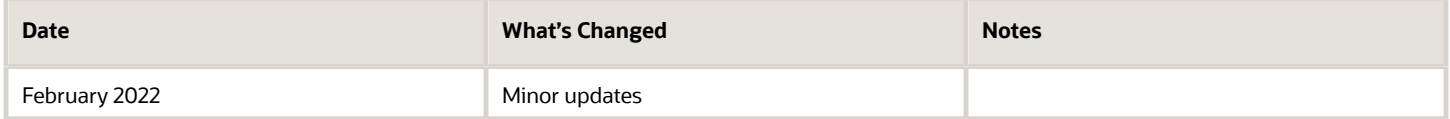

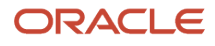

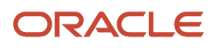